# **การรับเงินและการน าเงินส่งคลัง ผ่านระบบอิเล็กทรอนิกส์ (KTB Corporate Online) และการรับช าระเงินด้วยเครื่อง EDC/ QR Code**

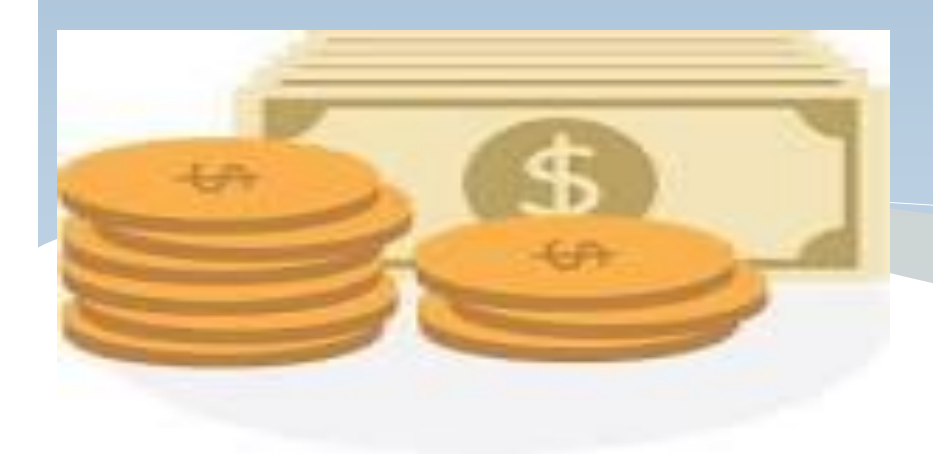

**โดยกองกฎหมาย กรมบัญชีกลาง**

# National e-payment

## <u>แผนยุทธศาสตร์</u> ิการพัฒนาโครงสร้างพื้นฐานระบบการชำระเงิน <u>แบบอิเล็กทรอนิกส์แห่งชาติ</u> National e-Payment Master Plan

ิมติ ครม.ด่วนที่สุด ที่ นร. 0505 /46771 ิลงวันที่ 24 ธันวาคม 2558

Ban

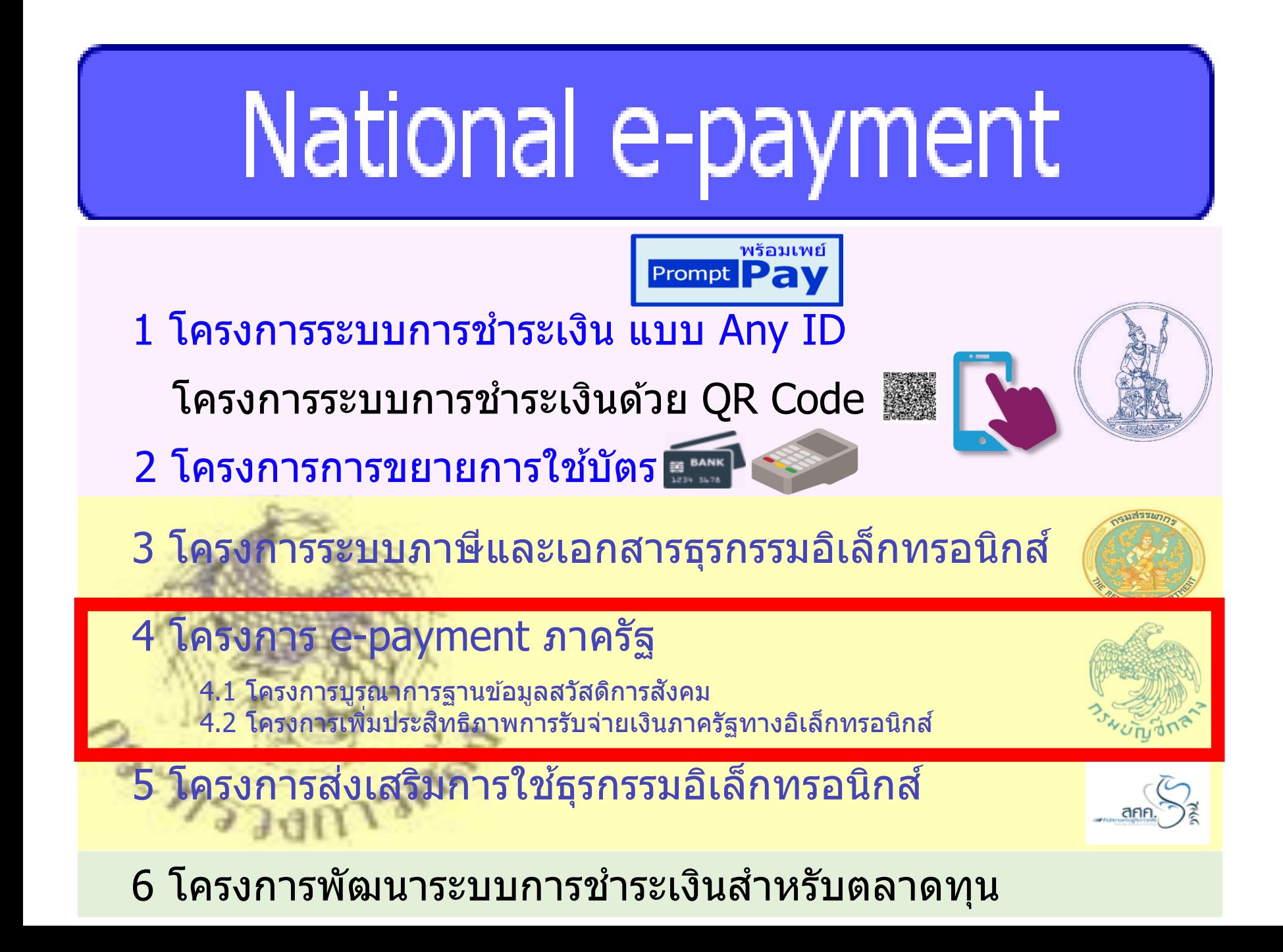

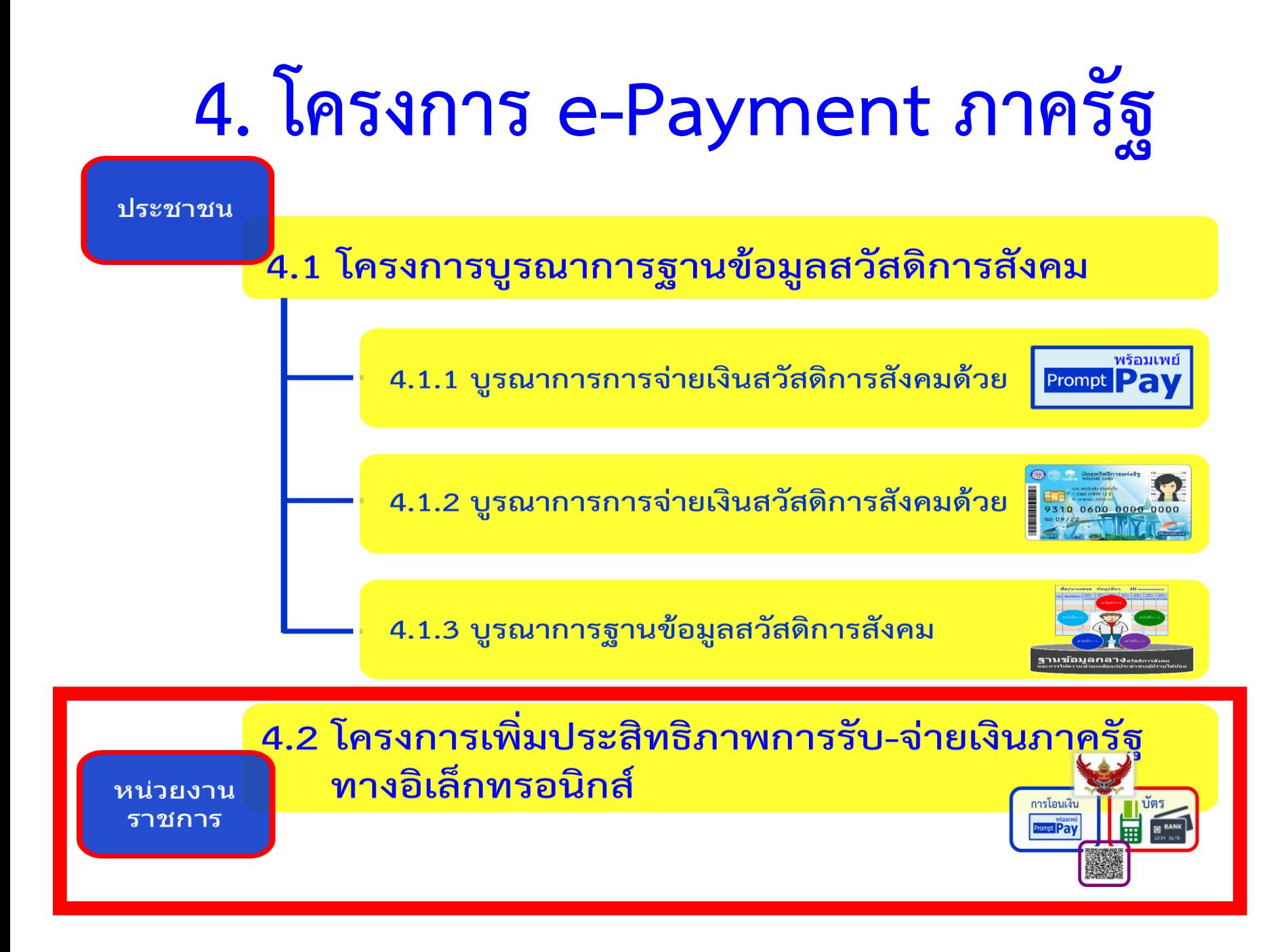

**แนวทางด าเนินงานเพื่อให้หน่วยเบิกจ่าย มี เครื่องมือสำหรับใช้งาน** 

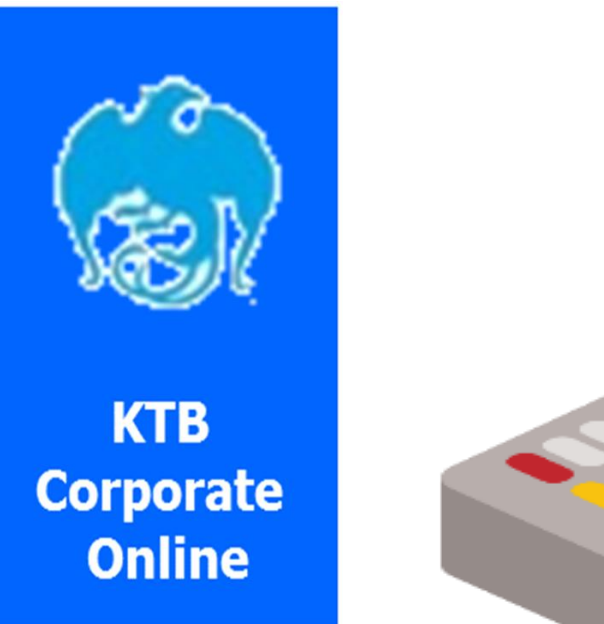

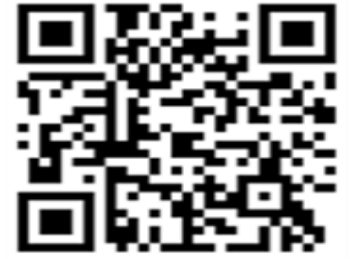

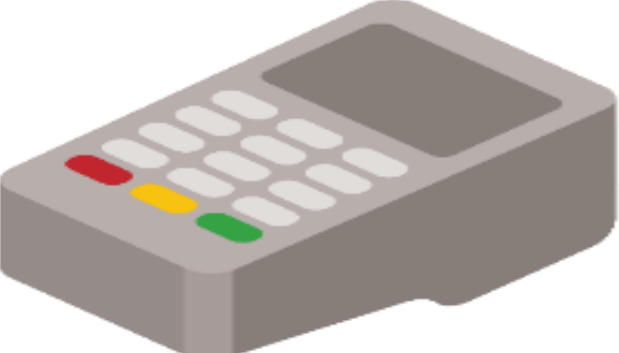

# **ด้านการรับเงิน**

- **เปิ ดบัญชีเงินฝากธนาคารประเภทกระแสรายวันจ านวน 1 บัญชีกับธนาคารกร ุงไทยฯ โดยใช้ชื่อบัญชี "...ชื่อส่วนราชการ... เพื่อการรับเงินทางอิเล็กทรอนิกส์" พร้อมทั้ง ขอเปิ ดใช้บริการรับช าระเงิน (Bill Payment) ผ่านระบบ KTB Corporate Online**
- **จัดท าแบบใบแจ้งการช าระเงินเพื่อให้ผู้ช าระเงินใช้ในการรับช าระเงินเข้าบัญชีเงินฝาก ธนาคารข้างต้น ซึ่งจะต้องมีข้อมูลประกอบด้วย** 
	- ชื่อส่วนราชการผู้รับชำระเงิน
	- **วันที่รับช าระ**
	- **ชื่อผู้ช าระเงิน**
	- **รายการหรือประเภทของรายได้ที่รับช าระ**

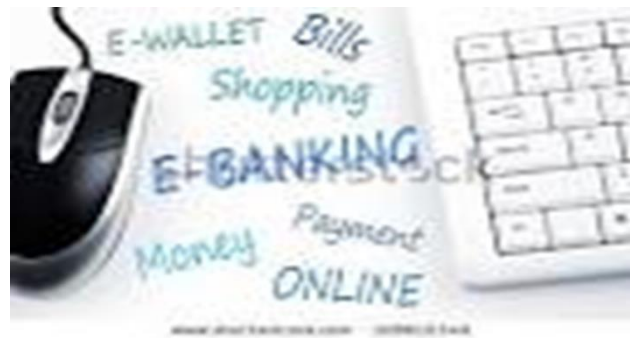

• จำนวนเงินที่รับชำระ โดยรูปแบบของรหัส (Company Code/Product Code) **และข้อมูลอ้างอิง (Reference Code)**

#### **ตัวอย่างแบบใบแจ้งการช าระเงิน**

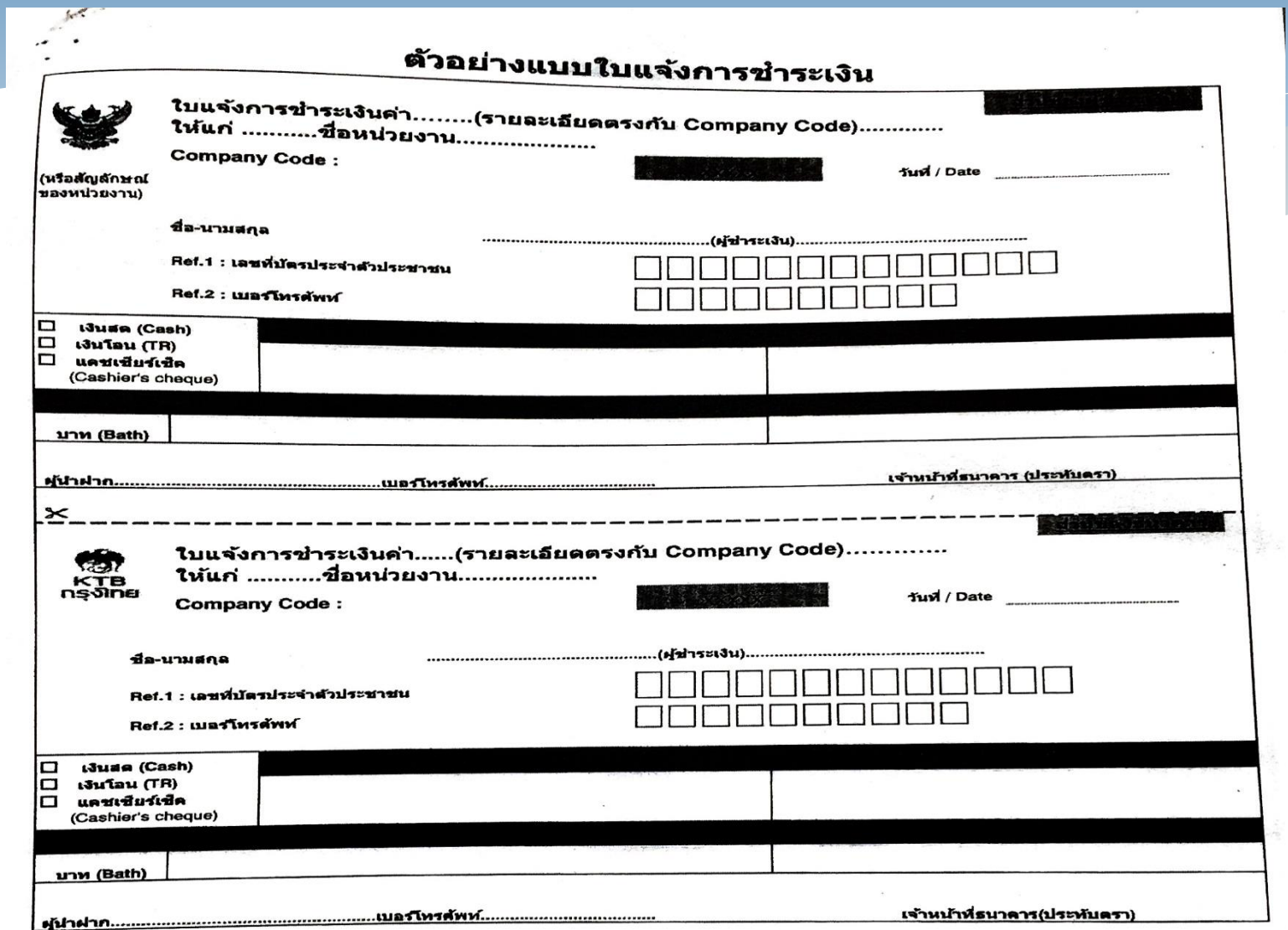

#### **กรณีสว่ นราชการไมม่ รีะบบ e-Service หลกั เกณฑว์ธิปี ฏบิตั ใินการรบั เงนิของสว่ นราชการผา่ นระบบอเิล็กทรอนกิ ส์ ว.103 ลว. 1 กันยายน 59 เริ่มปฏิบัติตั้งแต่ 1 ตุลาคม 59 เป็ นต้นไป**

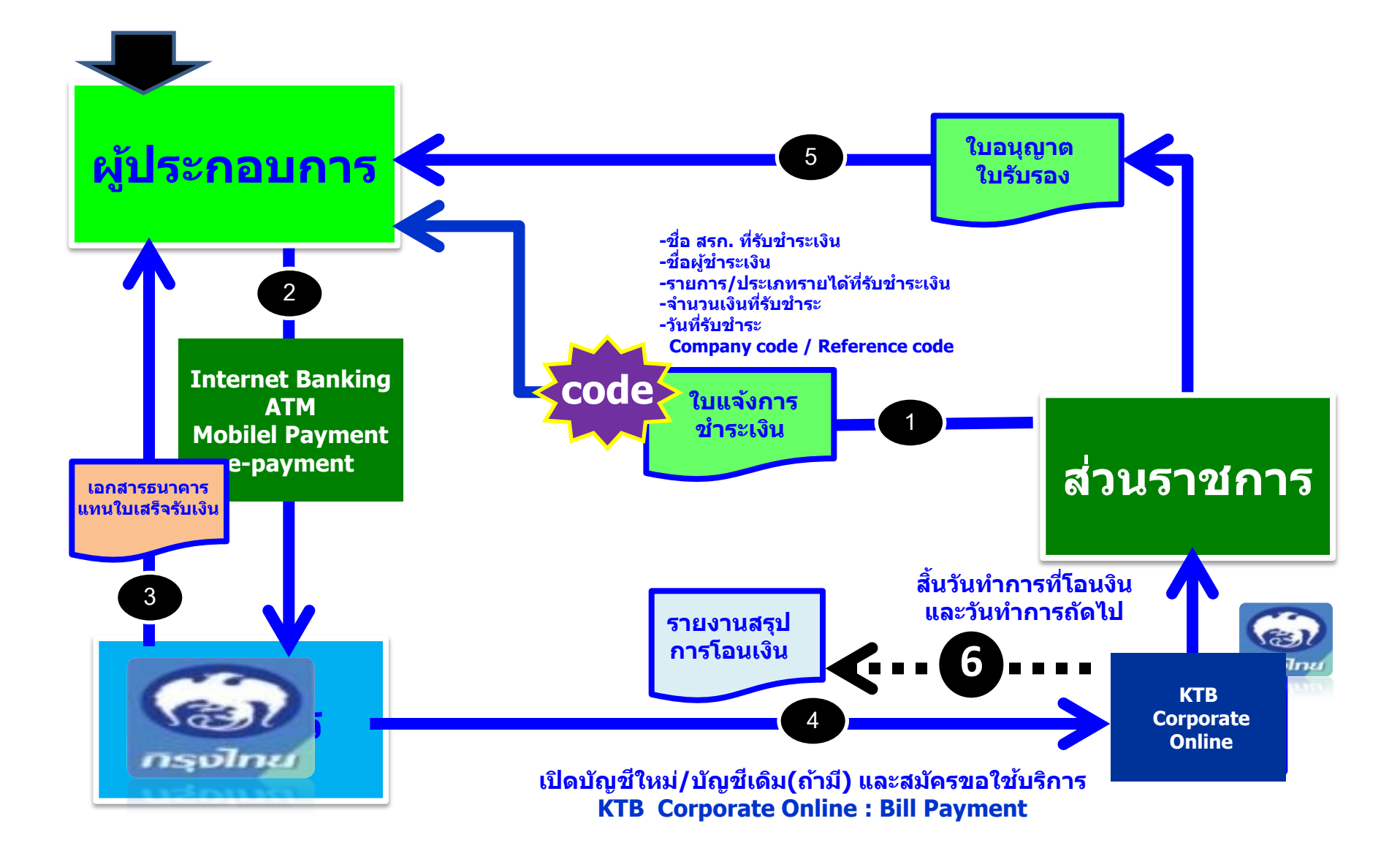

# **ด้านการรับเงิน (ต่อ)**

- **ผู้ช าระเงินสามารถช าระเงินผ่านช่องทางการให้บริการของสาขาธนาคารกร ุงไทยฯ ได้ท ุกแห่งและท ุกช่องทาง ได้แก่ เคาน์เตอร์ธนาคาร Teller, ATM , Internet Banking และ Mobile Banking**
- **ให้ส่วนราชการตรวจสอบข้อมูลการรับเงินแต่ละรายการจากรายงานการรับช าระ เงินระหว่างวัน (Receivable Information Online) กับรายการสร ุปความ เคลื่อนไหวทางบัญชี (e-Statement/Account Information) ที่เรียกจากระบบ KTB Corporate Online**
- **ในวันท าการถัดไป ให้ส่วนราชการตรวจสอบความถูกต้องอีกครั้งจากรายงานสร ุป รายละเอียดการรับเงินของส่วนราชการ (Receivable Information Download)**  ี และเก็บรักษาไว้เพื่อเป็นหลักฐานในการรับเงินพร้อมทั้งสำเนาใบเสร็จรับเงิน (ถ้ามี) **ไว้ให้ส านักงานการตรวจเงินแผ่นดินตรวจสอบ**

#### $\mathcal Y$  is the corporate online  $\mathcal Y$ การตัดตงเครื่อง EDC เพื่อการรับชำระเง๋นดวยบัตรอเลิกทรอนักส

2. 0402.2/ .178 15 2560

กระทรวงการคลังสังการตามหนังสือ ด่วนที่สุด ที่ กค ๐๔๐๒.๒/ **ว.๑๑๖** ลงวันที่ ๓๑ กรกฎาคม ๒๕๖๐ กำหนดหลักเกณฑ์วิธีปฏิบัติในการรับเงินด้วยบัตรอิเล็กทรอนิกส์ (บัตรเดบิต) ผ่านอุปกรณ์รับชำระเงินทาง อิเล็กทรอนิกส์ (เครื่อง EDC) โดยสามารถรับชำระเงินด้วยบัตรเครดิตได้ด้วย แต่ค่าธรรมเนียมที่เกิดขึ้น<br>... ผู้ชำระเงินจะต้องเป็นผู้รับภาระค่าธรรมเนียม

#### หลักเกณฑ์และวิธีปฏิบัติในการ**วั๊ ปไง<sup>ิ</sup>ปิ**ยองส่วนราชการด้วยบัตรอิเล็กทรอนิกส์ (บัตรเดบิต)

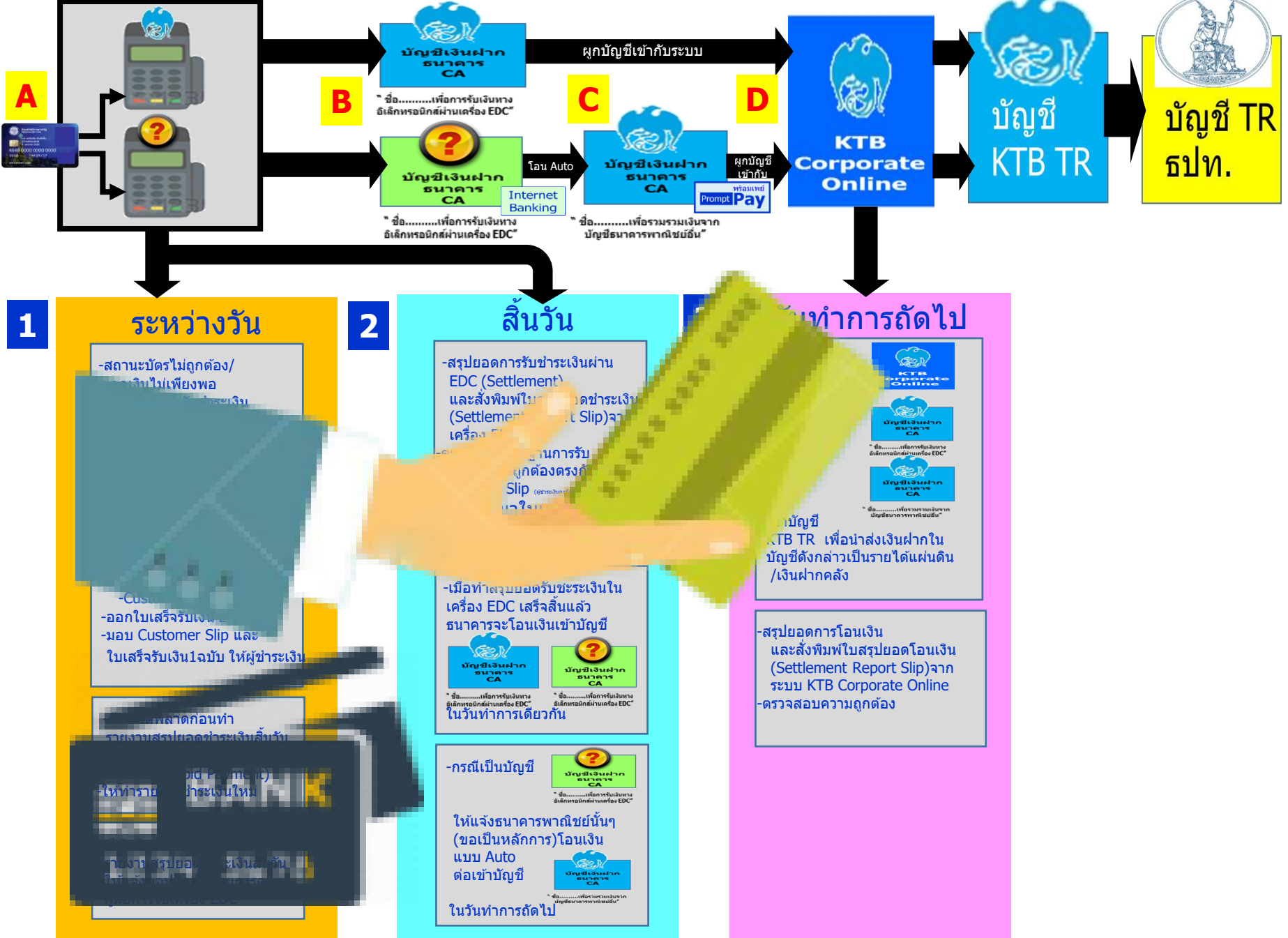

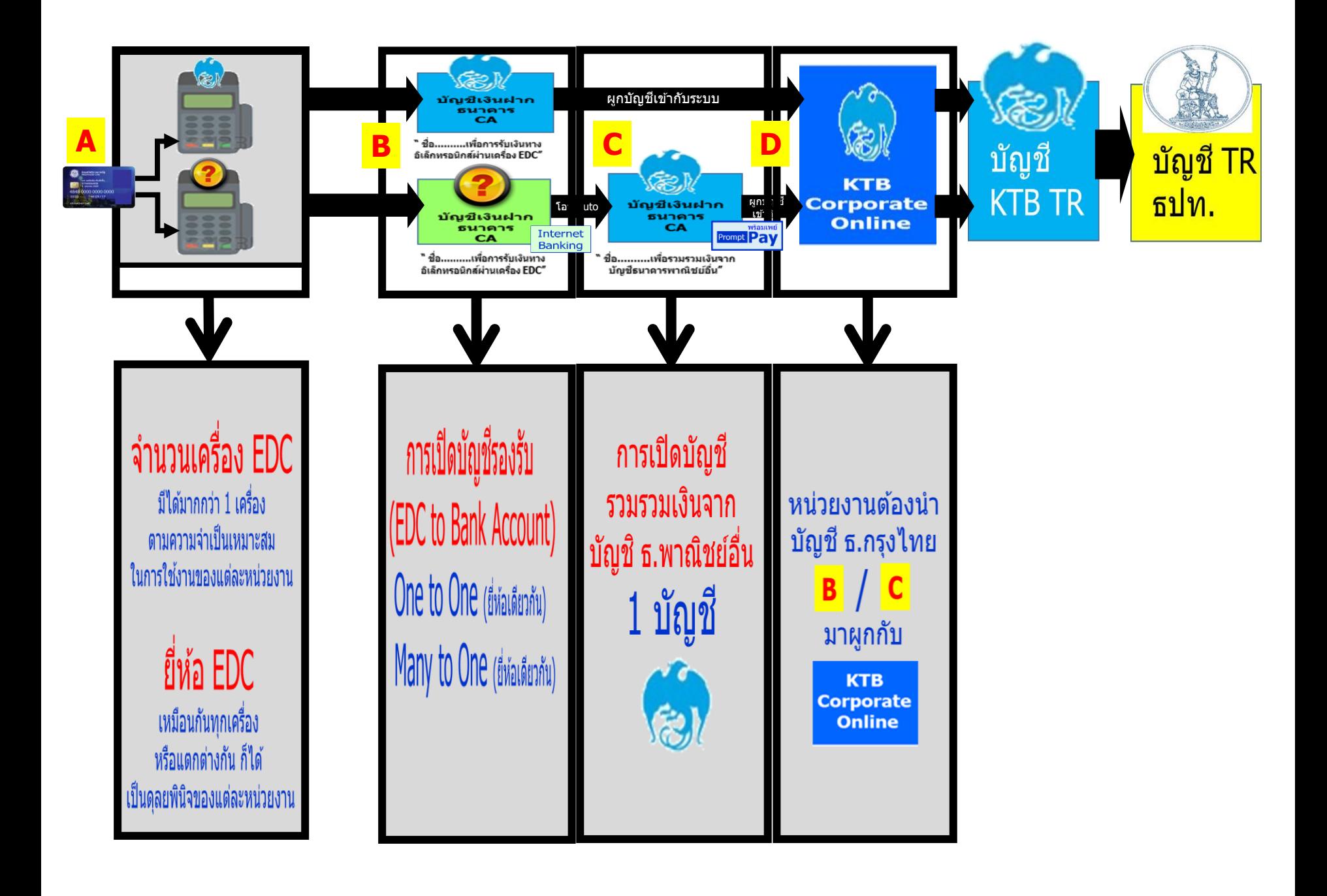

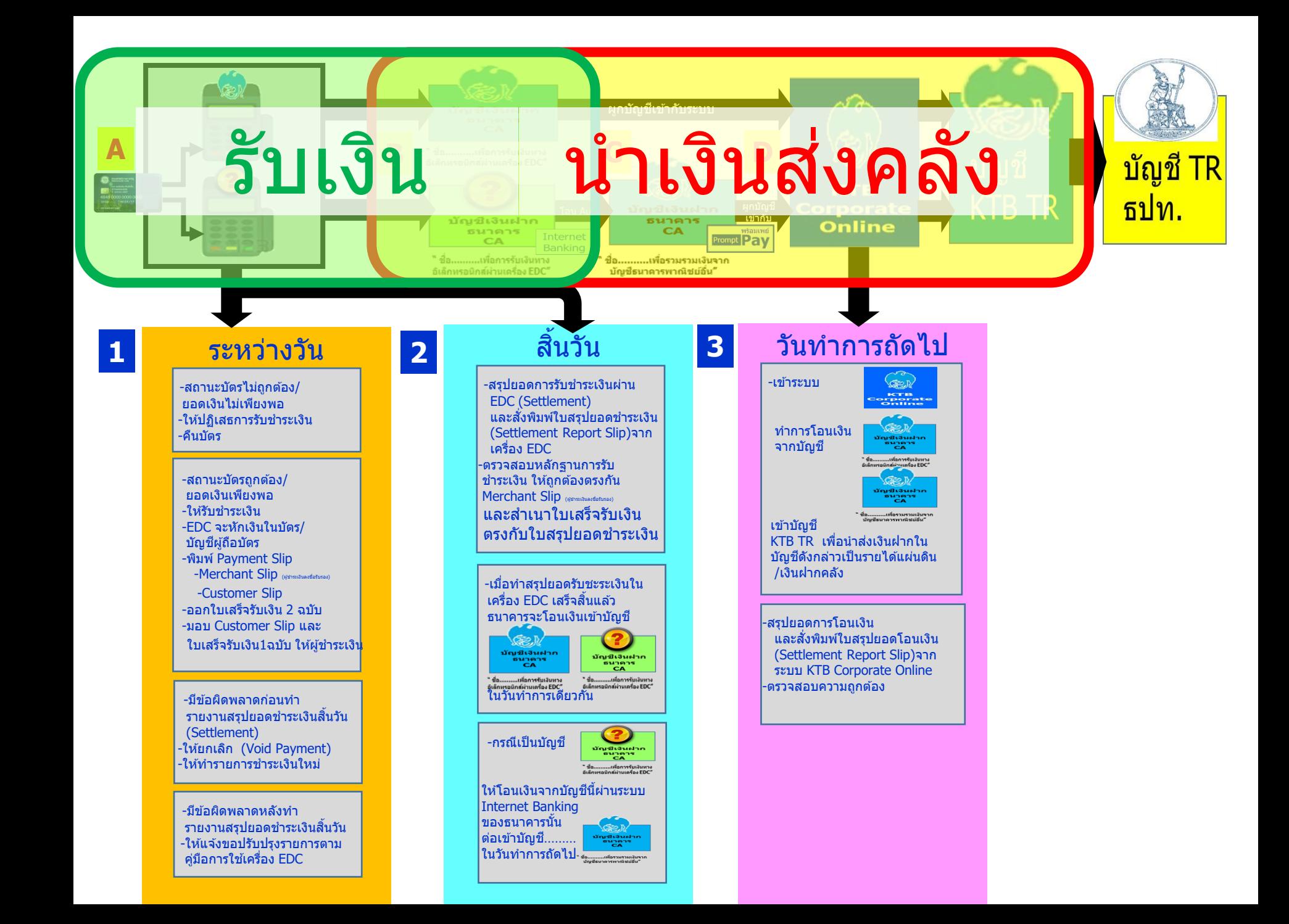

<u>หลักเกณฑ์และวิธีปฏิบัติในการรับชำระเงินของส่วน</u> **ราชการด้วย QR Code และการน าเงินส่งคลัง**

### **หนังสือกระทรวงการคลัง ด่วนที่ส ุด ที่ กค 0402.2/ว 5 ลงวันที่ 11 มกราคม 2561**

- **- ใหใ้ ช ้ บ ั ญชี เงน ิฝากทไี่ ดเ ้ปิ ดไว ้ ตาม ว 116 ชื่อบ ั ญชี**
- **"...ชื่อส วนราชการ... เพอ ื่ การร ั บเงน ิ ผ านเคร ื่อง EDC" ส าหรับรับ ่ ่ ช าระเงินด้วย QR Code เพม ิ่ เตม ิ ด ้ วย**
- **- สมัครใช้บริการ Prompt Pay โดยใช ้ เลขประจา ต ั วผ ู ้ เส ี ยภาษ ี (Tax ID)**
- **- สมัครใช้มาตรฐาน QR Code ในธุรกรรมการช าระเงิน (Thai QR Code Payment Standard) เพอ ื่ ใช ้ในการร ั บชา ระเงน ิซึ่งจะปรากฏ QR Code บนหน ้ าจอเคร ื่อง EDC**

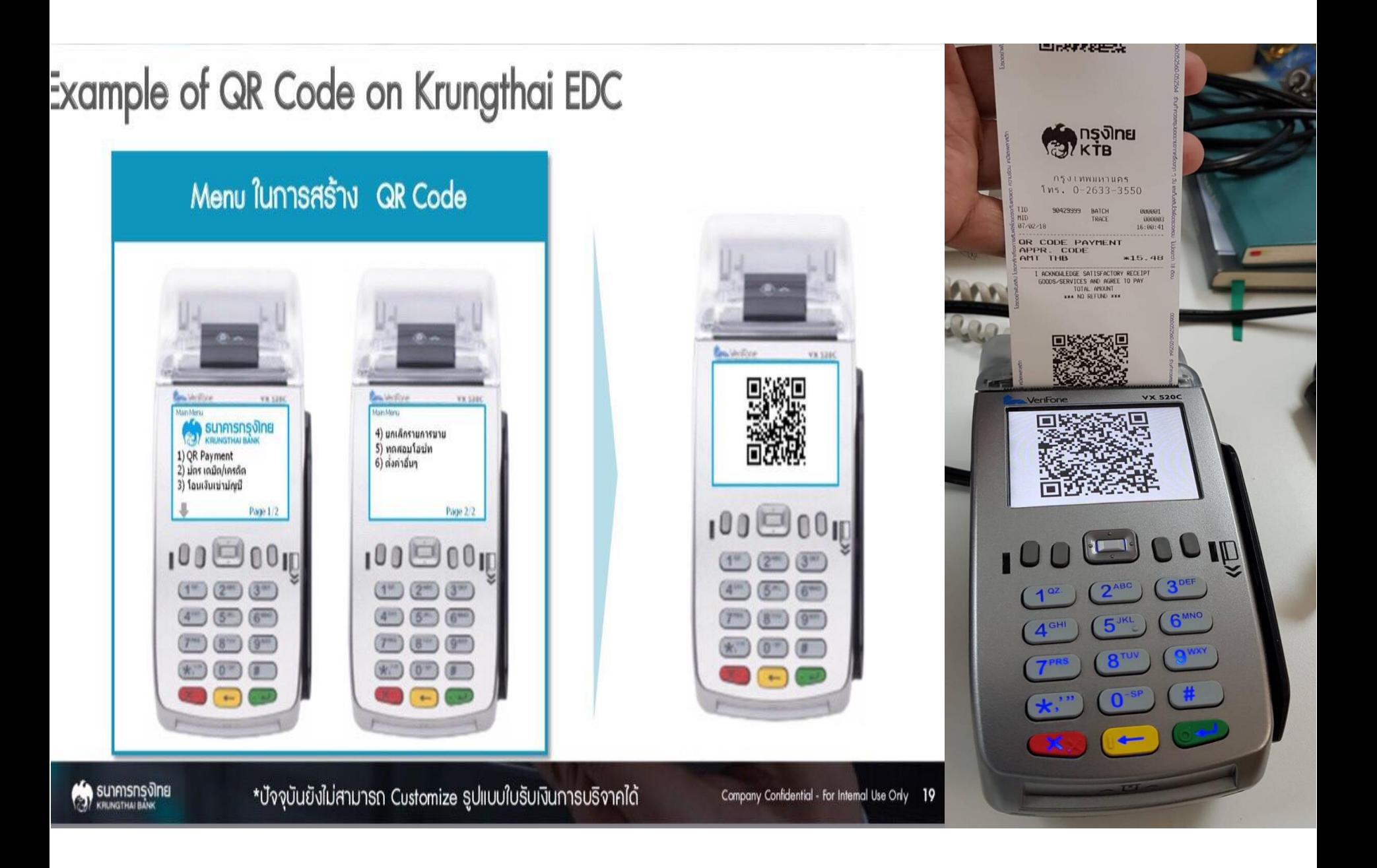

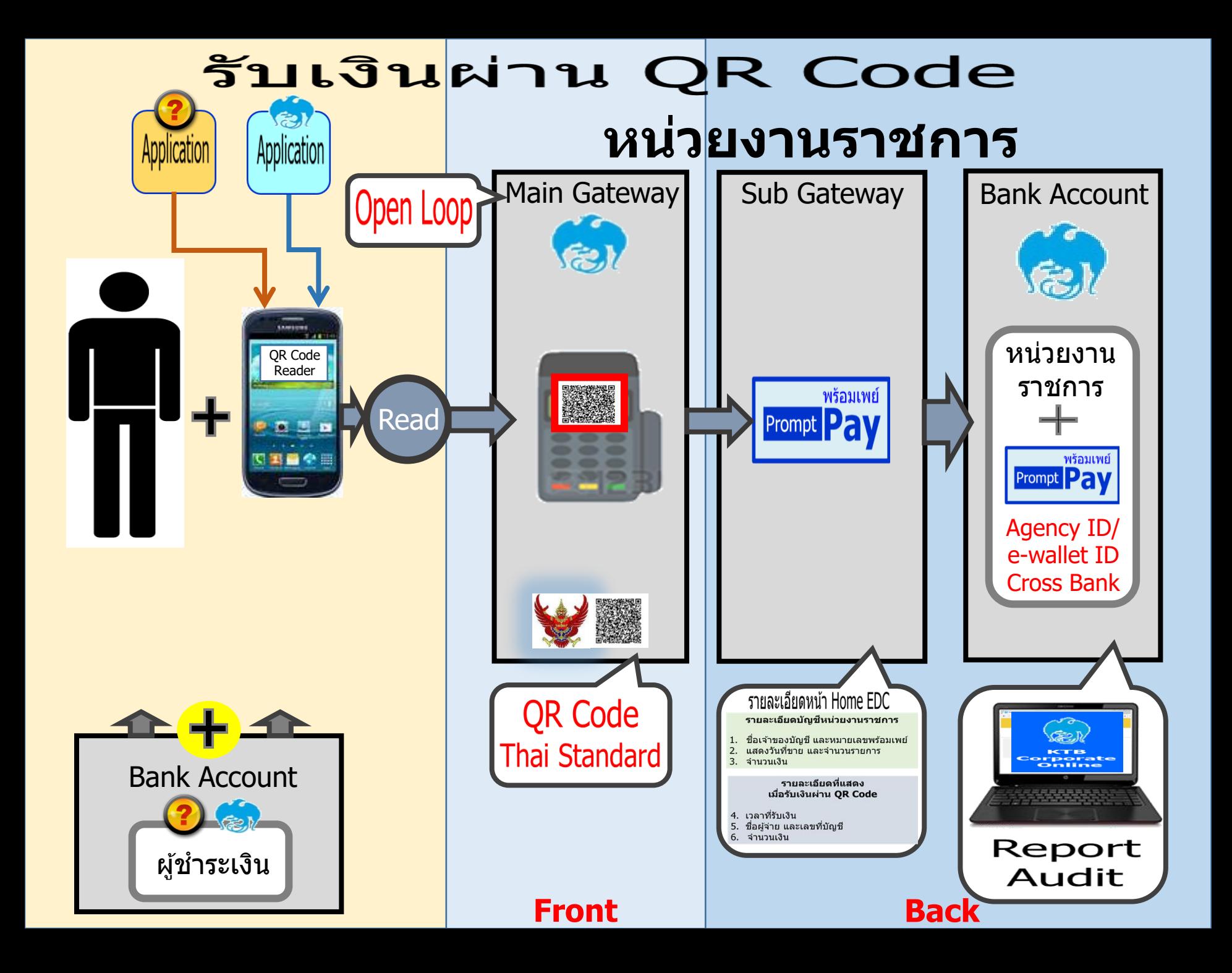

#### **การน าเงน ิ สง คลง ่ ั**

**เริ่มปฏิบัติตาม ว.103 ตั้งแต่ 1 ตุลาคม 59 เป็ นต้นไป** 

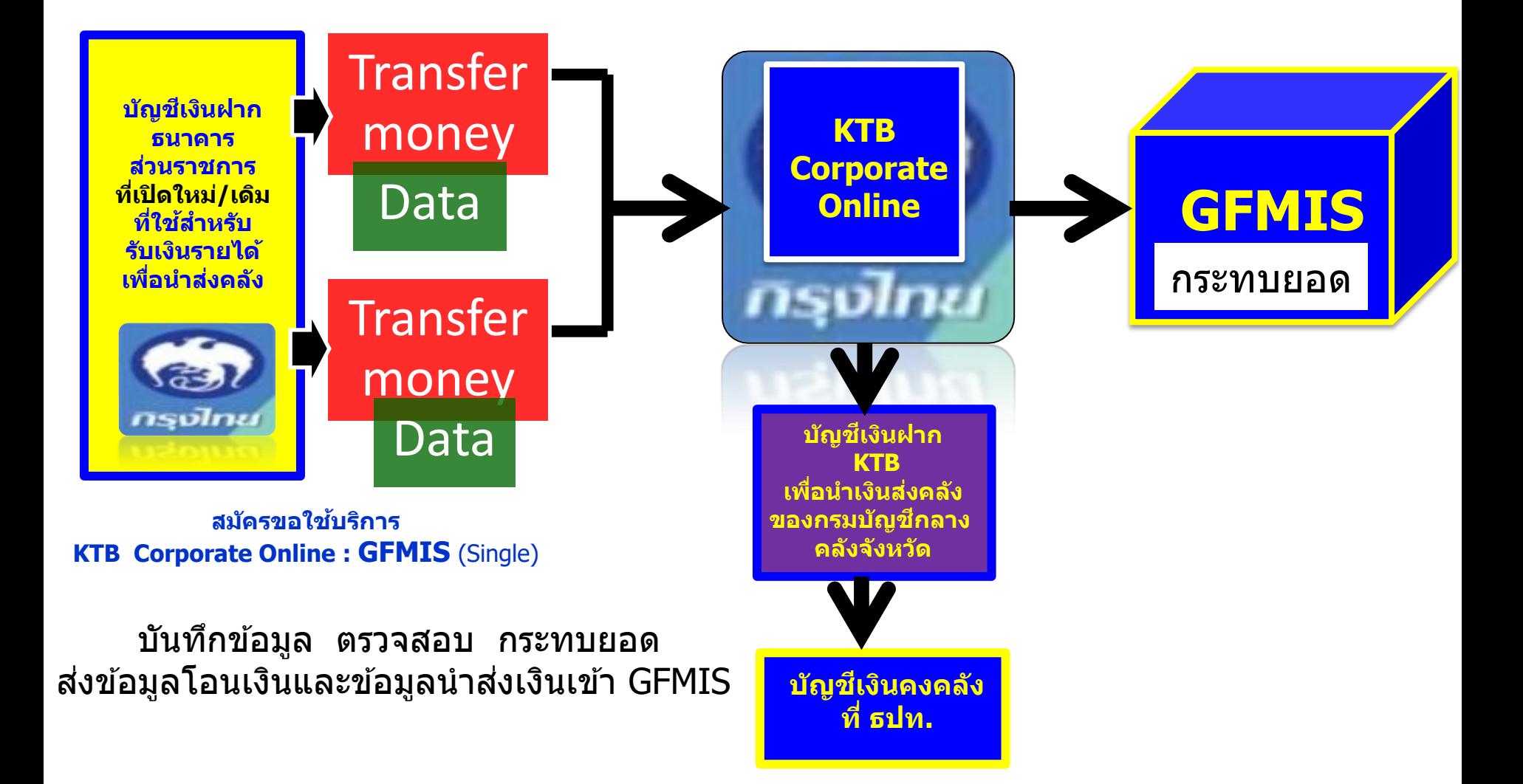

# **ด้านการน าเงินส่งคลัง**

- **บัญชีที่ขอเปิ ดใช้บริการน าเงินส่งคลัง ผ่านระบบ KTB Corporate Online (GFMIS)**
	- **บัญชีที่เปิ ดส าหรับรับช าระเงิน (Bill Payment)**
	- **บัญชีเงินฝากธนาคารอื่น ๆ ที่ส่วนราชการใช้ในการรับเงินตามที่ กระทรวงการคลังก าหนดหรือที่ได้รับอนุมัติจากกระทรวงการคลัง**
- **ประเภทการน าเงินส่งคลังหรือฝากคลังผ่านระบบ KTB Corporate Online**
	- **การน าส่งเงินรายได้แผ่นดิน**
	- **การน าส่งเงินรายได้แผ่นดินแทนกัน**
	- **การน าเงินนอกงบประมาณฝากคลังและ**
	- **การน าเงินนอกงบประมาณฝากคลังแทนกัน**

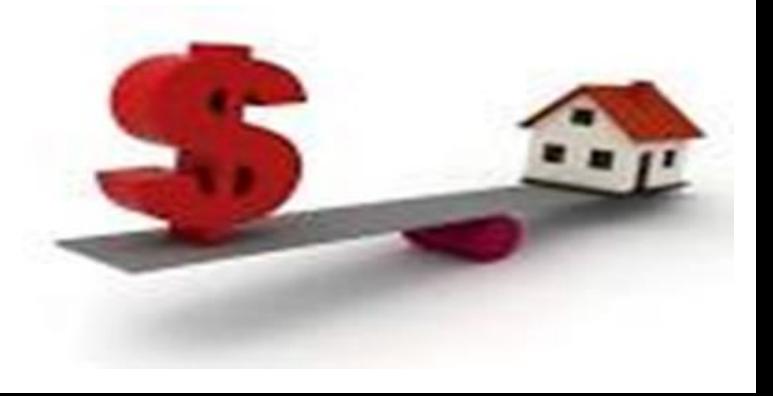

# **ด้านการน าเงินส่งคลัง (ต่อ)**

- **การด าเนินการน าเงินส่งคลังหรือฝากคลังผ่านระบบ KTB Corporate Online** 
	- **เลือกหมายเลขบัญชีเงินฝากธนาคาร**
	- **ระบุประเภทและจ านวนเงินที่จะน าส่งคลังหรือฝากคลัง**
	- **เข้าบัญชีเงินฝากธนาคารของกรมบัญชีกลางหรือส านักงานคลังจังหวัด เพื่อรับ เงินของหน่วยงานภาครัฐ**
	- **พิมพ์หน้าจอการท ารายการส าเร็จจากระบบ KTB Corporate Online**
- **ท ุกสิ้นวันท าการให้ตรวจสอบการน าเงินส่งคลังหรือฝากคลังจาก**
	- **เอกสารที่พิมพ์จากหน้าจอการท ารายการส าเร็จ และ**
	- **รายการสร ุปความเคลื่อนไหวทางบัญชี (e-Statement/Account Information)**

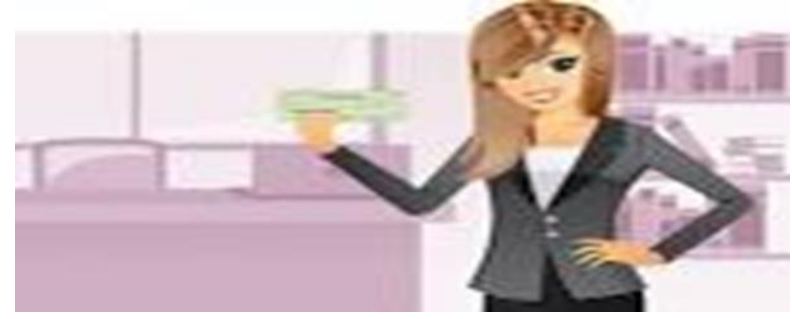

**การก าหนดตัวบุคคลผู้มีสิทธิเข้าใช้งานในระบบ KTB Corporate Online**

## หนังสือกระทรวงการคลัง ด่วนที่สุด ที่ ก**ค 0402.2/ว 109 ลงวันที่ 9 กันยายน 2559**

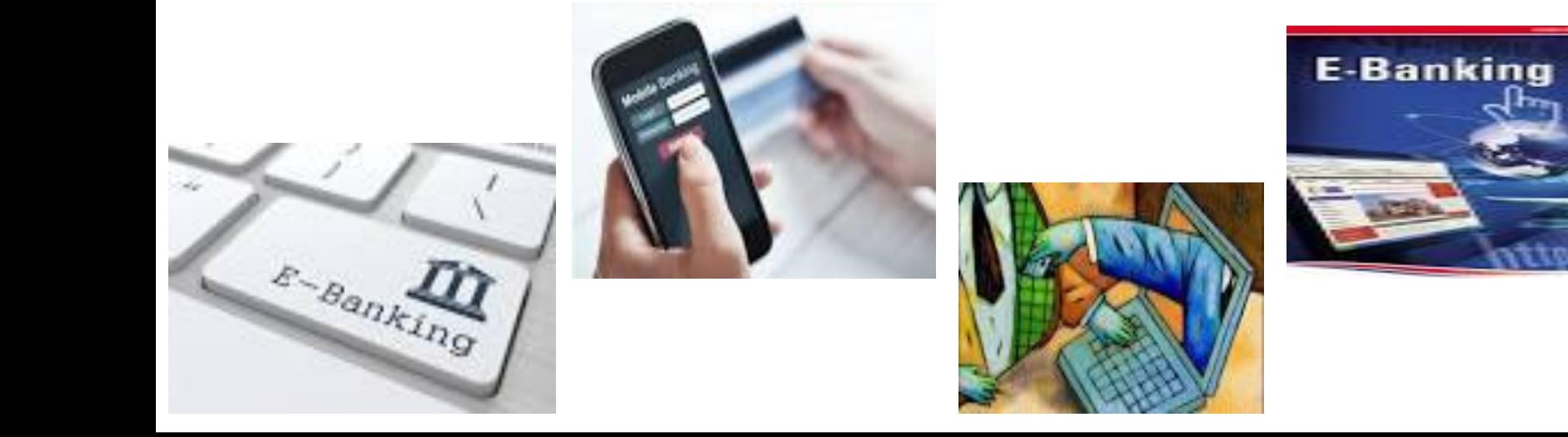

หนังสือกระทรวงการคลัง ด่วนที่สุด ที่ กค 0402.2/ว 100 **ลงวันที่ 28 กันยายน 2561 เรื่อง หลักเกณฑ์และวิธีปฏิบัติ ในการรับคืนเงินเบิกเกินส่งคืน และเงินเหลือจ่ายปี เก่าส่งคืน ของส่วนราชการผ่านระบบอิเล็กทรอนิกส์**

**อ้างถึง**

**1. หน ั งส ื อกระทรวงการคลง ัด วนทส ี ด ท ี กค 0402.2/ว 103 ่ ่ ุ ลงวันที่ 1 กันยายน 2559 (KTB Corporate Online ) 2. หน ั งส ื อกระทรวงการคลง ัด วนทส ี ด ท ี กค 0402.2/ว 116 ่ ่ ุ ลงวันที่ 31 กรกฎาคม 2560 (เครื่อง EDC) 3. หนังสือกระทรวงการคลัง ด วนทส ี ด ท ี กค 0402.2/ว 5 ่ ่ ุ ลงวันที่ 11 มกราคม 2561 QR Code**

**1. การรับคืนเงินเบิกเกินส่งคืน และเงินเหลือจ่ายปี เก่าส่งคืนด้วยแบบใบแจ้ง การช าระเงิน (Pay-in) เบิกเกินส่งคืนผ่านระบบ KTB Corporate Online** 

**- ให้ส่วนราชการใช้บัญชีเงินฝากธนาคารที่เปิ ดไว้ตาม ว 103 เพื่อรับคืนเงินเบิกเกินส่งคืน และเงินเหลือจ่ายปี เก่าส่งคืน** - ให้ผู้ปฏิบัติหน้าที่ใช้งานในระบบ (User Maker) ด้านการรับเงิน **่ และการน าเงินส่งคลังหรือฝากคลัง เข้าระบบKTB Corporate Online เพื่อจัดพิมพ์ใบแจ้งการช าระเงิน (Pay-in)** 

**- ให ้ บ คลากรในส ั งกด ั หร ื อบ คคลภายนอกทช ี าระค ื นเงินเบิกเกิน ุ ุ ส่งคืน และเงินเหลือจ่ายปี เก่าส่งคืน ผ่านช่องทางการให้บริการของ ธนาคารกร งไทย ุ**

#### **ตัวอย่างใบแจ้งการช าระเงิน (Pay-in) เบิกเกินส่งคืน**

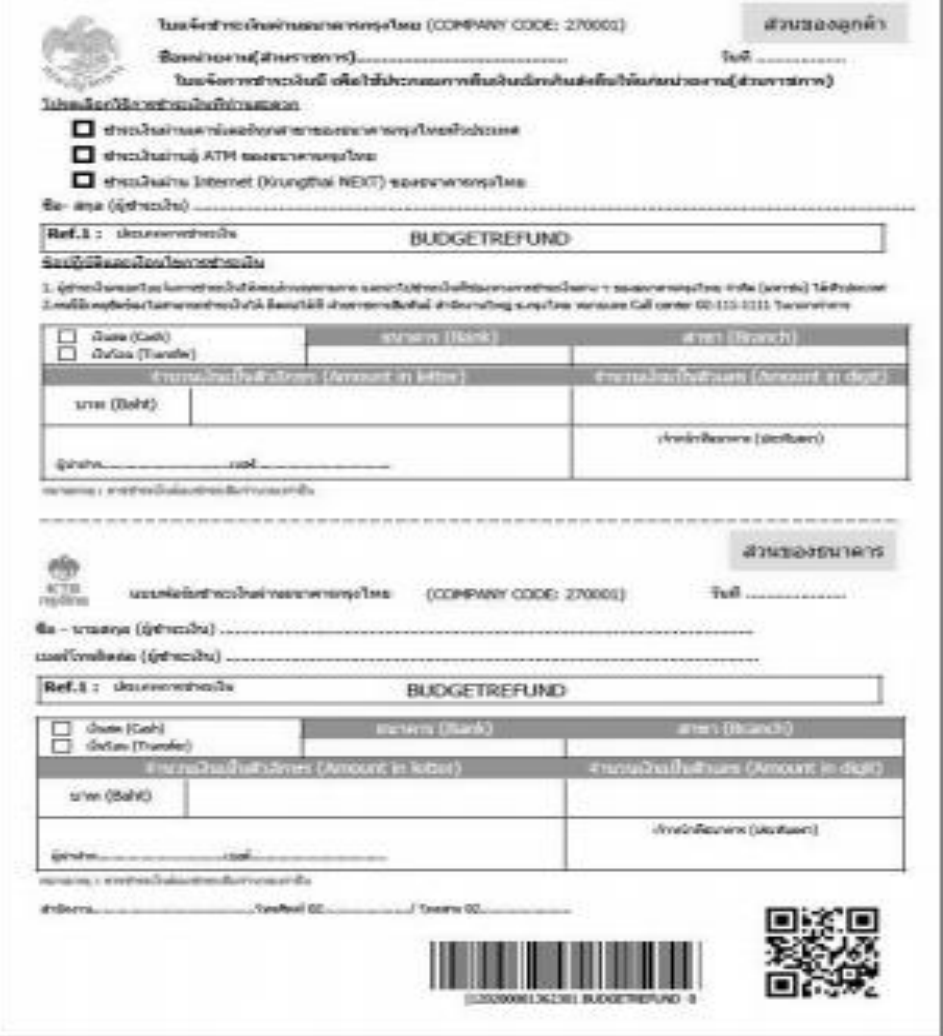

**การรับคืนเงินเบิกเกินส่งคืน และเงินเหลือจ่ายปี เก่าส่งคืนด้วยแบบใบแจ้ง การช าระเงิน (Pay-in) เบิกเกินส่งคืนผ่านระบบ KTB Corporate Online** 

**(ต่อ)**

\* การเรียกดูรายงานการรับชำระเงินเบิกเกินส่งคืน และเงินเหลือจ่าย  **่ ่ ปี เก่าส่งคืน**

- ให้ผู้ดูแลระบบ (Admin) เพิ่มสิทธิผู้ใช้งาน(User) เพื่อให้สามารถ **่ เร ี ยกด ู รายงานงานร ั บช าระเง ิ นเบ ิ กเกน ิ ส่งคืน และเงินเหลือจ่ายปี เก่า ส่งคืน โดยเพิ่มรหัสหน่วยงาน (Company Code/Product Code) ของ บริการ Bill Payment ในระบบ KTB Corporate Online เพื่อให้** ผู้ใช้งานในระบบสามารถเรียกดูรายงานการรับชำระเงินเบิกเกินส่งคืน  **่ และเงินเหลือจ่ายปีเก่าส่งคืนได้**

**การรับคืนเงินเบิกเกินส่งคืน และเงินเหลือจ่ายปี เก่าส่งคืนด้วยแบบใบแจ้ง การช าระเงิน (Pay-in) เบิกเกินส่งคืนผ่านระบบ KTB Corporate Online (ต่อ)** 

**ท กส ิ ้ นวน ั ท าการ ุ** 

**- เรียกรายงานการรับช าระเงินระหว่างวัน (Receivable** 

**Information Online)**

- เรียกรายการสรุปความเคลื่อนใหวทางบัญชี (e-**Statement/Account Information) ตรวจสอบให ้ ถ ู กต ้ อง ในวันท าการถัดไป**

**- ให ้ เร ี ยกรายงานสร ปรายละเอ ี ยดการร ั บเง ิ นของ ส วนราชการ ุ ่ (Receivable Information Downloadและ Download Miscellaneous) เพื่อ ตรวจสอบความถ ู กต ้ องอ ี กคร ้ ั ง และเก ็ บไว ้ เป็ นหล ั กฐานในการตรวจสอบ ต่อไป**

**2. การรับคืนเงินเบิกเกินส่งคืน และเงินเหลือจ่ายปี เก่าส่งคืน ด้วยบัตรเดบิตผ่านเครื่อง EDC**

**- ให้ส่วนราชการใช้บัญชีเงินฝากธนาคารที่เปิ ดไว้ตาม ว 116 เพื่อรับคืน เงินเบิกเกินส่งคืน และเงินเหลือจ่ายปี เก่าส่งคืน**

**- ให้ส่วนราชการรับช าระเงินเงินเบิกเกินส่งคืน และเงินเหลือจ่ายปี เก่า ส่งคืน ด้วยบัตรเดบิตผ่านเครื่อง EDC ท ารายการเบิกเกินส่งคืน (BR) ผ่านเครื่อง EDC ทธ ี นาคารกร งไทย ต ิ ดต ้ ั ง ่ ุ**

**-ระบบจะออกหลักฐานการช าระเงินจ านวน 2 ฉบับ ให้ส่วนราชการ เกบ ็ หลก ั ฐานการช าระเง ิ นทผ ี ้ ูช าระเง ิ นลงลายม ื อชื่อ (Merchant Copy) ่ โดยไม ต ้ องออกใบเสร ็ จร ั บเง ิ น และให ้ ผ ้ ู ช าระเงินเก็บหลักฐานการช าระ ่ เงินที่ไม่ได้ลงลายมือชื่อ (Customer Copy) ไว้**

# **ขั้นตอนการใช้งานเครื่อง EDC**

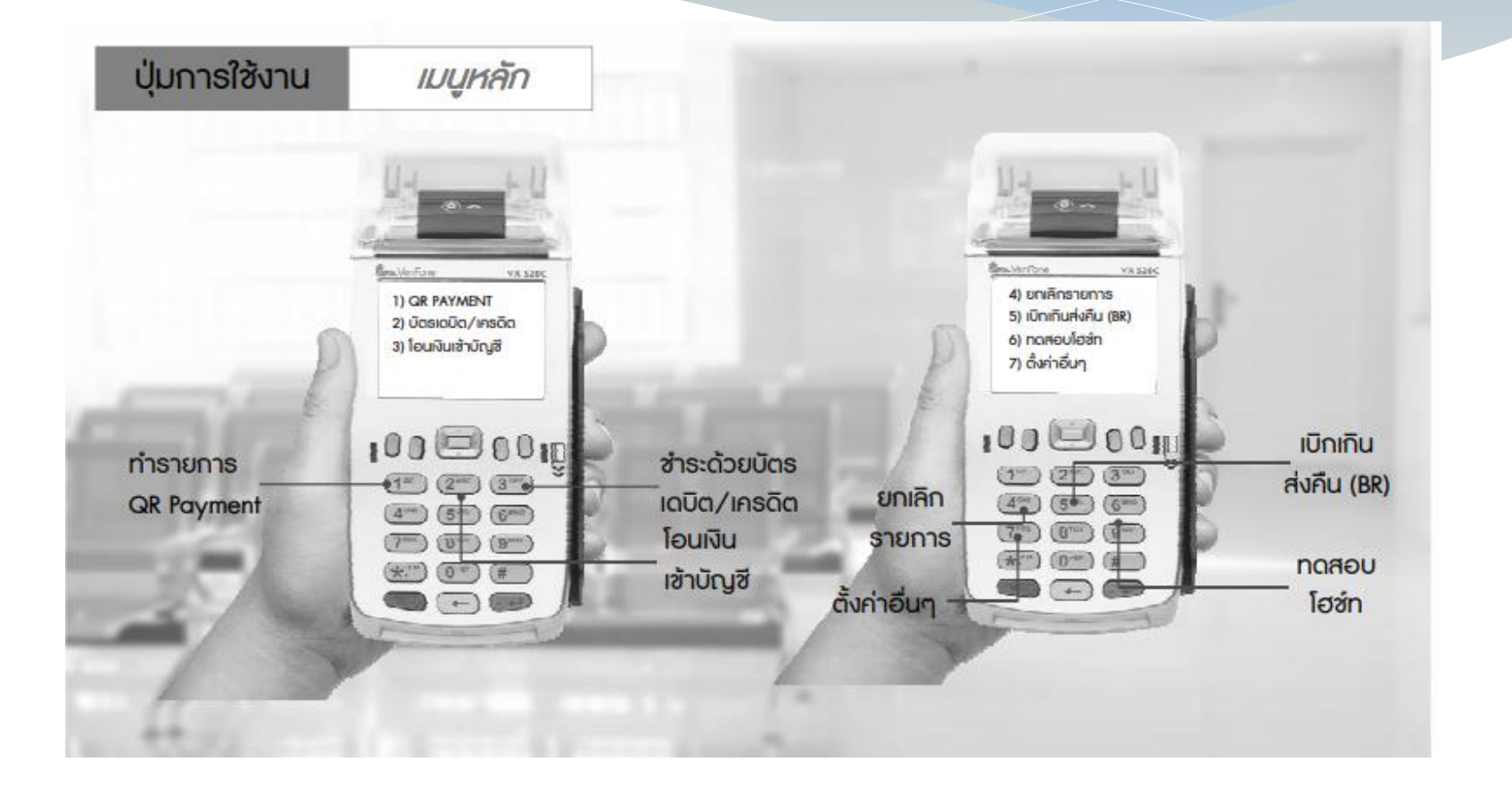

**การรับคืนเงินเบิกเกินส่งคืน และเงินเหลือจ่ายปี เก่าส่งคืน ด้วยบัตรเดบิตผ่านเครื่อง EDC (ต่อ)**

- หากใด้รับแจ้งจากผู้ชำระเงิน หรือส่วนราชการพบว่า การชำระเงิน  **่ ่**  มีข้อผิดพลาด เช่น จำนวนเงิน หรือรายการที่รับชำระไม่ถูกต้อง **่ ี่ ่ ก อนจะทา รายการสร ปยอดร ั บช าระเง ิ น (Settlement) ท กส ิ ้ นวน ั ่ ุ ุ ให้ยกเลิกรายการรับช าระ (Void Payment) และเริ่มท ารายการใหม่**

**- หากได้รับแจ้ง หรือตรวจพบภายหลง ัทา รายการสร ปยอดร ั บช าระ ุ**  เงิน (Settlement) แล้ว ให้ติดต่อธนาคารกรุงไทย เพื่อขอปรับปรุง **่ ุ ่ ุ รายการ EDC**

#### **บัตร On-us**

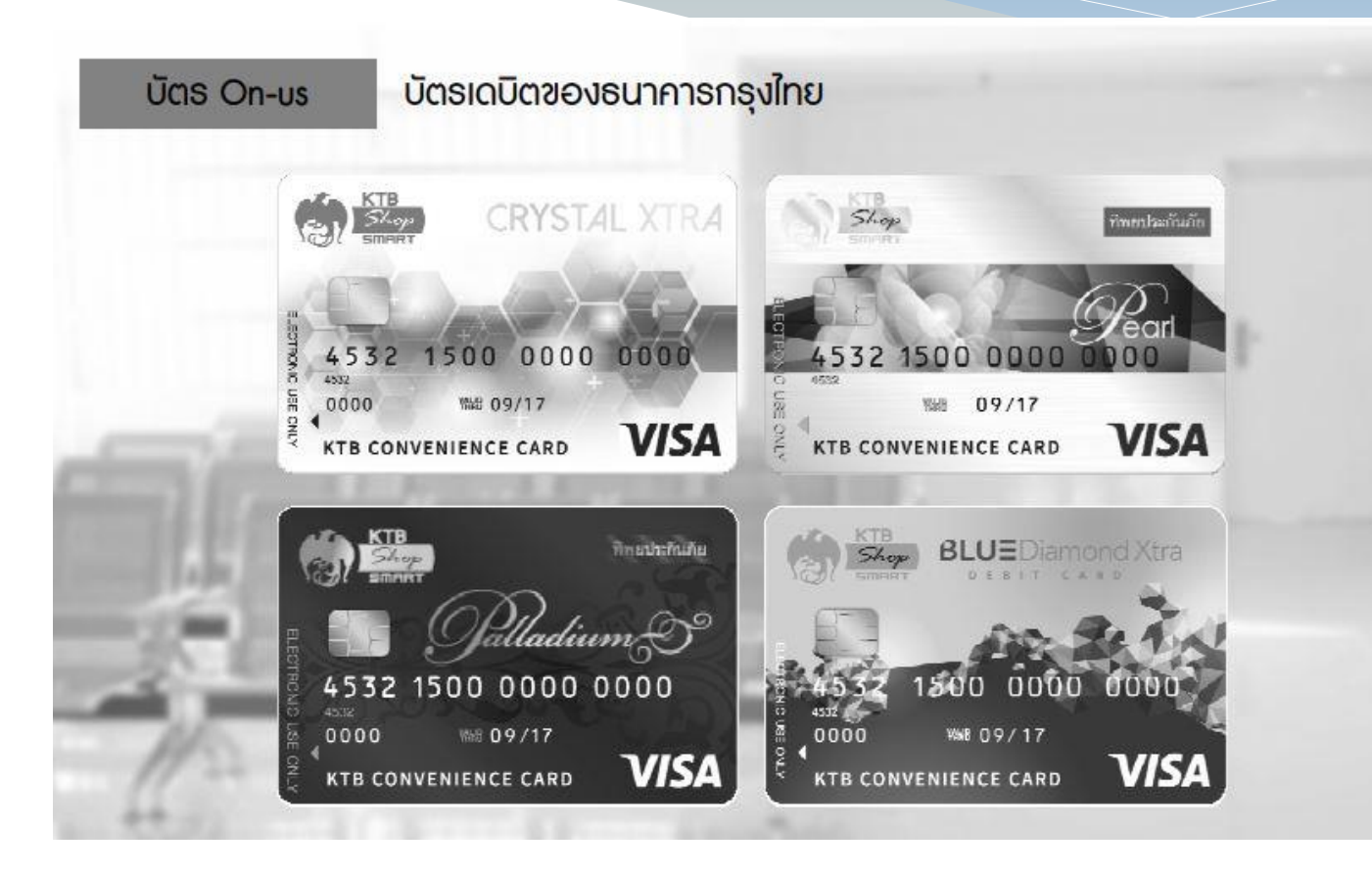

## **ขั้นตอนการยกเลิกรายการ บัตร On-us**

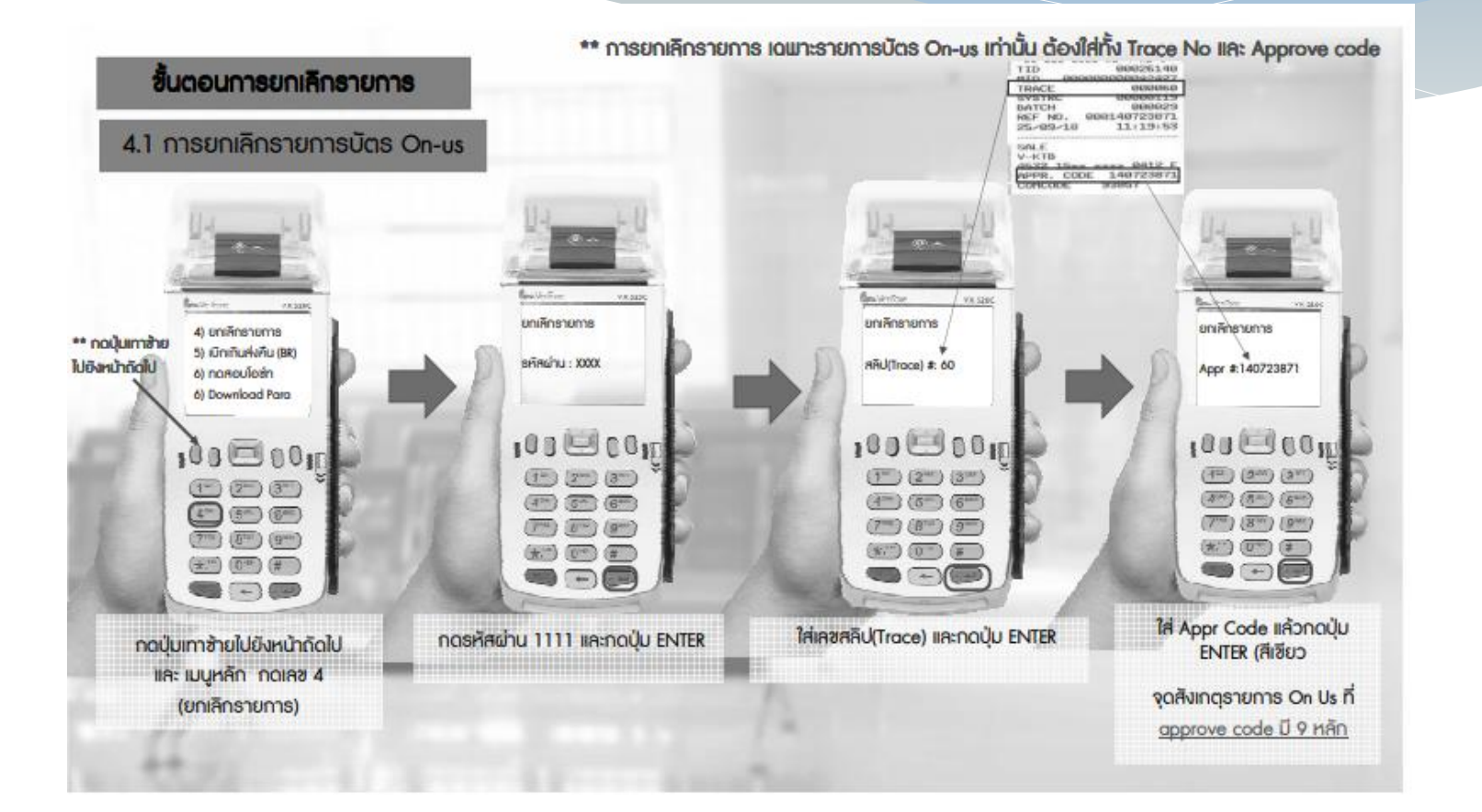

## **ขั้นตอนการยกเลิกรายการ บัตร On-us (ต่อ)**

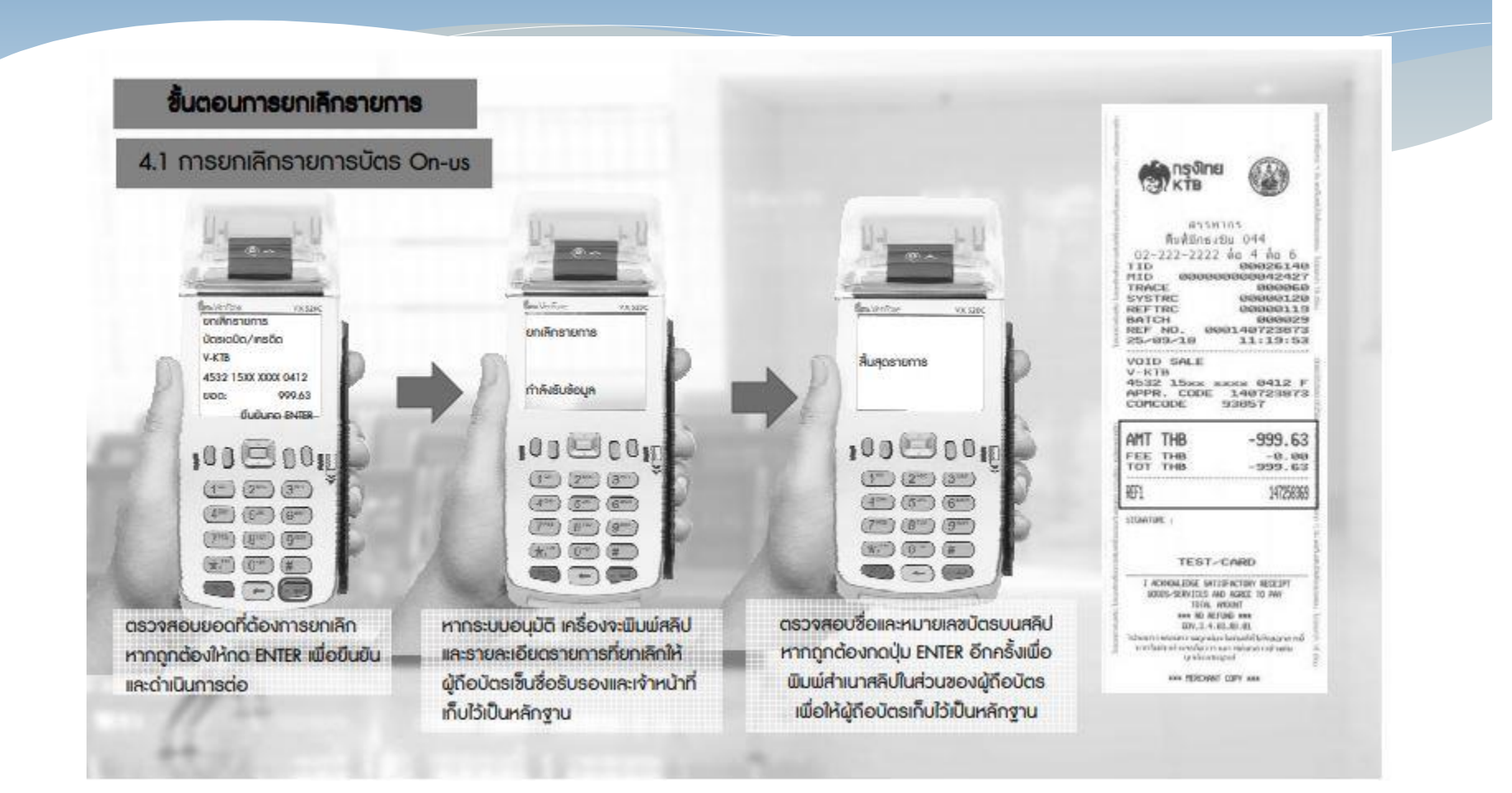

### **บัตร Off-us**

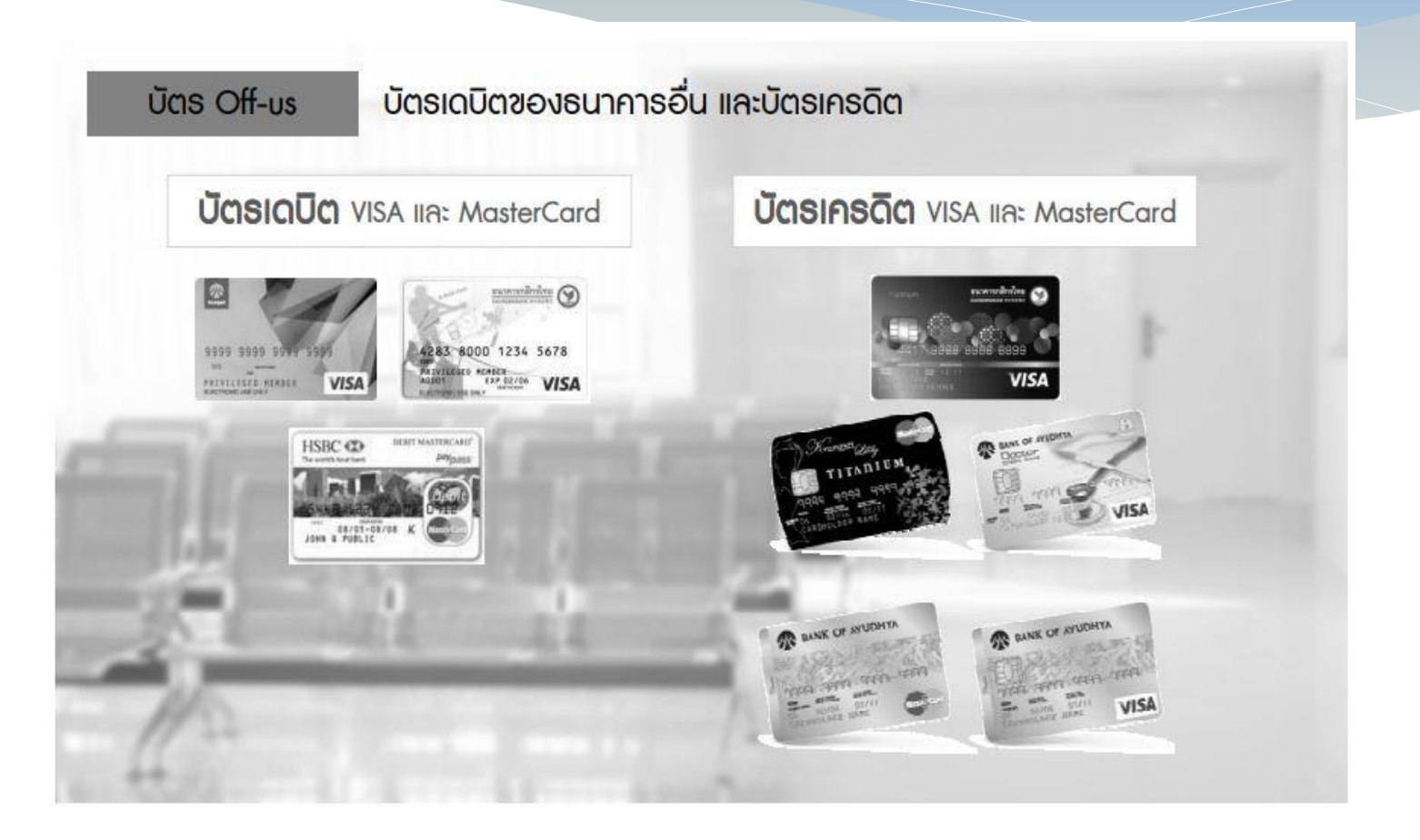

## **ขั้นตอนการยกเลิกรายการ บัตร Off-us**

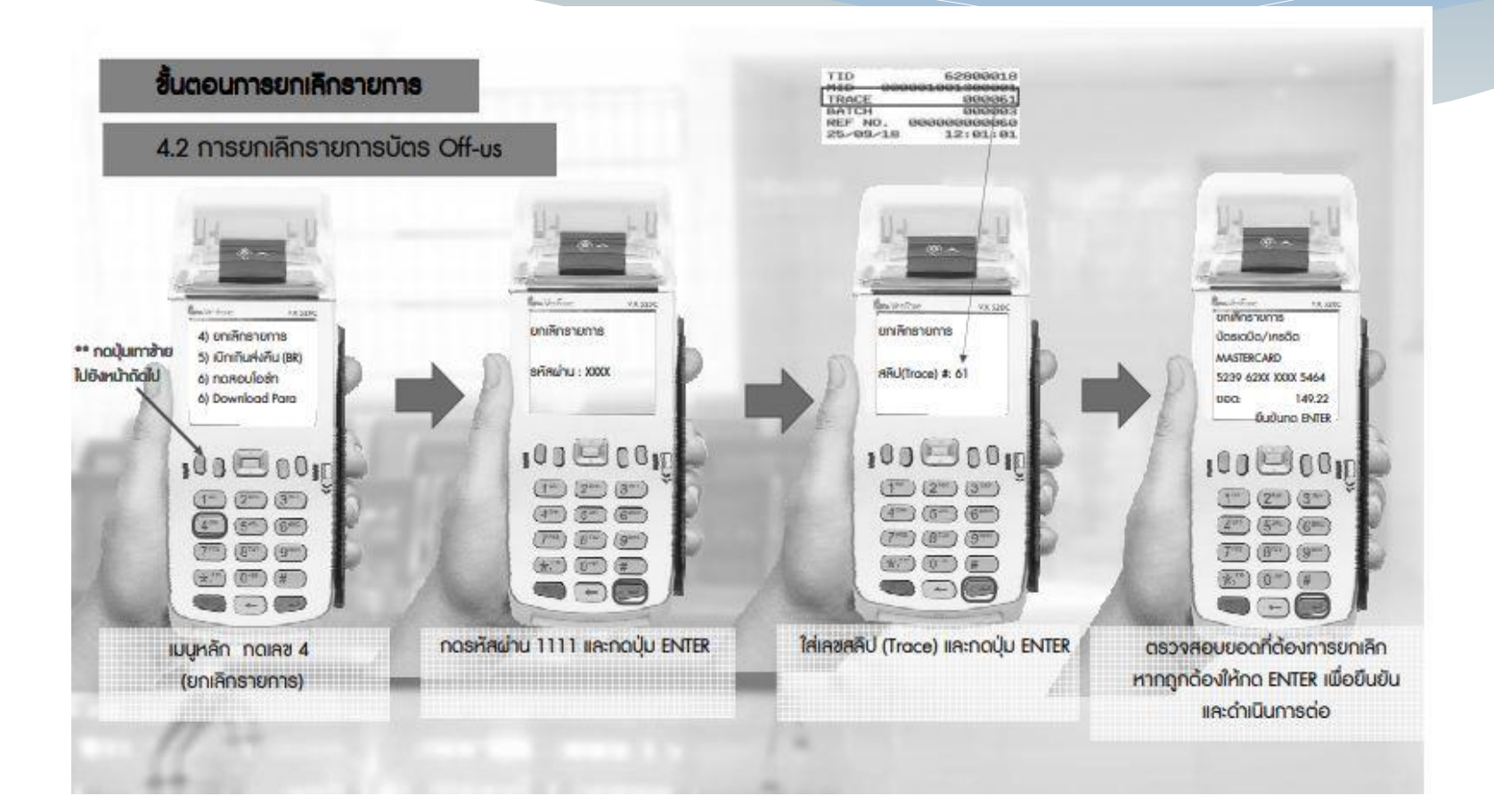

#### **ขั้นตอนการยกเลิกรายการ บัตร Off-us (ต่อ)**

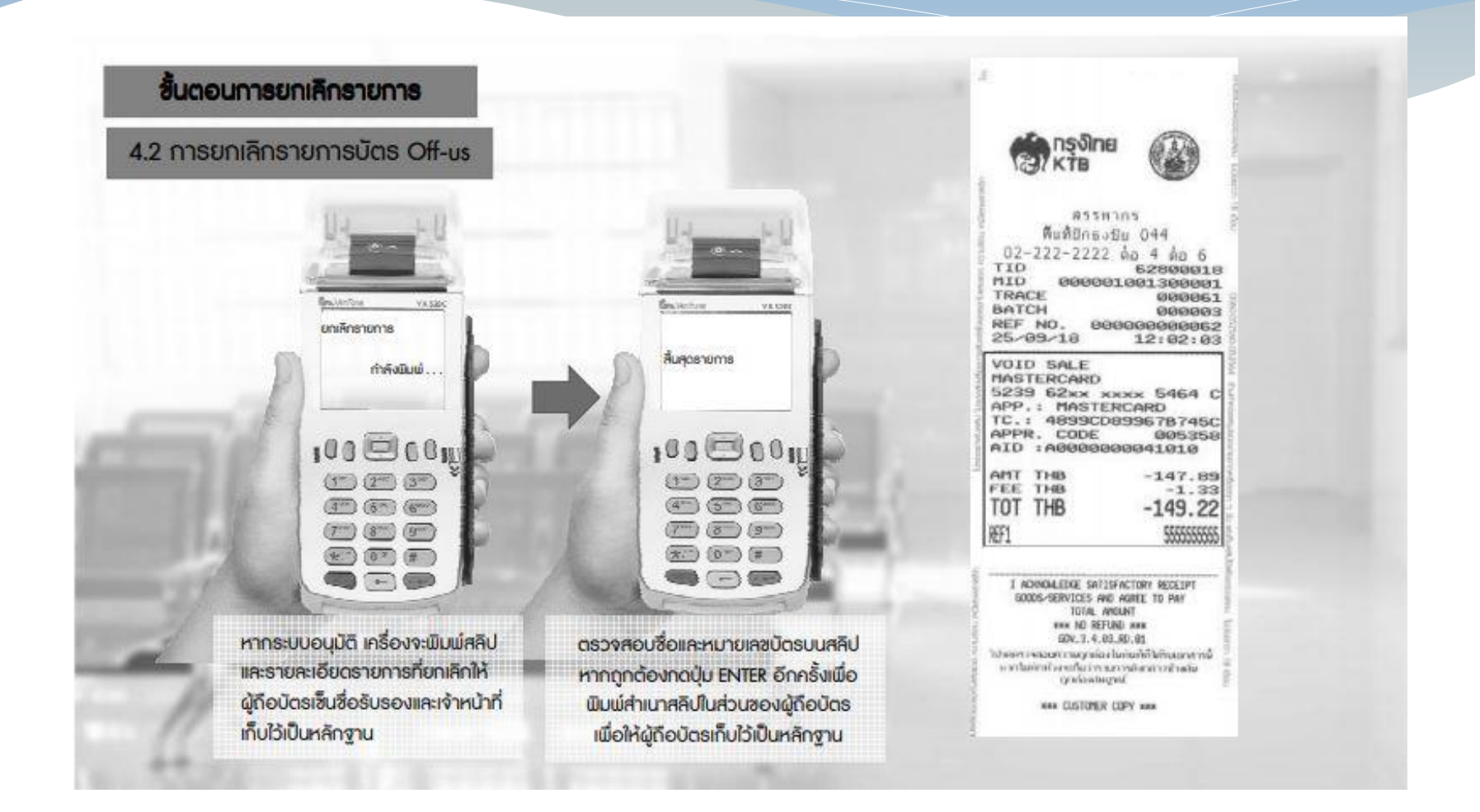

**การรับคืนเงินเบิกเกินส่งคืน และเงินเหลือจ่ายปีเก่าส่งคืน ด้วยบัตรเดบิตผ่านเครื่อง EDC (ต่อ)**

 **ข ้ ั นตอนการแจ ้ งขอปร ั บปร งรายการ EDC ุ -กรอกข ้ อม ู ลขอปร ั บปร งรายการ EDC ตามแบบฟอร์ม ุ ทธ ี นาคารกา หนด และแจ ้ งไปยง ัธนาคารเพ ื อขอปร ั บปร งรายการ ่ ่ ุ - เมื่อได้รับแจ้งหนังสือจากธนาคารแล้ว ว่าได้ด าเนินการ** ปรับปรุงรายการรับชำระเงินให้ถูกต้องแล้ว ให้พิมพ์รายงานสรุป **ุ ์ ุ ความเคลื่อนไหวทางบัญชี บัญชี (e-Statement/Account Information) ที่เรียกจากระบบ KTB Corporate Online เก็บไว้ เป็ นหลักฐานเพื่อการตรวจสอบ**

#### **การรับคืนเงินเบิกเกินส่งคืน และเงินเหลือจ่ายปี เก่าส่งคืน ด้วยบัตรเดบิตผ่านเครื่อง EDC (ต่อ)**

**ท กสิ้นวันท าการ ุ**

**- ให้ส่วนราชการสร ปยอดรายการร ั บช าระเงน ิ ผ านเคร ื อง EDC ุ ่ ่ - ส ั่งพม ิ พ ์ใบสร ปยอดร ั บช าระเงน ิ (Settlement Report Slip) ุ**  เพื่อนำมาตรวจสอบกับหลักฐานการชำระเงิน (Merchant Copy) ข้อมูล **การรับเงินแต่ละรายการจากรายงานการรับช าระเงินระหว่างวัน (EDC Receivable Information Online ) รายการสร ปความเคล ื อนไหวทาง ุ ่ บัญชี (e-Statement/Account Information) ให้ถ ู กต ้ อง**

**- ในว ั นท าการถ ั ดไปให ้ เร ี ยกรายงานสร ปรายละเอ ี ยดการร ั บเงิน ุ ของส่วนราชการ (EDC Receivable Information Download และ Download Miscellaneous) เพ ื่อตรวจสอบความถ ู กต ้ องอก ี คร ้ ั งและเกบ ็ ไว้เป็ นหลักฐานในการตรวจสอบต่อไป**
### **ขั้นตอนการพิมพ์รายงาน เครื่อง EDC**

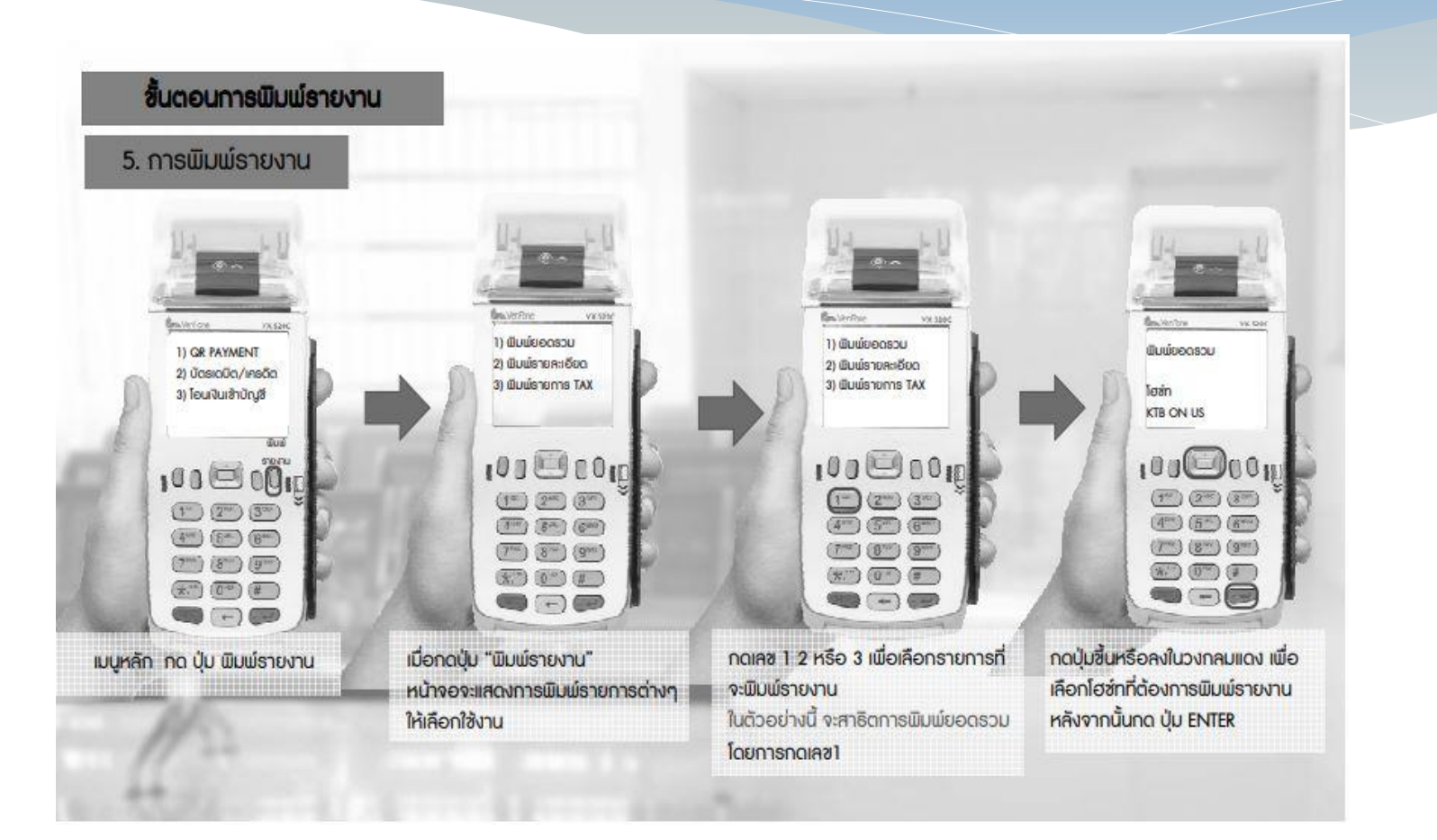

### **ขั้นตอนการพิมพ์รายงาน เครื่อง EDC (ต่อ)**

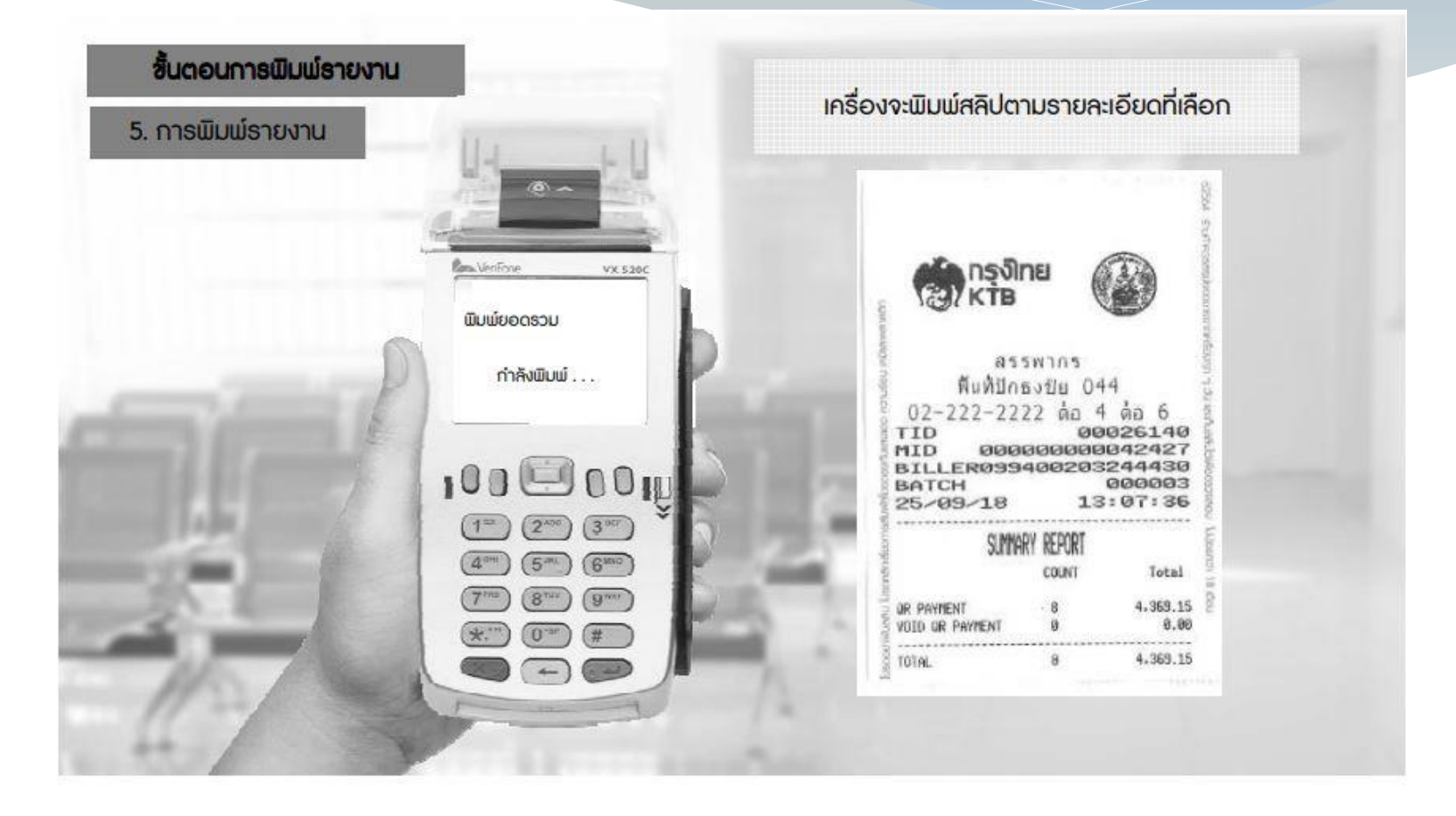

**การรับคืนเงินเบิกเกินส่งคืน และเงินเหลือจ่ายปี เก่าส่งคืน ด้วยบัตรเดบิตผ่านเครื่อง EDC (ต่อ)**

 **เม ื อส วนราชการทา การสร ปยอดรายการร ั บเง ิ นทร ั บช าระ ่ ่ ุ ี่ ในแต่ละวัน (Settlement) แล้ว ธนาคารจะท าการโอนยอดเงิน เต ็ มจ านวน ตามใบสร ปยอดร ั บช าระเง ิ น (Settlement Report ุ Slip) เข้าบัญชีที่เปิ ดไว้ ตาม ว 116 ภายในวันเดียวกัน**

**- ให้ส่วนราชการใช้บัญชีเงินฝากธนาคารที่เปิ ดไว้ตาม ว 116 เพื่อรับคืนเงิน เบิกเกินส่งคืน และเงินเหลือจ่ายปี เก่าส่งคืน**

**- ให้ส่วนราชการรับช าระเงินเงินเบิกเกินส่งคืน และเงินเหลือจ่ายปี เก่าส่งคืน ด้วยด้วย QR Code EDC โดยท ารายการเบิกเกินส่งคืน (BR) ผ่านเครื่อง EDC**  ที่ธนาคารกรุงไทย ติดตั้ง และทำรายการ QR Payment **่ ุ**

**- ผ ้ ู ช าระเง ิ นต ้ องใช ้Smartphone ที่ดาวน์โหลด Mobile Banking Application ของธนาคารทผ ี ้ ูช าระเง ิ นใช ้ บร ิ การโดยให ้ใช ้(e-slip) ใน Smartphone เป็ น ่ หลักฐานการช าระเงิน**

**- ให้ส่วนราชการพิมพ์หลักฐานการช าระเงิน (Payment Slip) ที่ออกจากเครื่อง EDC ไว้เป็ นหลักฐาน**

### **ข ้ น ั ตอนการใช ้ เมน ู การร ั บค ื นเงน ิ เบ ิ กเกน ิ ส่งคืน และเงิน เหลือจ่ายปี เก่าส่งคืนด้วย QR Code ผ่านเครื่อง EDC**

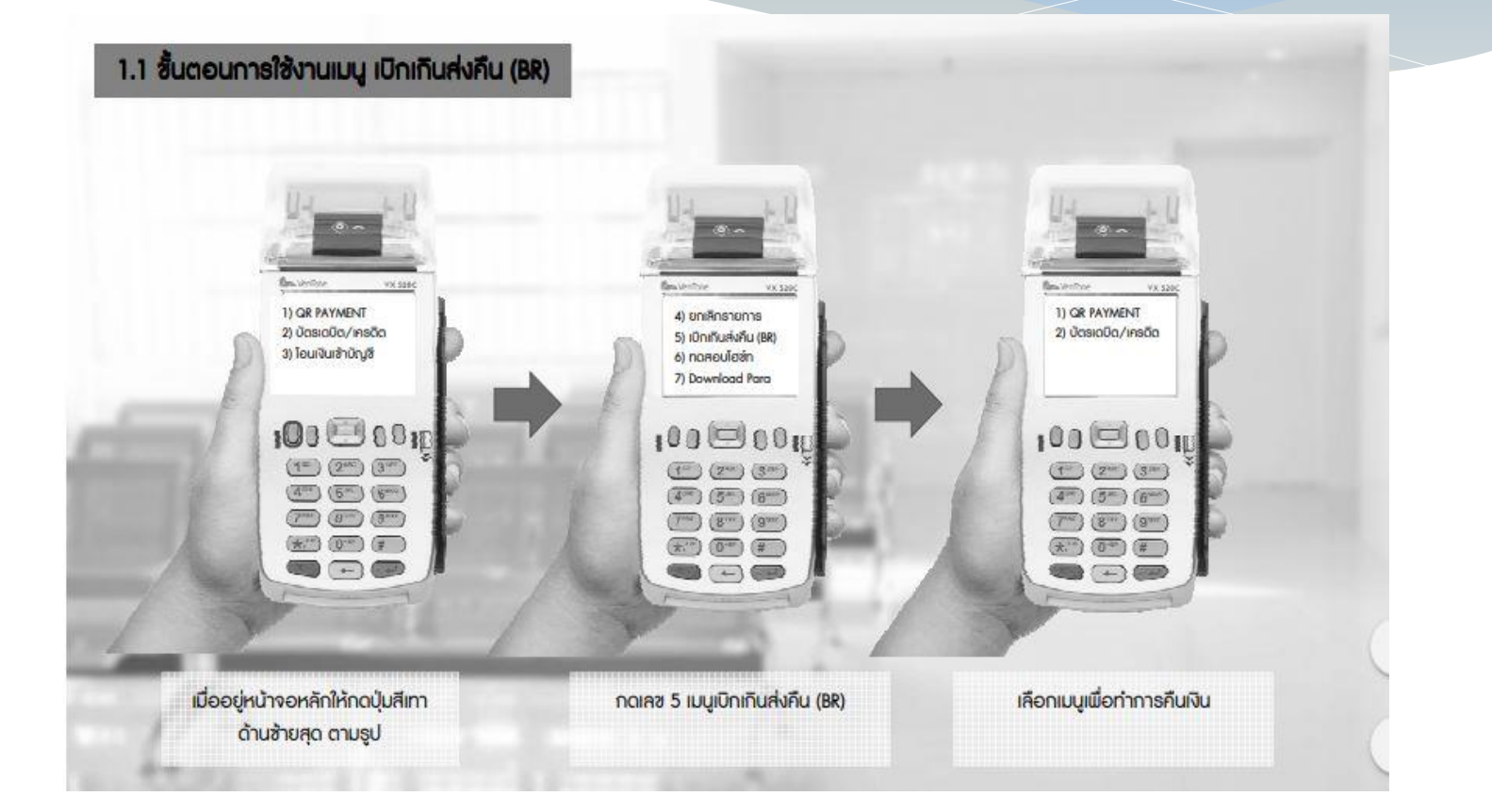

## **ขั้นตอนการสร้าง QR Code**

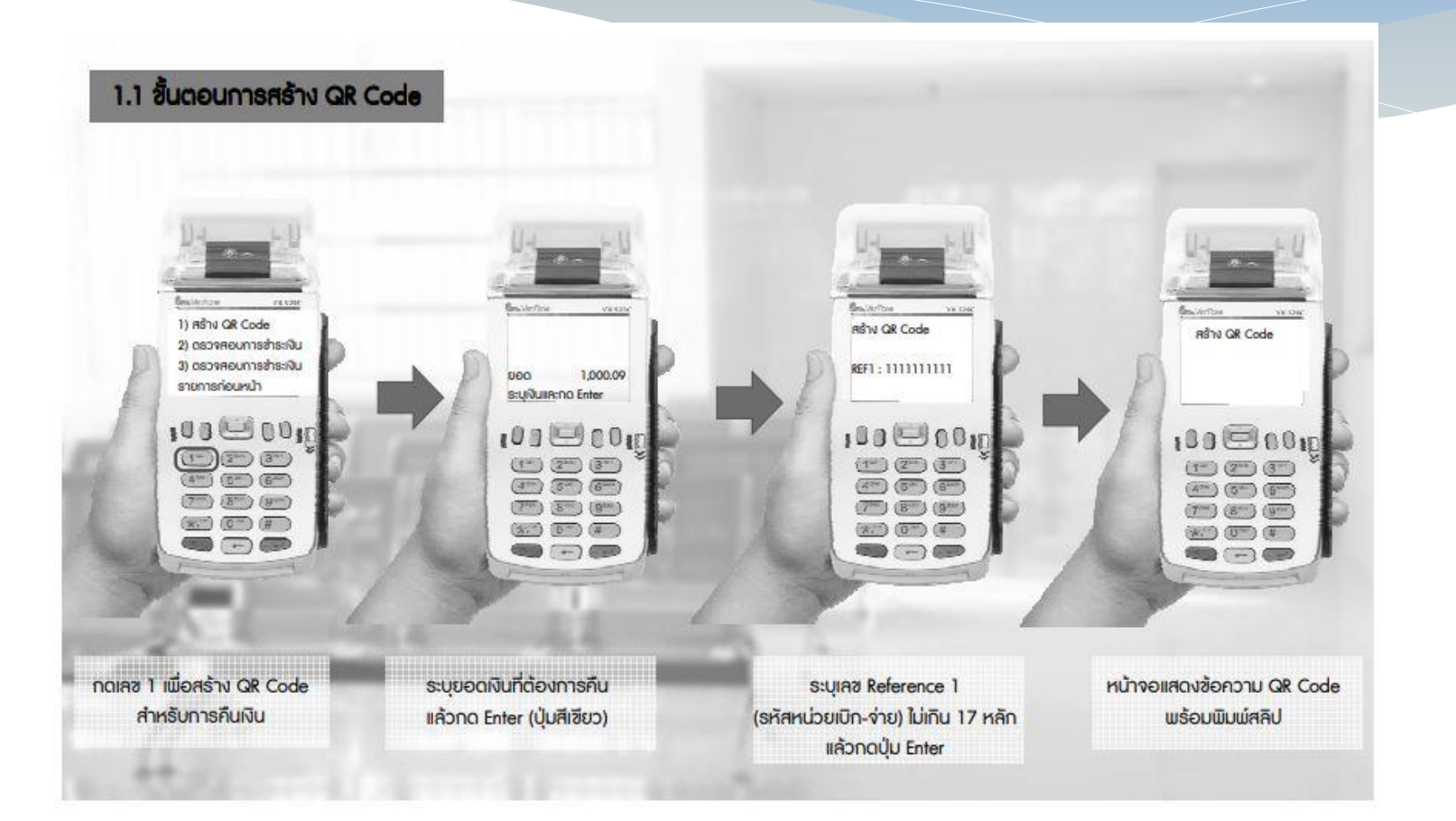

## **ขั้นตอนการสร้าง QR Code (ต่อ)**

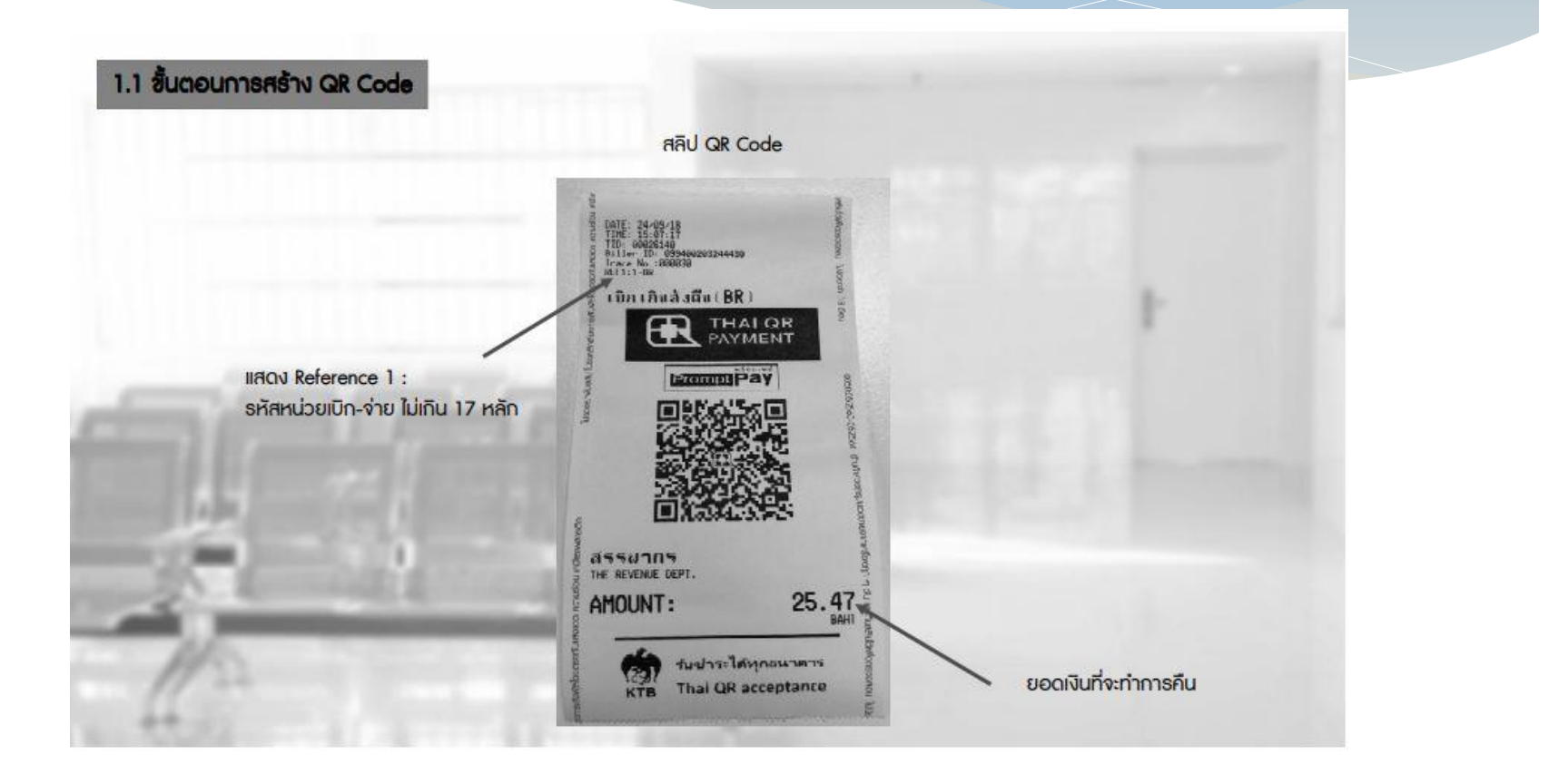

**- หากได ้ ร ั บแจ ้ งจากผ ้ ู ช าระเง ิ น หร ื อส วนราชการพบว่าการช าระเงิน ่** มีข้อผิดพลาด เช่น จำนวนเงิน หรือรายการที่รับชำระไม่ถูกต้อง **่ ี่ ่ ก อนจะทา รายการสร ปยอดร ั บช าระเง ิ น (Settlement) ท กส ิ ้ นวน ั ่ ุ ุ และผ ้ ูช าระเง ิ นรายน ้ ั นใช ้Mobile Banking Application ของ ธนาคารกร งไทยให ้ยกเลิกรายการรับช าระ (Void Payment) จาก ุ เครื่อง EDC และเริ่มท ารายการใหม่**

**- หากได ้ ร ั บแจ ้ ง หร ื อตรวจพบภายหลง ัทา รายการสร ปยอด ุ รับช าระเงิน (Settlement) แล ้ วให ้ ต ิ ดต อธนาคารกร งไทยเพ ื อขอ ่ ุ ่ ปร ั บปร งรายการ EDC ุ**

**ข ้ ั นตอนการแจ ้ งขอปร ั บปร งรายการ EDC ุ -กรอกข ้ อม ู ลขอปร ั บปร งรายการ EDC ตามแบบฟอร์ม ุ ทธ ี นาคารกา หนด และแจ ้ งไปยง ัธนาคารเพ ื อขอปร ั บปร งรายการ ่ ่ ุ - เมื่อได้รับแจ้งหนังสือจากธนาคารแล้ว ว่าได้ด าเนินการ** ปรับปรุงรายการรับชำระเงินให้ถูกต้องแล้ว ให้พิมพ์รายงานสรุป **ุ ์ ุ ความเคลื่อนไหวทางบัญชี บัญชี (e-Statement/Account Information) ที่เรียกจากระบบ KTB Corporate Online เก็บไว้ เป็ นหลักฐานเพื่อการตรวจสอบ**

**-กรณีการช าระเงินมีข้อผิดพลาด ทั้งในกรณีก่อนและหลังที่จะมีการท า รายการสร ปยอดการช าระเงน ิ (Settlement) และผ ้ ูช าระเงน ิไม ่ได ้ใช ้ ุ Mobile Banking Application ของธนาคารกร งไทย ผ ้ ู ช าระเงน ิ จะต ้ อง** \<br>1  **ติดต่อธนาคารเจ้าของ Mobile Banking Applicationในการรับเงินคืน - เม ื อธนาคารกร งไทยแจ ้ งเป็ นหนังสือว่าได้ดา เน ิ นการปร ั บปร งรายการ ่ ุ ุ ร ั บช าระเงน ิให ้ ถ ู กต ้ องแล ้ วให ้ พม ิ พ รายงานสร ปความเคล ื่อนไหวทาง ์ ุ บัญชี บัญชี (e-Statement/Account Information) ที่เรียกจากระบบ KTB Corporate Online เก็บไว้เป็ นหลักฐานเพื่อการตรวจสอบ**

**ท กส ิ ้ นวน ั ทา การ ุ** 

**- ส ั งพ ิ มพ ์ใบสร ปยอดร ั บช าระเง ิ น (Settlement Report ่ ุ**   $\mathbf{Slip}$ ) เพื่อนำมาตรวจสอบกับหลักฐานการชำระเงิน (Payment Slip) **ข ้ อม ู ลการรับเงินแต่ละรายการจากรายงานการรับช าระเงินระหว่าง วัน (EDC Receivable Information Online)รายการสร ปความ ุ เคลื่อนไหวทางบัญชี (e-Statement/Account Information) ให้ ถ ู กต ้ อง**

**- ในวน ั ทา การถ ั ดไปให ้ เร ี ยกรายงานสร ปรายละเอย ี ดการร ั บ ุ เงินของส่วนราชการ (EDC Receivable Information Download และ Download Miscellaneous) เพ ื อตรวจสอบความถ ู กต ้ องอก ีครั้ง ่ และเก็บไว้เป็ นหลักฐานในการตรวจสอบต่อไป** 

**- เมื่อส วนราชการท าการสร ปยอดรายการร ั บเง ิ นท ี ร ั บช าระ ่ ุ ในแต่ละวัน (Settlement) แล้ว ธนาคารจะท าการโอนยอดเงิน เต ็ มจ านวน ตามใบสร ปยอดร ั บช าระเง ิ น (Settlement Report Slip) ุ เข้าบัญชีที่เปิ ดไว้ ตาม ว 116 ภายในวันเดียวกัน**

## **การน าเงินส่งคลัง**

**-วันท าการถัดจากวันที่มีการรับคืนเงินเบิกเกินส่งคืน และเงินเหลือ จ่ายปี เก่าส่งคืน ก่อนเวลา 10.00 น. ให้ส่วนราชการตรวจสอบ ยอดเงินในบัญชีที่เปิ ดไว้เพื่อการรับเงินผ่าน KTB Corporate Online เครื่อง EDC / QR Code กับรายงานการช าระเงินที่เรียกจาก ระบบ KTB Corporate Online ให ้ ถ ู กต ้ องและโอนเง ิ นจากบ ั ญช ี ดังกล่าว ผ่านระบบ KTB Corporate Online เพื่อน าส่งเงินเบิกเกิน ส่งคืน และเงินเหลือจ่ายปี เก่าส่งคืน**

# **การน าเงินส่งคลัง (ต่อ)**

- กรณีที่หน่วยงานผู้เบิกมีเงินเบิกเกินส่งคืน หรือเงินเหลือจ่ายปีเก่า **่ ่ ่** ่ **่** ส่งคืนค้างอยู่ในบัญชีเงินฝากธนาคารกรุงไทย ที่ใช้สำหรับรับเงิน **่ ่ ุ ่ งบประมาณที่ขอเบิกจากคลัง ตามระเบียบเบิกจ่ายเงินจากคลังฯ 2551 ให ้ ด าเน ิ นการเพม ิ ส ิ ทธ ิให ้ ผ ้ ูใช ้ งานในระบบ (Company User ่ Maker และCompany User Authorizer ) ให้สามารถใช้งานน าส่ง เงินเบิกเกินส่งคืน และเงินเหลือจ่ายปี เก่าส่งคืน ในระบบ KTB Corporate Online** 

# **การน าเงินส่งคลัง (ต่อ)**

**- ให้ส่วนราชการโอนเงินจากบัญชีเงินฝากที่เปิ ดไว้เพื่อการรับเงิน** ดังกล่าว พร้อมระบุประเภทและจำนวนเงินที่จะนำส่ง เข้าบัญชีเงินฝาก **่ ุ ่ ธนาคารของกรมบัญชีกลางหรือส านักงานคลังจังหวัด แล้วแต่กรณี และ** เมื่อทำรายการเสร็จให้พิมพ์หน้าจอการทำรายการจากระบบ ระบบ KTB Corporate Online เพื่อเป็นหลักฐานในการนำส**่งเงิน** 

- ทุกสิ้นวันให้ส่วนราชการมีการตรวจสอบการนำส่งเงินเบิกเกินส่งคืน **ุ ่ ่ และเหลือจ่ายปี เก่าส่งคืน ผ่านระบบ KTB Corporate Online จาก**  $\iota$ เอกุสารที่พิมพ์จากหน้าจอการทำรายการสำเร็จ กับรายงานสรุปความ **่ ์ ุ เคลื่อนไหวทางบัญชี (e-Statement/Account Information) ที่เรียกจาก ระบบ KTB Corporate Online ให ้ ถ ู กต ้ อง**

### **การก าหนดตัวบุคคลผู้มีสิทธิเข้าใช้งานในระบบ KTB Corporate Online (ต่อ)**

- **ผู้ด ูแลระบบ (Company Administrator) เป็ นข้าราชการในราชการ บริหารส่วนกลางที่ปฏิบัติหน้าที่ด้านการเงิน การบัญชีหรือการงบประมาณ** 
	- **Company Administrator Maker ท าหน้าที่เป็ นผู้บันทึกรายละเอียดผู้เข้าใช้** ึ่งานในระบบ โดยกำหนดสิทธิและหน้าที่ในการทำรายการของผู*้*ใช้งานในระบบ
		- **ต าแหน่งประเภทวิชาการ ระดับปฏิบัติการ หรือประเภททั่วไป ระดับ ปฏิบัติงาน หรือเทียบเท่าขึ้นไป 1 คน**
		- **ผู้ปฏิบัติหน้าที่แทน 1 คน**
	- **Company Administrator Authorizer ท าหน้าที่ตรวจสอบความถูกต้องและ อนุมัติการเพิ่มหรือลดสิทธิและหน้าที่ในการท ารายการของผู้ใช้งานในระบบ**
		- **ต าแหน่งประเภทวิชาการ ระดับช านาญการ หรือประเภททั่วไป ระดับอาว ุโส หรือเทียบเท่าขึ้นไป 1 คน**
		- **ผู้ปฏิบัติหน้าที่แทน 1 คน**

### **การก าหนดตัวบุคคลผู้มีสิทธิเข้าใช้งานในระบบ KTB Corporate Online (ต่อ)**

- **ผู้ใช้งานระบบ (Company User) เป็ นข้าราชการที่ปฏิบัติหน้าที่การเงินในหน่วยงาน ผู้เบิกนั้นๆ** 
	- **Company User Maker ท าหน้าบันทึกข้อมูลด้านการจ่าย 1 คน การรับและ การน าเงินส่งคลัง 1 คน**
		- **ต าแหน่งประเภทวิชาการ ระดับปฏิบัติการ หรือประเภททั่วไป ระดับปฏิบัติงาน หรือเทียบเท่าขึ้นไป 1 คน**
		- **ผู้ปฏิบัติหน้าที่แทนอย่างละ 1 คน**
	- **Company User Authorizer ท าหน้าตรวจสอบความถูกต้องของข้อมูล การโอนเงินและการน าเงินส่งคลังหรือฝาก**
		- **ต าแหน่งประเภทวิชาการ ระดับช านาญการ หรือประเภททั่วไป ระดับอาว ุโส หรือเทียบเท่าขึ้นไป**

**การก าหนดตัวบุคคลผู้มีสิทธิเข้าใช้งานในระบบ KTB Corporate Online**

**หนังสือกระทรวงการคลัง ด่วนที่ส ุด ที่ กค 0402.2/ว 178 ลงวันที่ 9 พฤศจิกายน 2560**

• กำหนดให้หัวหน้าส่วนราชการเจ้าของงบประมาณสามารถ **ก าหนดตัวบุคคลผู้มีสิทธิเข้าใช้งานในระบบ KTB Corporate Online โดยพิจารณาแต่งตั้งจากข้าราชการ หรือล ูกจ้างประจ า หรือพนักงานราชการ หรือพนักงานมหาวิทยาลัย ได้ตามความ** ี่ จำเป็นเหมาะสม ซึ่งต้อง**ดำนึงถึงความปลอดภัยและการกำกับ ด ูแลอย่างรอบคอบรัดก ุม เพื่อมิให้เกิดความเสียหาย แก่ทางราชการ**

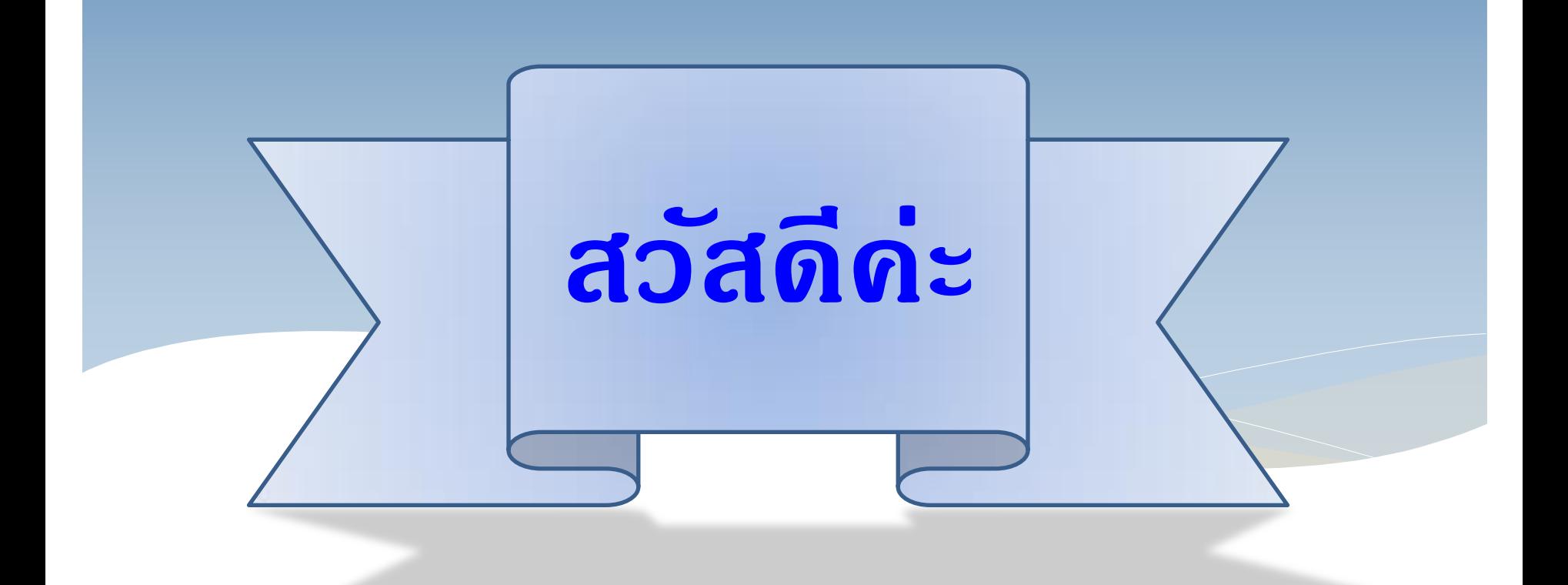

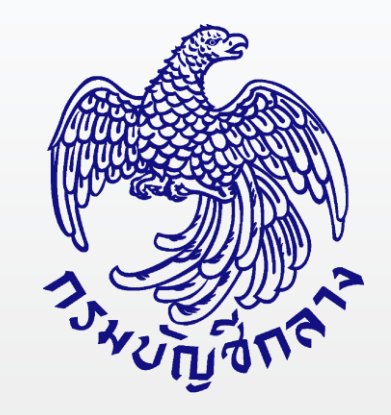

# **การรับและน าส่งเงินผ่าน ระบบ KTB Corporate Online**

## **เนื้อหาการบรรยาย**

### **1. ด้านการรับเงิน**

## 2. **ด้านการนำส่งเงิน**

### **กระบวนการรับเงิน**

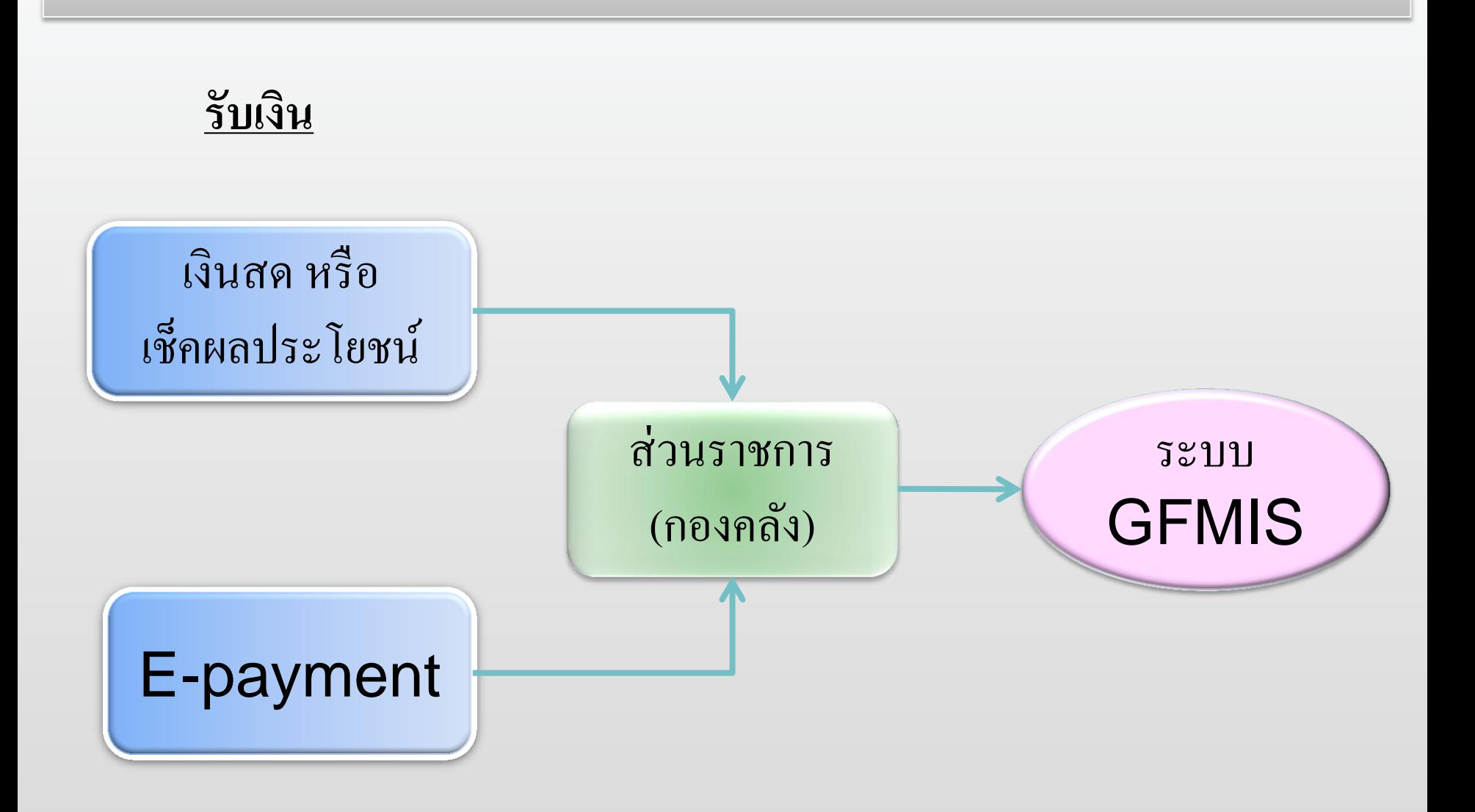

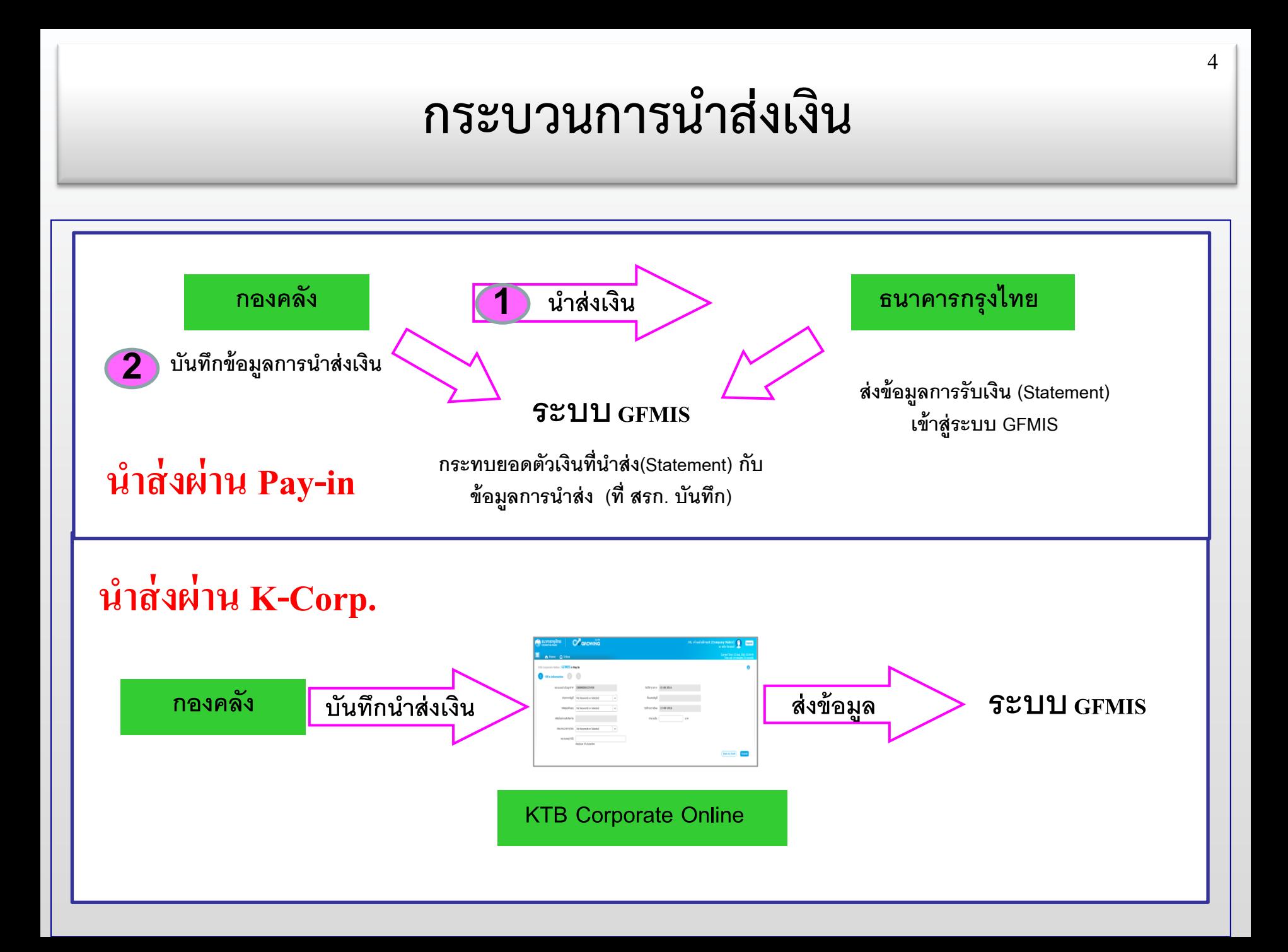

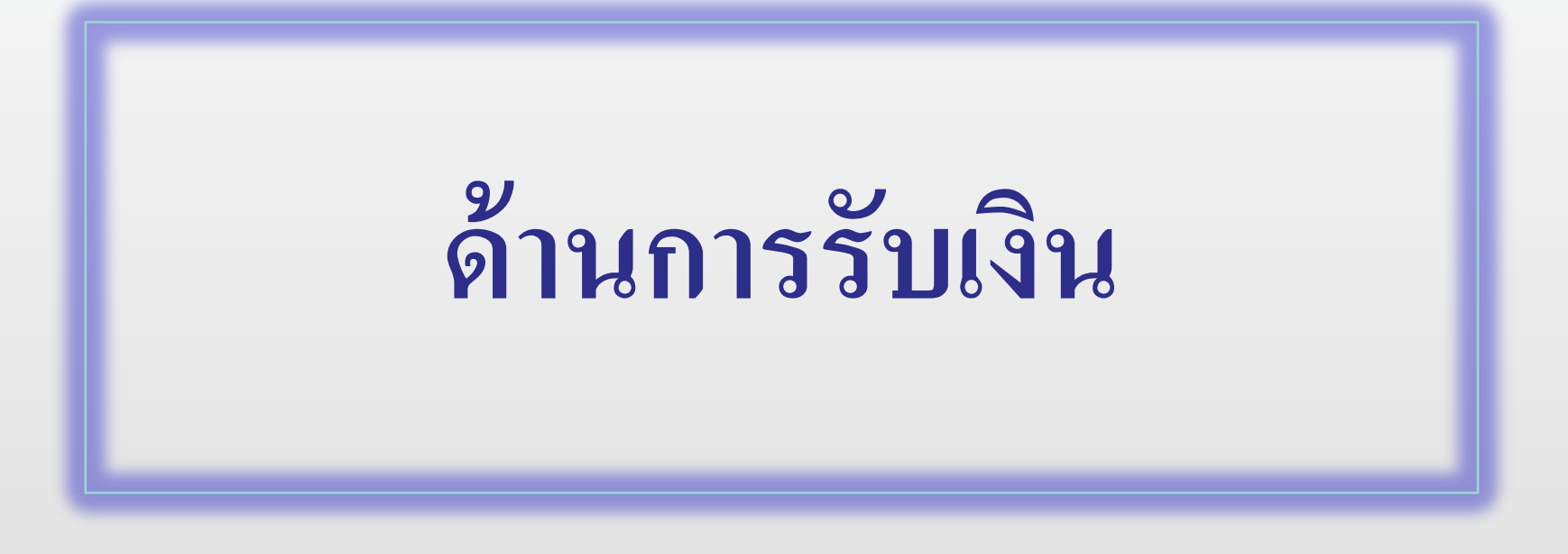

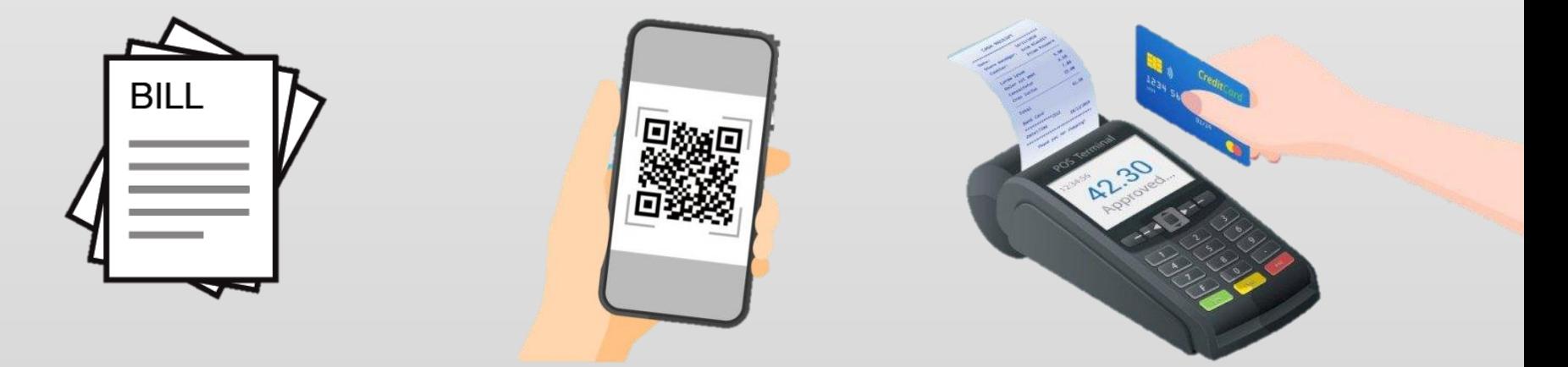

### **การเปลี่ยนแปลงด้านการรับเงิน**

**ในระบบ GFMIS**

**นอกระบบ GFMIS**

ี<br>พระบบ [GFMIS](ระบบรับและนำส่ง (web online).pptx) เช่[นเด](ระบบรับและนำส่ง (web online).pptx)ิม คือ ่<br>|<br>|

#### **1. กรณีรับรายได้ หรือเงินฝากคลัง**

- $\bullet$  บันทึกจัดเก็บรายได้แผ่นดินของตนเอง / แทนหน่วยงานอื่น ( RA / RC )
- บันทึกจัดเกีบเงินฝากคลังของตนเอง /แทนหน่วยงานอื่น ( RB / RD )

เดิม ระบุ เงินสด/เช็คผลประโยชน์

ี่ ใหม่ ระบุ เงินฝากธนาคารเพื่อนำส่งคลัง / เงินฝากธนาคารเพื่อนำส่งคลังรายบัญชี **2. กรณีเบิกเกินส่งคืน หรือส่งคืนฝากคลัง**

- บันทึกรับเงินเหลือจ่าย (BD) และบันทึกล้างบัญชีเบิกเกินส่งคืน (BE) เช่นเดิม

เดิม รับเป็ นเงินสด / เช็ค

ใหม่ <u>ใม่จับ</u>เงินสด/เช็ค ่<br>|<br>|

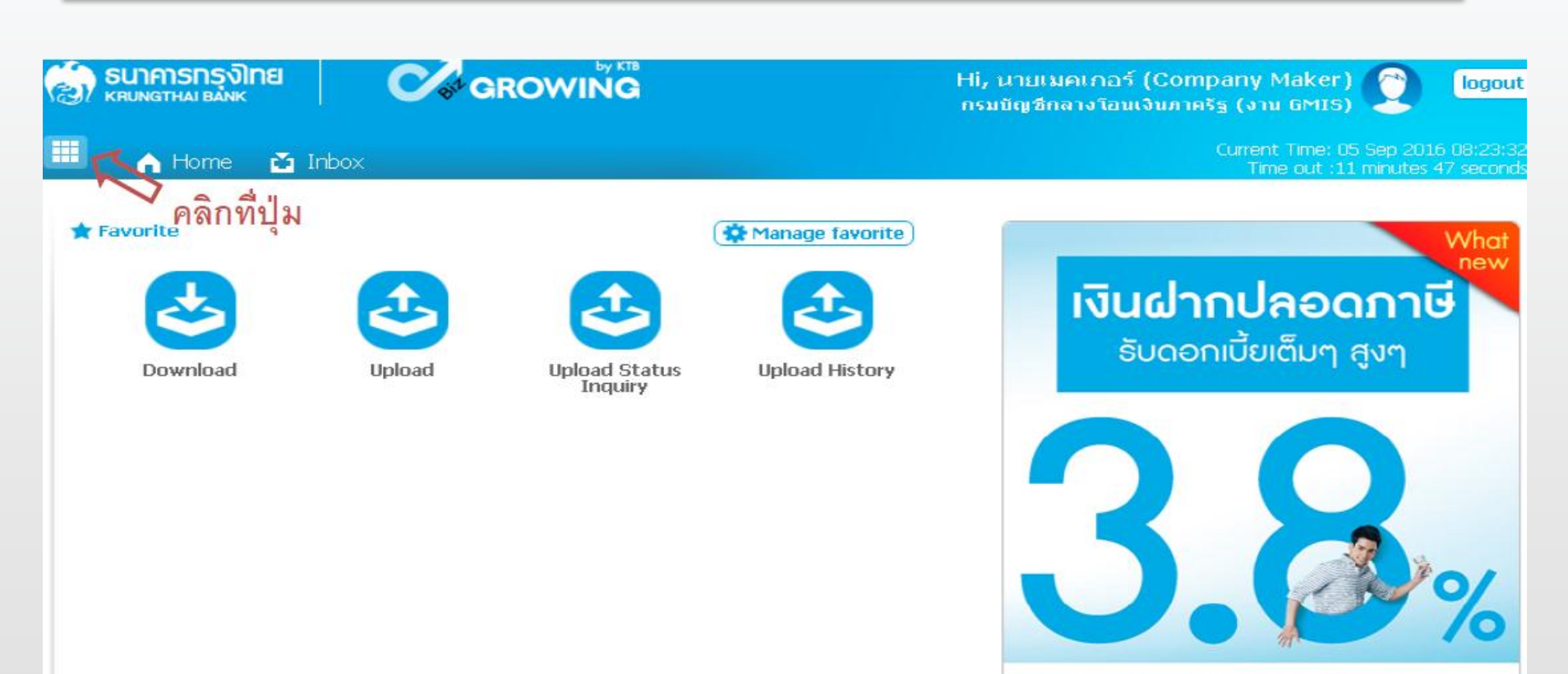

#### เงินฝากประจำ KTB Zero Tax Extra ที่ธนาคารกรุงไทยทุกสาขา

- · เงินฝากปลอดภาษีระยะเวลาฝาก 24 เดือน ฝากเป็นจำนวนเท่ากันทุกเดือน
- · ฝากอื่นต่ำ 1,000 บาท ลูงสุดไม่กัน 25,000 บาท
- · อัตราดอกเบี้ยคงที่ 3,80% ต่อปี
- · วันนี้ 31 มกราคม 2557

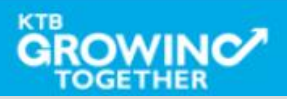

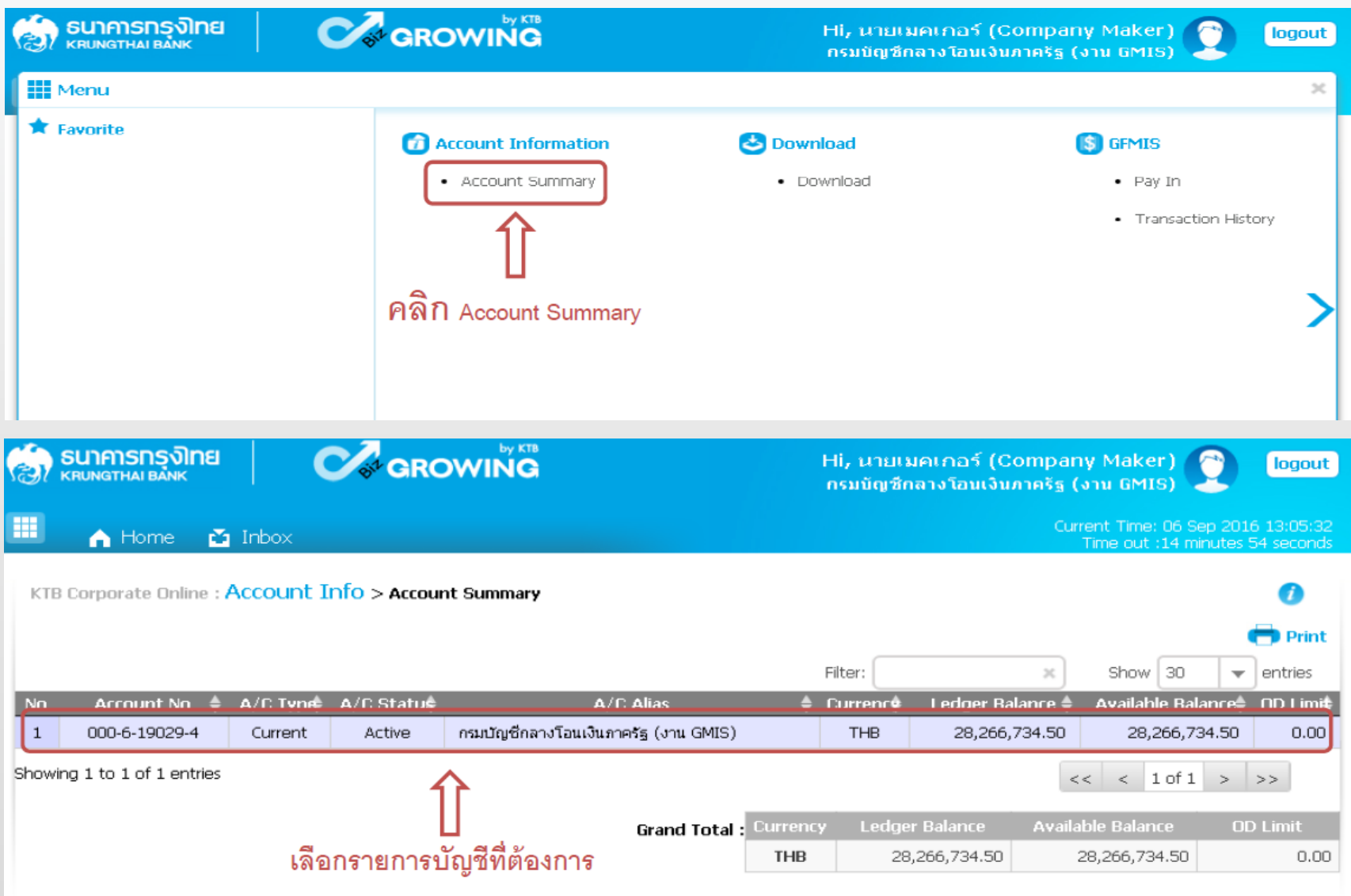

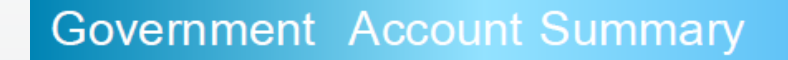

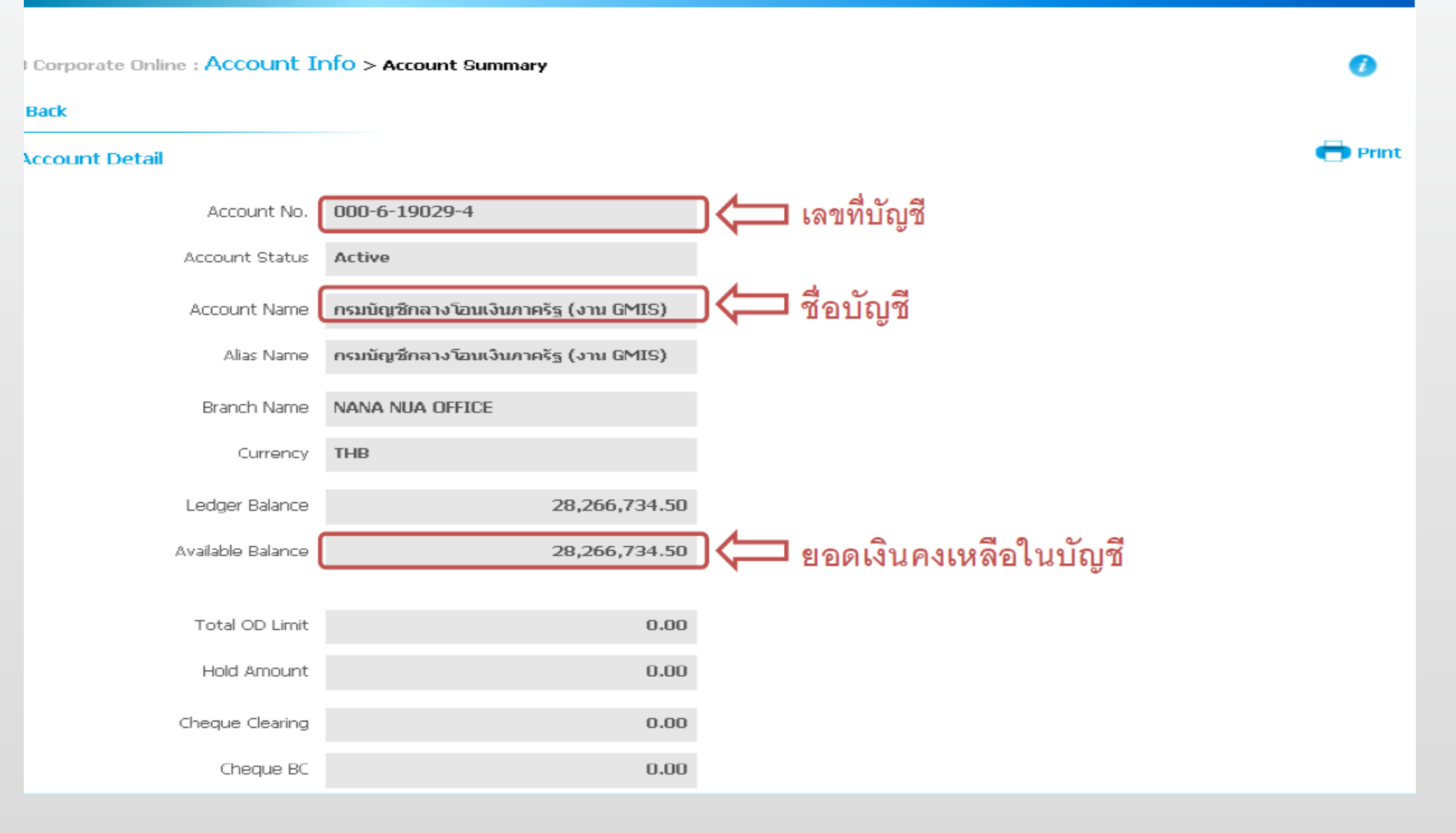

#### **Government Account Summary**

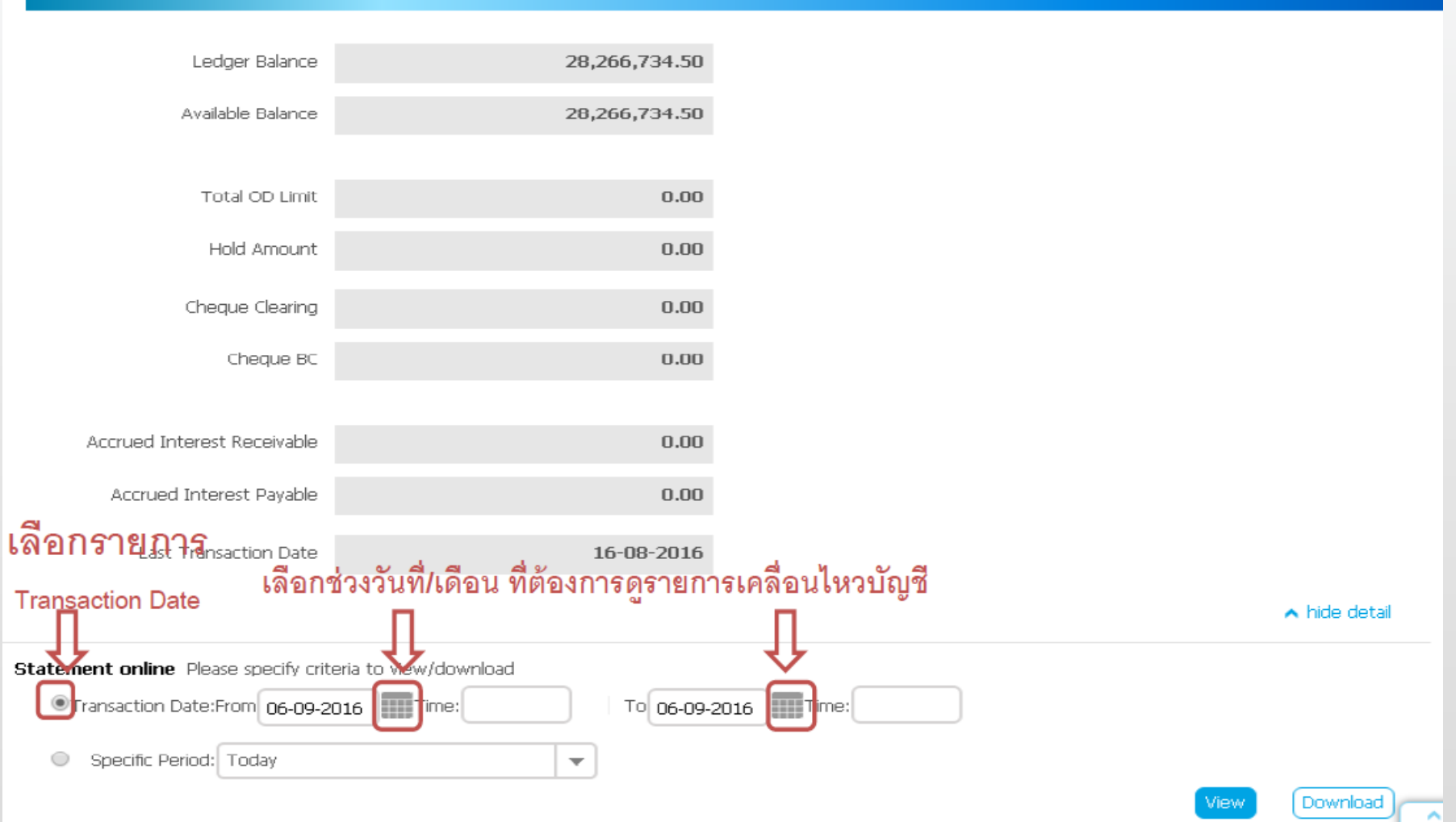

#### **Government** Account Summary

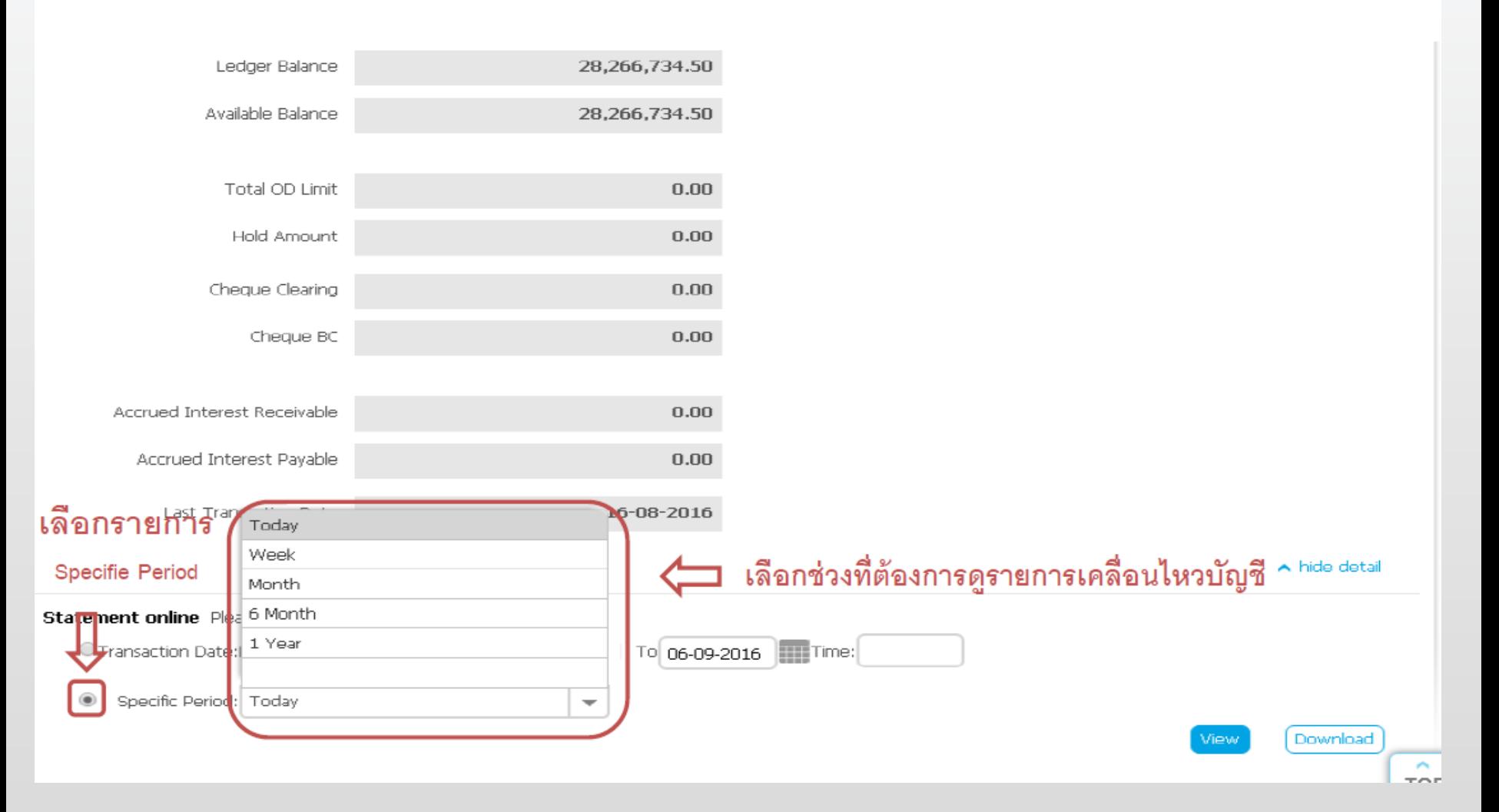

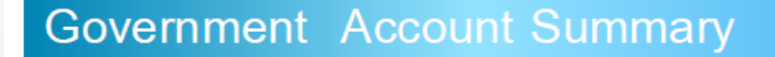

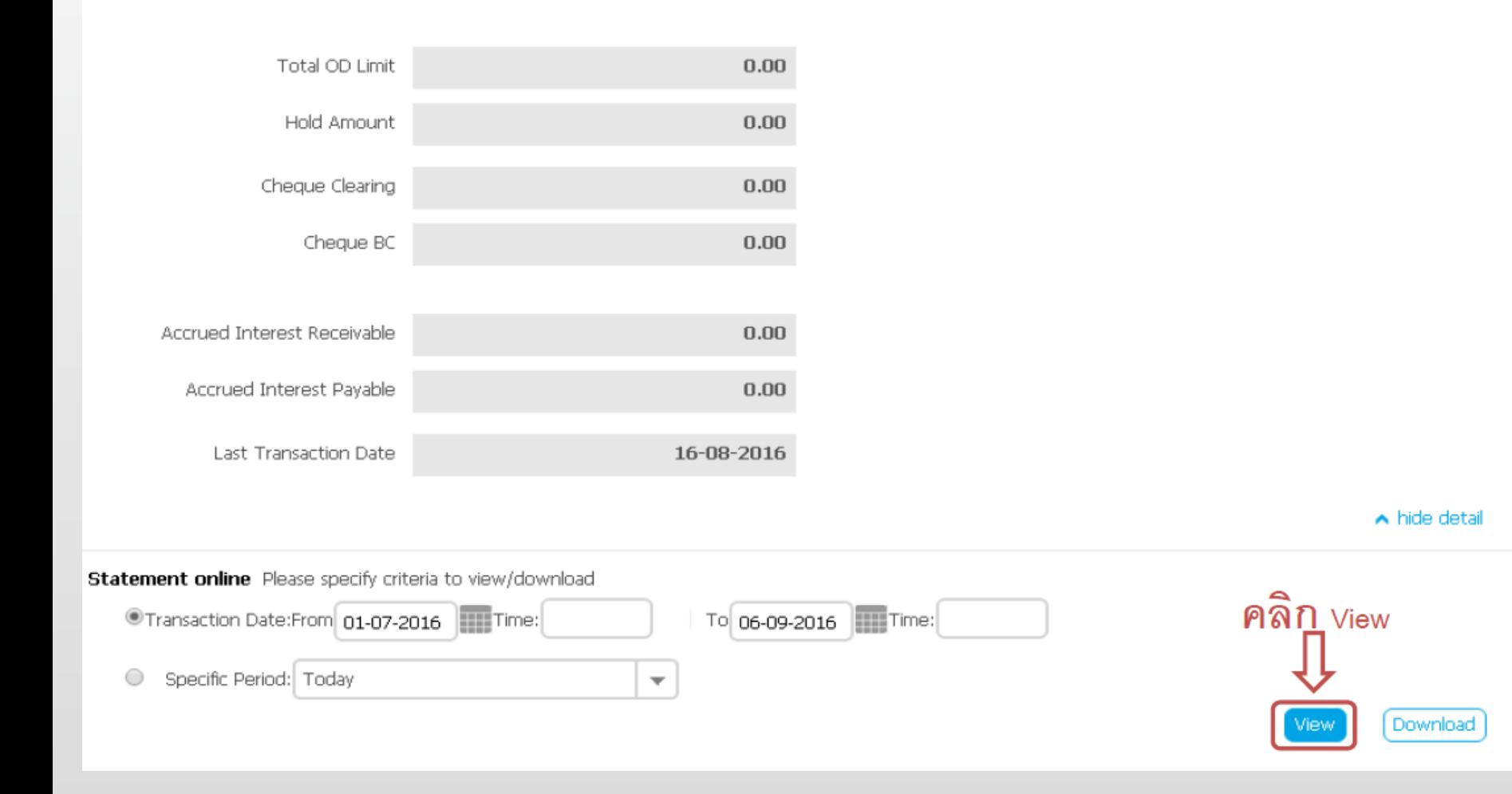

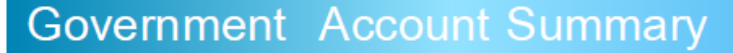

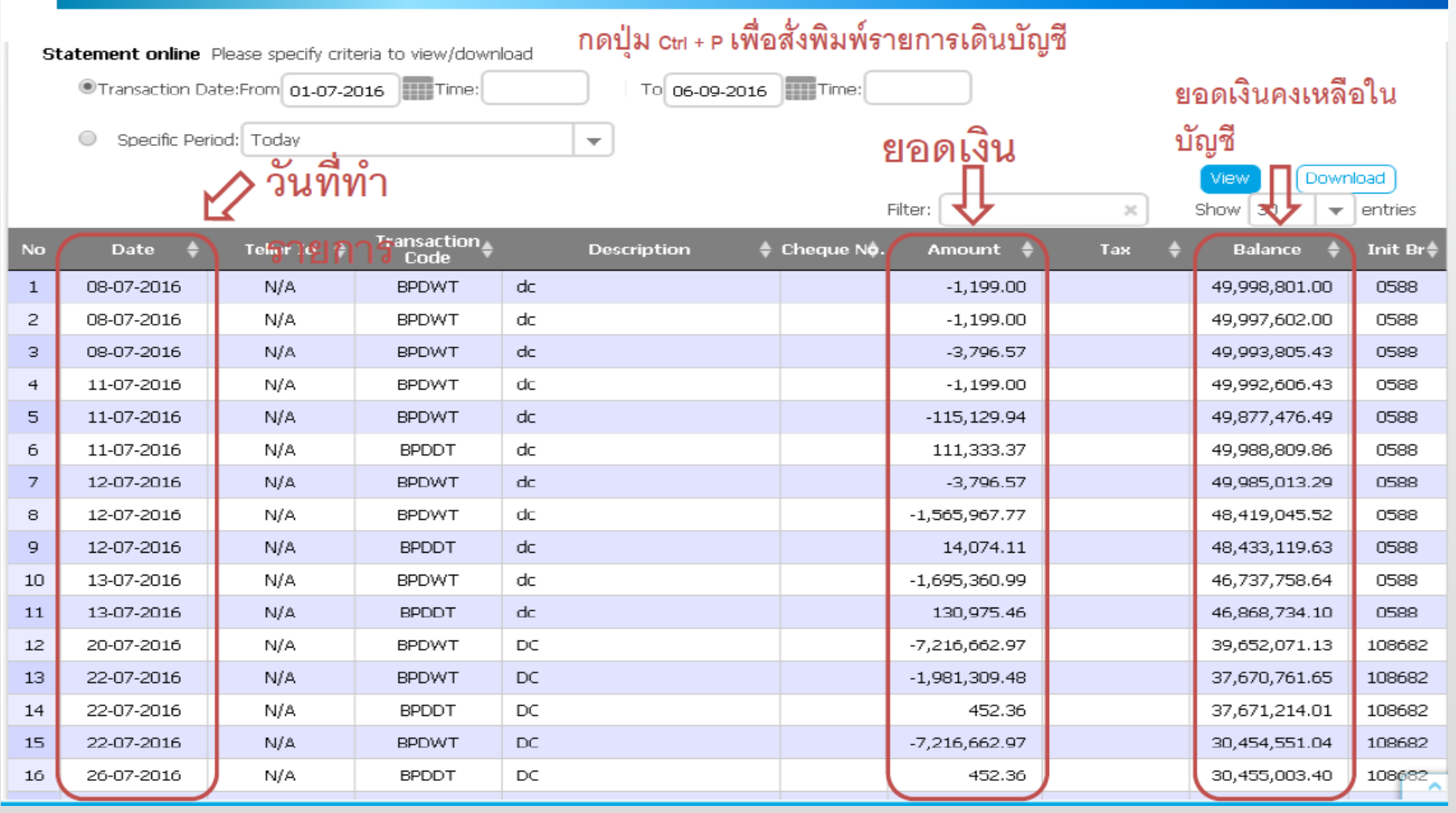

## **วิธีการเรียกรายงาน การรับช าระเงินระหว่างวัน (KTB Corporate Online)**

#### **Receivable Online (Bill Payment) <sup>15</sup>**

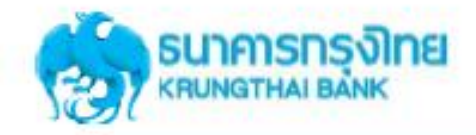

#### การใช้งานระบบ KTB Corporate Online

#### การใช้งาน Receivable --> Online

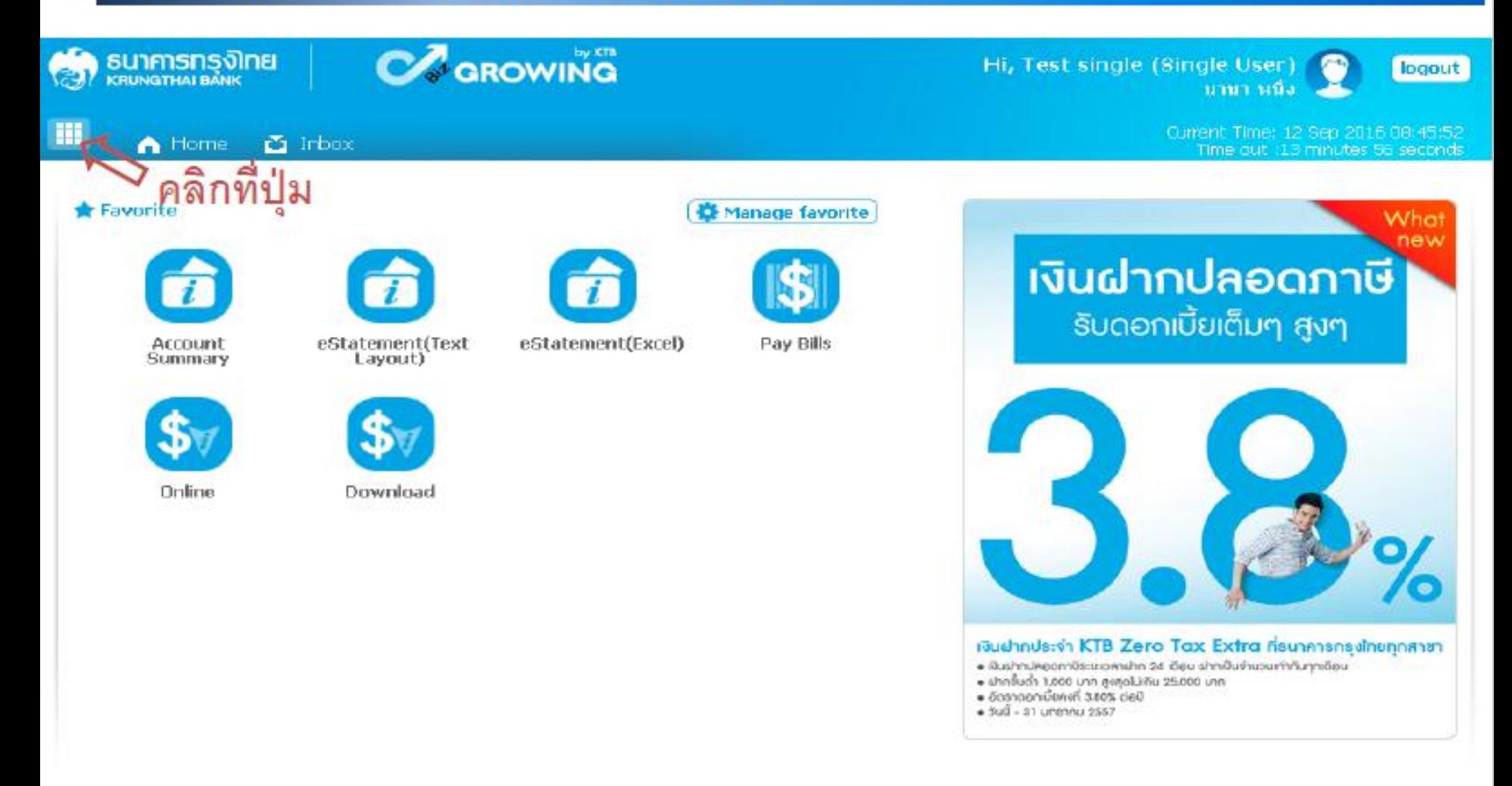

#### **Receivable Online (Bill Payment) <sup>16</sup>**

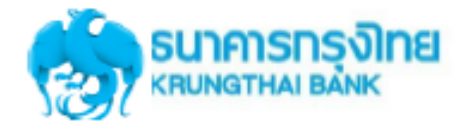

#### การใช้งานระบบ KTB Corporate Online

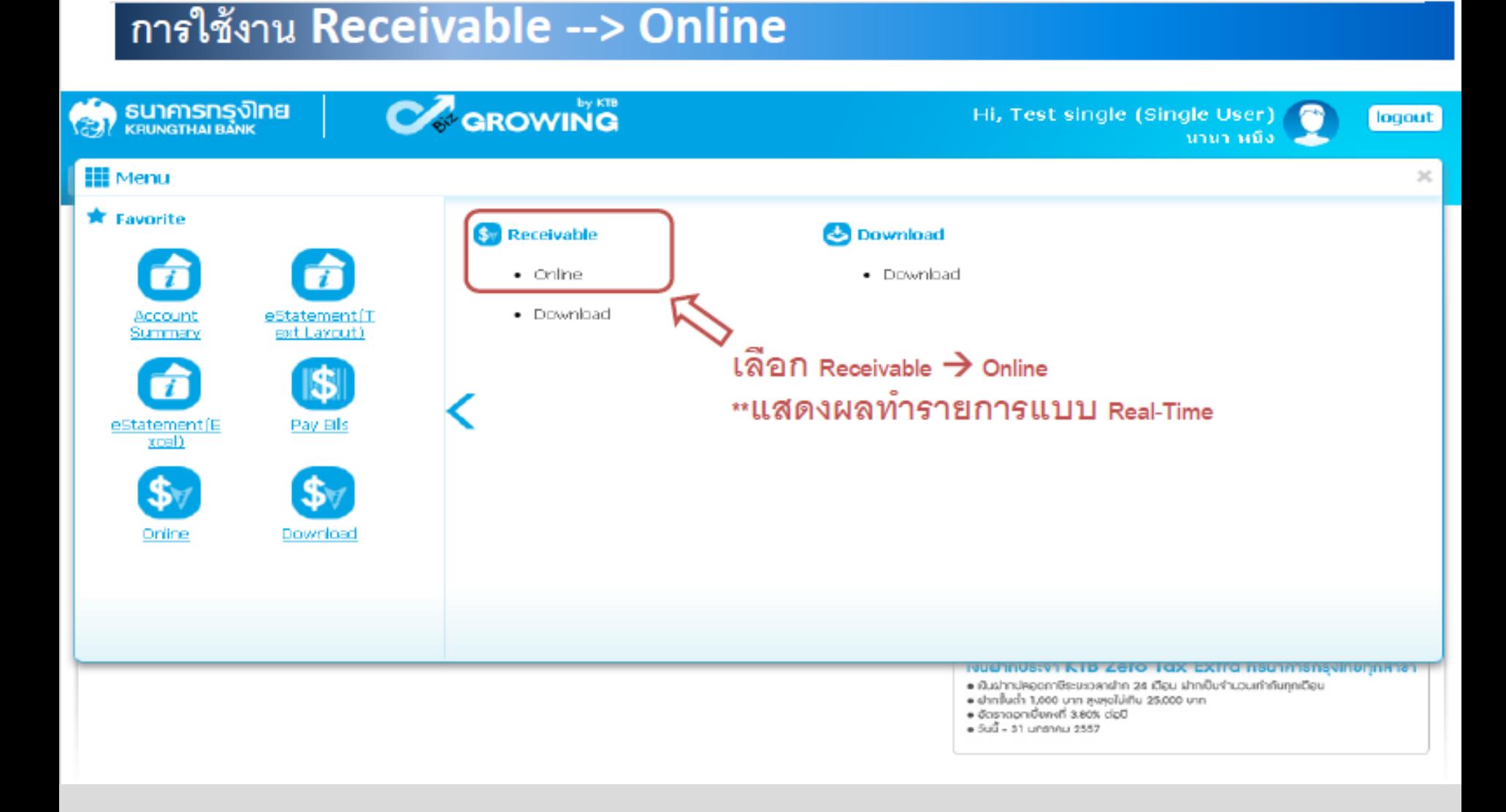

#### **Receivable Online (Bill Payment) <sup>17</sup>**

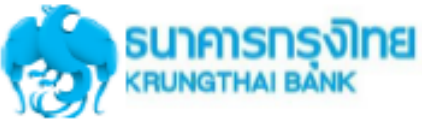

การใช้งานระบบ KTB Corporate Online

## การใช้งาน Receivable --> Online

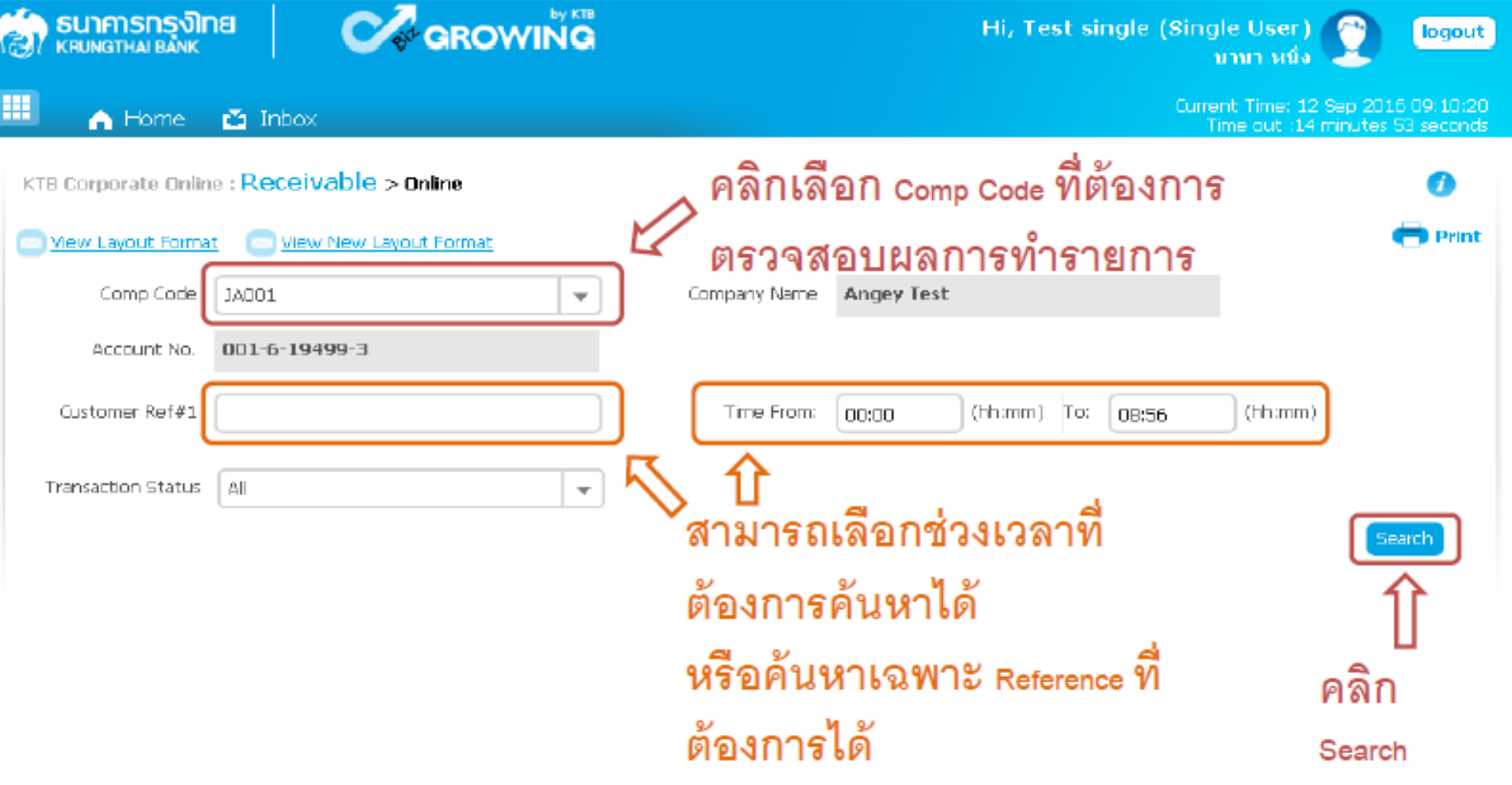
# **Receivable Online (Bill Payment)** <sup>18</sup><br> **Rungs Sungs Sungs Sungs Sungs Sungs Sungs Sungs Sungs Sungs Sungs Sungs Sungs Sungs Sungs Sungs Sungs Sungs Sungs Sungs Sungs 38**

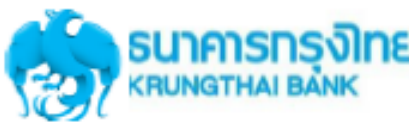

#### การใช้งานระบบ KTB Corporate Online

#### การใช้งาน Receivable --> Online

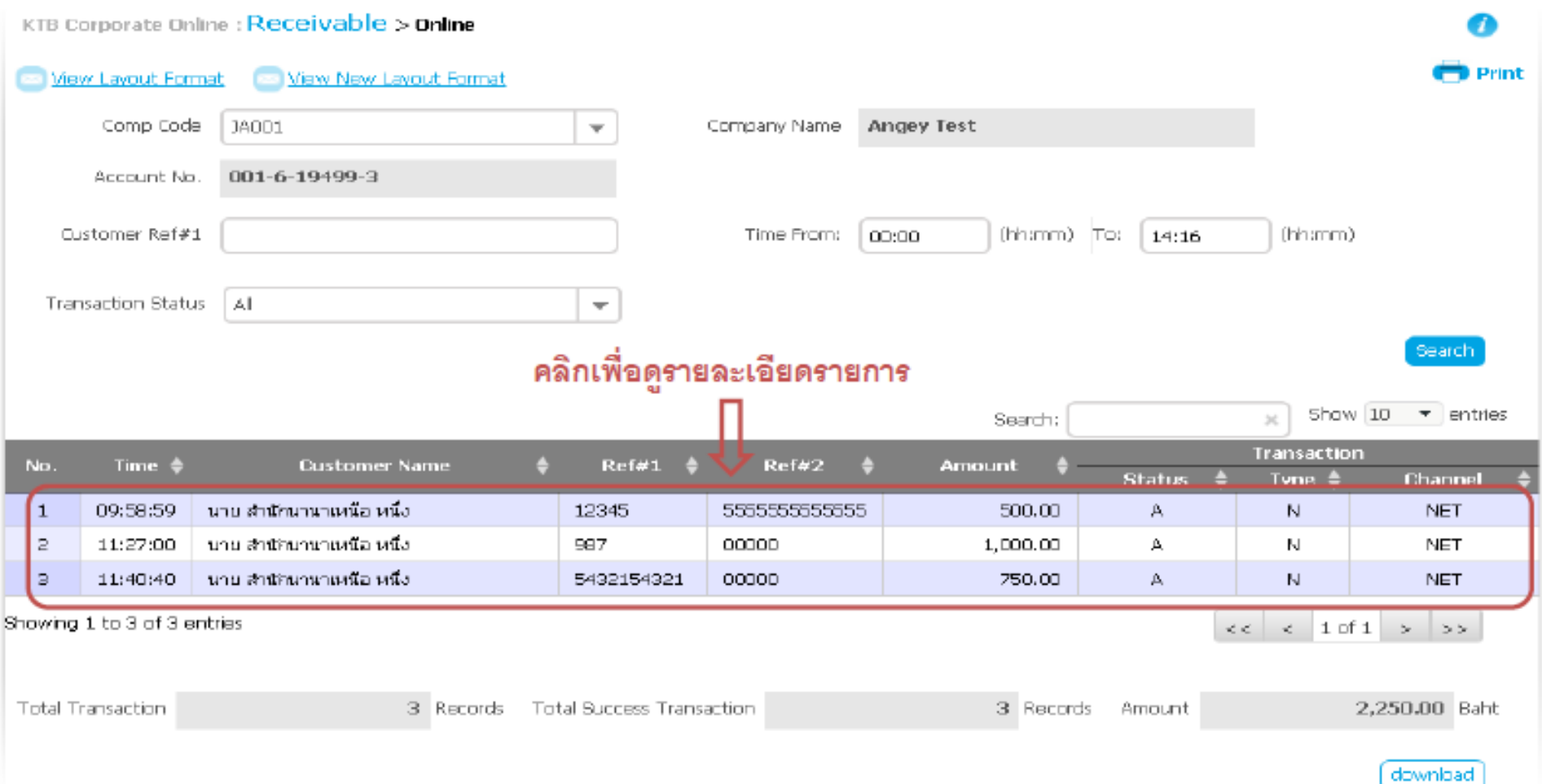

#### **Receivable Online (Bill Payment) <sup>19</sup>**

#### การใช้งาน Receivable --> Online

KTB Corporate Online : Receivable > Online

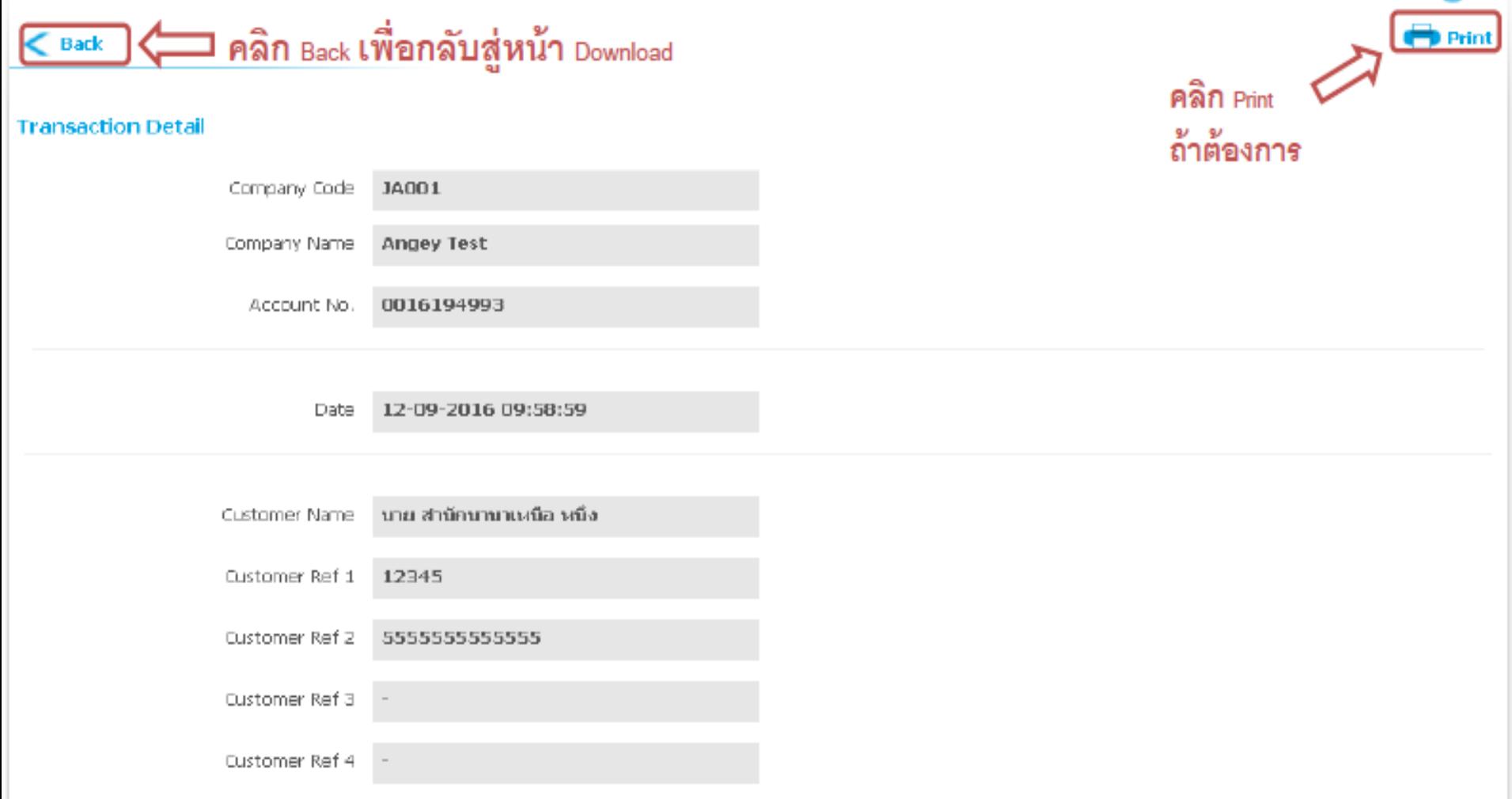

#### KTB  $\int$  GFMIS on KTB Corporate Online  $2^0$

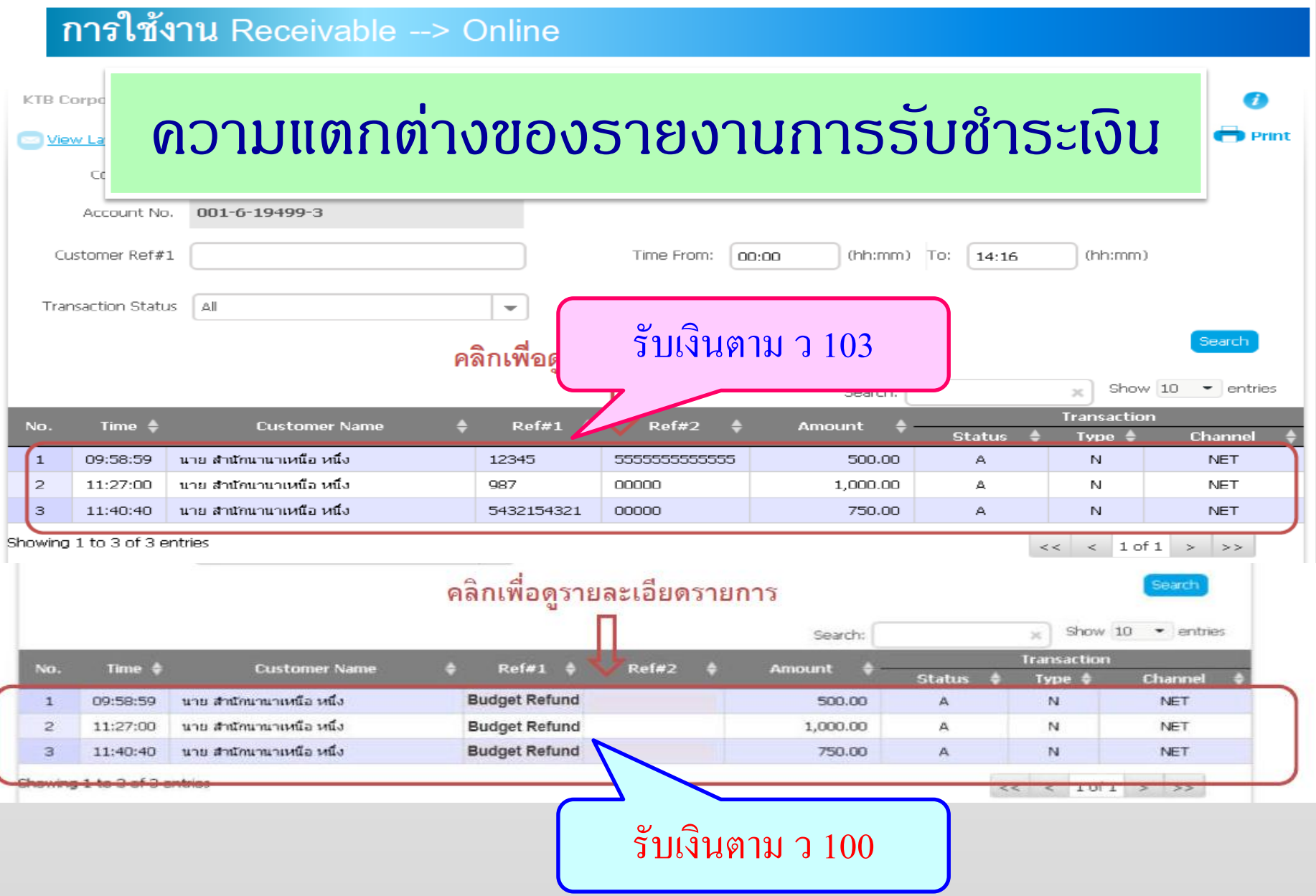

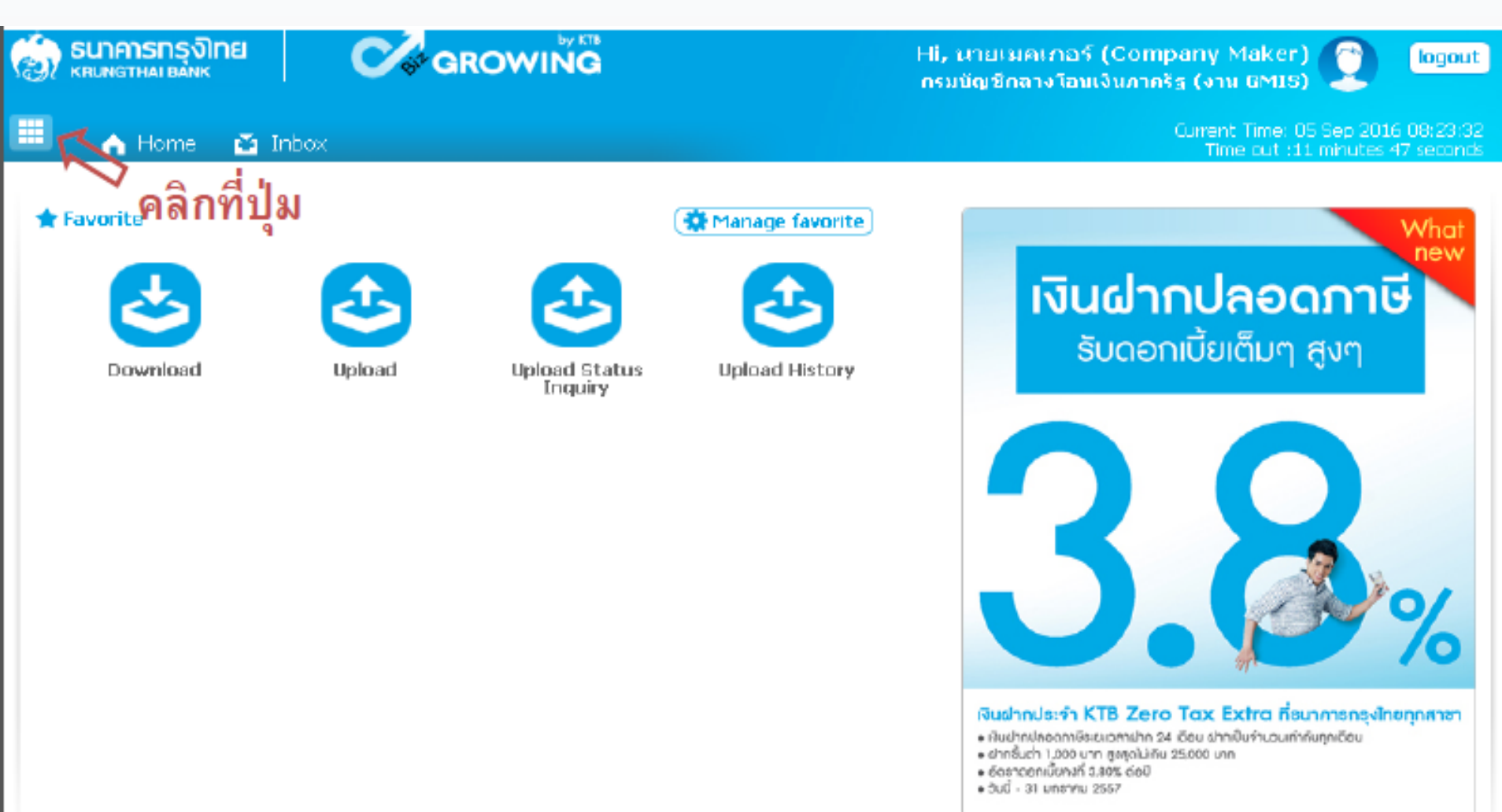

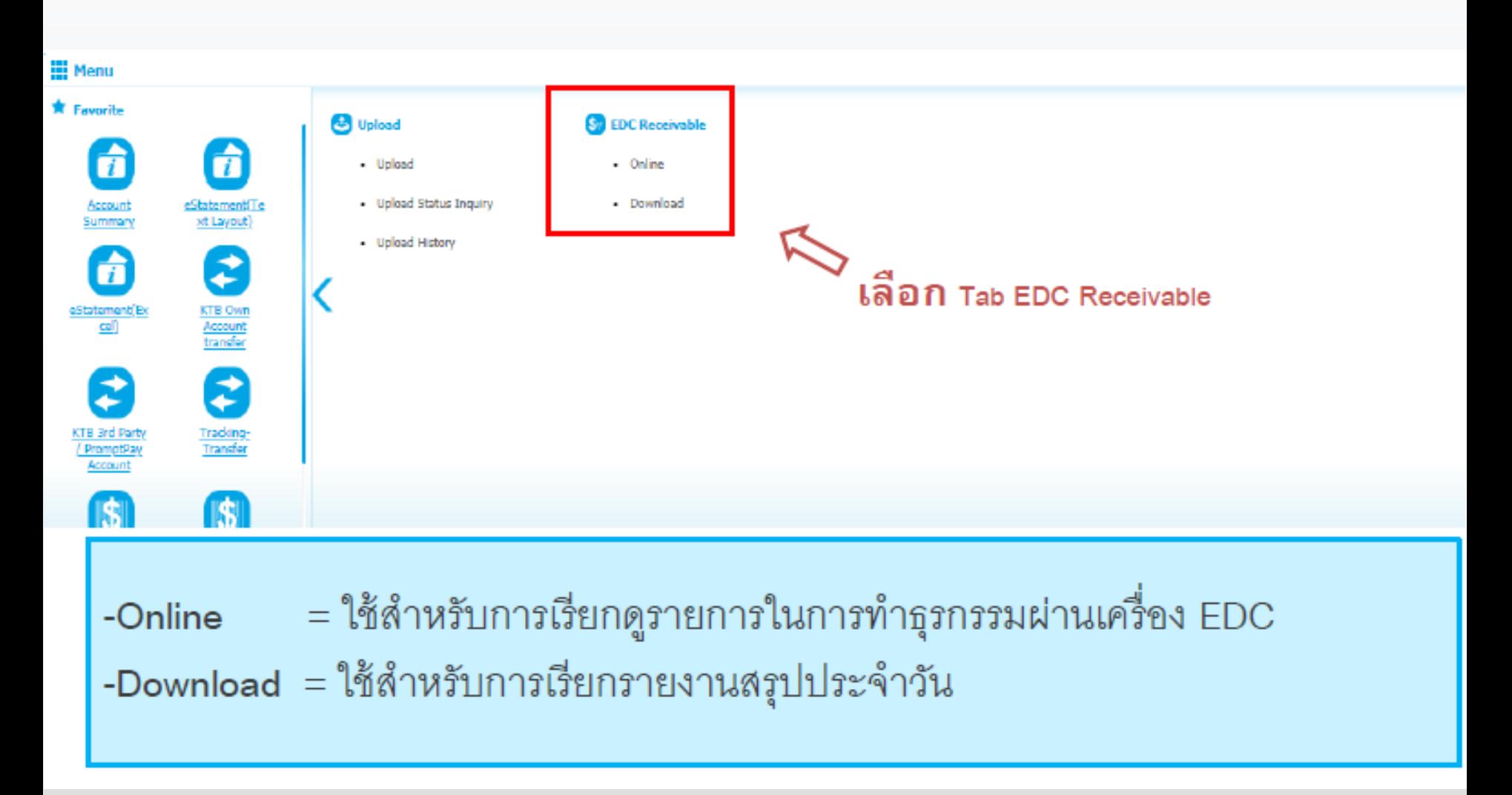

#### **KTB Corporate Online : EDC Receivable > Online**

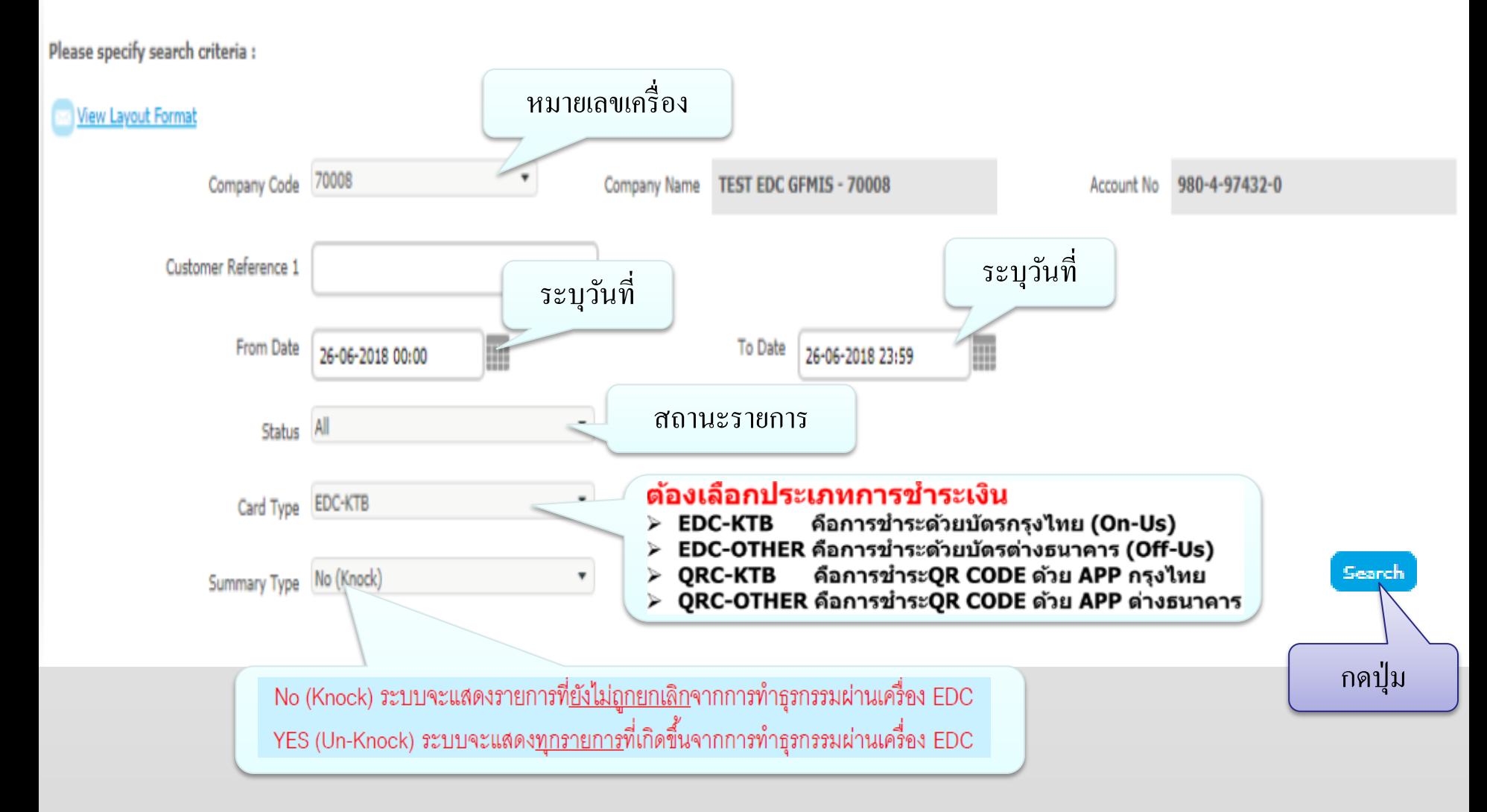

#### No (Knock) ระบบจะแสดงรายการที่<u>ยังไม่ถูกยกเลิก</u>จากการทำธุรกรรมผ่านเครื่อง EDC

Downlo

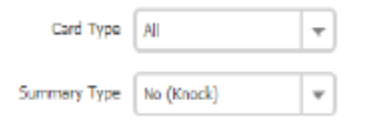

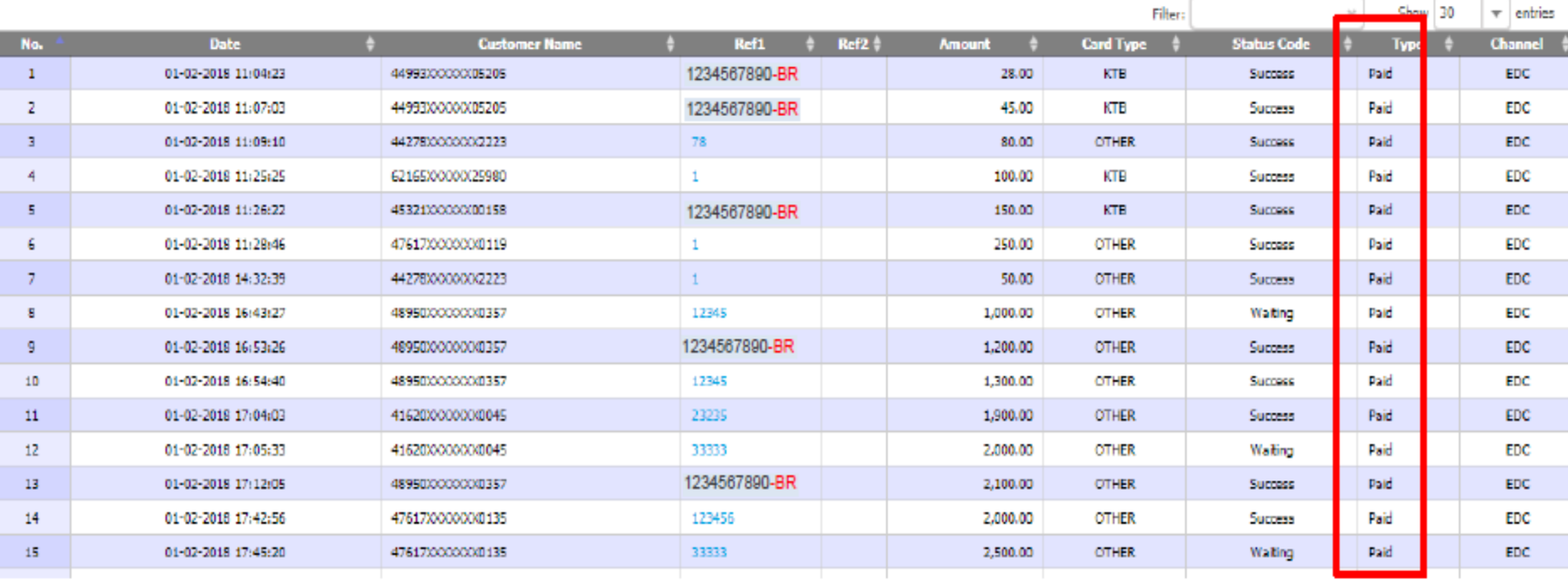

#### YES (Un-Knock) ระบบจะแสดงทุกรายการที่เกิดขึ้นจากการทำธุรกรรมผ่านเครื่อง EDC

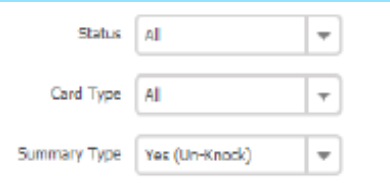

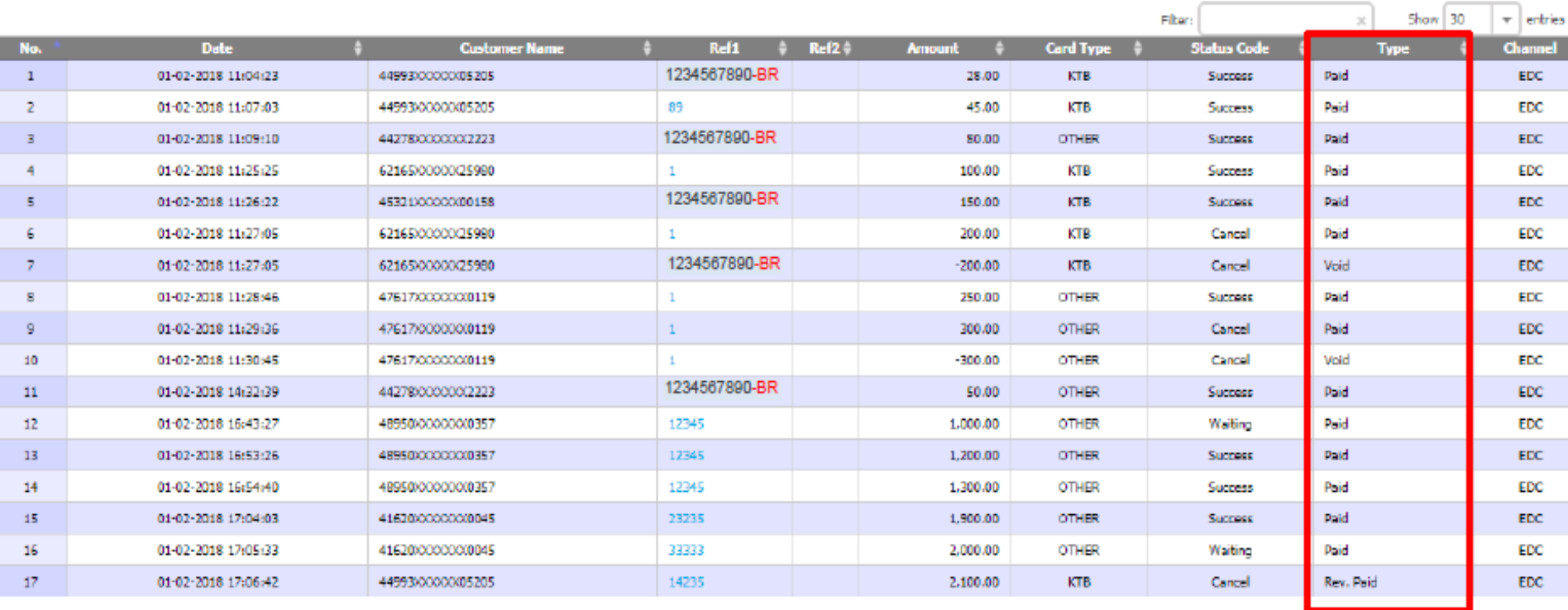

Downloa

#### ด้วอย่างรายงานกรณีเลือกดูรายการ EDC-KTB (การชำระด้วยบัตรกรุงไทย On-Us)

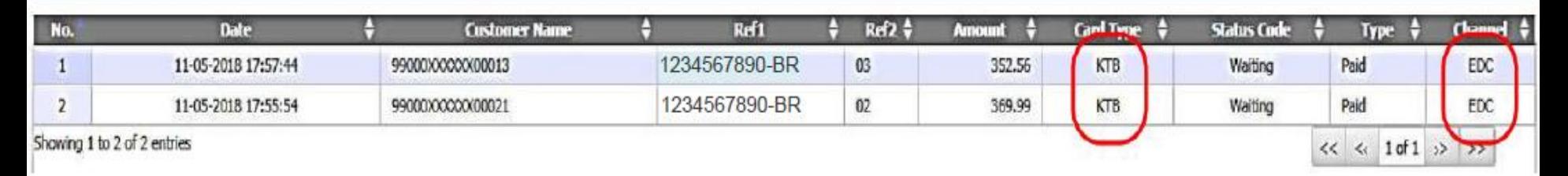

#### ตัวอย่างรายงานกรณีเลือกดูรายการ QRC-KTB (การชำระ QR Code ด้วย App ธนาคารกรุงไทย)

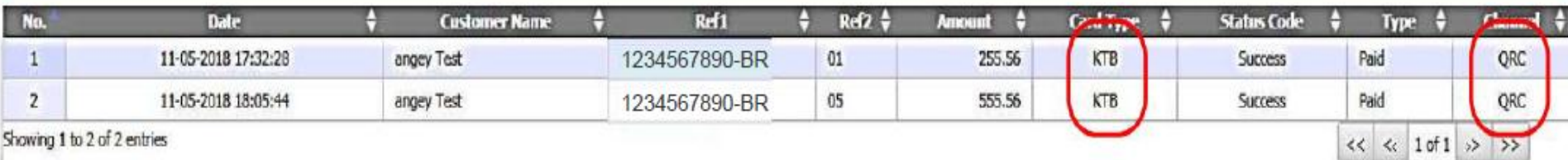

# วิธีเรียกรายงานสรุปการรับชำระเงิน **(KTB Corporate Online)**

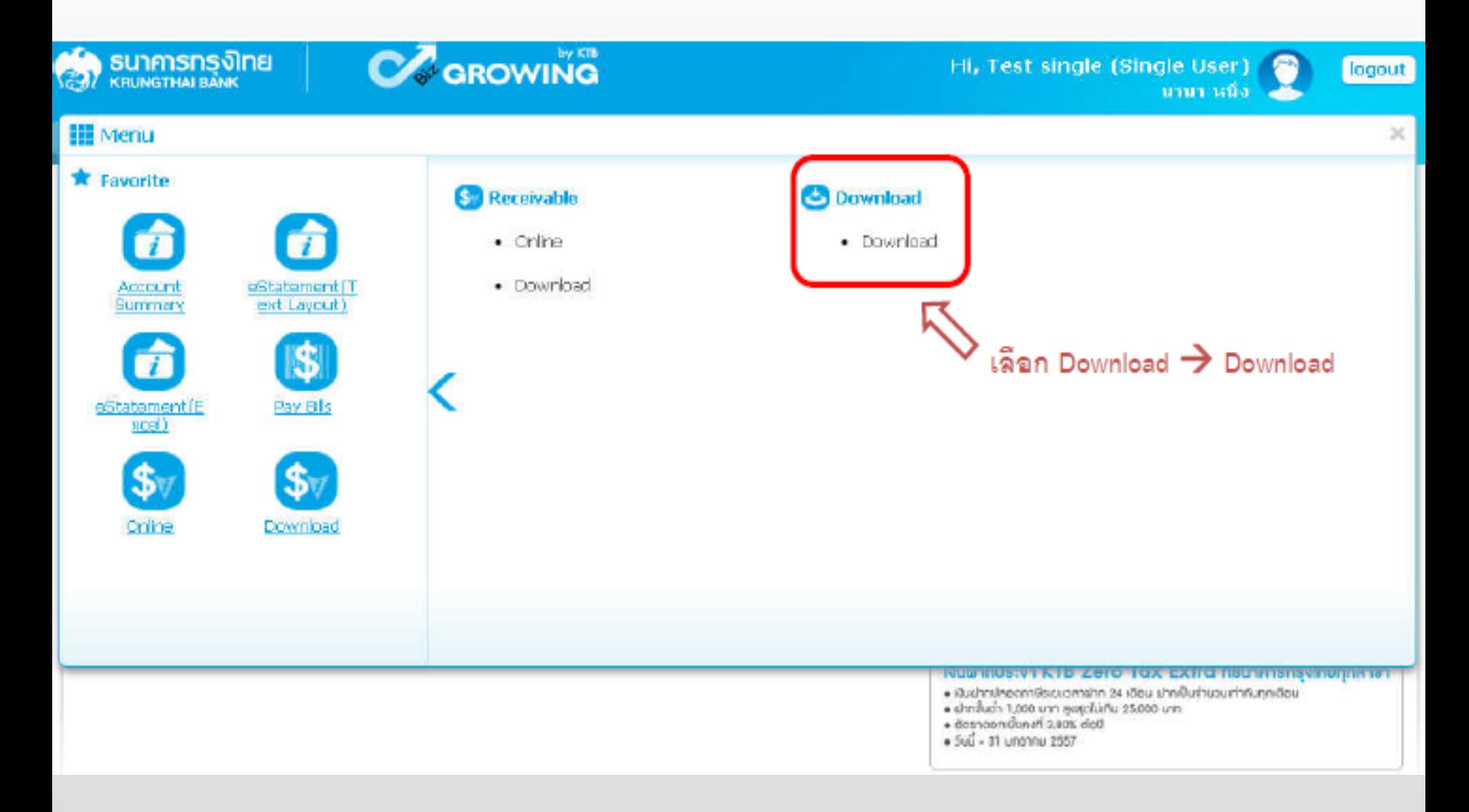

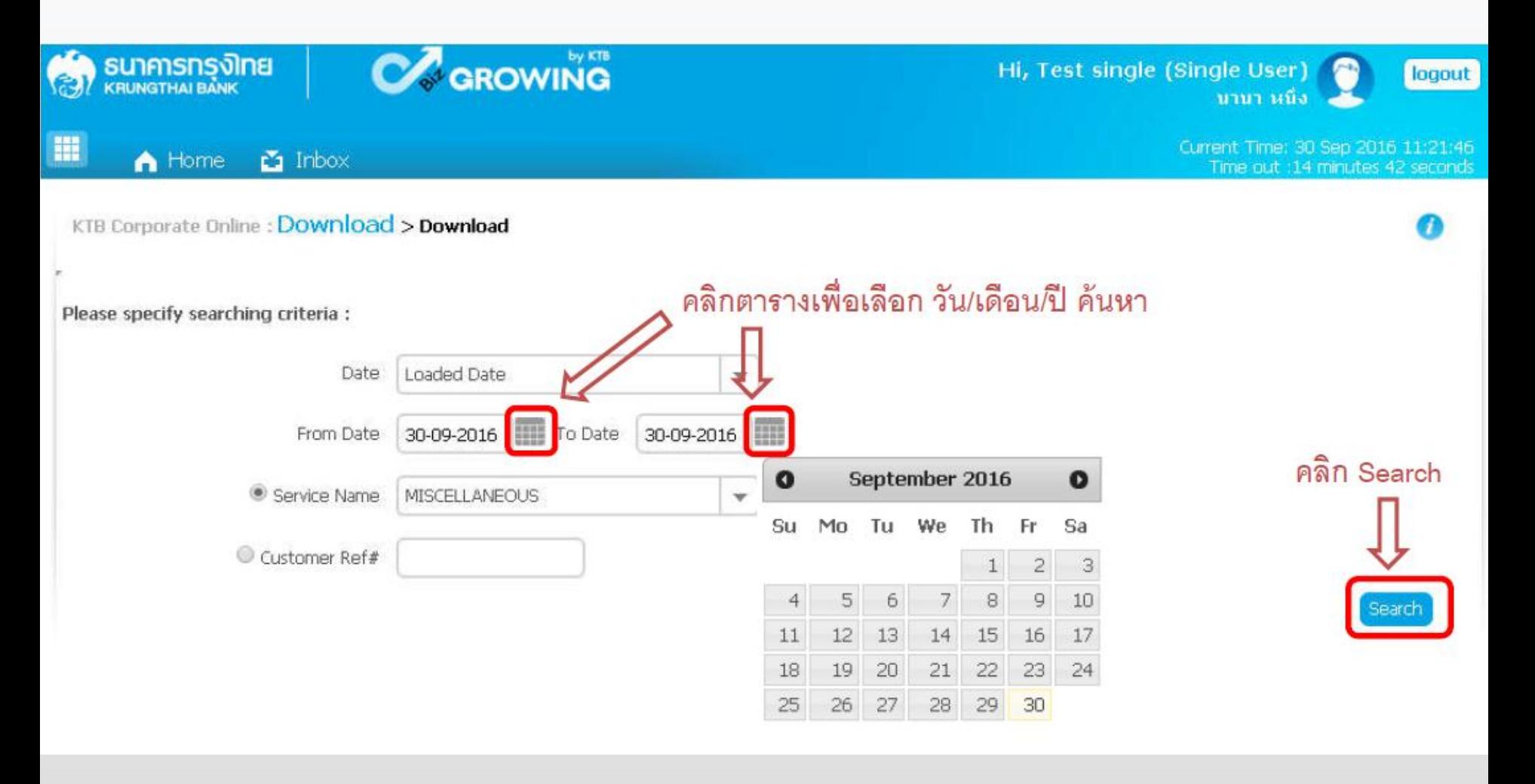

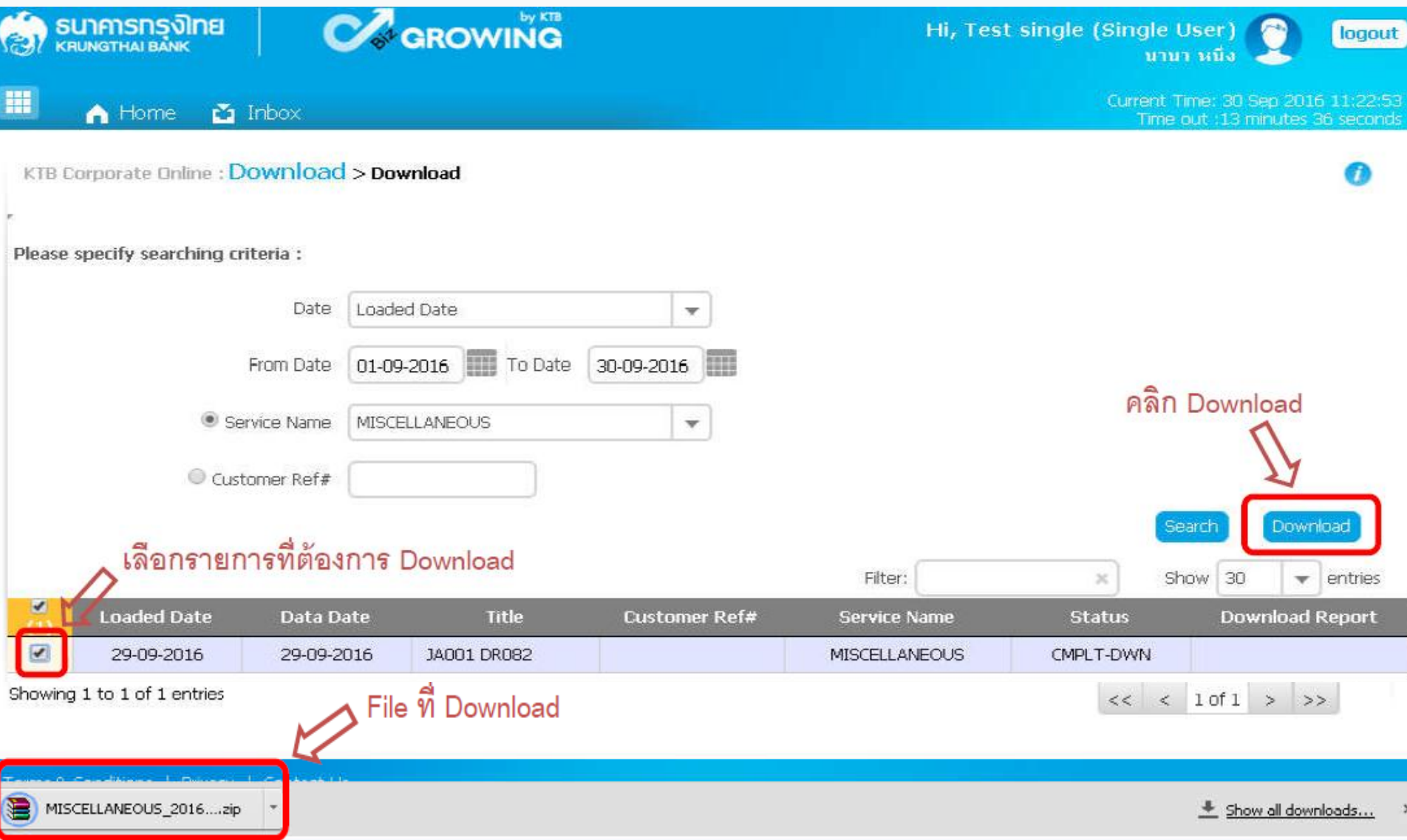

#### ตัวอย่างรายงาน PDF File

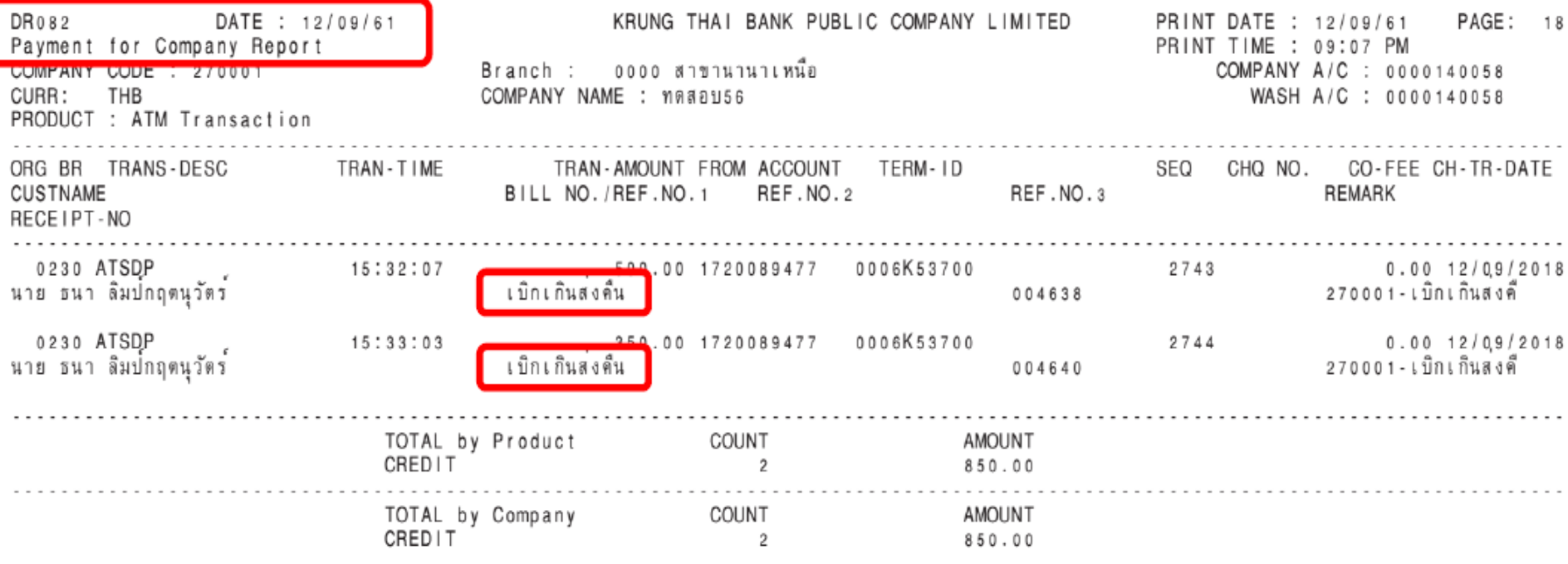

# **Receivable Download (เครื่อง EDC)**

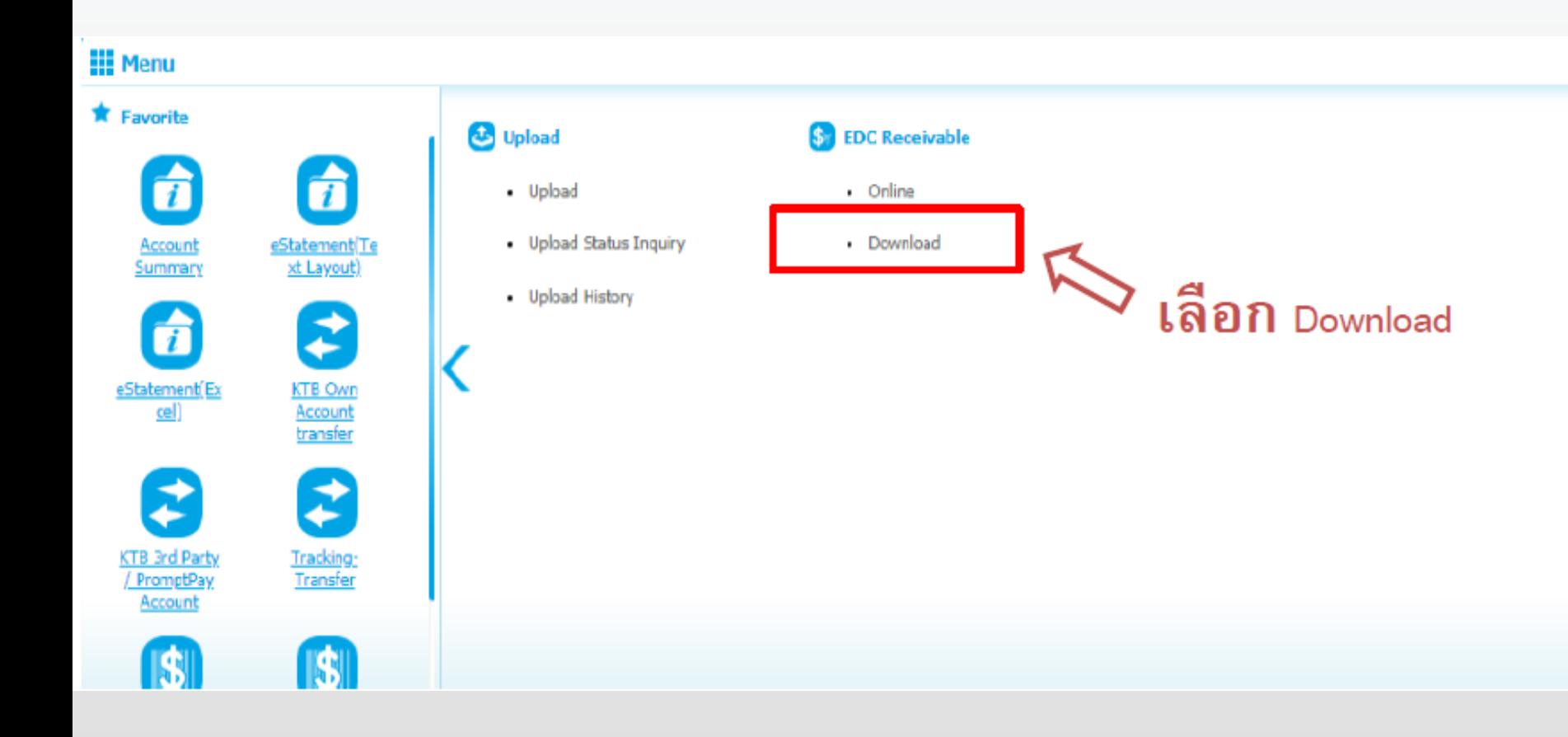

# **Receivable Download (เครื่อง EDC)**

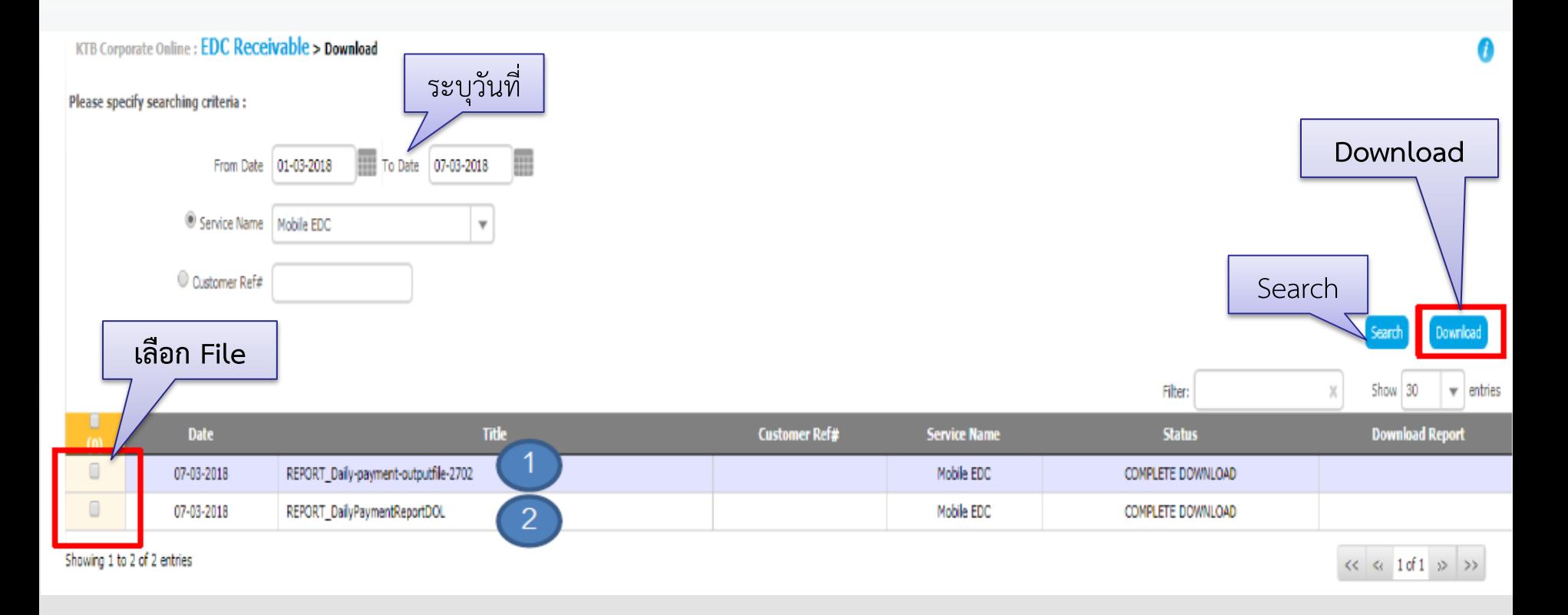

ระบบจะแสดงรายงานตามเวลาที่ต้องการ เพื่อให้ผู้ใช้งานสามารถ Download ได้  $REPORT$  Daily-payment-outputfile-xxxxx = Text File REPORT\_DailyPaymentReportDOL = PDF File

# **ด้านการน าส่งเงิน**

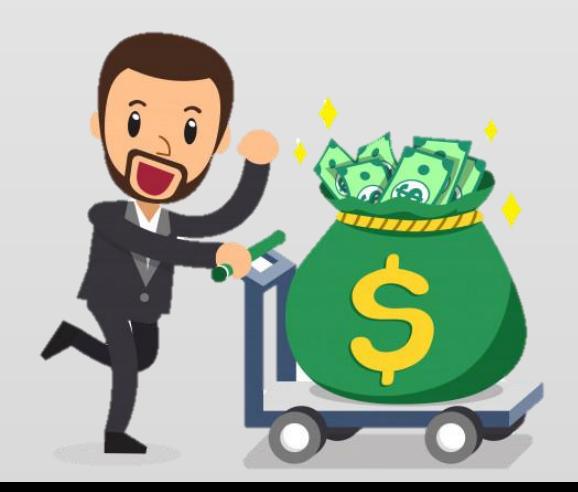

# **การน าเงินส่งคลังหรือฝากคลัง ผ่านระบบ KTB Corporate Online**

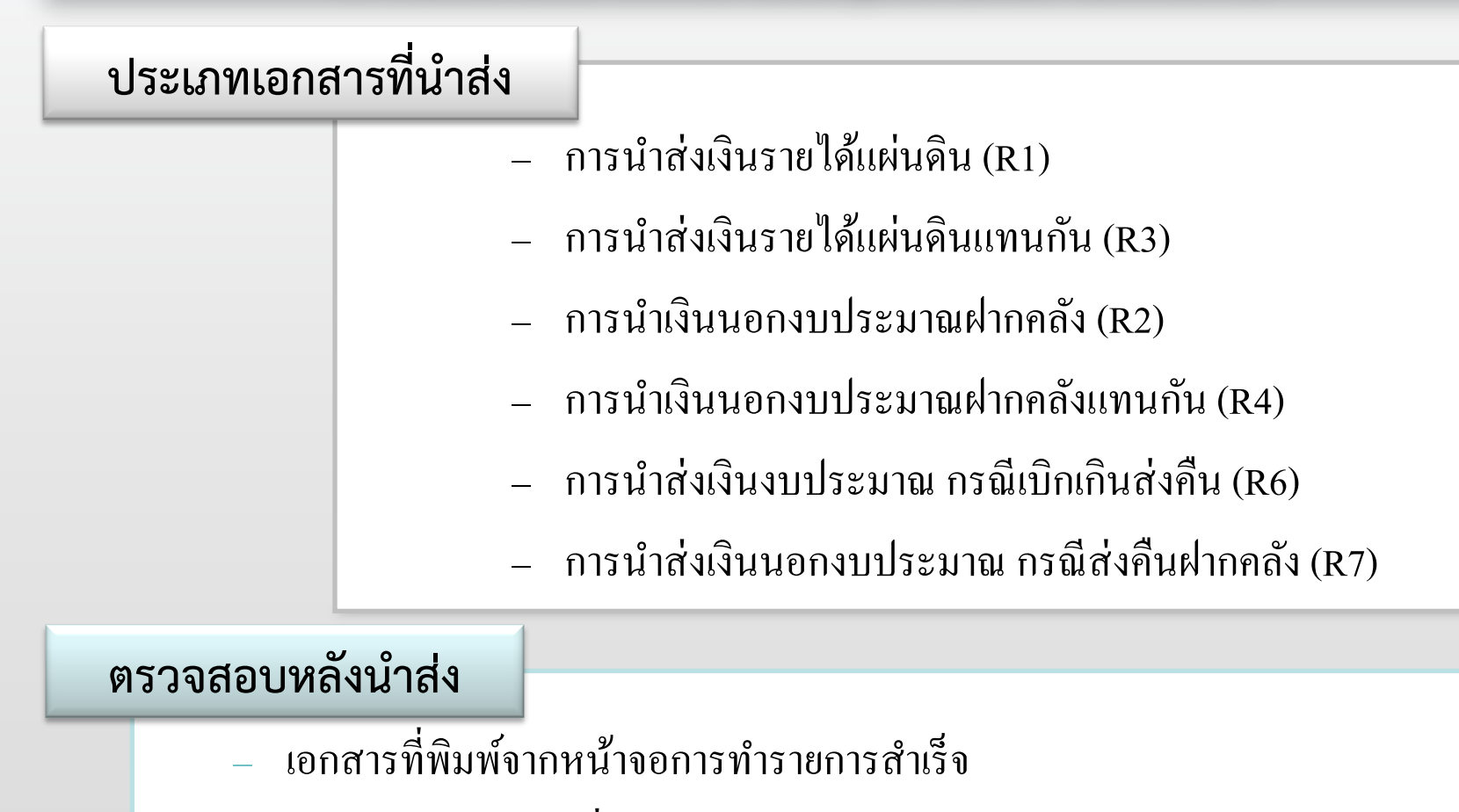

– รายการสรุปความเคลื่อนไหวทางบัญชี (e-Statement/Account Information)

#### การเปลี่ยนแปลงค้านการนำส่งเงิน ֦֦֧֦֧֘֝֟֓֕֝<u>֘</u>  $\overline{\phantom{0}}$ ่<br>|<br>|<br>|

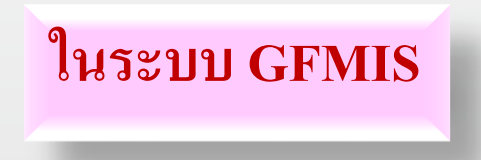

<mark>ไม่ต้อง</mark> บันทึกรายการนำส่งเงิน  $\overline{\phantom{a}}$ ่

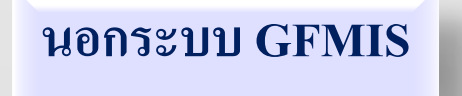

**ไม่ต้อง**ใช้ใบ Pay-In (GFMIS)

 $\blacktriangleright$ ใ<u>ม่ต้อง</u>ไปนำส่งเงินที่ธนาคารกรุงไทย  $\overline{\phantom{a}}$ ่<br>:  $\overline{\phantom{a}}$ 

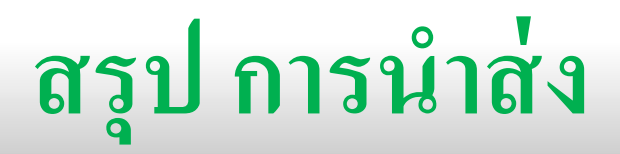

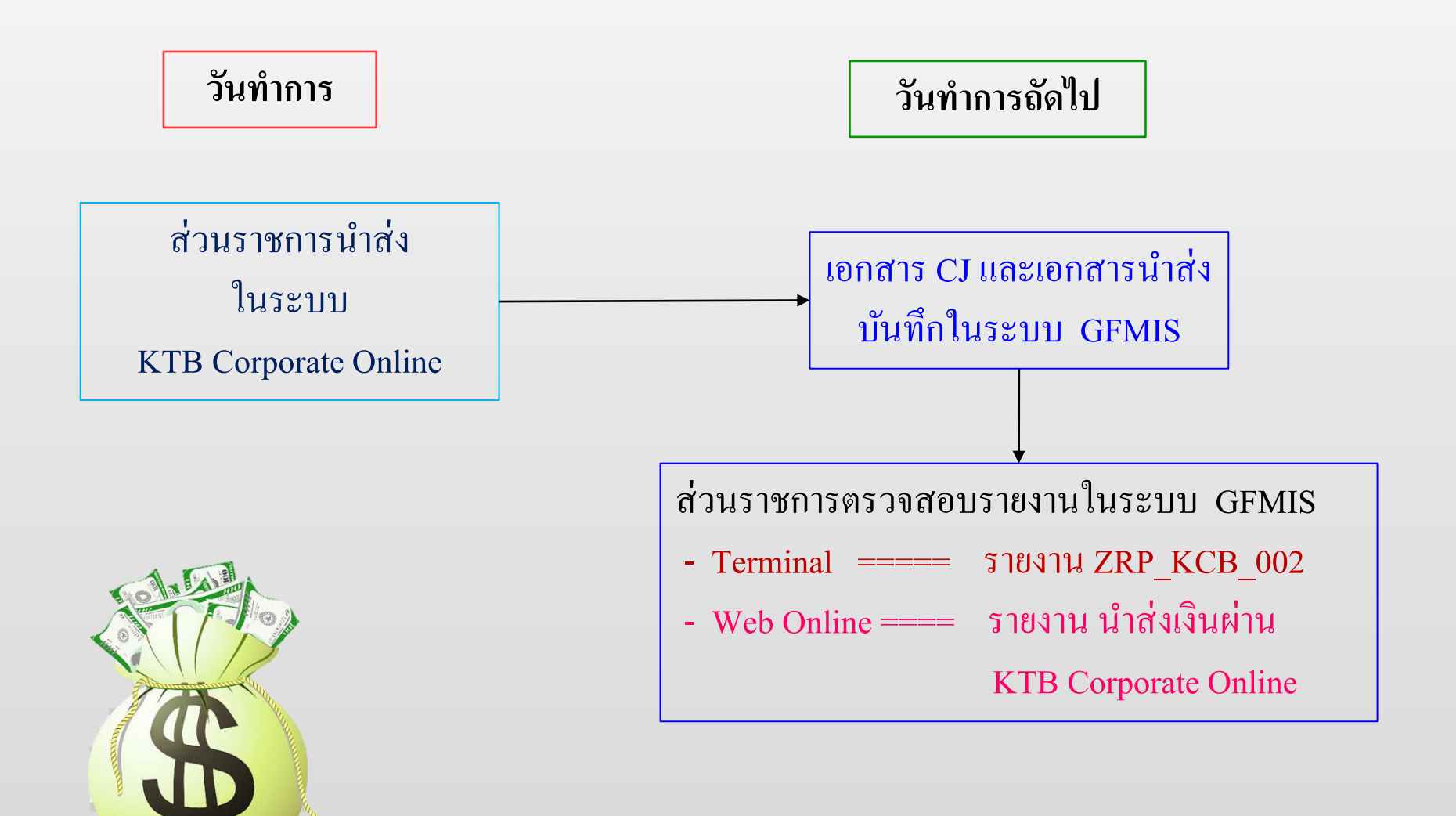

**ก่อนการน าส่งเงินในระบบ KTB ทุกครั้ง ต้องบันทึกรายการจัดเก็บ ในระบบ GFMIS ก่อน** โดยเรียกรายงานการรับชำระเงินระหว่างวัน **Receivable Information** 

# **ก่อนการน าส่งเงินในระบบ KTB ทุกครั้ง ต้องตรวจสอบ e-statement ก่อน ทุกครั้ง กรณี น าส่งเงิน แล้วเกิดขัดข้อง ทุกกรณี ต้องตรวจสอบ e-statement อีกครั้ง ถ้าพบว่ายังไม่มีการตัดเงินจากบัญชีส่วนราชการ ถึงจะด าเนินการน าส่งใหม่**

้วิธีการนำส่งเงิน **รายได้แผ่นดิน เงินฝากคลัง เบิกเกินส่งคืน และส่งคืนฝากคลัง ผ่านระบบ KTB Corporate Online**

# **หนังสือสั่งการ และแนวปฏิบัติฯ**

- **- ที่ กค 0414.3/ว362ลงวันที่ 13กันยายน 2559** ้เรื่อง แนวปฏิบัติในการบันทึกรายการนำเงินส่งคลังของส่วนราชการ  **ผ่าน KTB Corporate Online**
- **- ที่ กค 0414.3/ว456 ลงวันที่ 5 ต ลาคม 2561 ุ** ้เรื่อง แนวปฏิบัติในการบันทึกรายการในระบบ GFMIS เกี่ยวกับการนำส่งเงิน  **งบประมาณ กรณีเบิกเกินส่งคืนผ่าน KTB Corporate Online**
- **- ที่ กค 0414.3/ว80 ลงวันที่ 21กม ภาพน ั ธ 2562 ุ** ี่ เรื่อง แนวปฏิบัติในการบันทึกรายการในระบบ GFMIS เกี่ยวกับการนำส่งเงิน  **นอกงบประมาณ กรณีส่งคืนฝากคลัง ผ่าน KTB Corporate Online**

# ื่<br>ขั้นตอนการนำเงินส่งคลังผ่านระบบ **KTB Corporate Online ส าหรับ Company Maker**

#### **การน าเงินส่งคลังผ่านระบบ KTB Corporate Online**

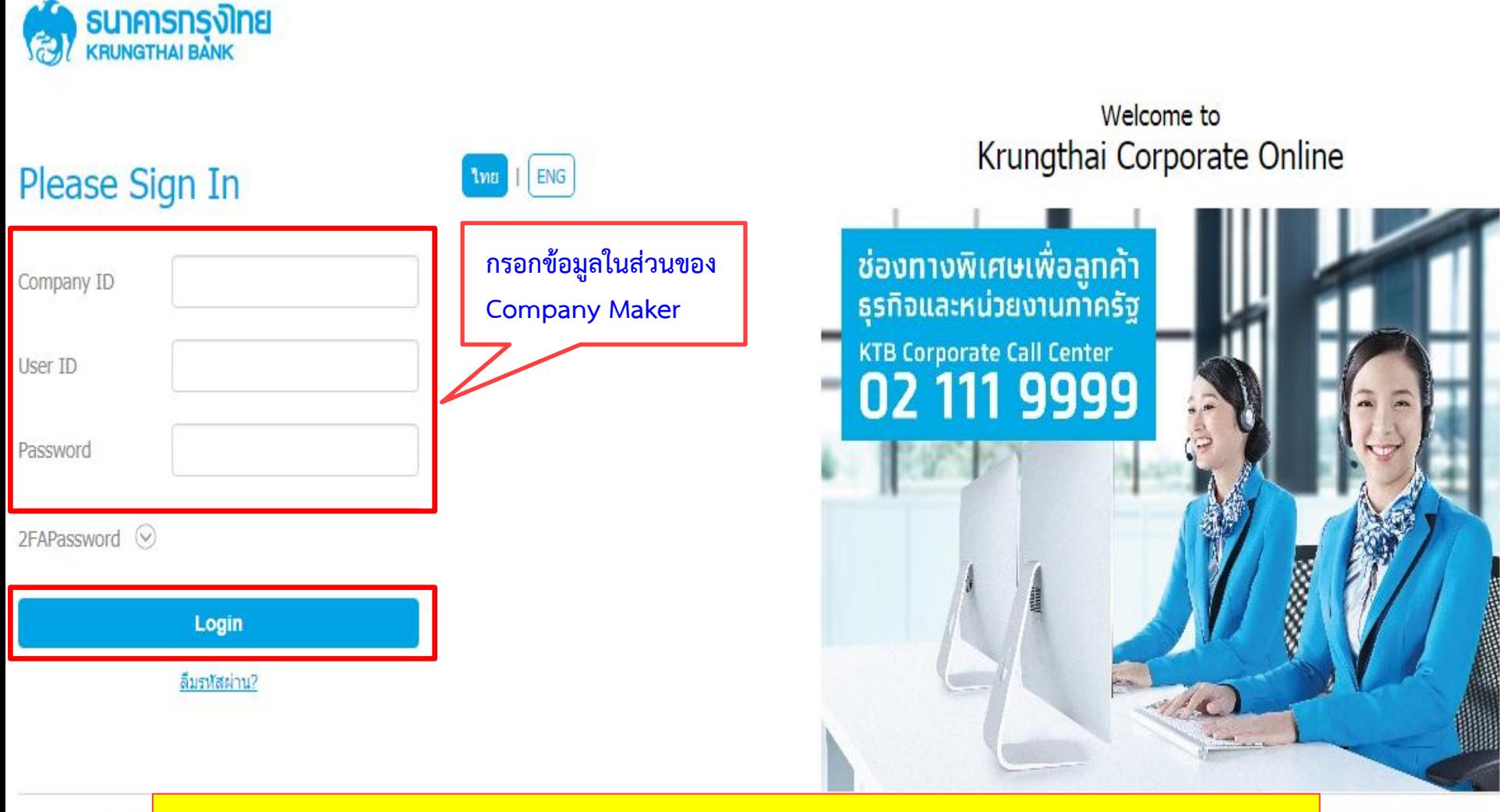

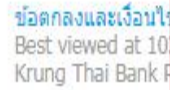

**https://www.bizgrowing.ktb.co.th/corporate/**

 $8.00 - 19:00$ 144 (24 Hours)

#### **การน าเงินส่งคลังผ่านระบบ KTB Corporate Online**

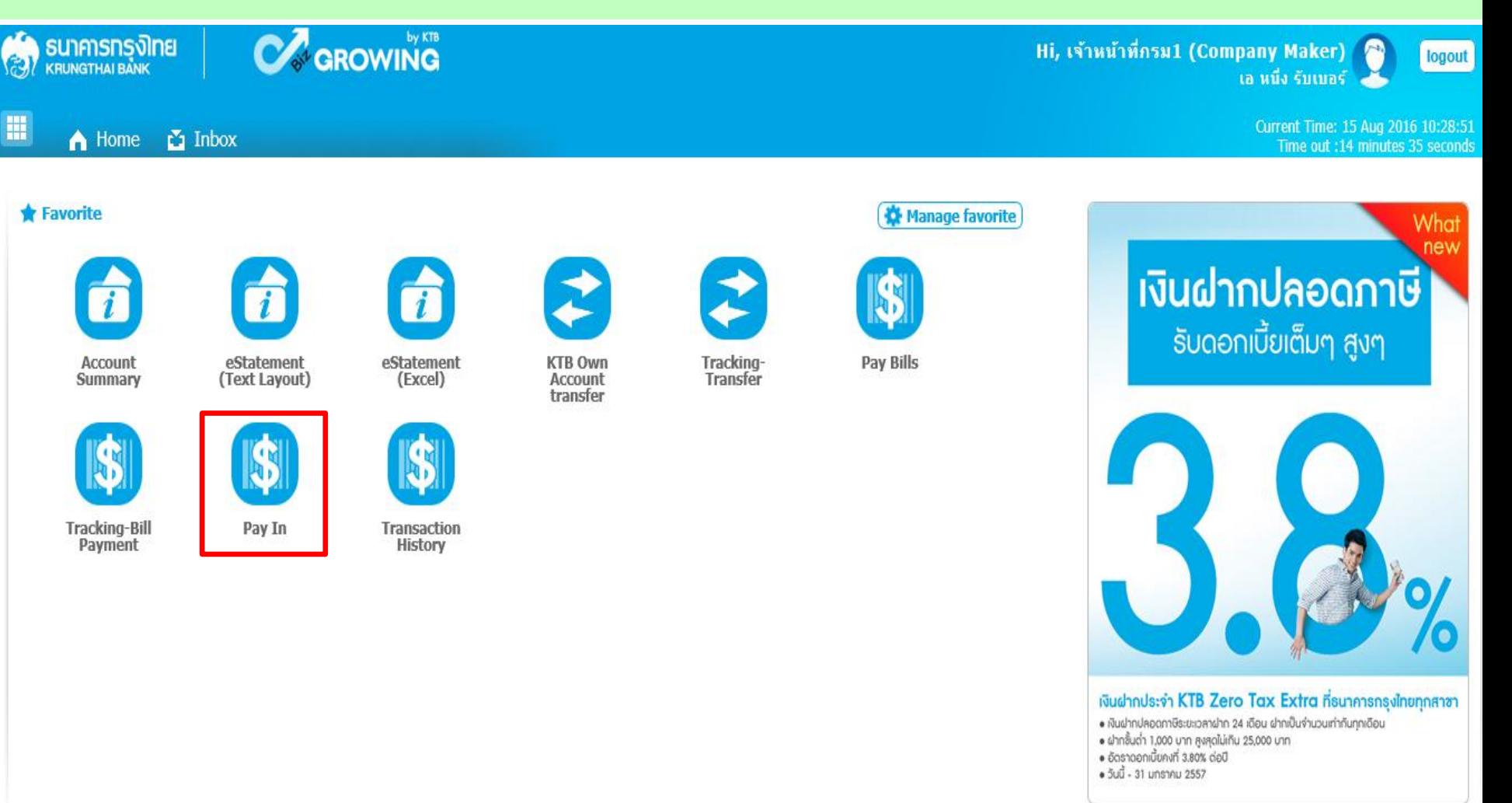

## **การน าเงินส่งคลังผ่านระบบ KTB Corporate Online รายได้แผ่นดินของตนเอง-R1**

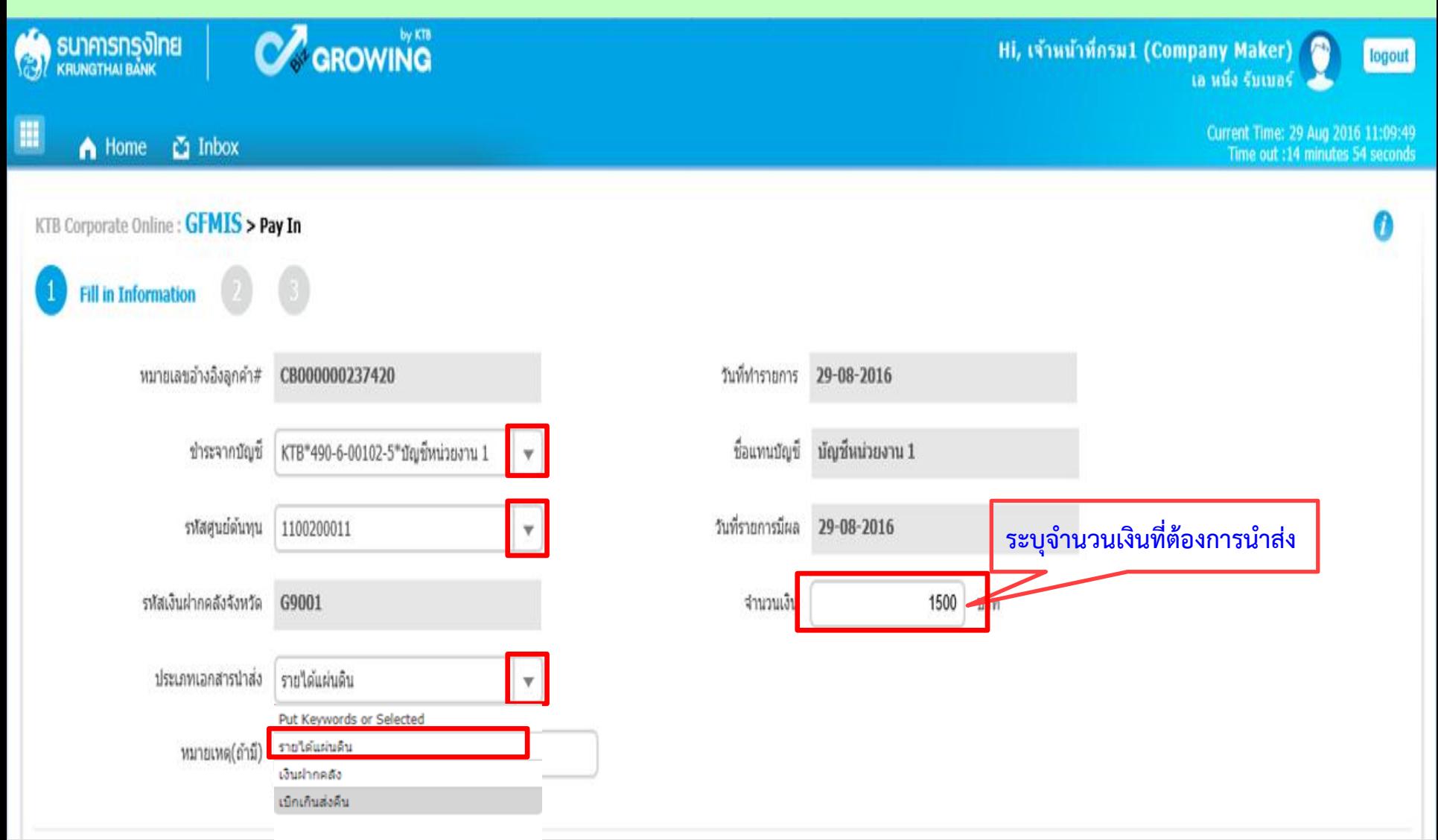

### **การน าเงินส่งคลังผ่านระบบ KTB Corporate Online รายได้แผ่นดินของตนเอง-R1**

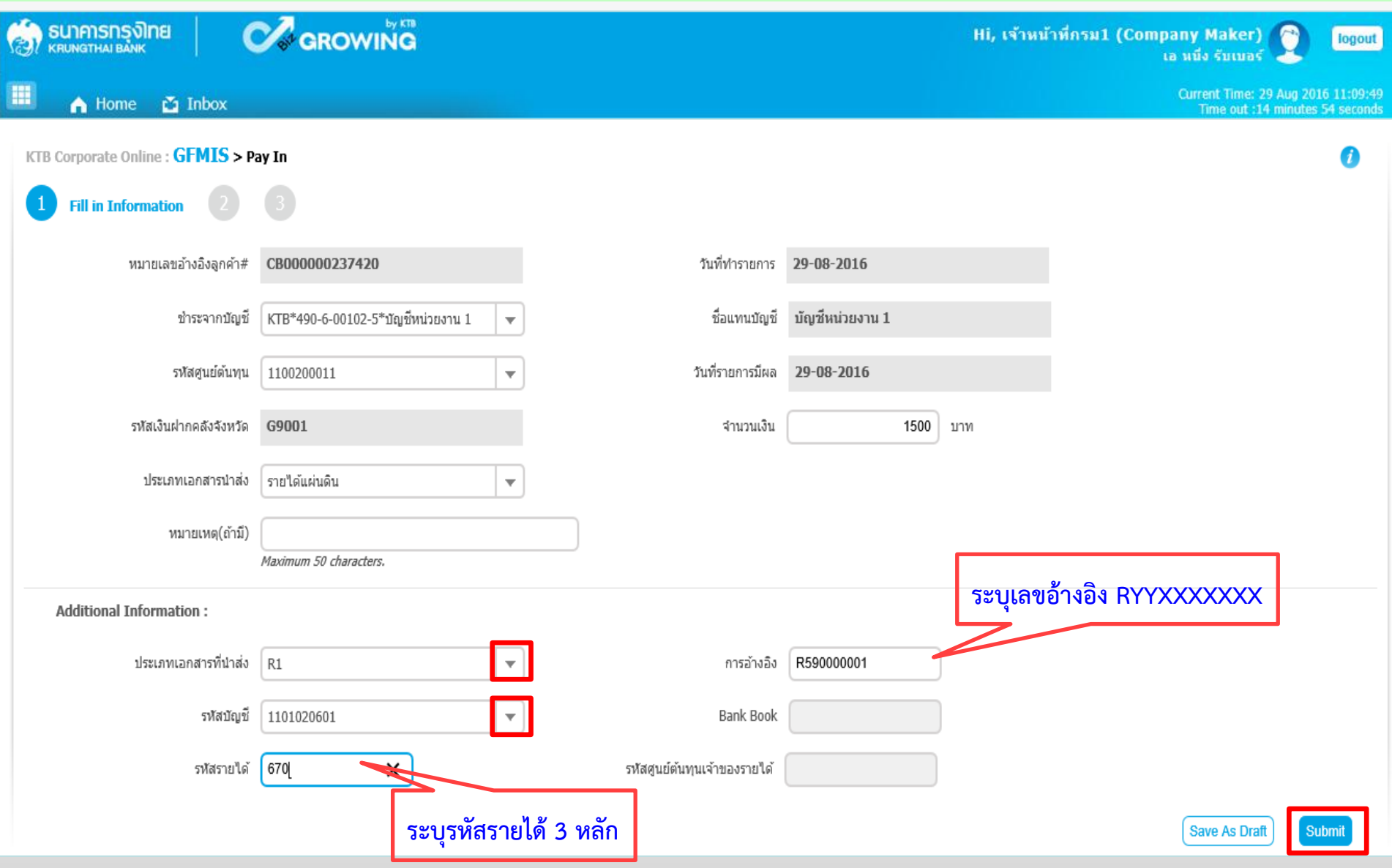

## **การน าเงินส่งคลังผ่านระบบ KTB Corporate Online รายได้แผ่นดินของตนเอง-R1**

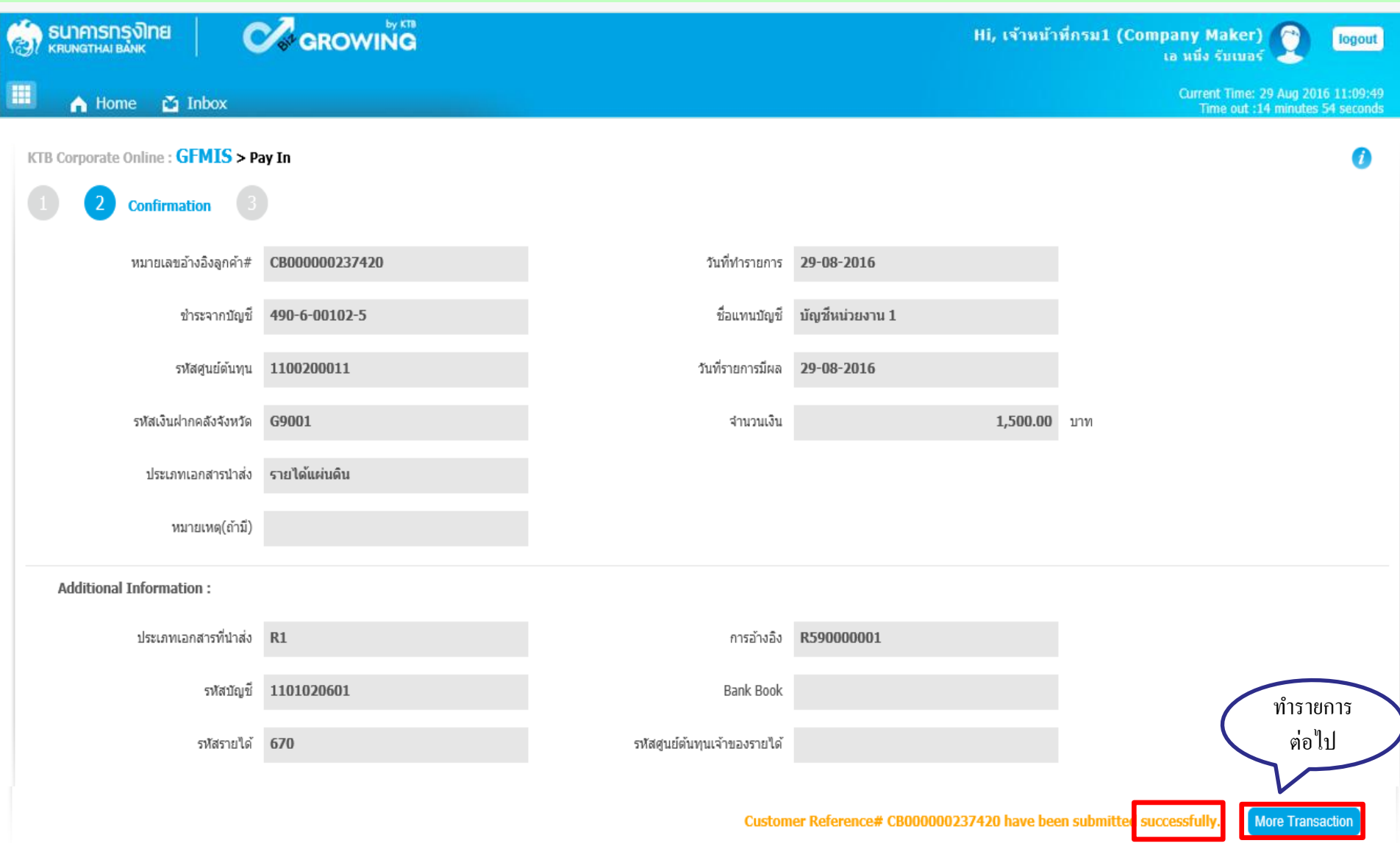

## **การน าเงินส่งคลังผ่านระบบ KTB Corporate Online เงินฝากคลังของตนเอง-R2**

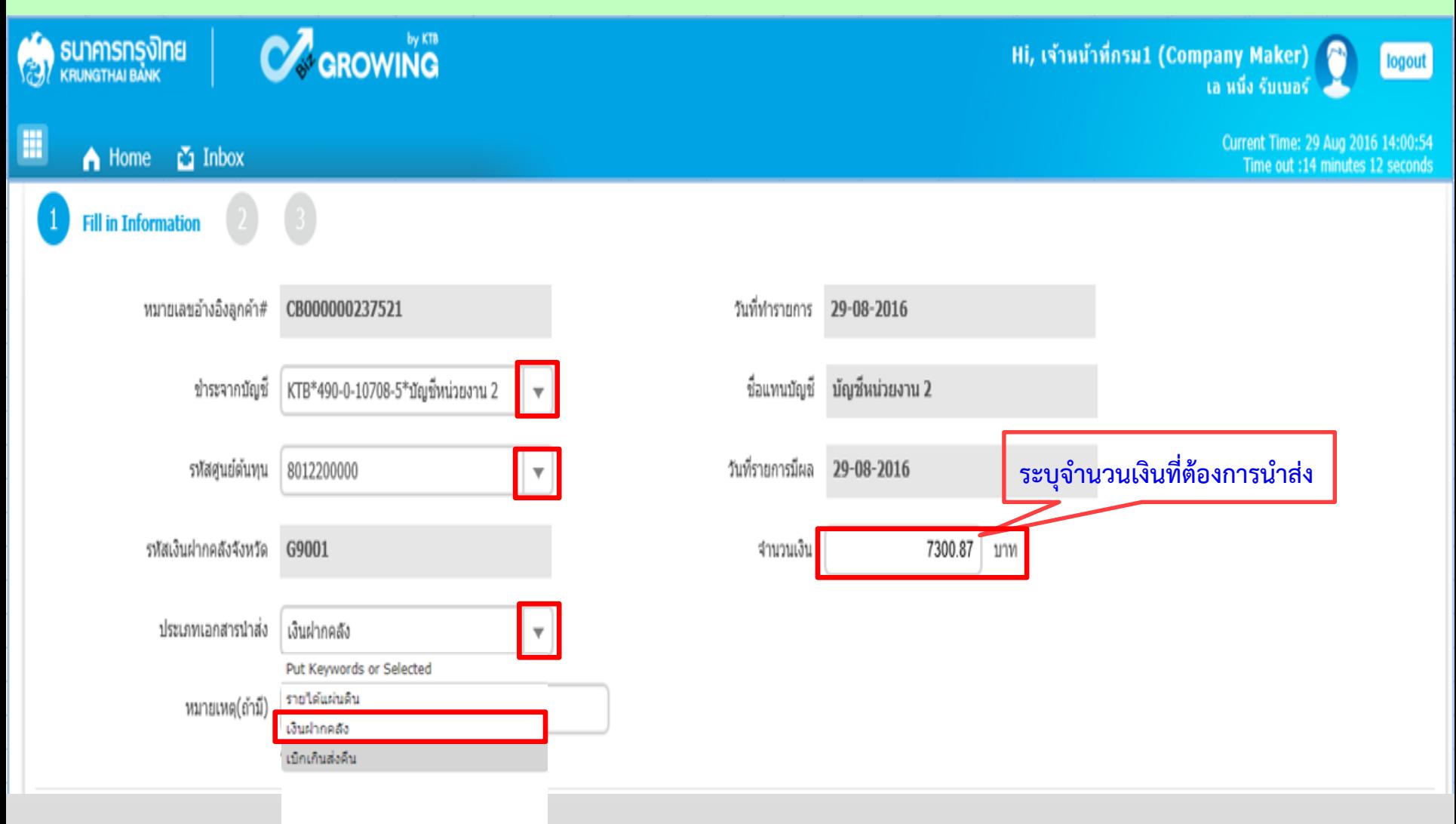

## **การน าเงินส่งคลังผ่านระบบ KTB Corporate Online เงินฝากคลังของตนเอง-R2**

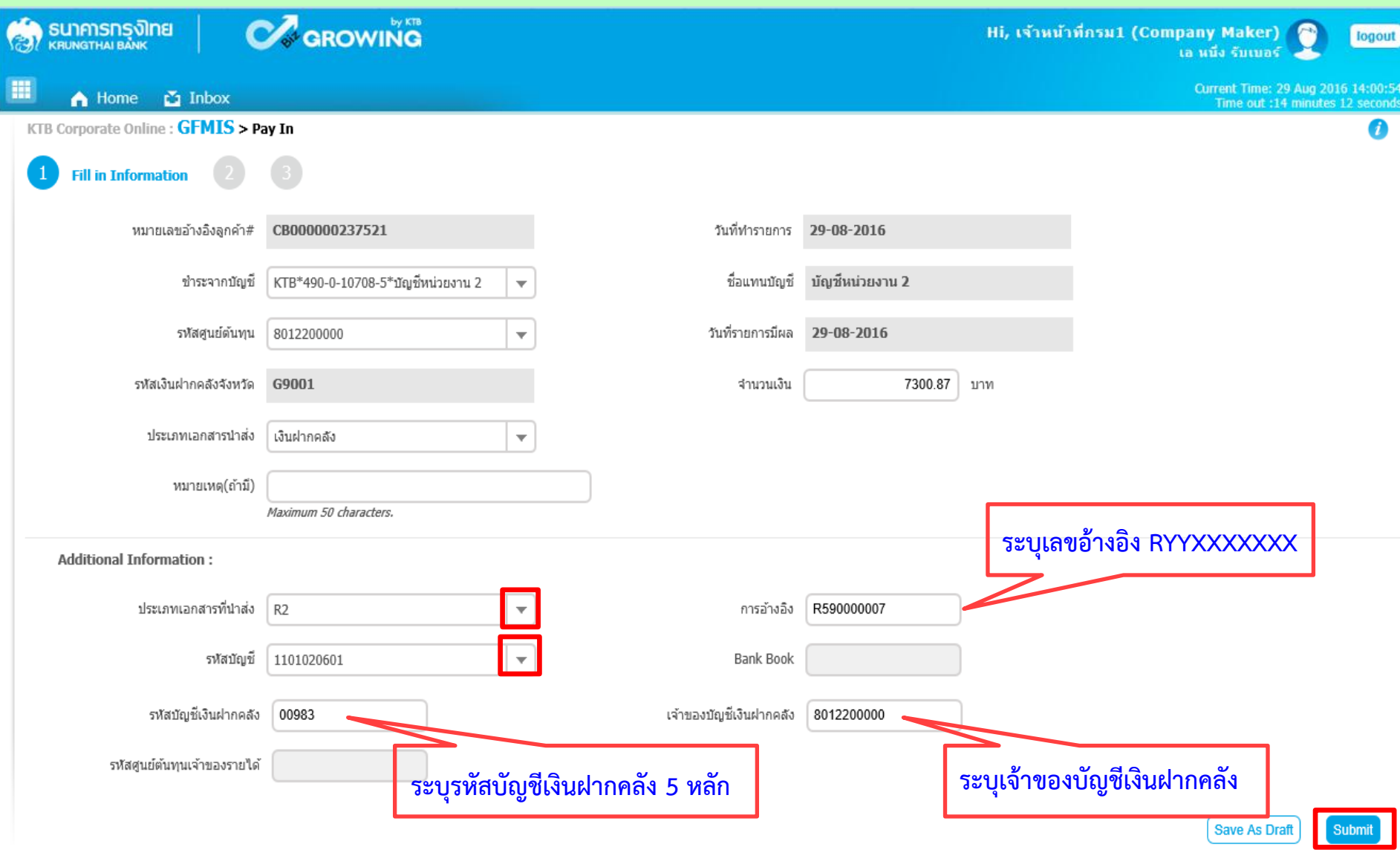

# **การน าเงินส่งคลังผ่านระบบ KTB Corporate Online เงินฝากคลังของตนเอง-R2**

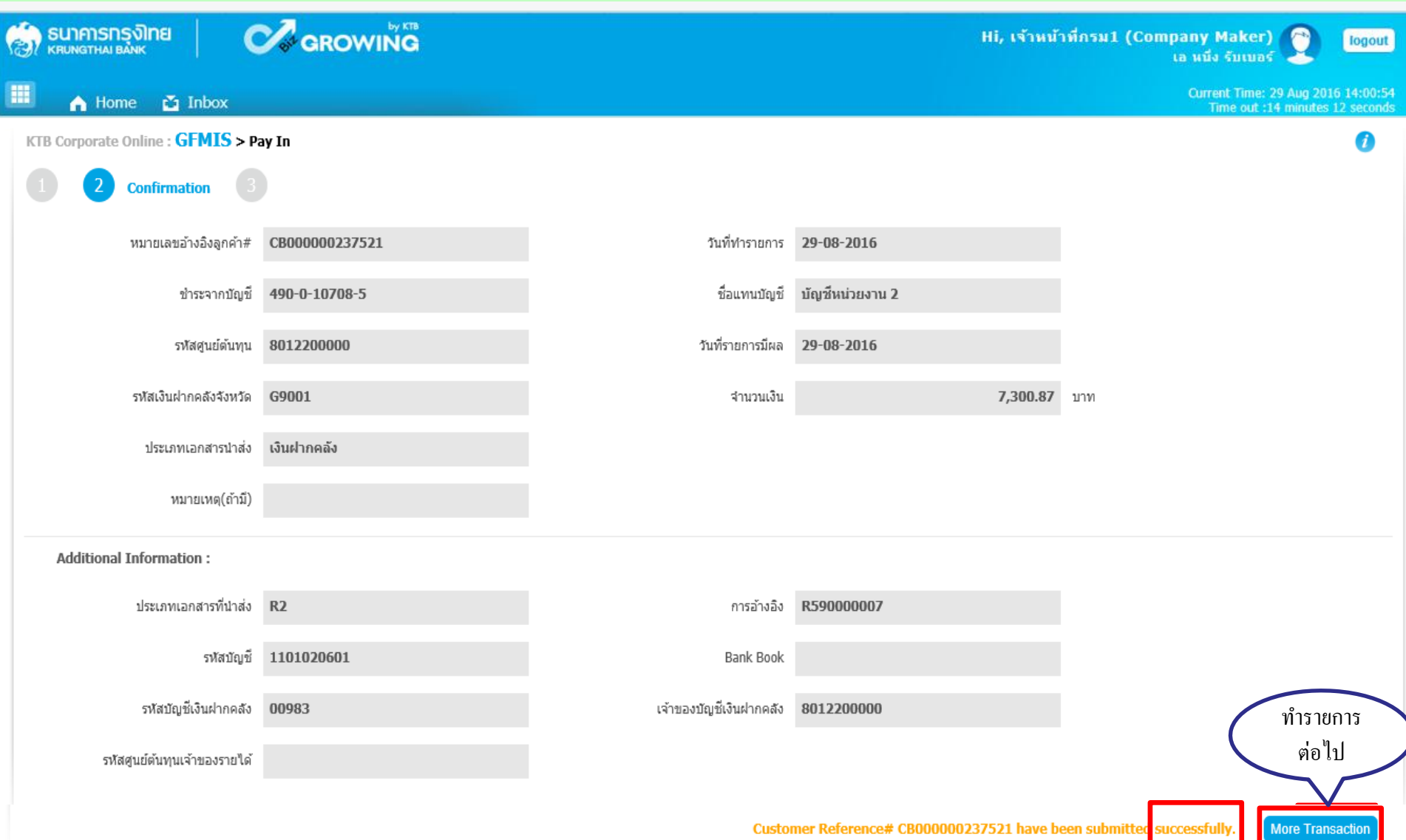

## **การน าเงินส่งคลังผ่านระบบ KTB Corporate Online รายได้แผ่นดินแทนหน่วยงานอื่น-R3**

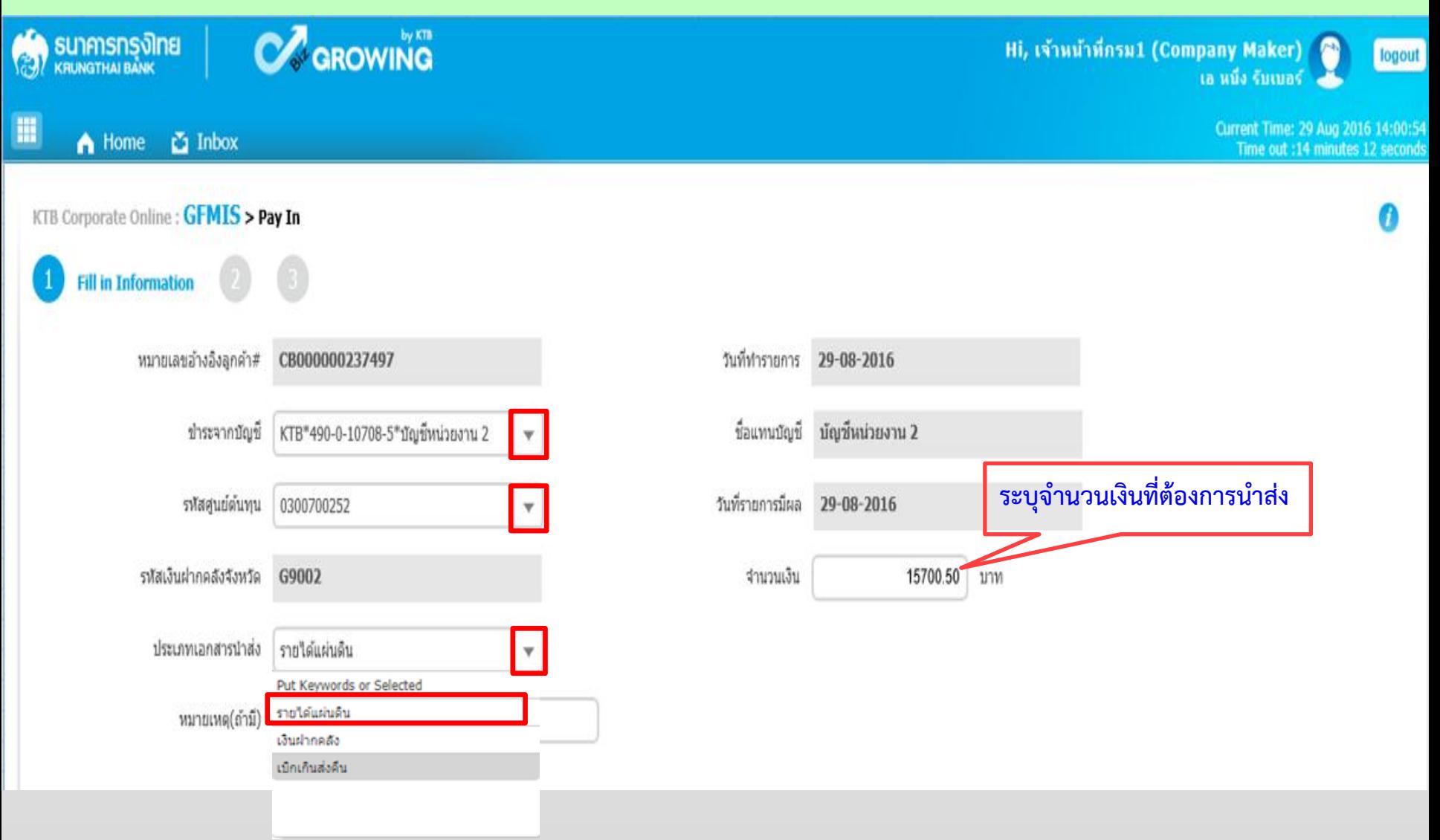

## **การน าเงินส่งคลังผ่านระบบ KTB Corporate Online รายได้แผ่นดินแทนหน่วยงานอื่น-R3**

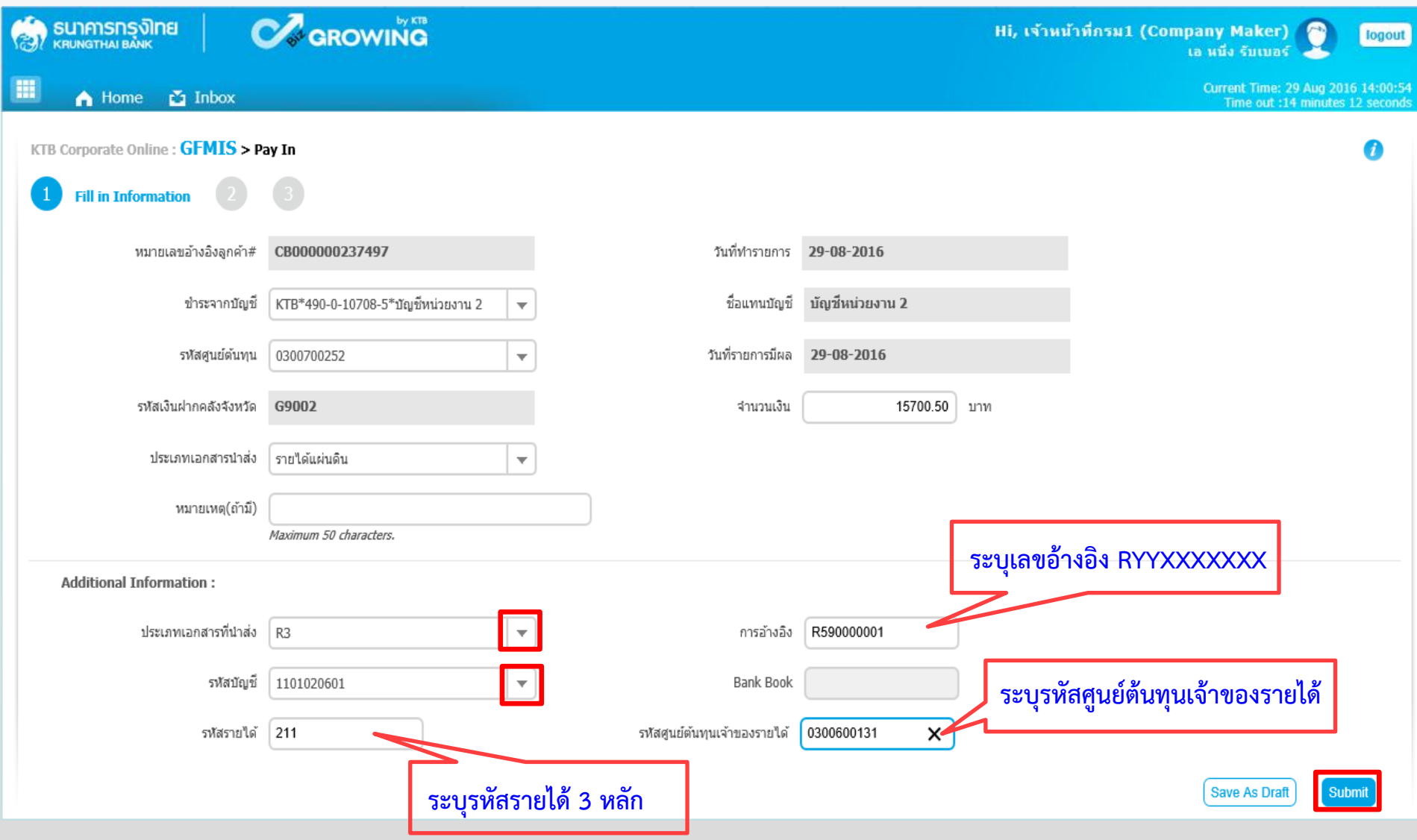

## **การน าเงินส่งคลังผ่านระบบ KTB Corporate Online รายได้แผ่นดินแทนหน่วยงานอื่น-R3**

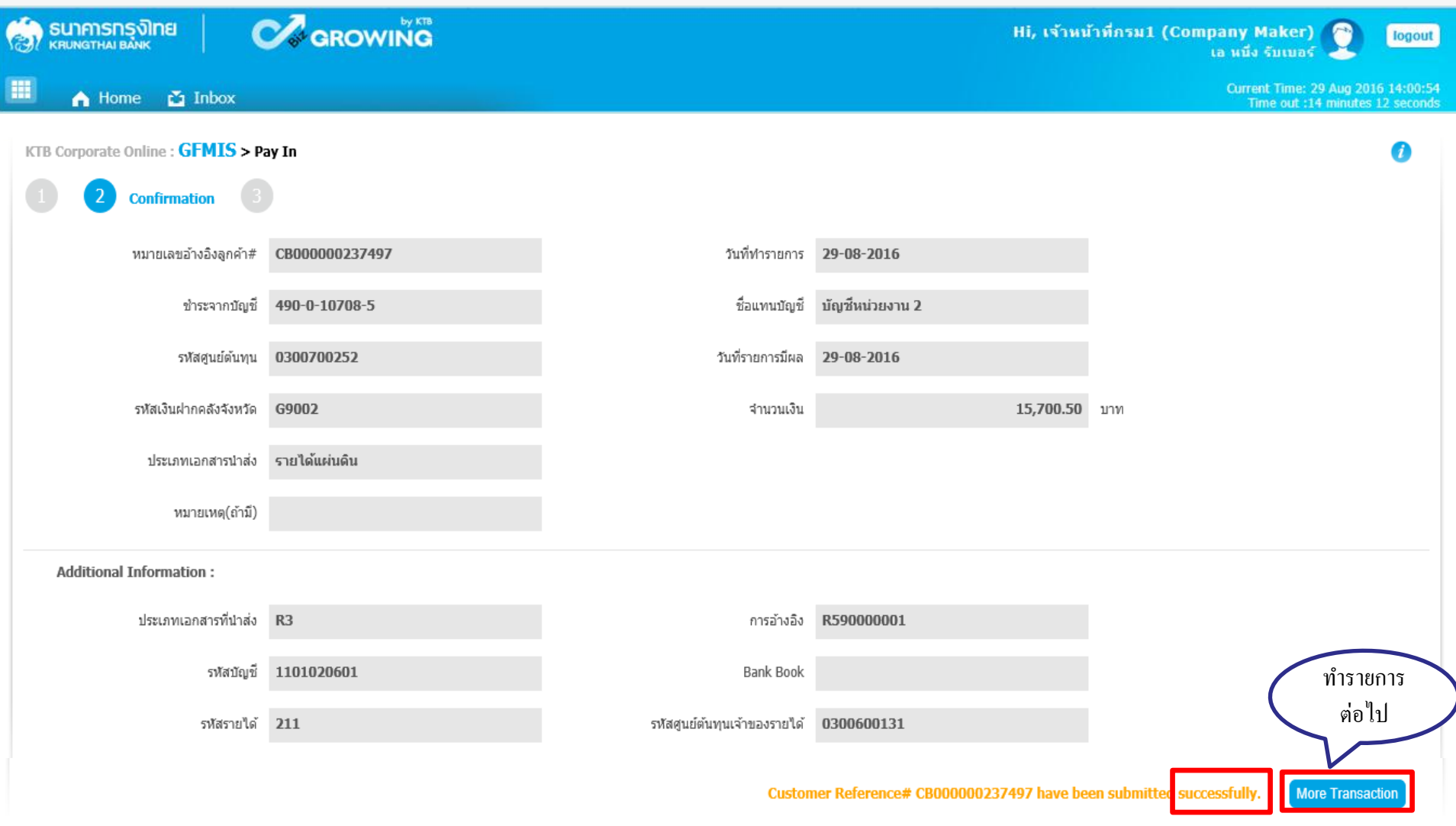
### **การน าเงินส่งคลังผ่านระบบ KTB Corporate Online เงินฝากคลังแทนหน่วยงานอื่น-R4**

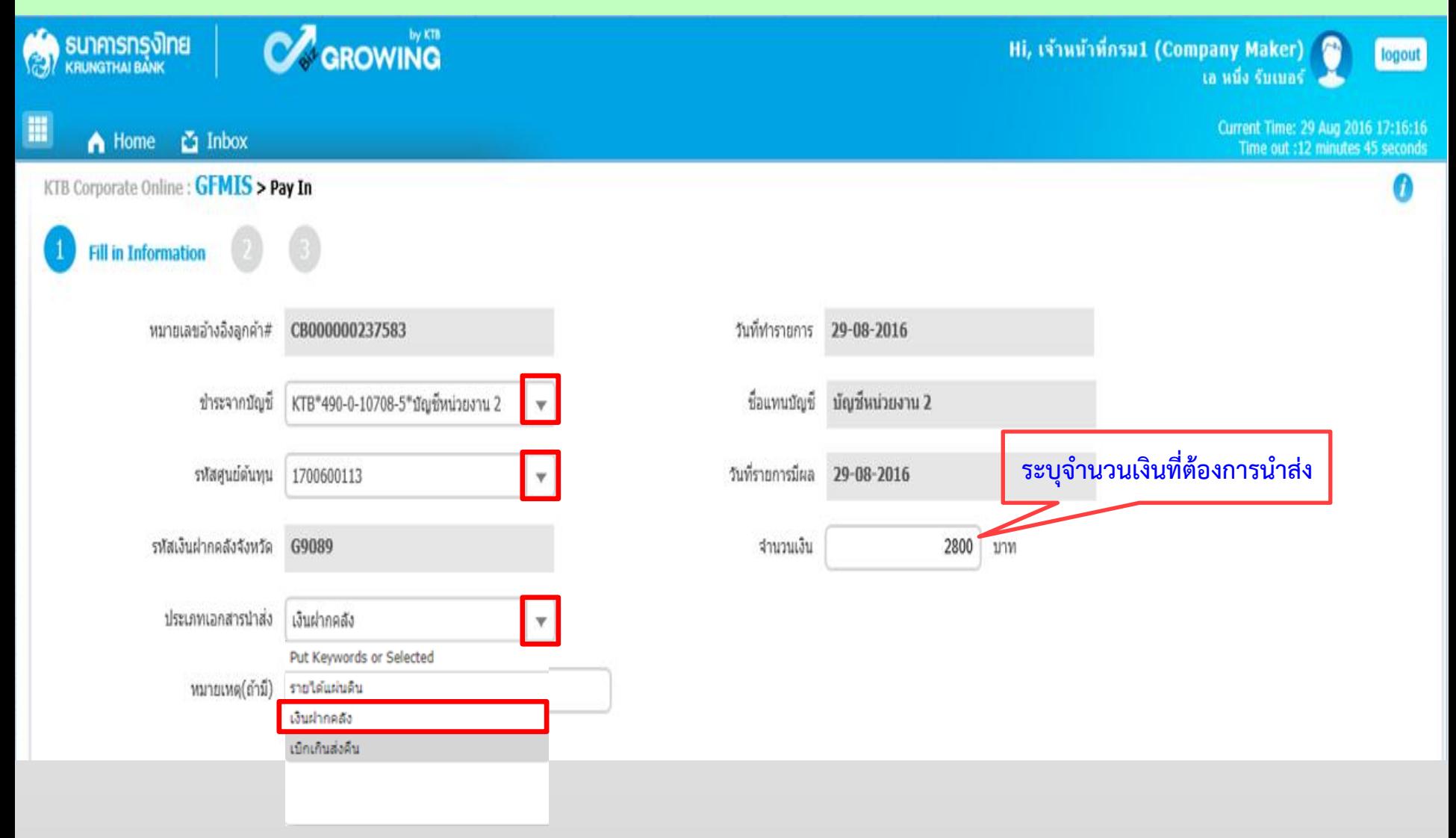

### **การน าเงินส่งคลังผ่านระบบ KTB Corporate Online เงินฝากคลังแทนหน่วยงานอื่น-R4**

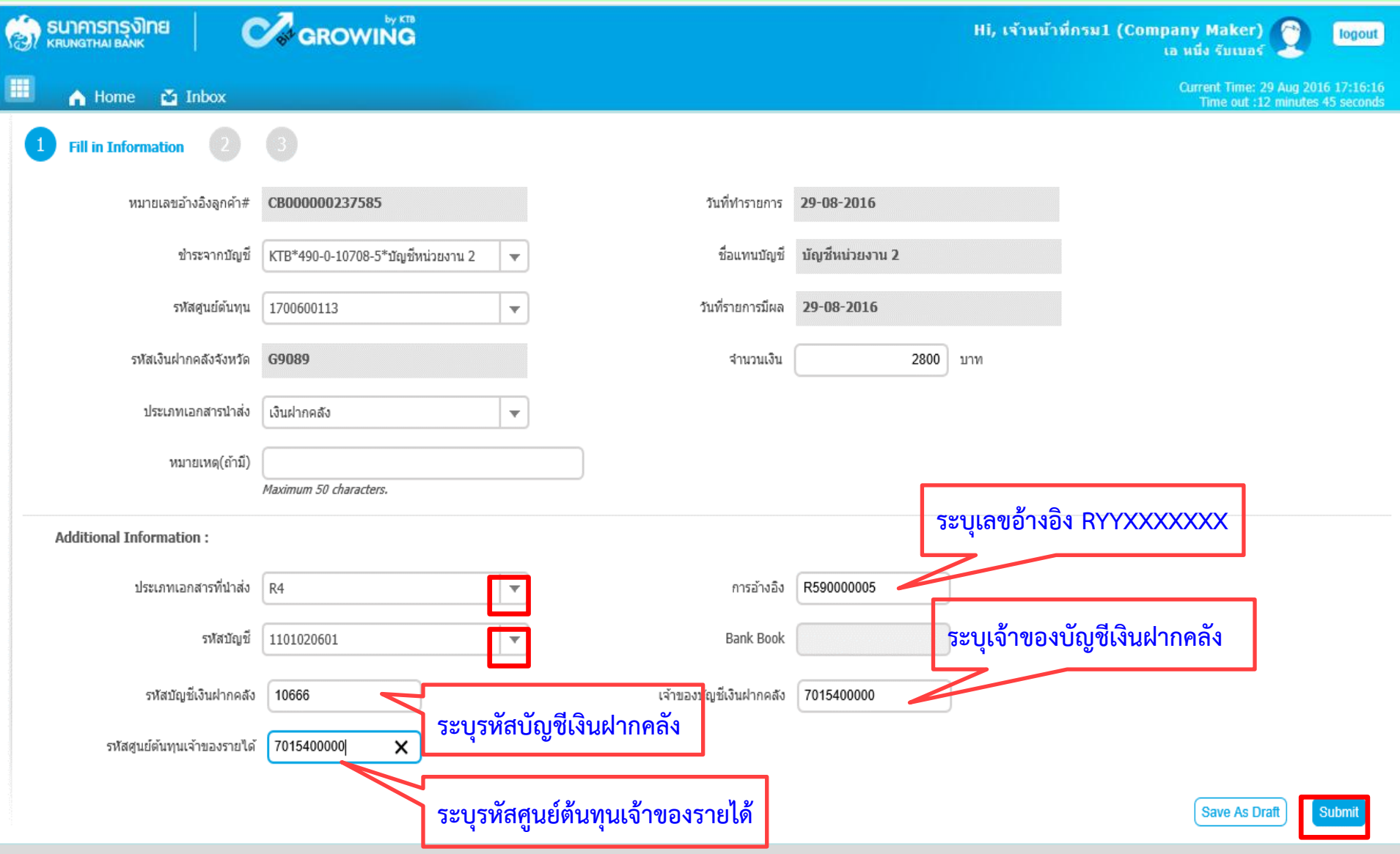

### **การน าเงินส่งคลังผ่านระบบ KTB Corporate Online เงินฝากคลังแทนหน่วยงานอื่น-R4**

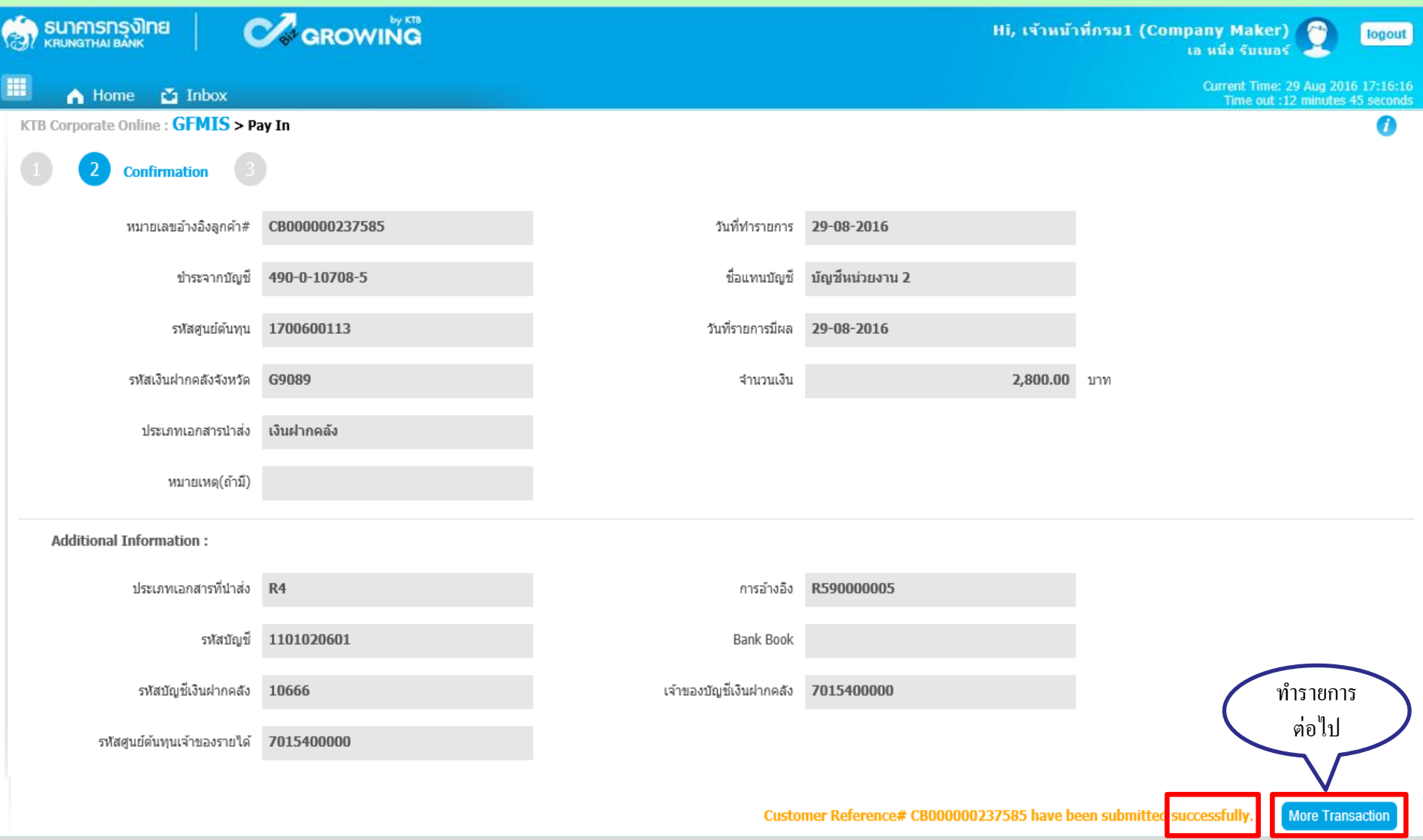

# **กรณีการน าส่งเงินรายได้แผ่นดินแทนกัน (R3) และการน าส่งเงินฝากคลังแทนกัน (R4) ส่วนราชการต้องกลับมาท าการอนุมัติ (อม03) ในระบบ GFMIS**

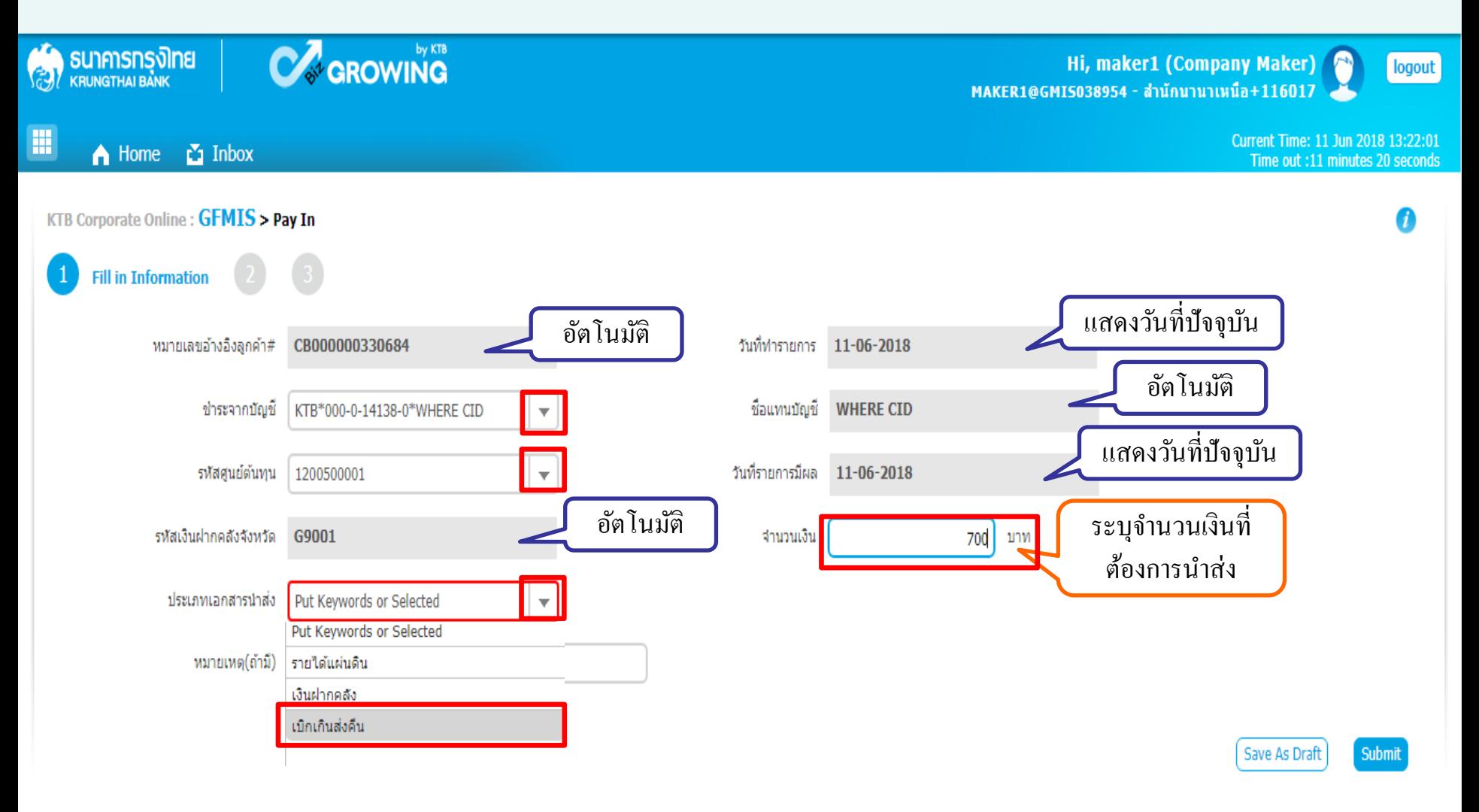

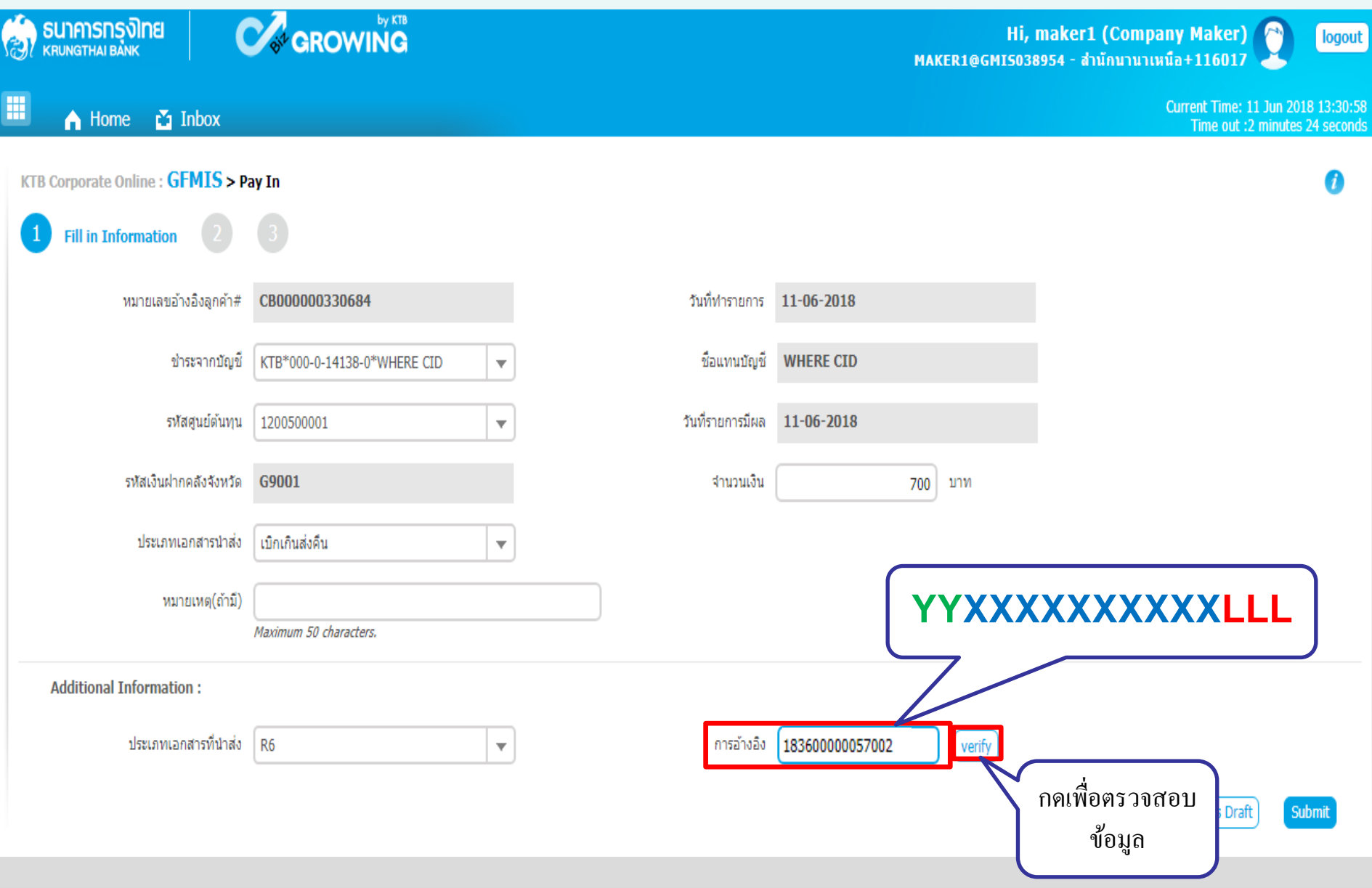

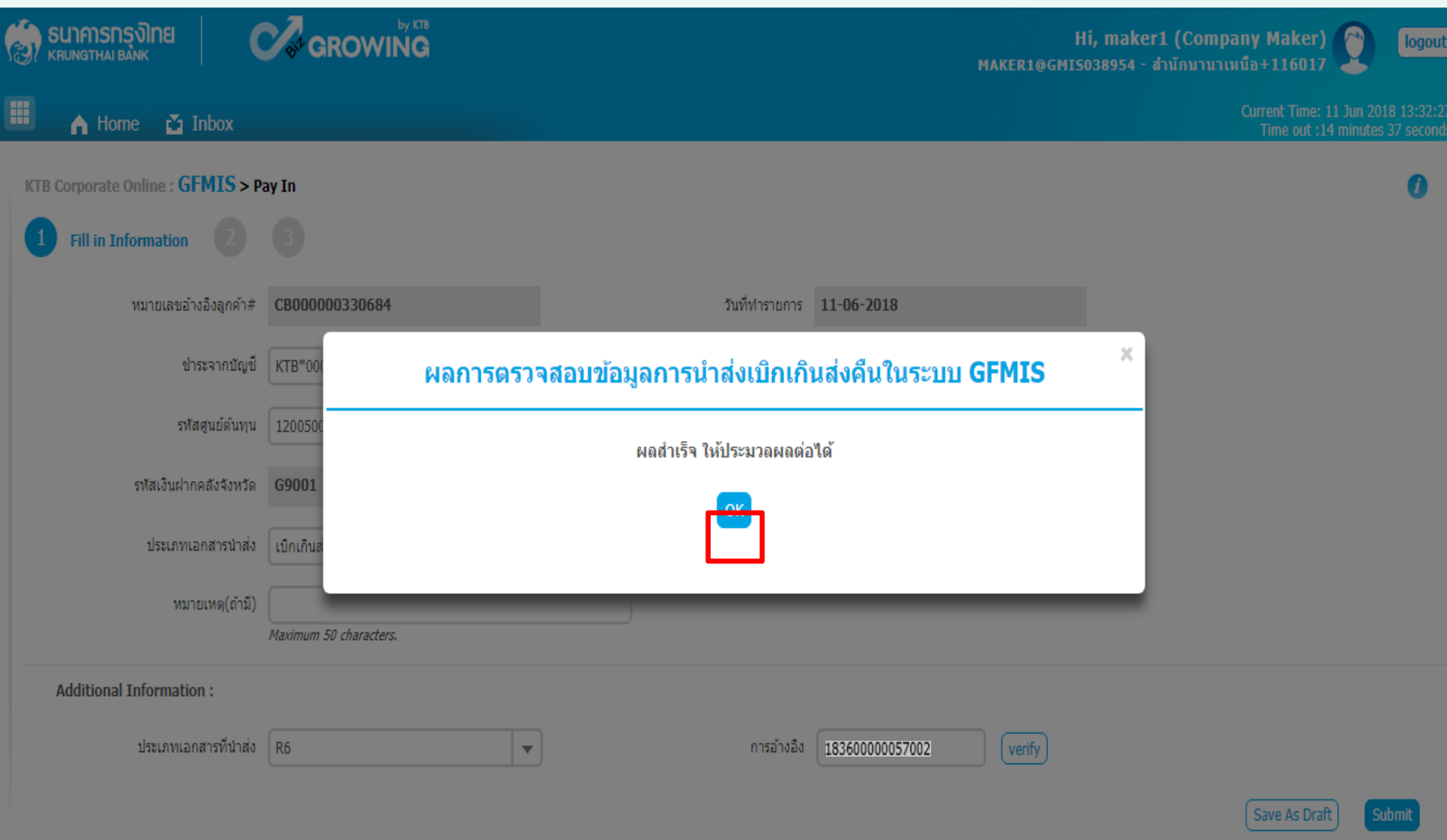

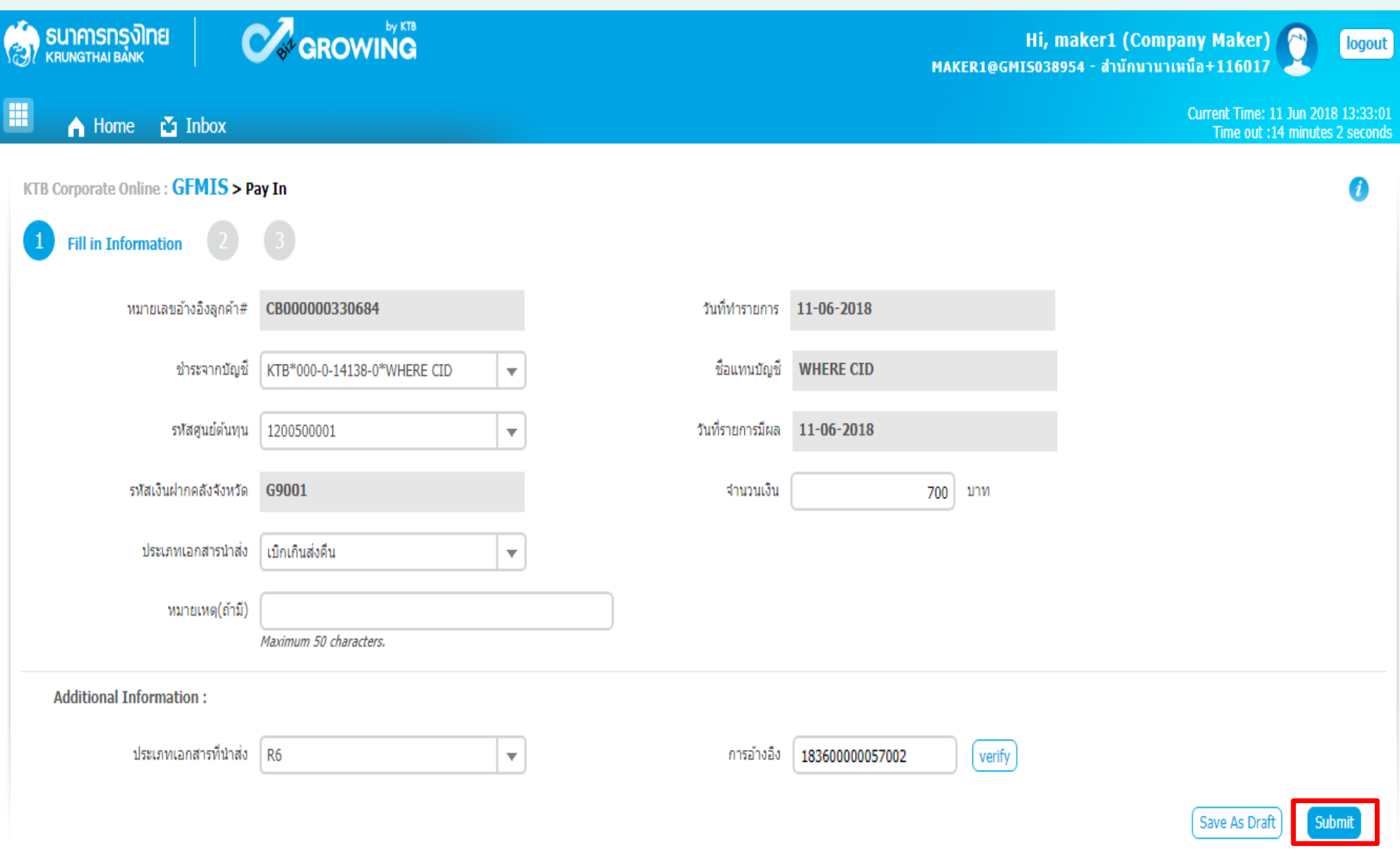

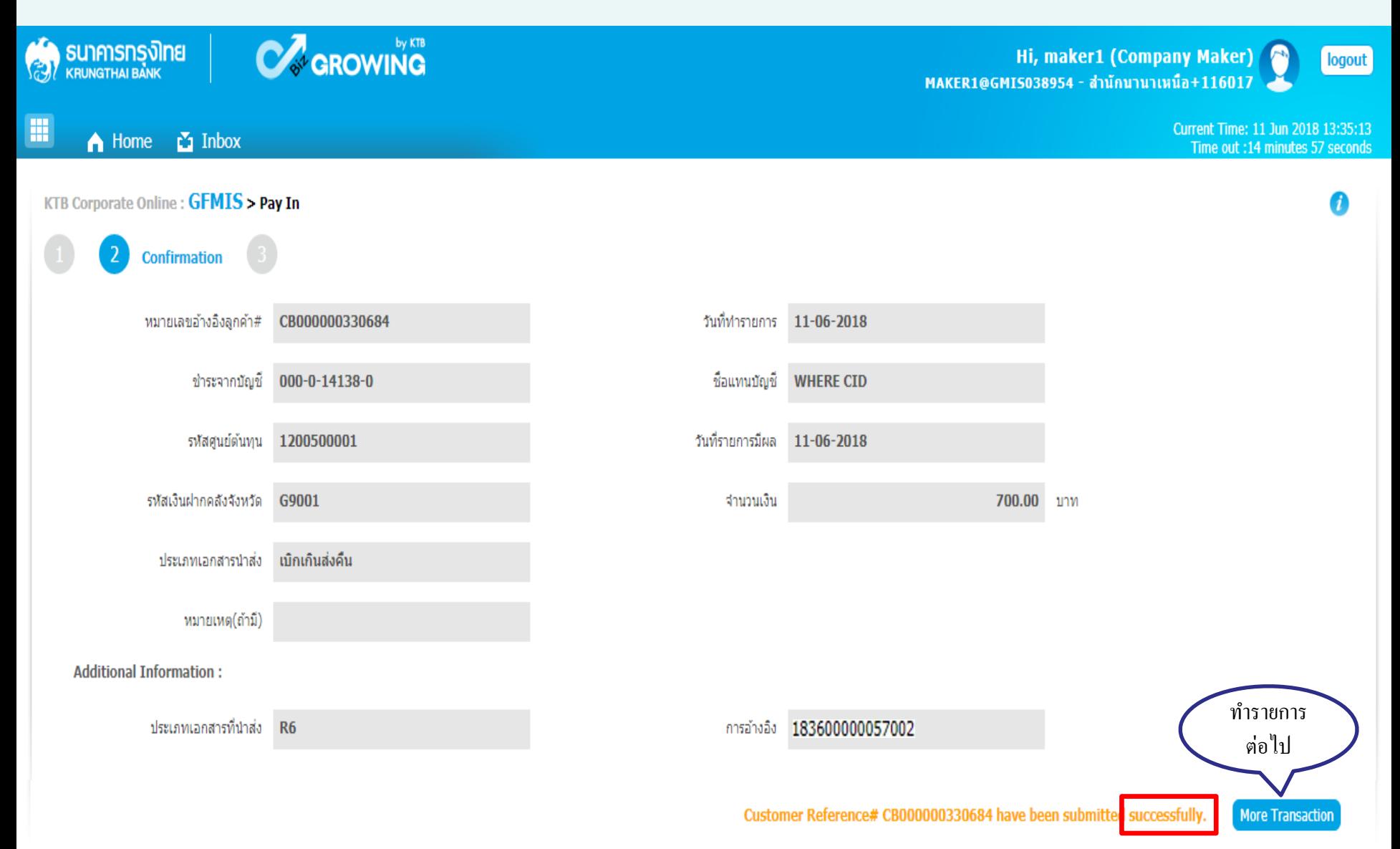

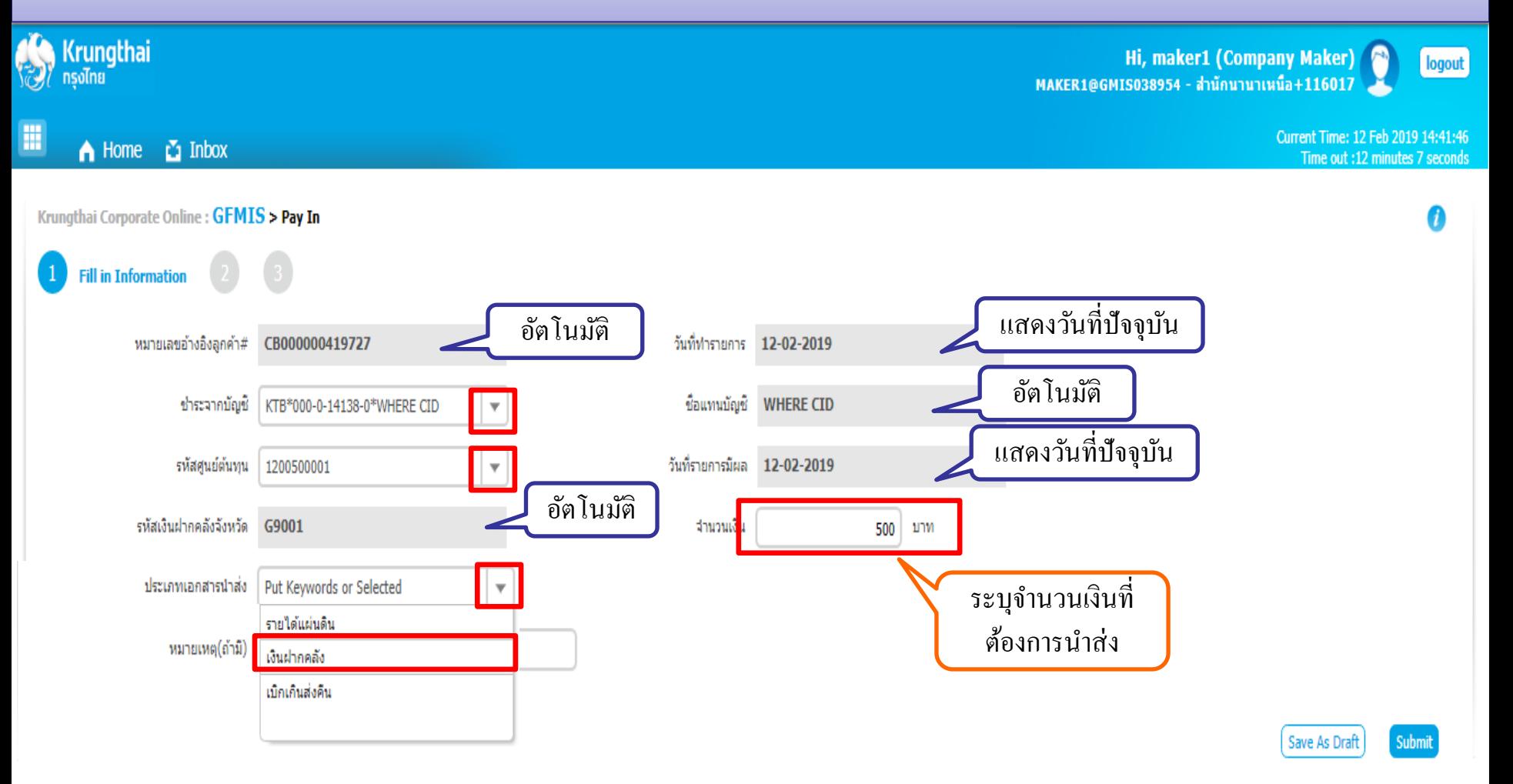

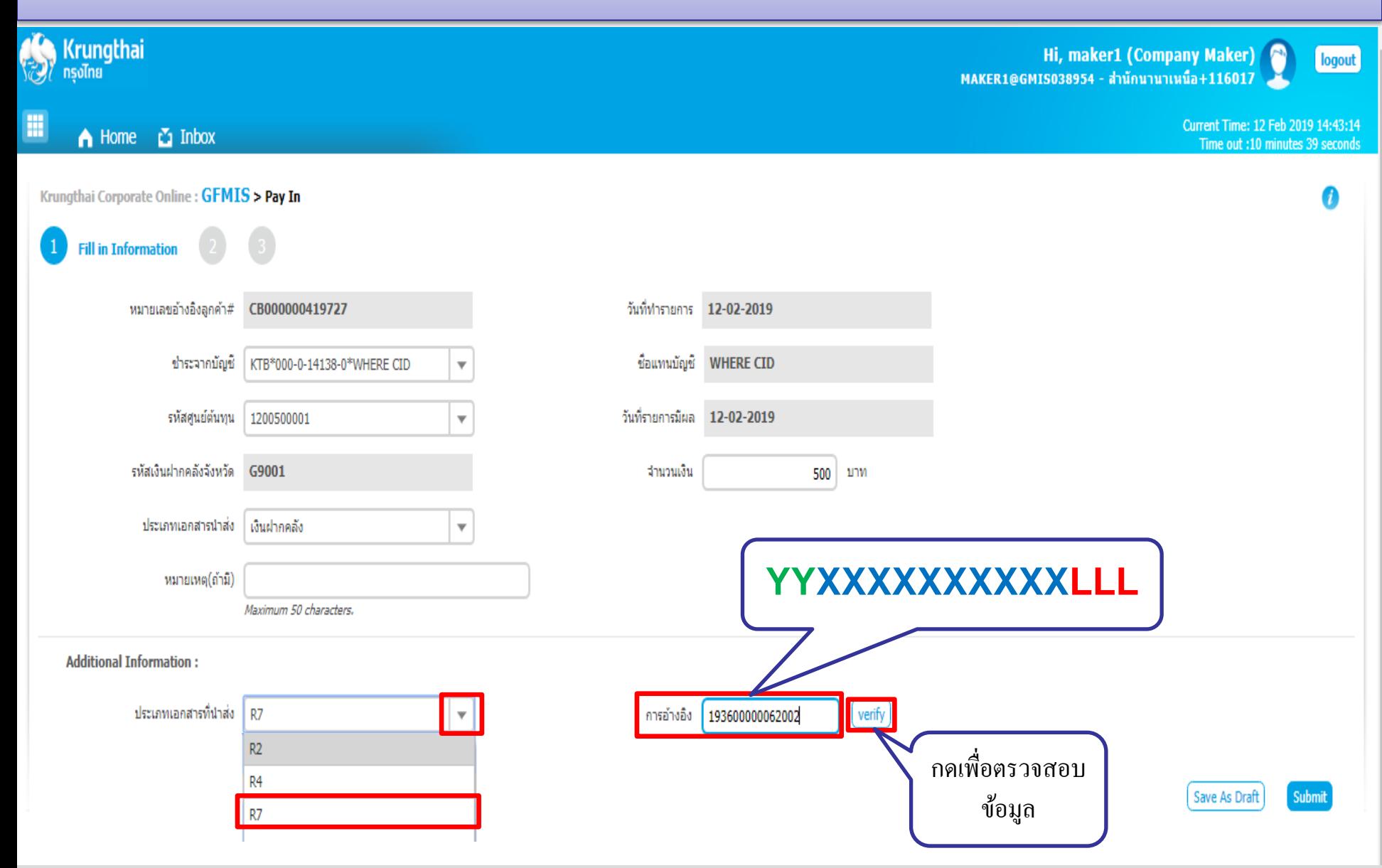

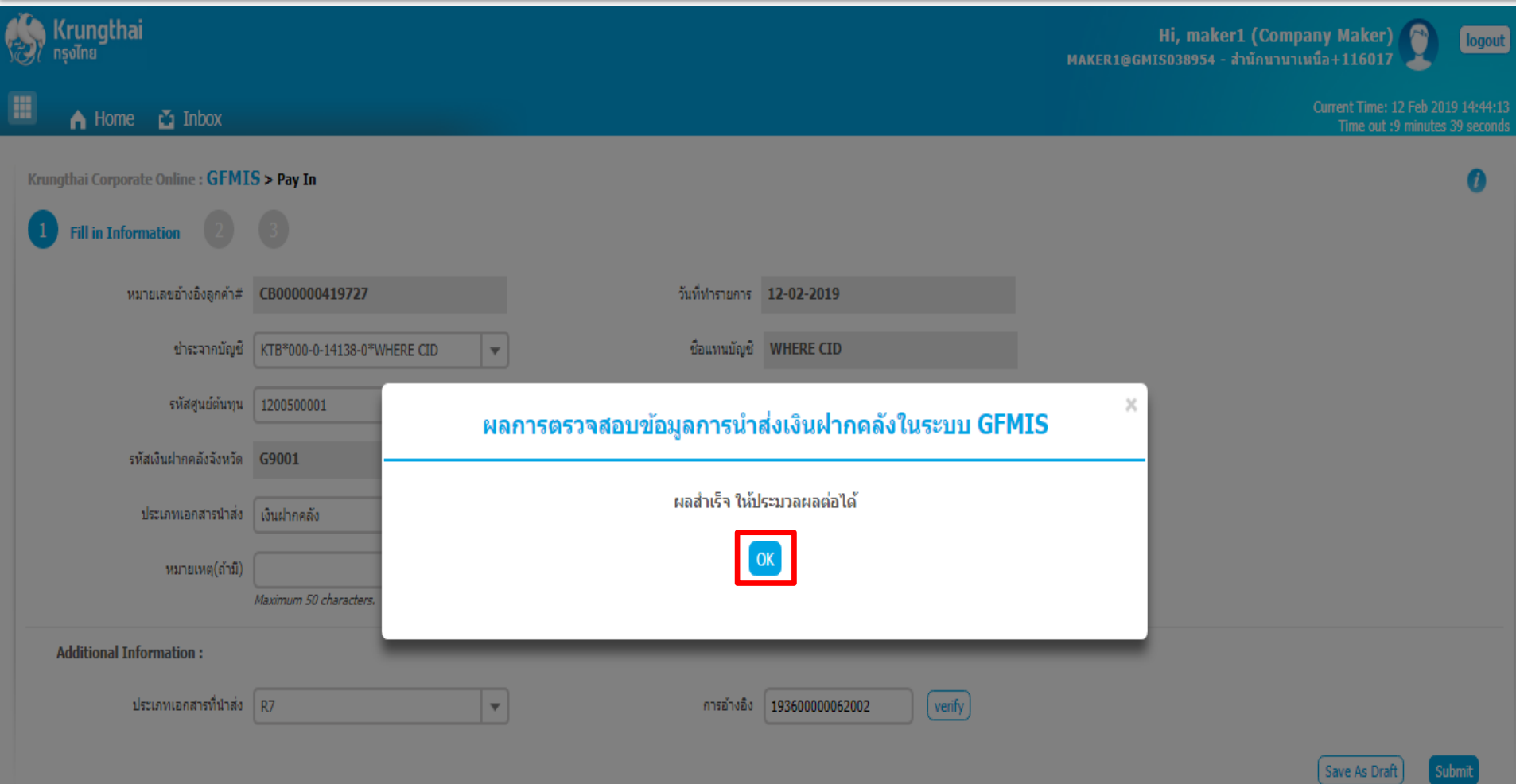

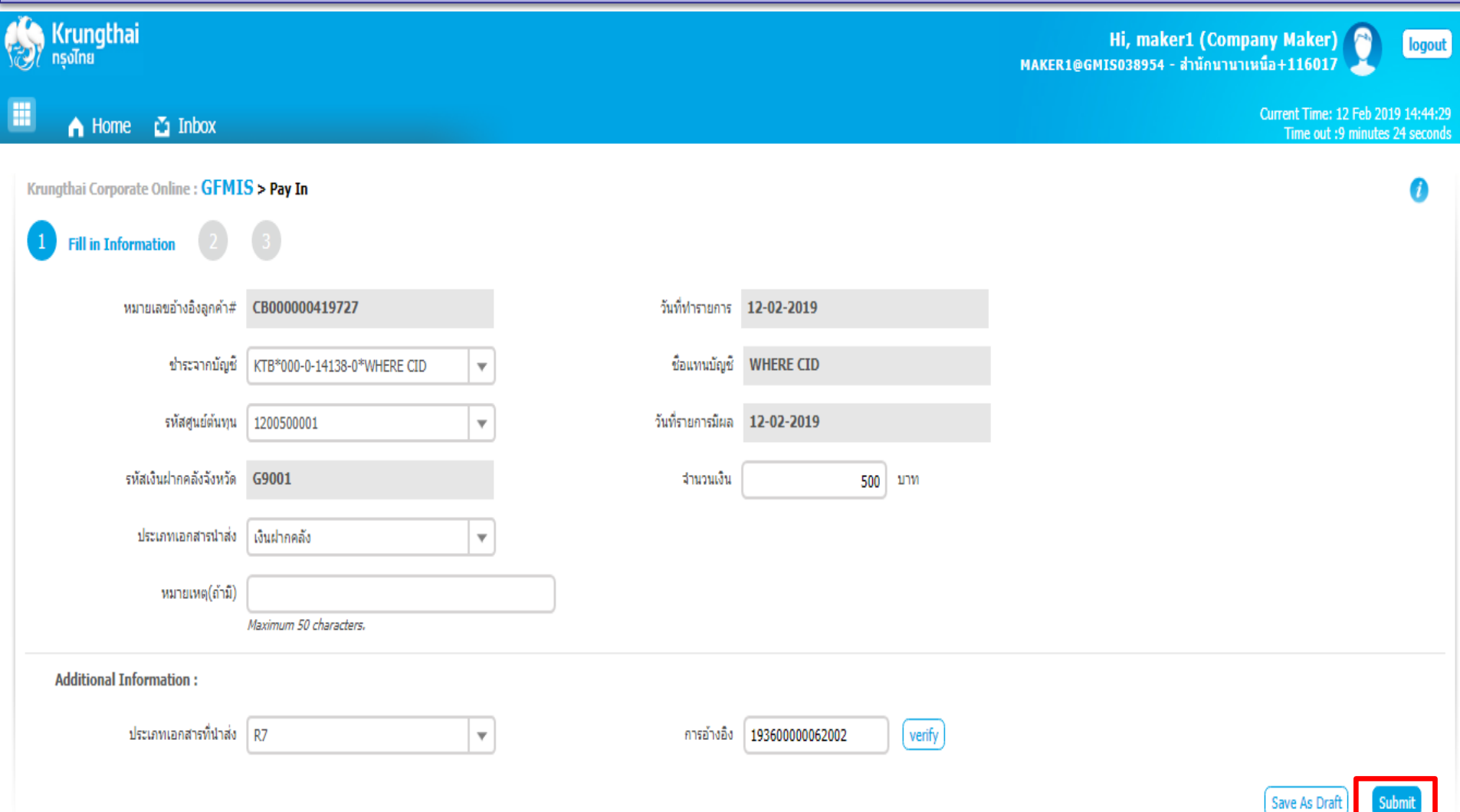

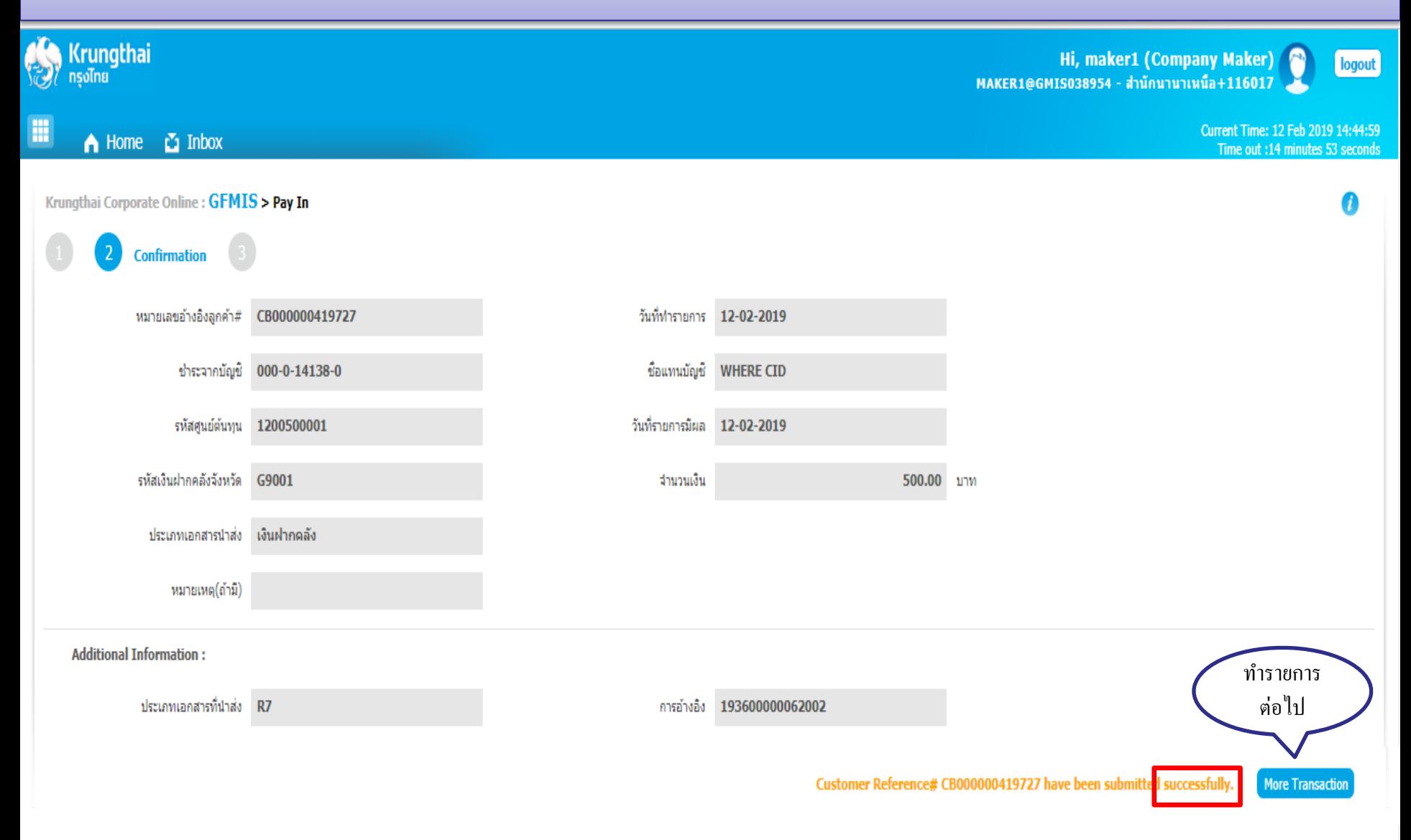

# ื้<br>ขั้นตอนการนำเงินส่งคลังผ่านระบบ **KTB Corporate Online ส าหรับ Company Authorizer**

### การอนุมัติรายการนำเงินส่งคลัง *59*

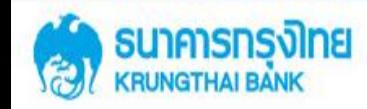

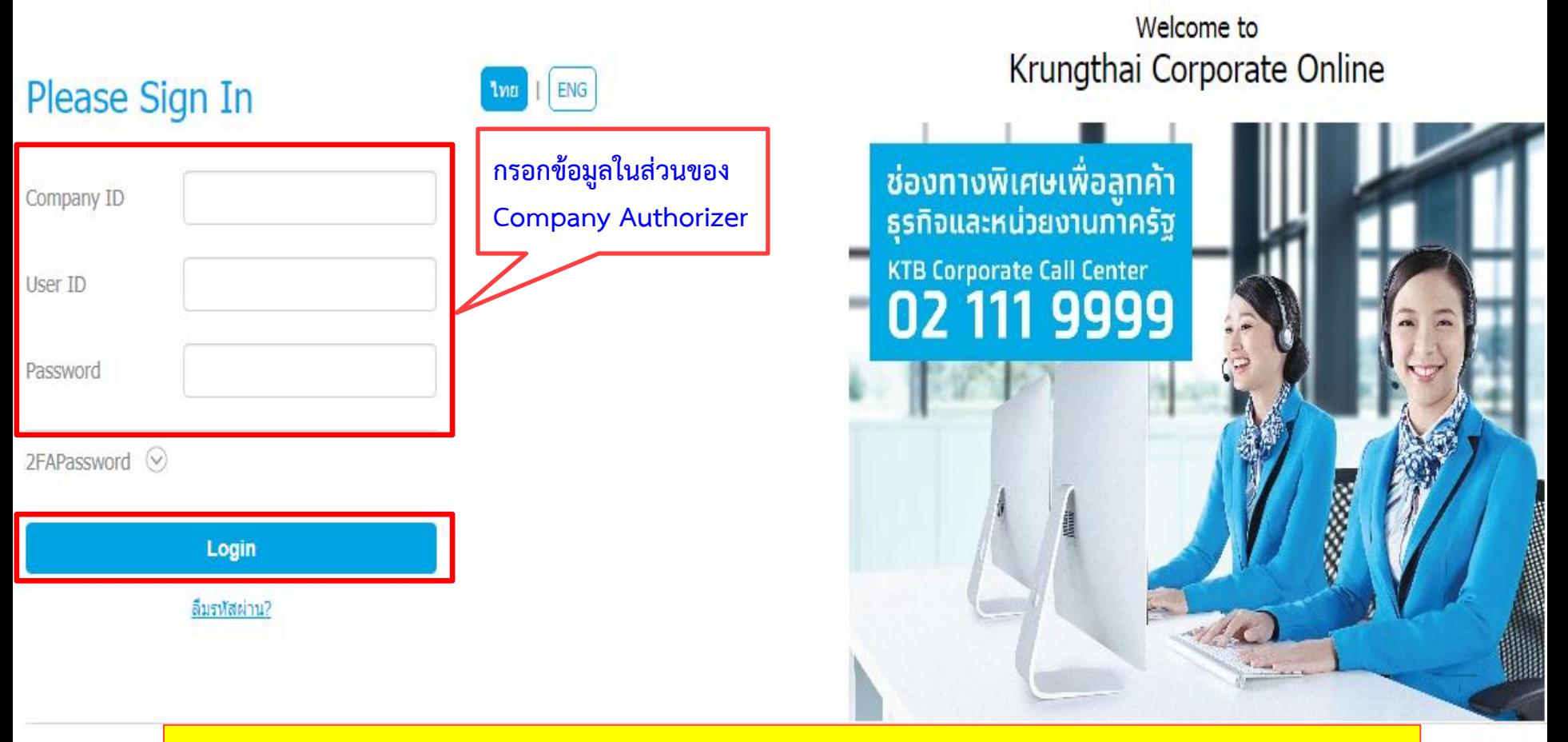

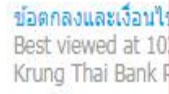

**https://www.bizgrowing.ktb.co.th/corporate/**

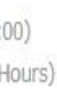

### การอนุมัติรายการนำเงินส่งคลัง *รั*บ

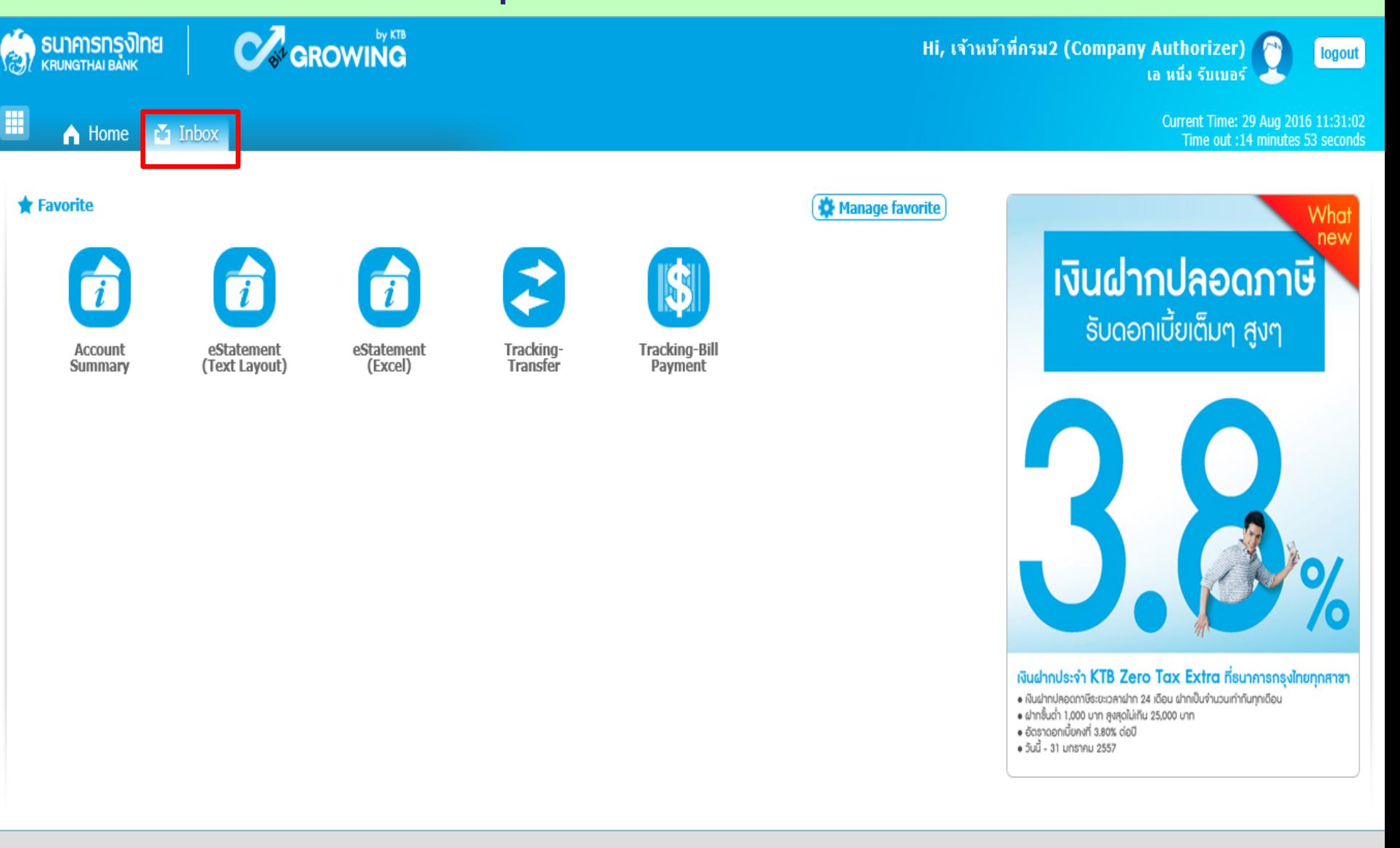

### การอนุมัติรายการนำเงินส่งคลัง *รั*บ

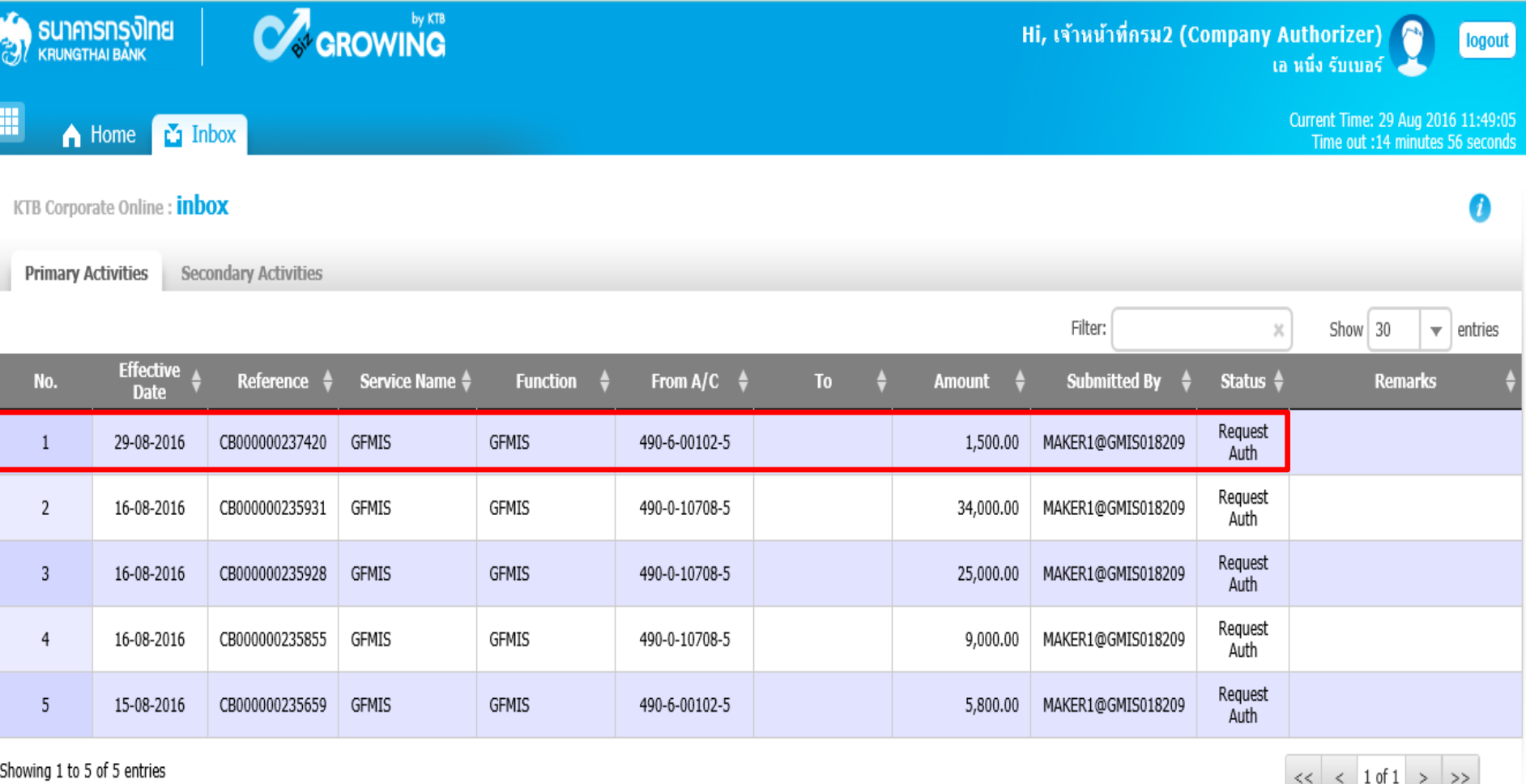

### การอนุมัติรายการนำเงินส่งคลัง *ราม การ*

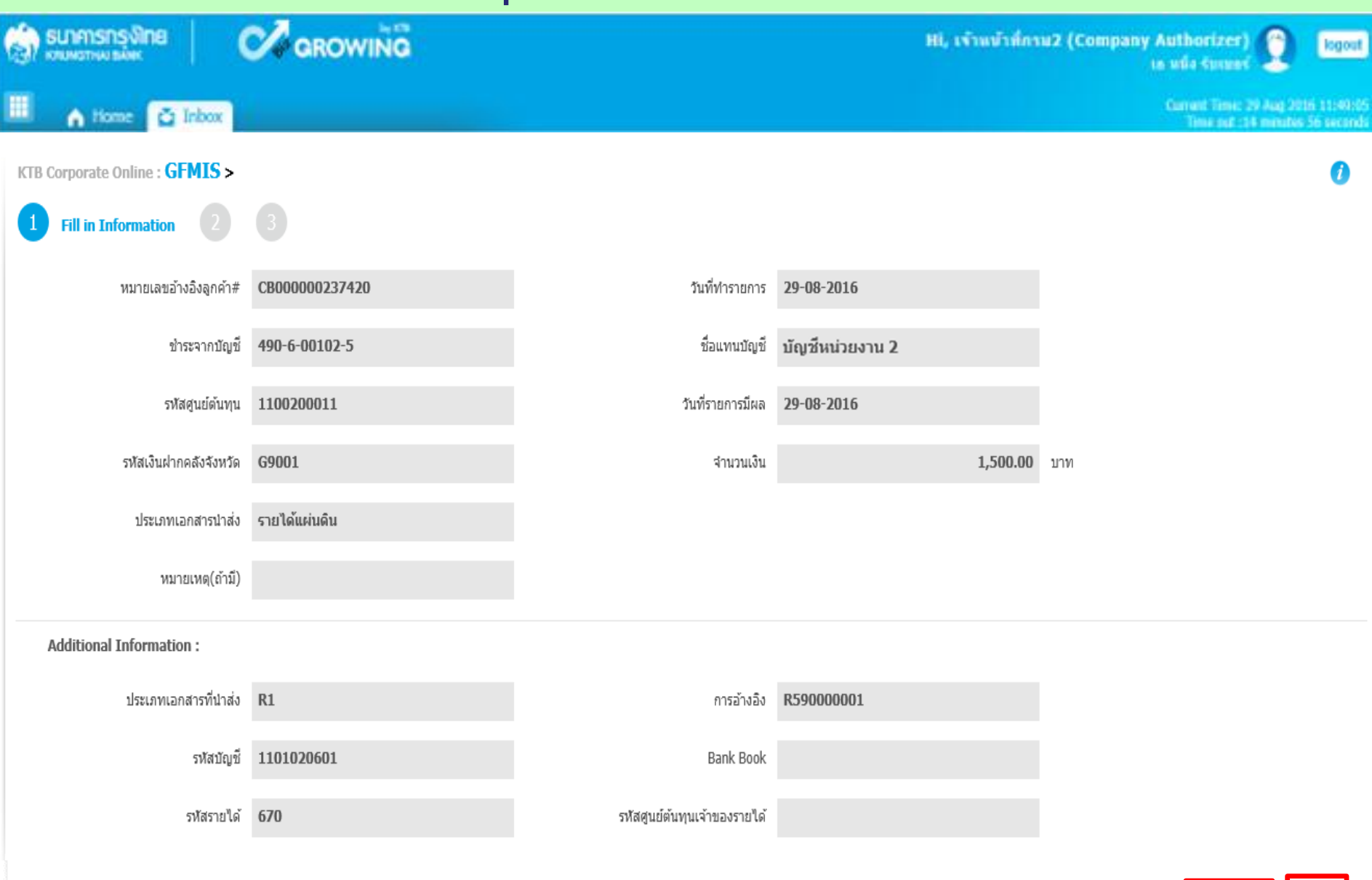

**Finish** 

### การอนุมัติรายการนำเงินส่งคลัง *ราง 73*

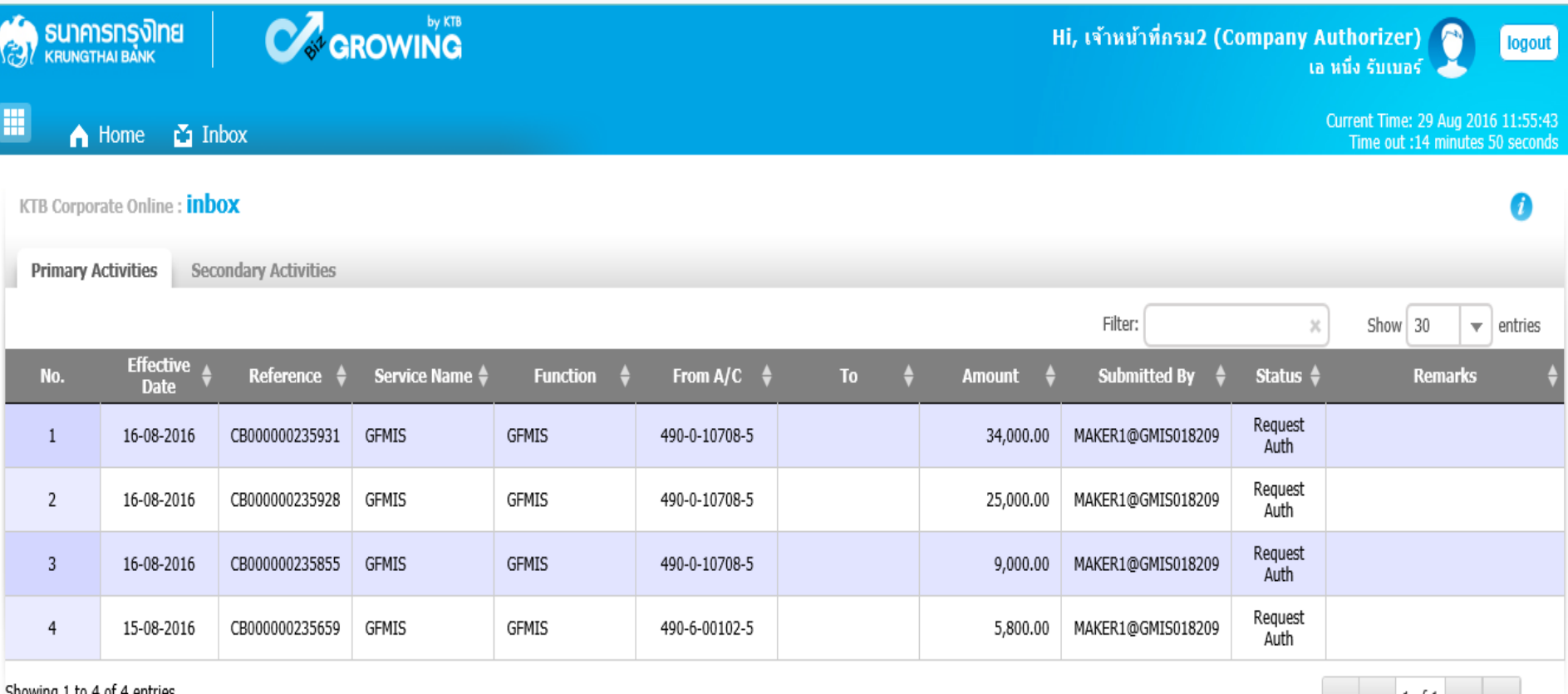

 $\langle \langle 1 \rangle$  =  $\langle 1 \rangle$  =  $\langle 1 \rangle$  =

Showing t to 4 or 4 entries

## การ<u>ไม่อนุมัติ</u>รายการนำเงินส่งคลังหรือฝากคลัง *นั*

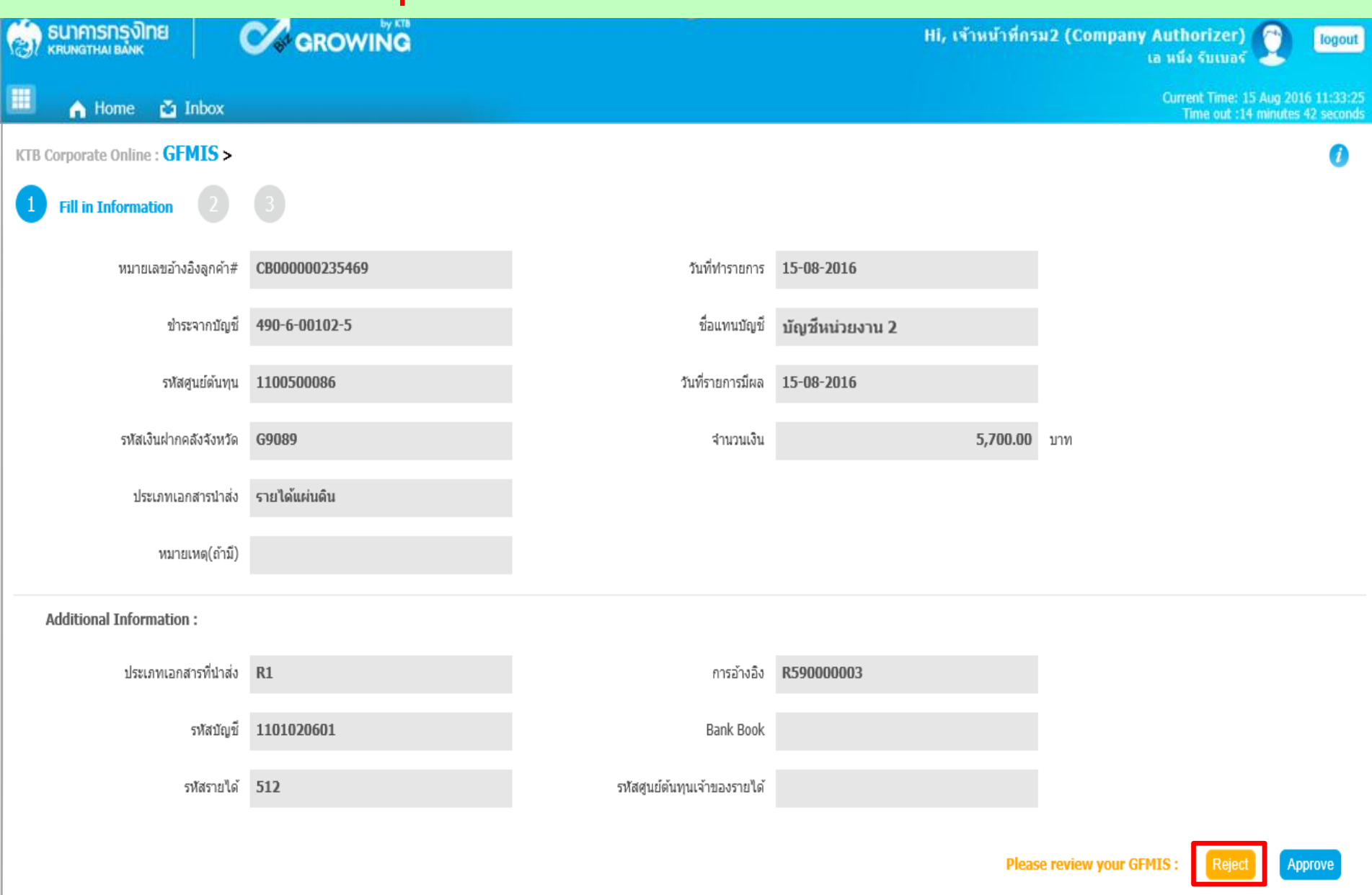

# การ<u>ไม่อนุมัติ</u>รายการนำเงินส่งคลังหรือฝากคลัง *พร*

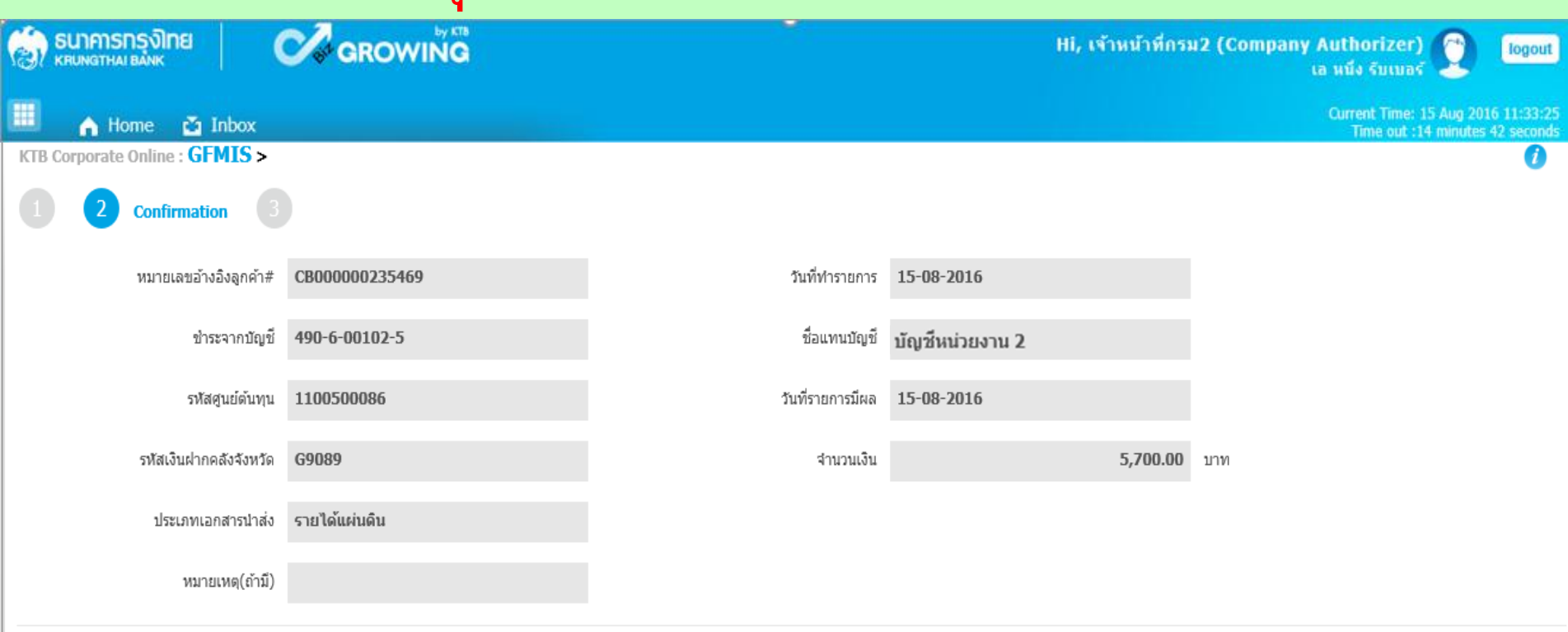

#### **Additional Information:**

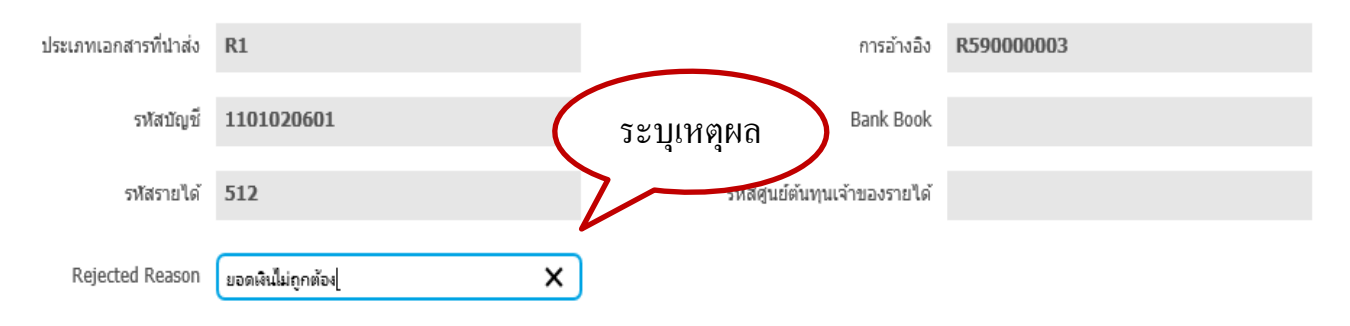

Are you sure you want to reject Customer Reference# CB000000235469 ?

Cancel

Confirm

### การ<u>ไม่อนมัติ</u>รายการนำเงินส่งคลังหรือฝากคลัง *76*

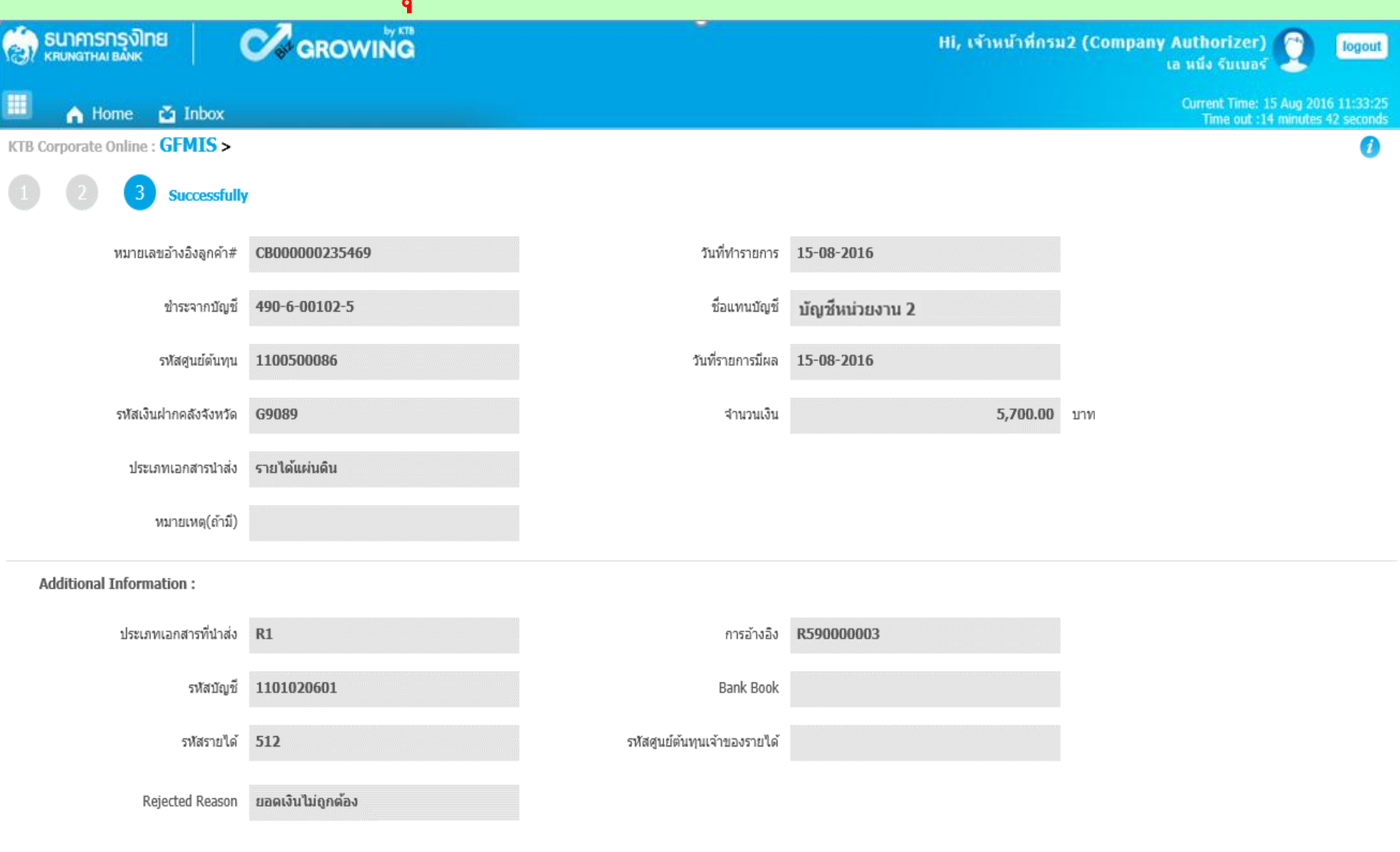

Finish

**ขั้นตอนการตรวจสอบผลการอนุมัติ ส าหรับ Company Maker**

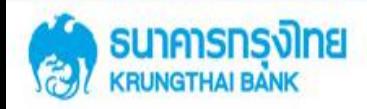

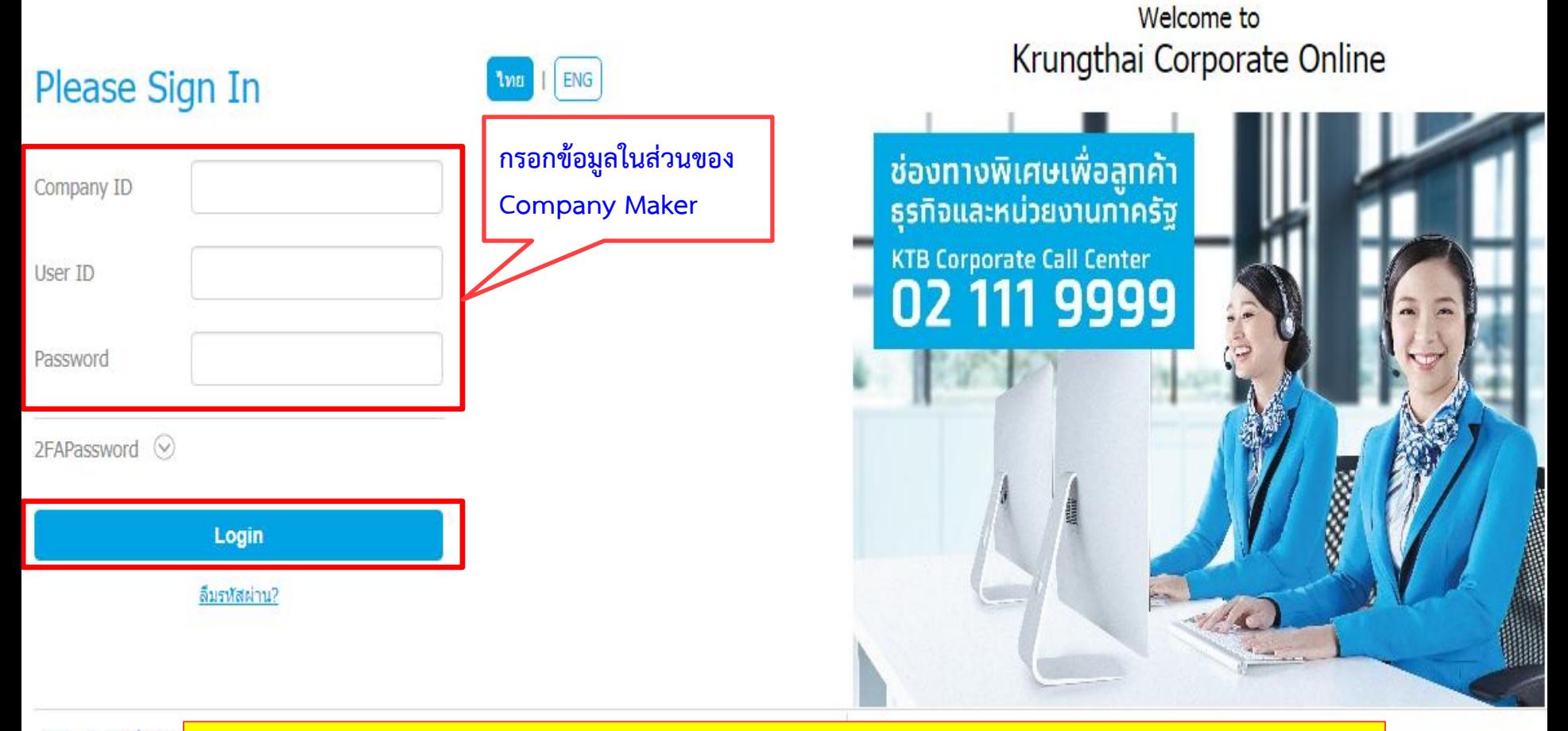

ช่อตกลงและเงื่อนใชก Best viewed at 1024 Krung Thai Bank PC

**https://www.bizgrowing.ktb.co.th/corporate/**

 $0 - 19:00$ (24 Hours)

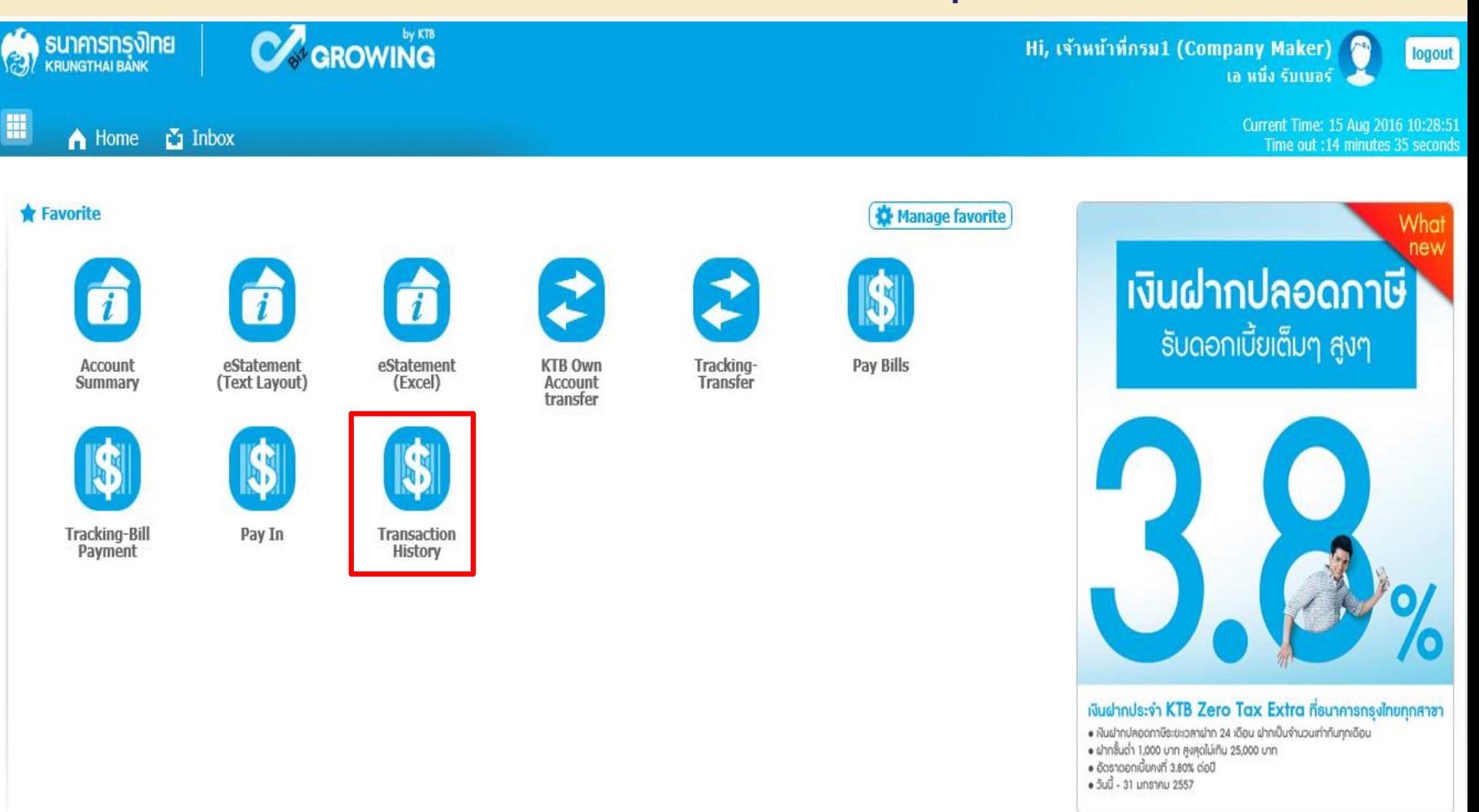

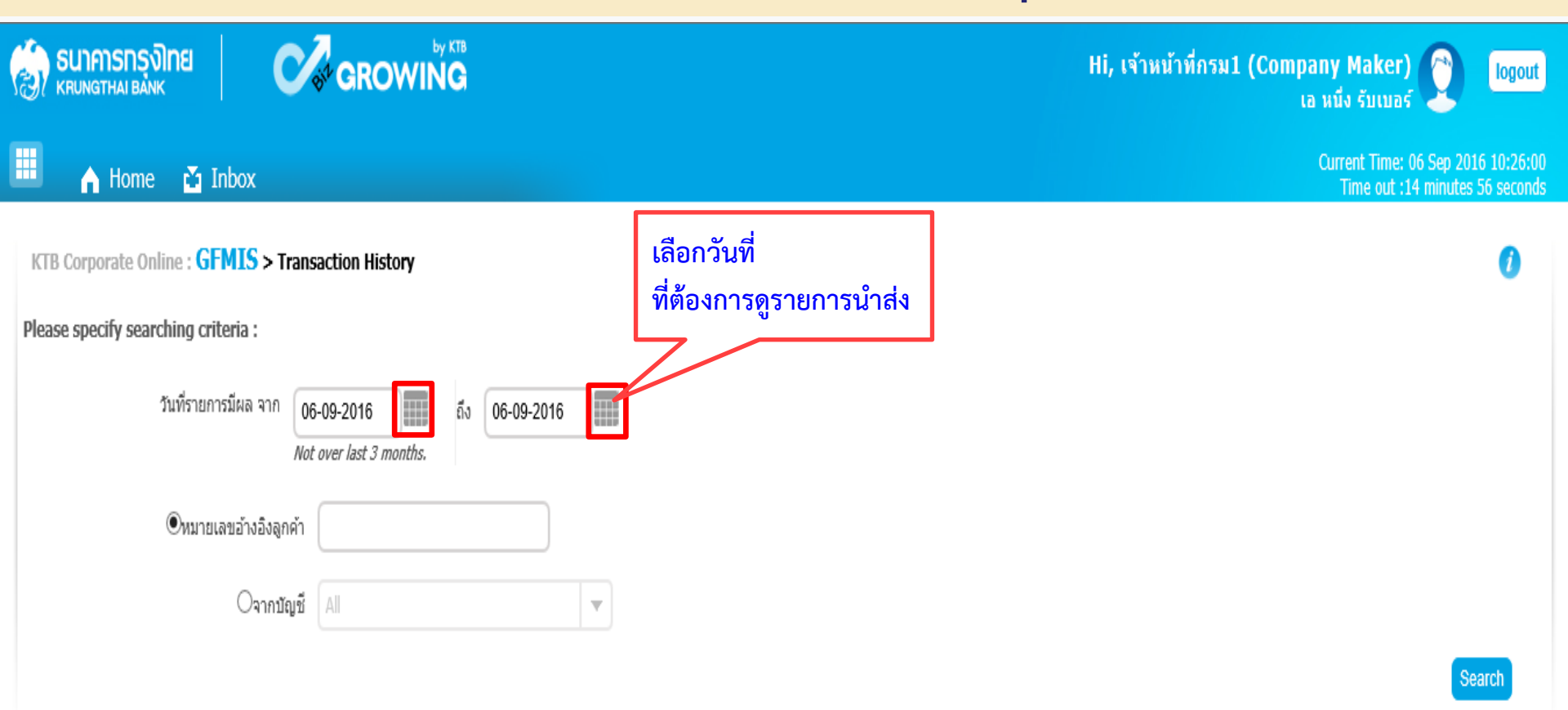

#### **(กรณีค้นหาจากหมายเลขอ้างอิงลูกค้า)**

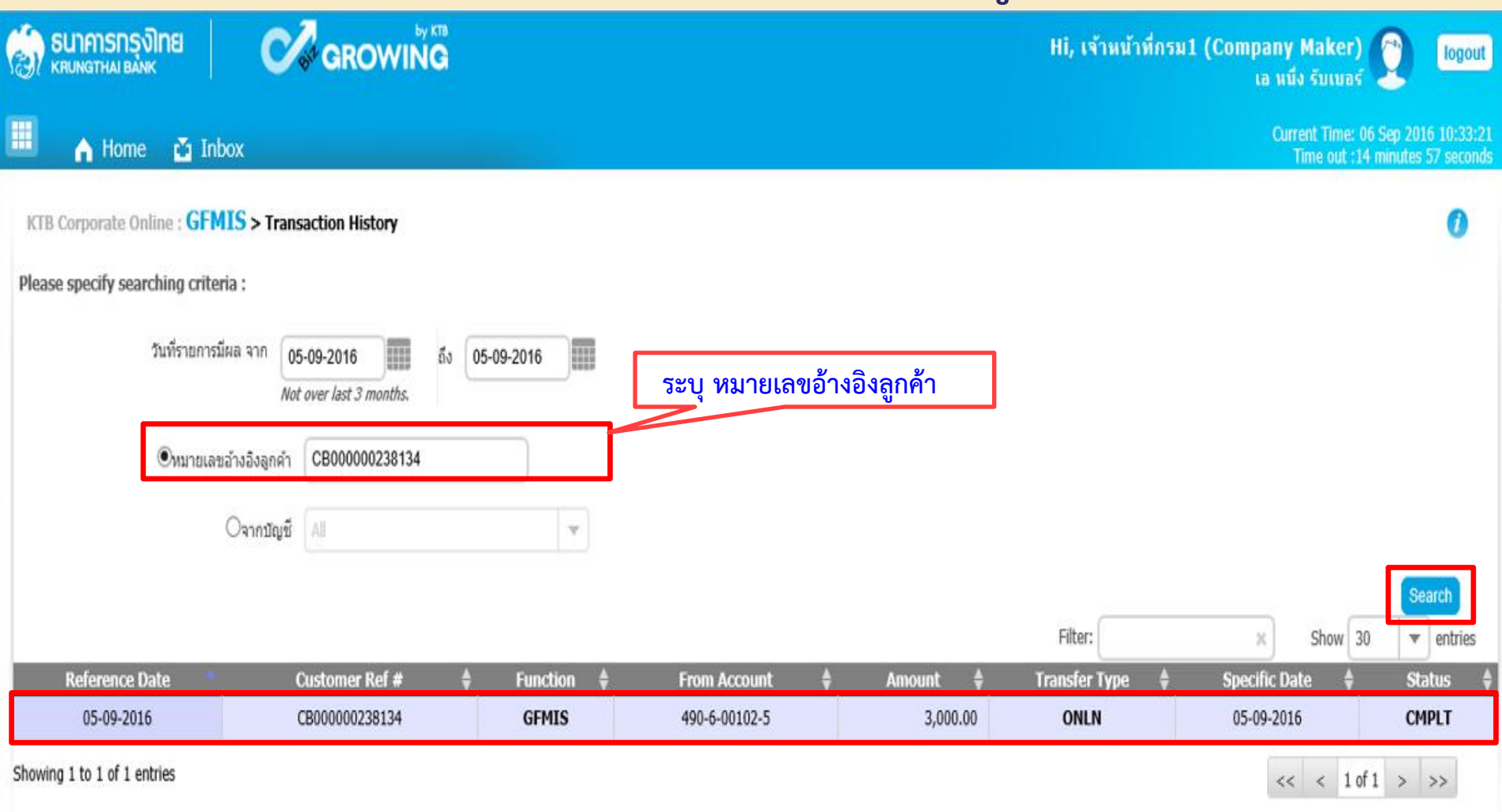

#### **(กรณีค้นหาจากบัญชี)**

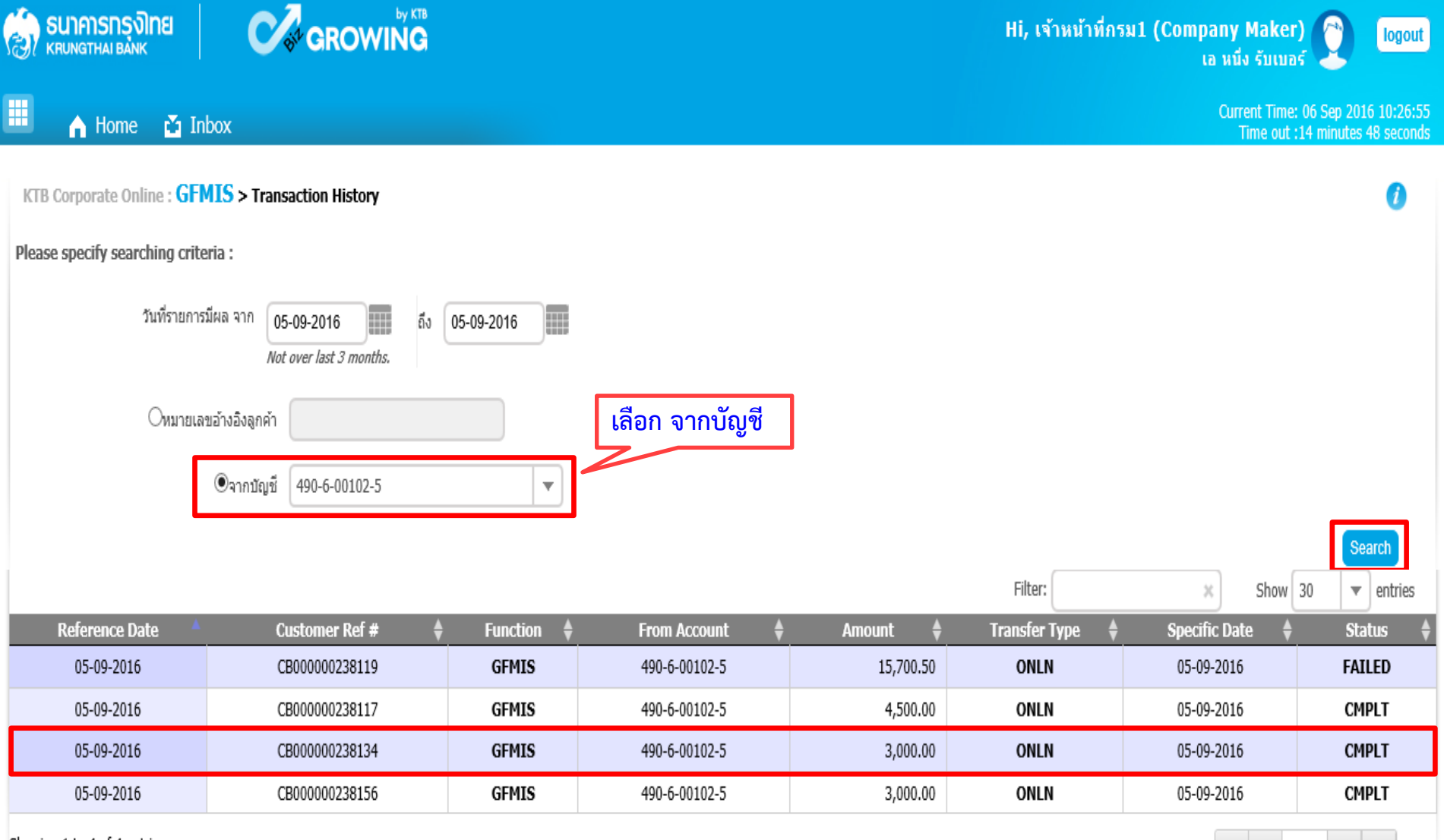

82

 $<<$  < 1 of 1 > >>

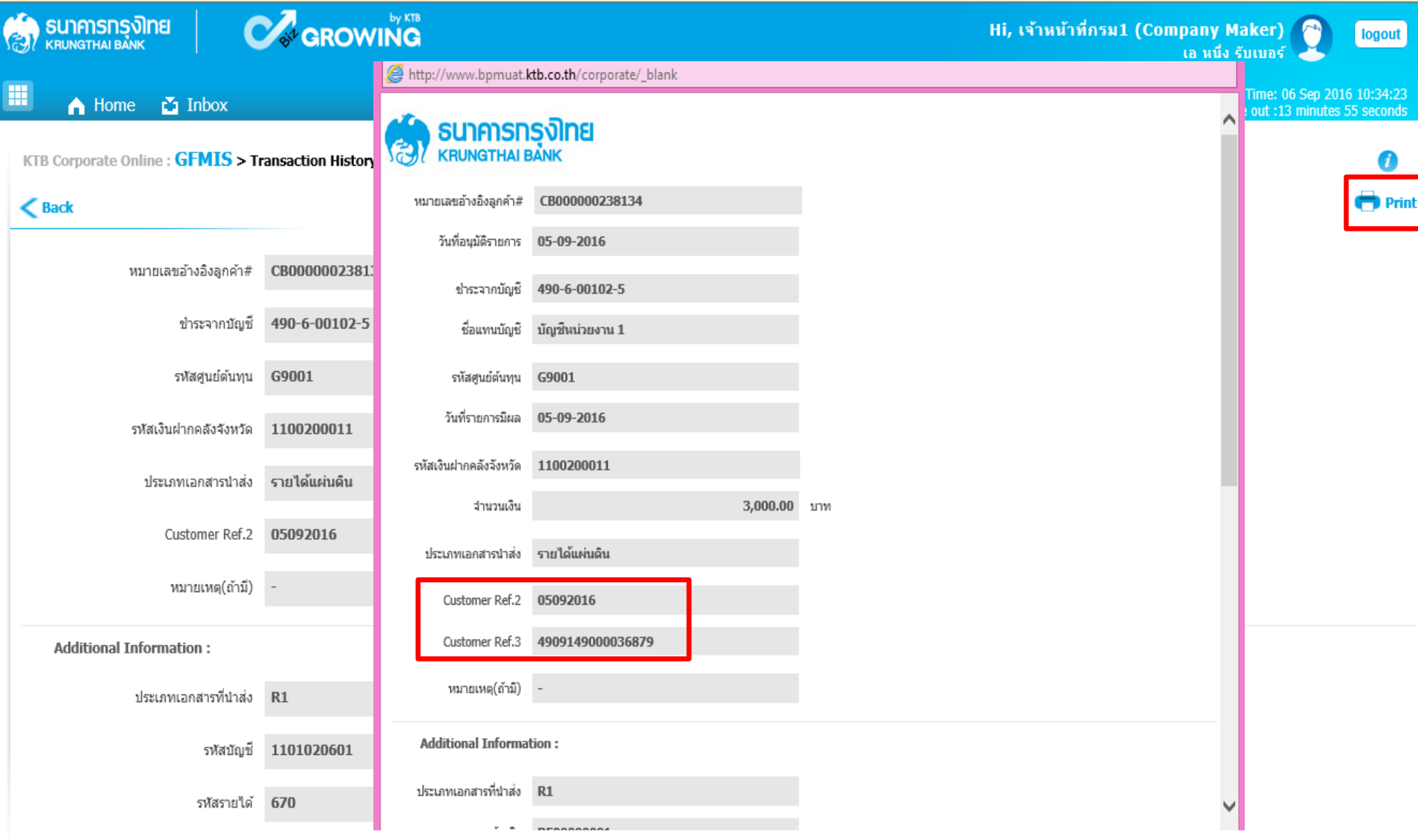

# **ขั้นตอนการตรวจสอบผลการอนุมัติ ส าหรับ Company Maker (กรณี Company Authorizer ไม่อนุมัติ)**

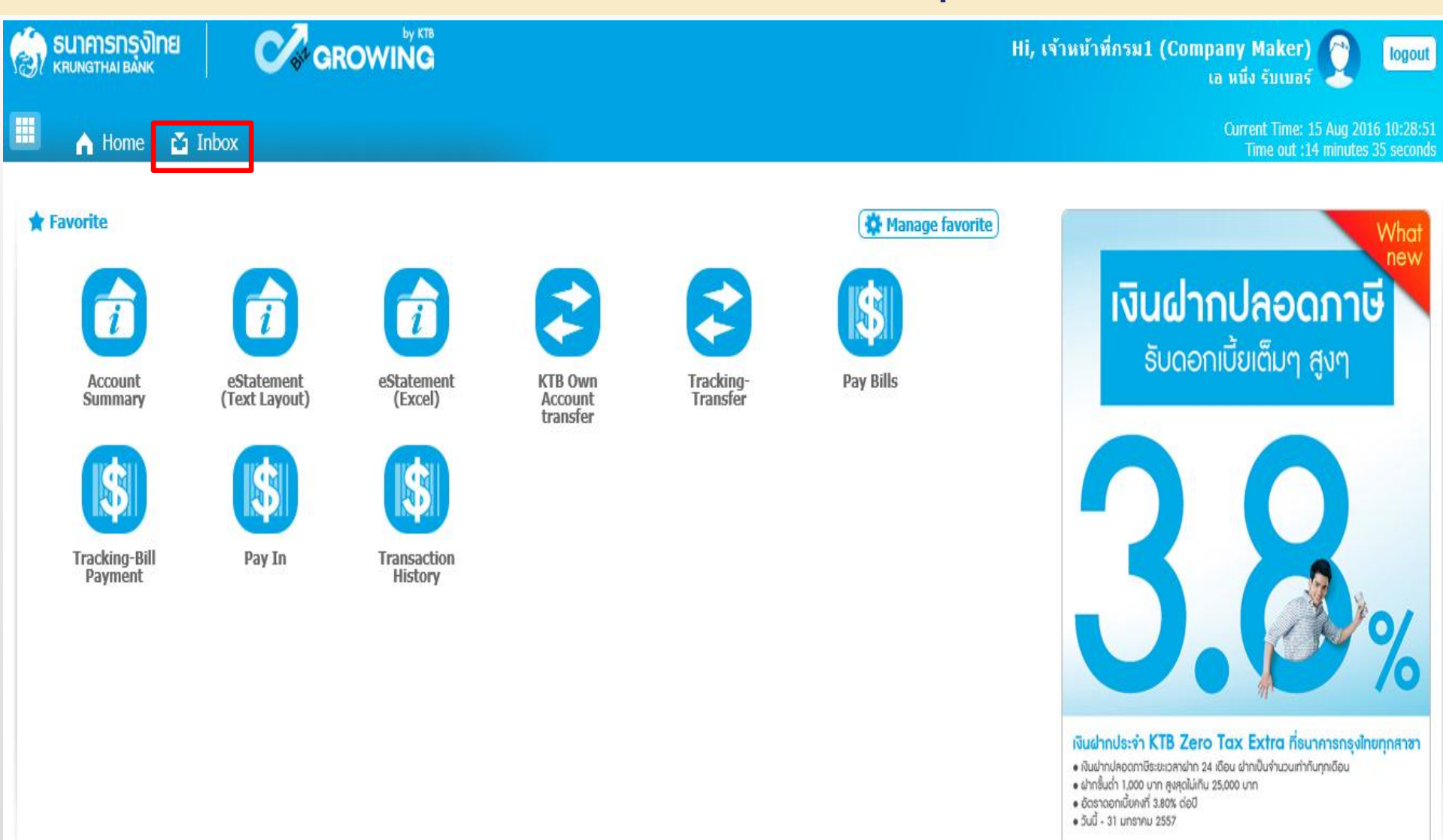

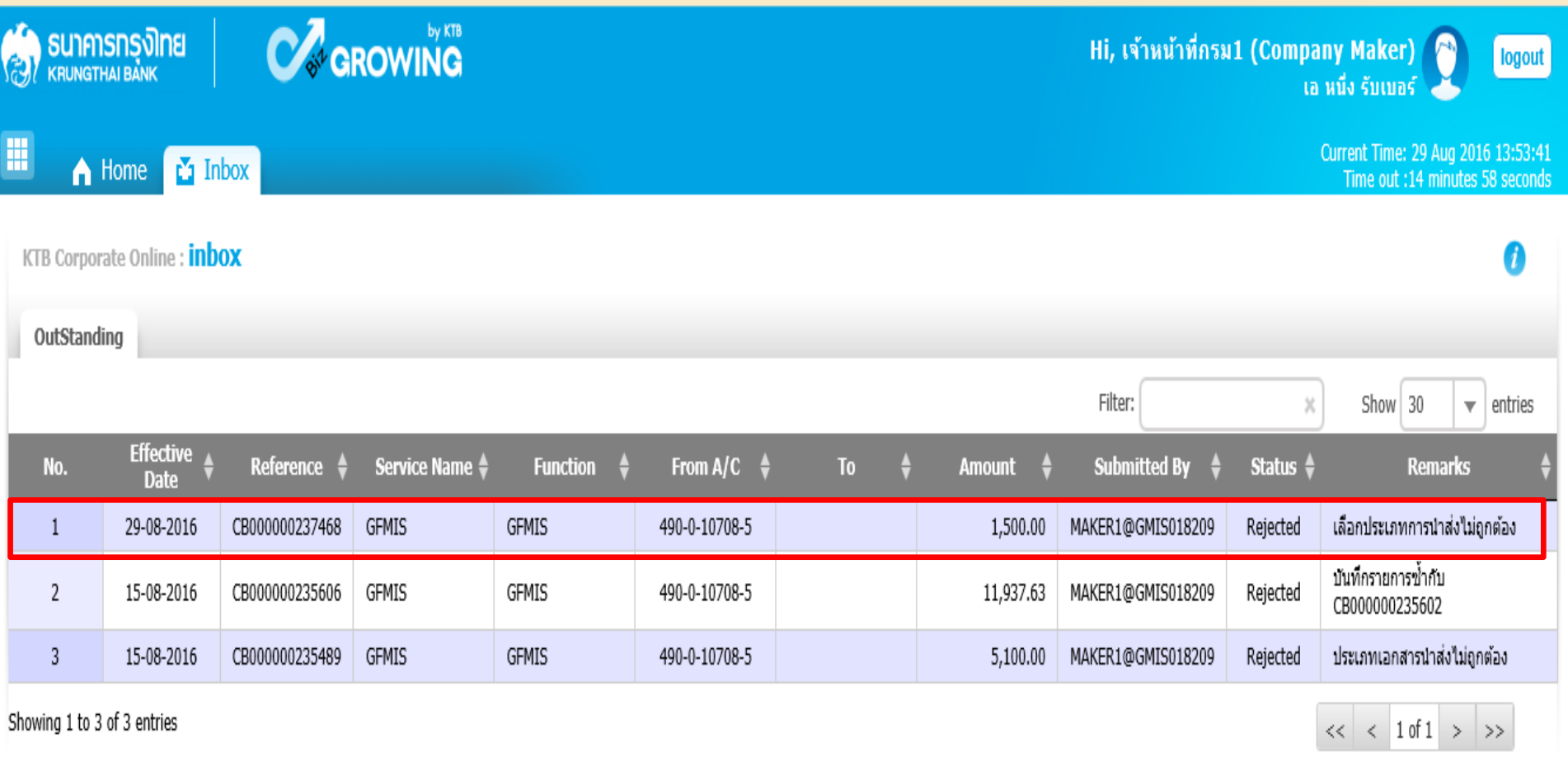

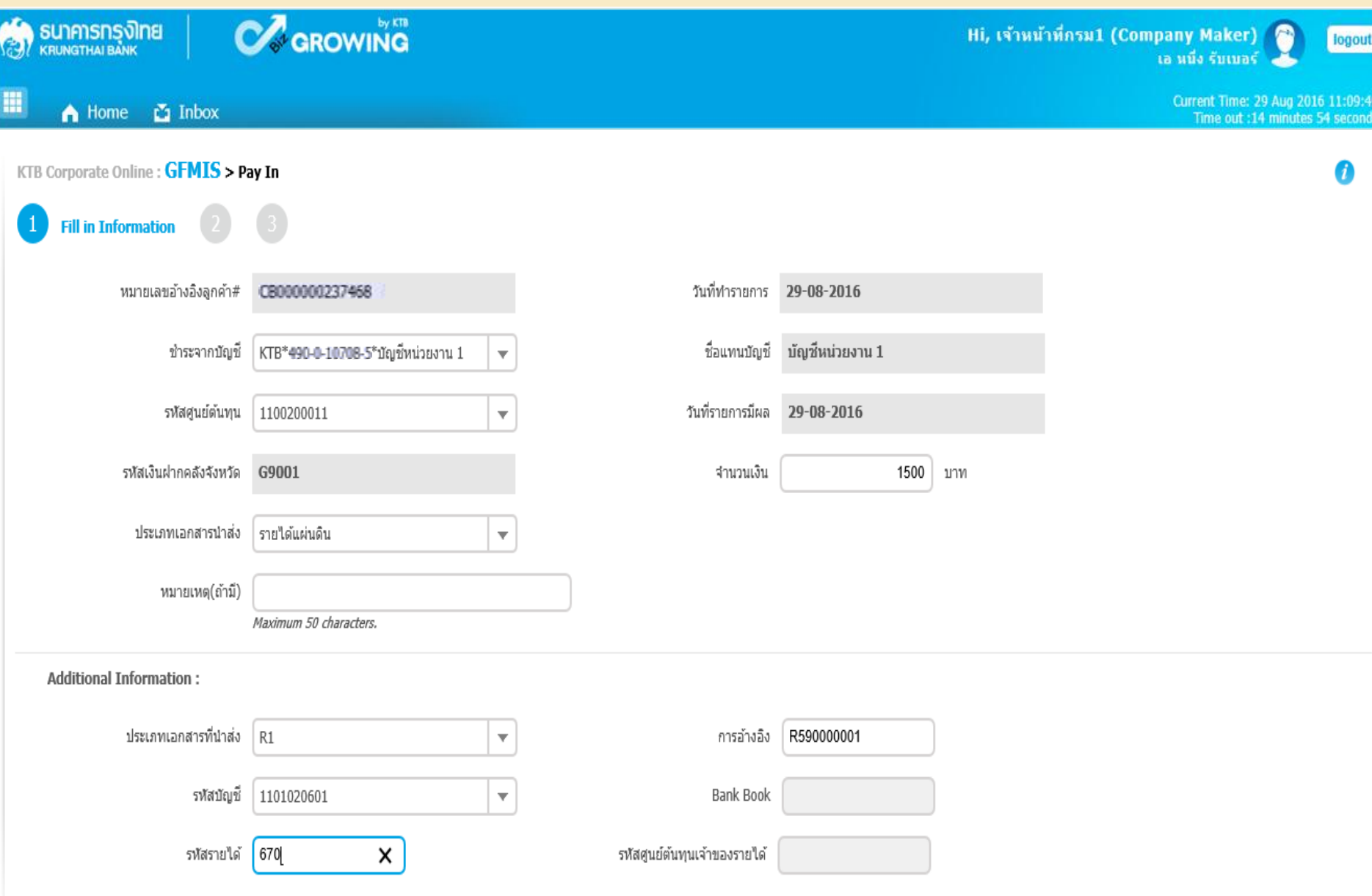

**Save As Draft** 

Submit

### **การแก้ไข กรณีเบิกเกินส่งคืน (R6) และส่งคืนฝากคลัง (R7)**

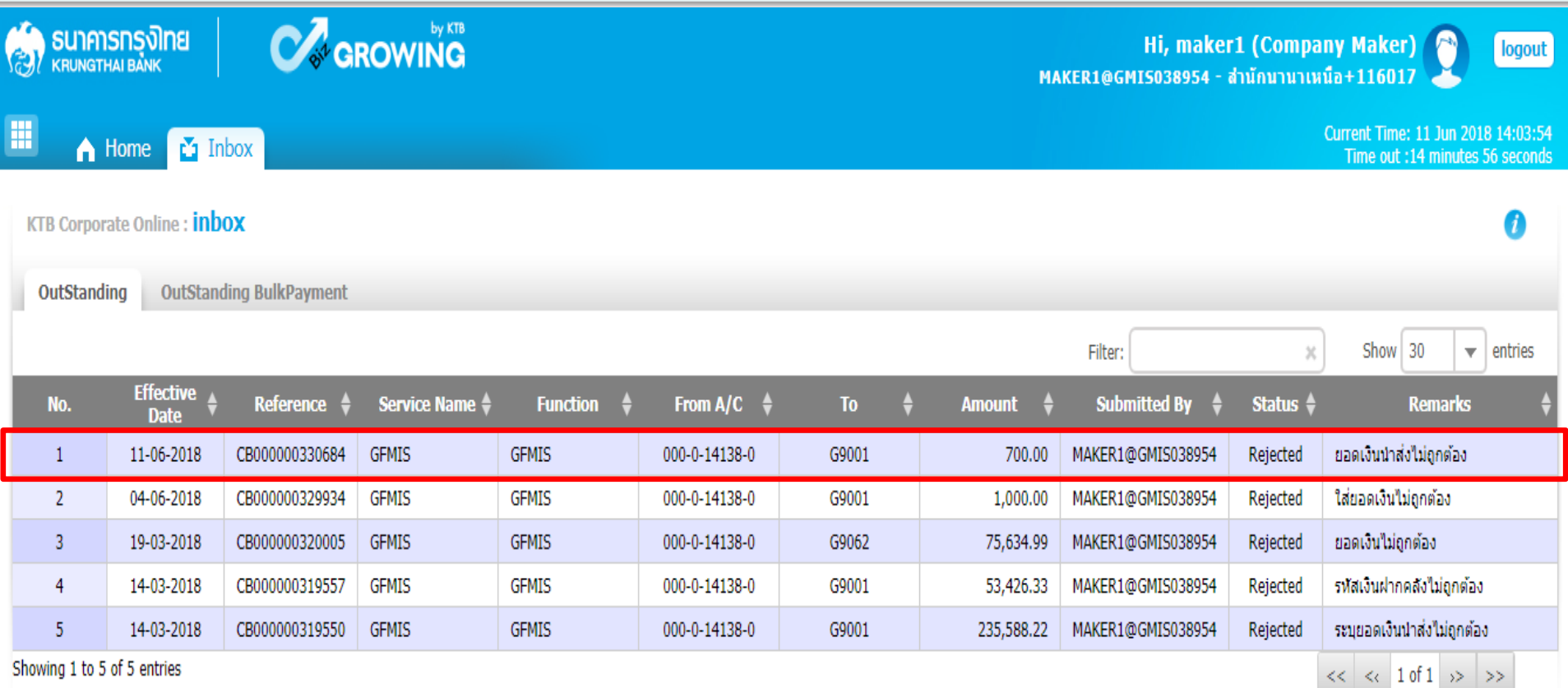

#### **การแก้ไข กรณีเบิกเกินส่งคืน (R6) และส่งคืนฝากคลัง (R7)**

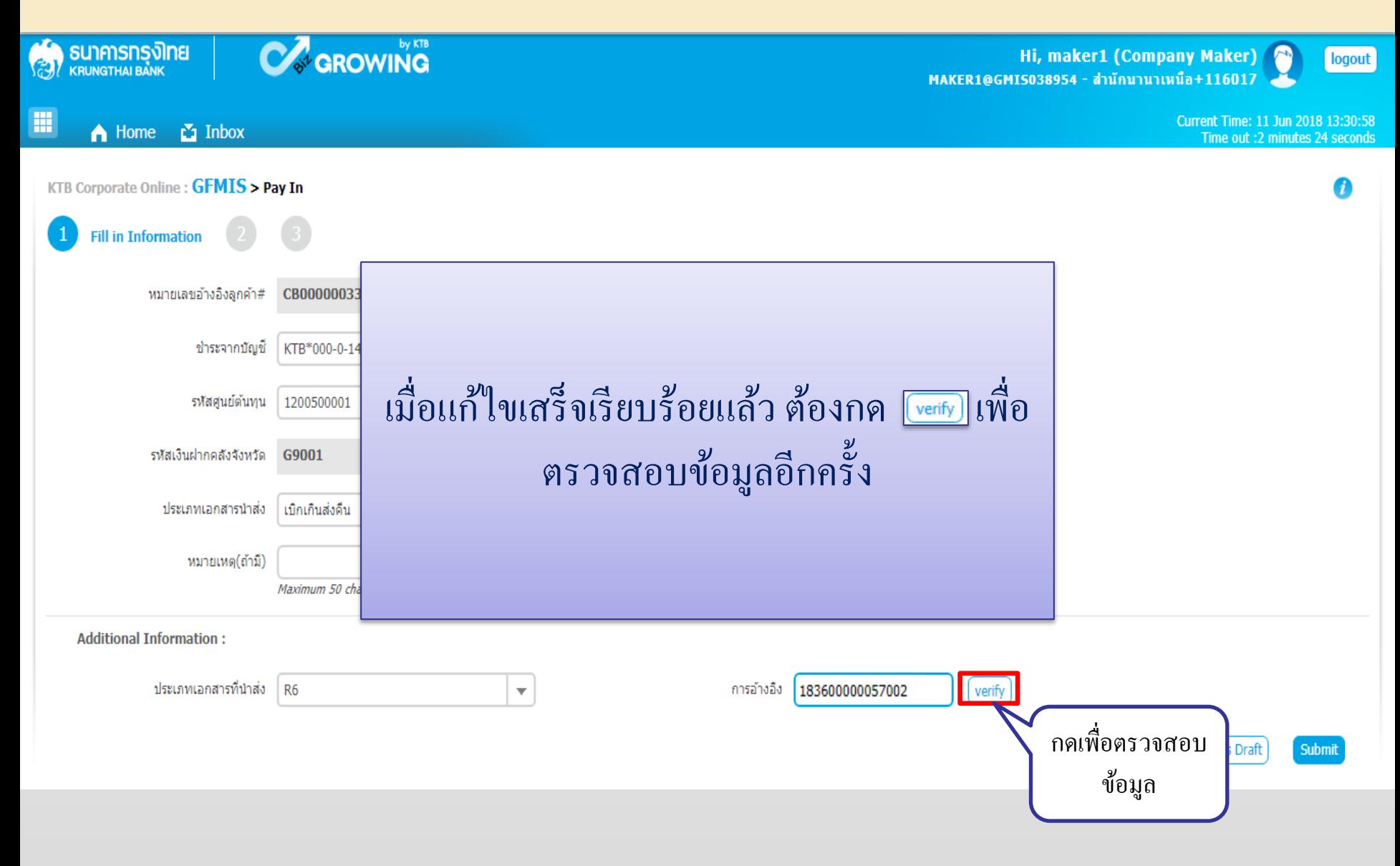
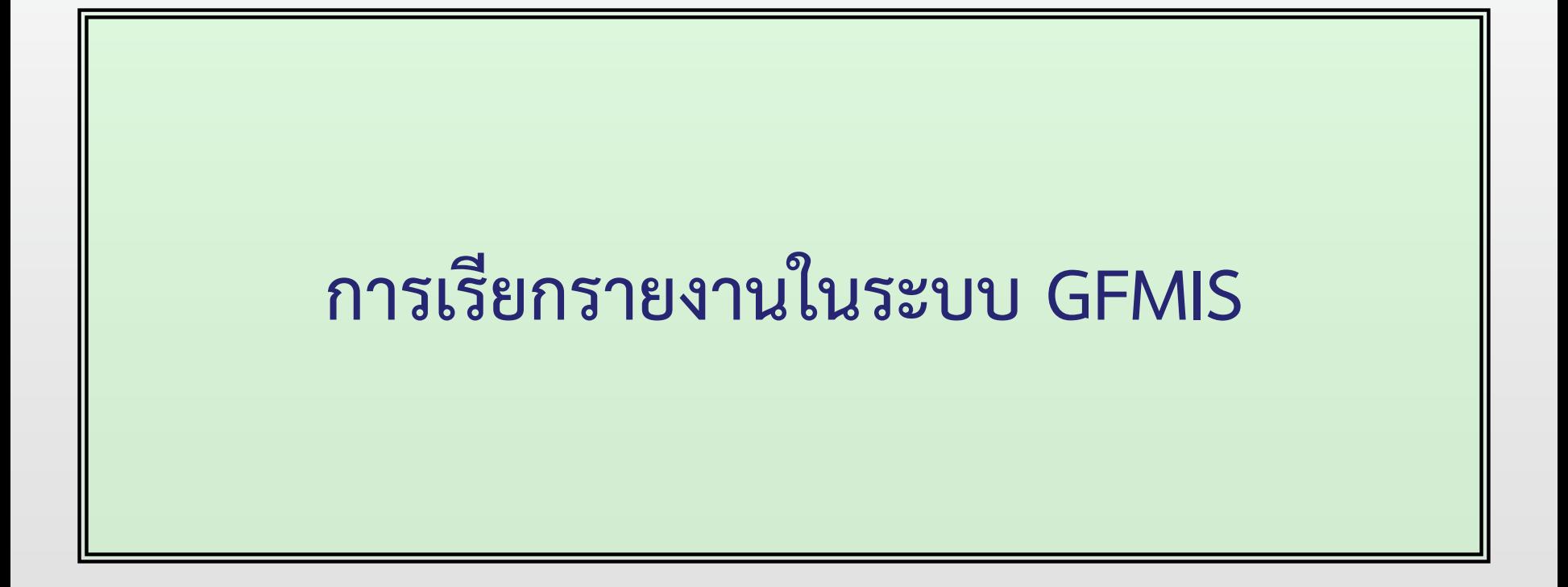

# **หนังสือสั่งการ และแนวปฏิบัติฯ**

**- ที่ กค 0414.3/ว405ลงวันที่ 17 ต ลาคม 2559 ุ**

## **เรื่อง วิธีการเรียกรายงานน าส่งเงินผ่าน KTB Corporate Online ในระบบ GFMIS**

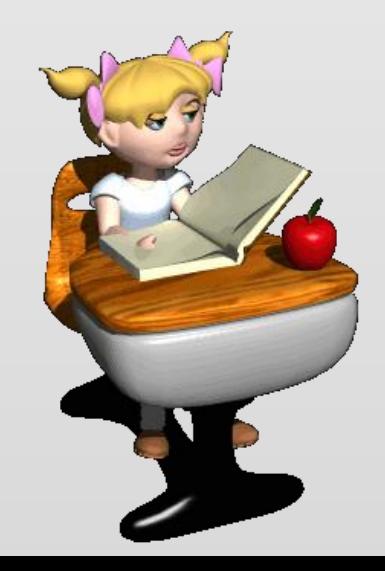

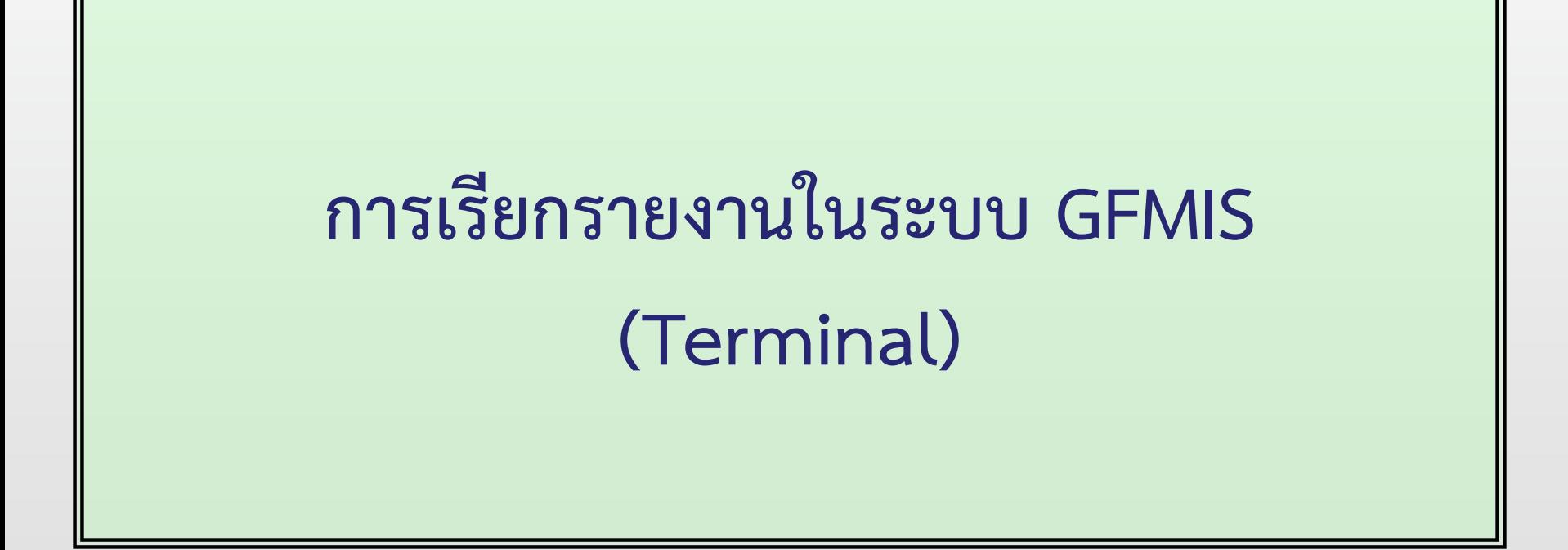

G SAP Easy Access 5200 SAP R/3

4日100012尚尚12002187219日  $\overline{\phantom{0}}$ Ø

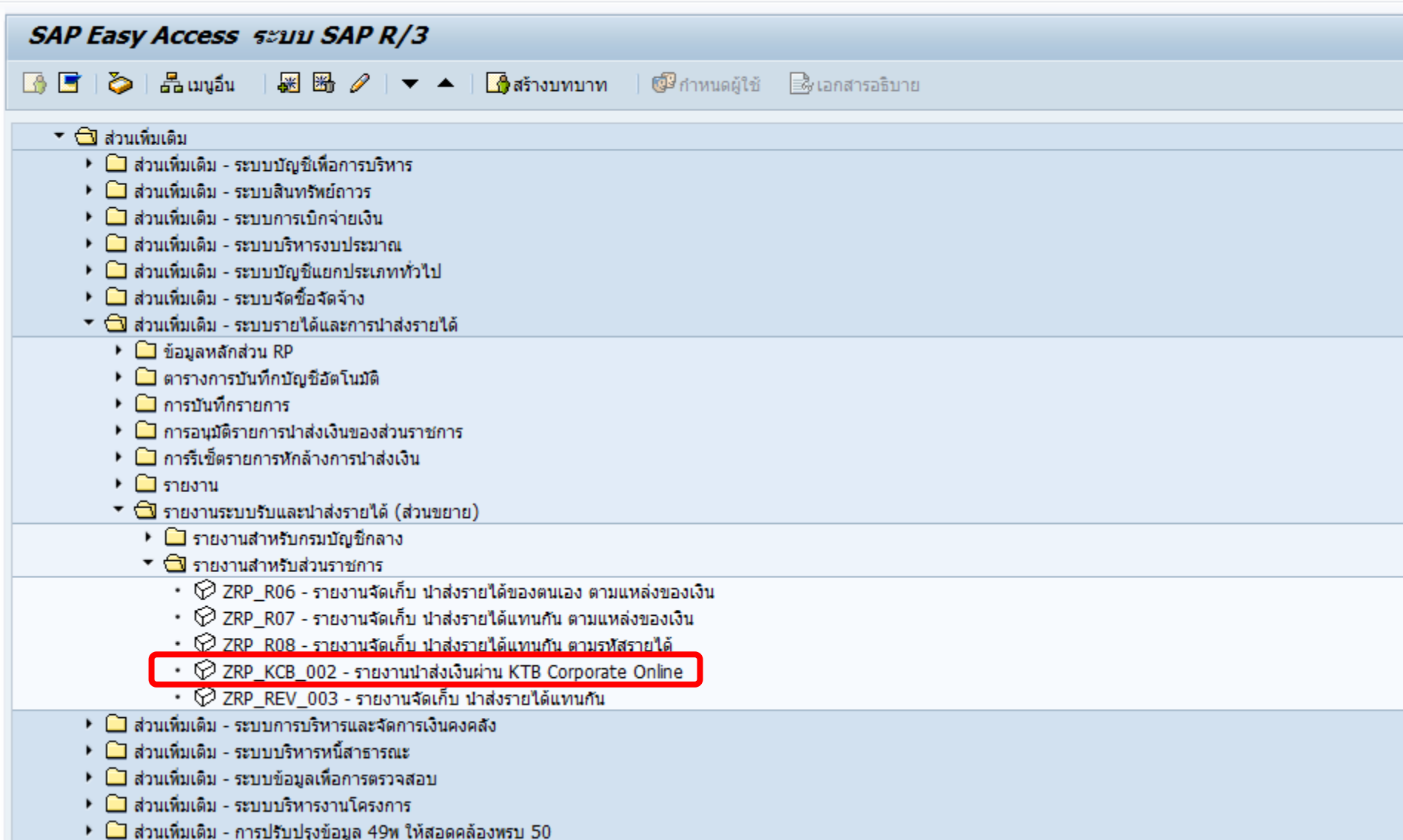

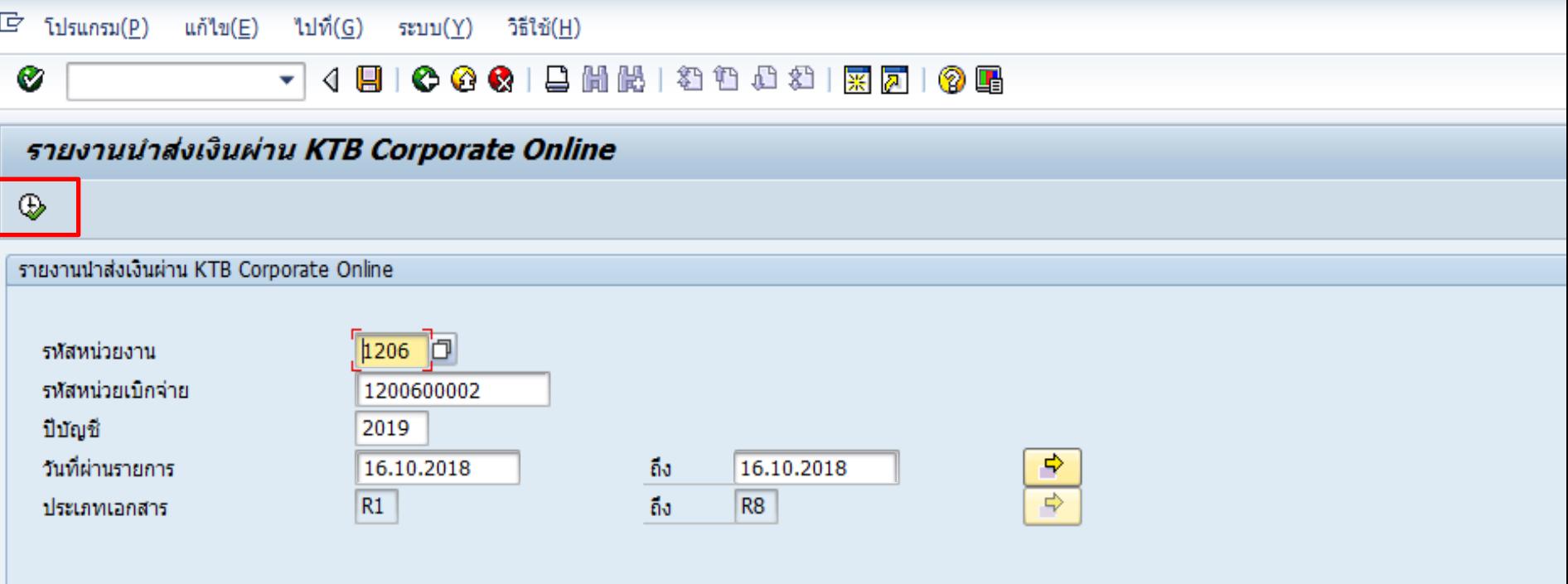

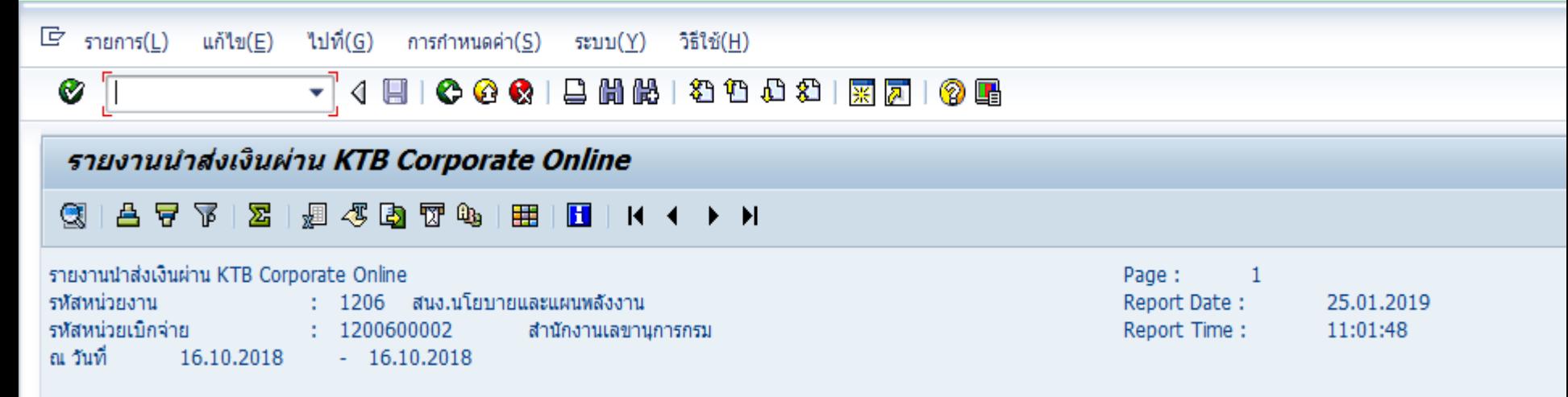

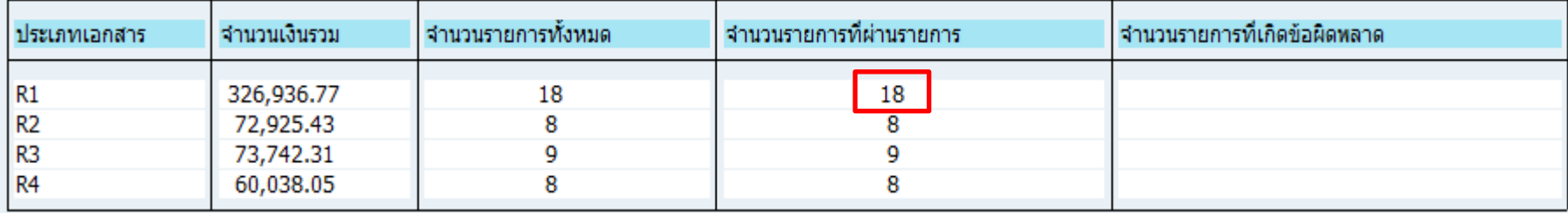

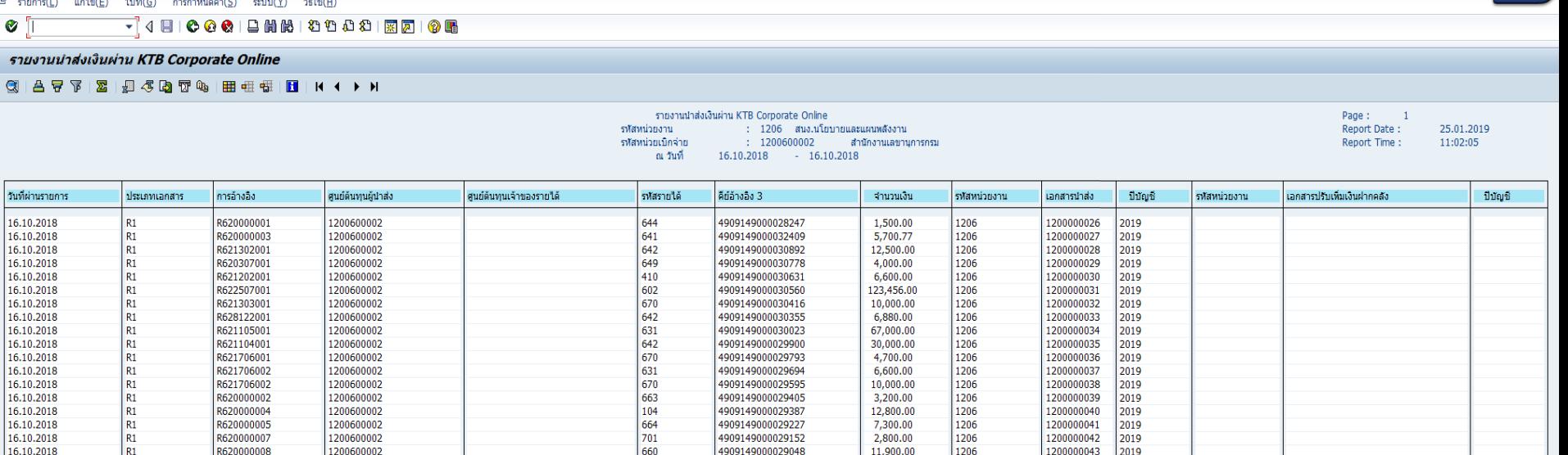

[R1](รายงาน R1 Terminal.htm)

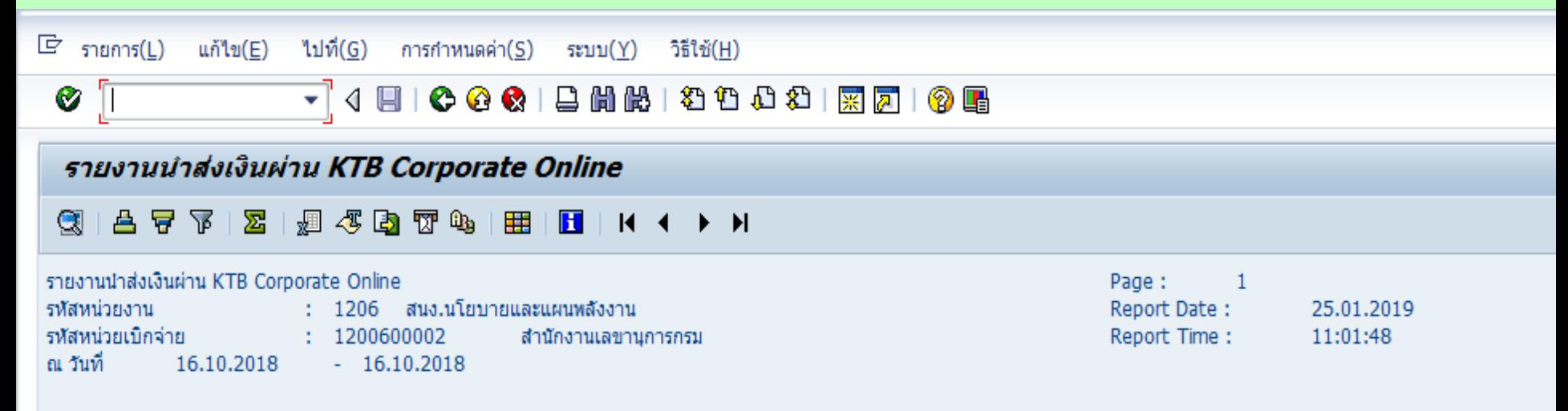

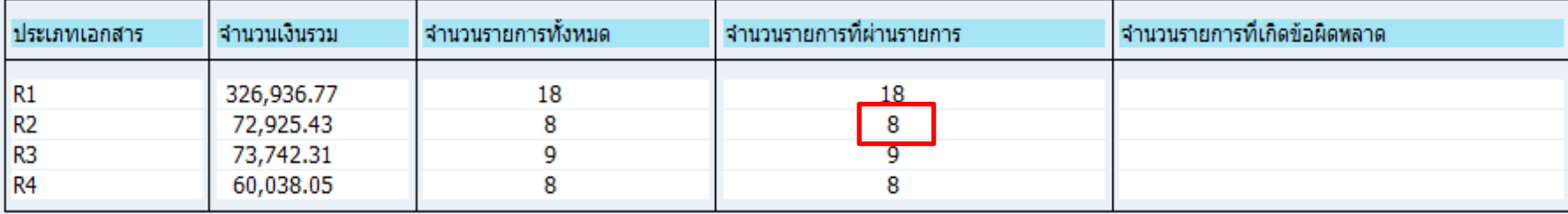

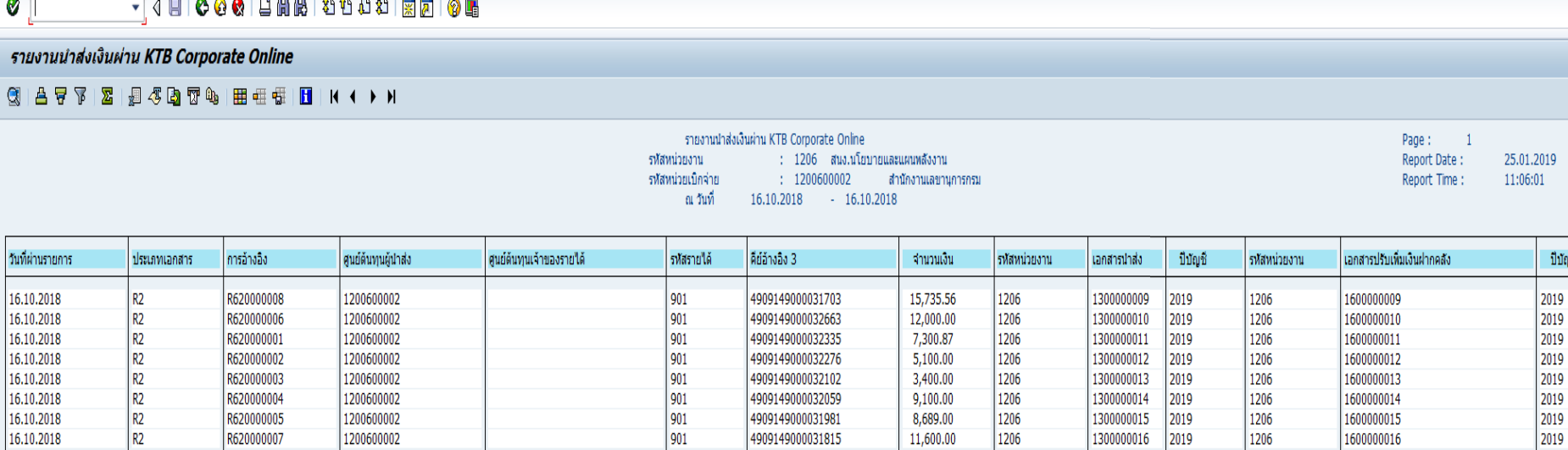

 $\overline{\mathbb{F}}$  รายการ(L) แก้ไข(E) ไปที่(G) การกำหนดค่า(S)

วิธีใช้(H)

ระบบ(Y)

[R2](รายงาน R2 Terminal.htm)

 $\Box$ e $x$ 

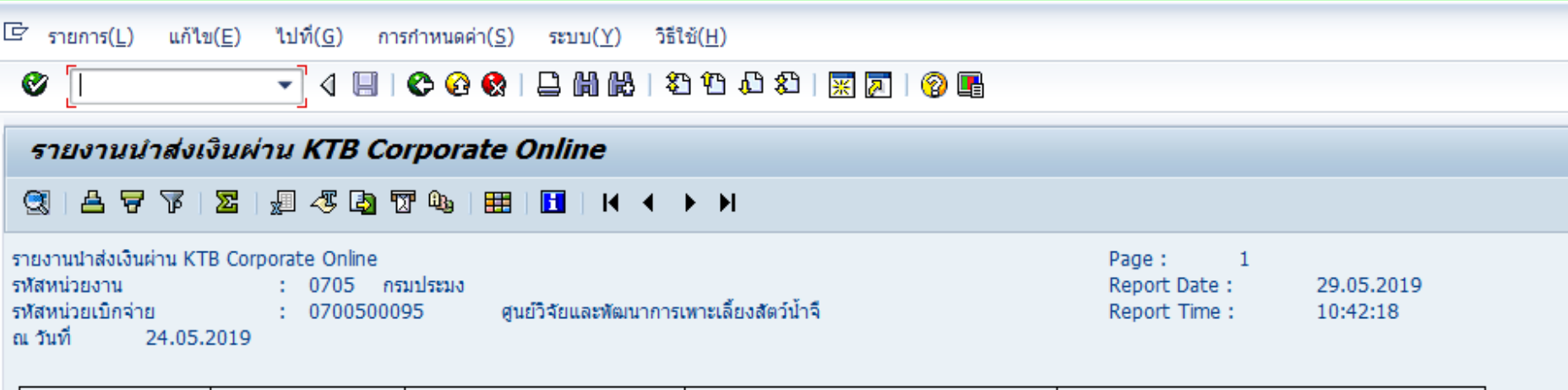

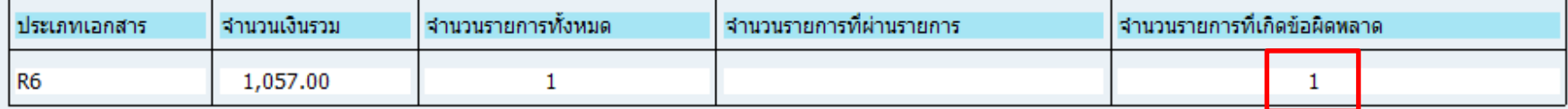

## การเรียกรายงานนำส่งเงินผ่าน KTB Corporate Online<sup>100</sup>

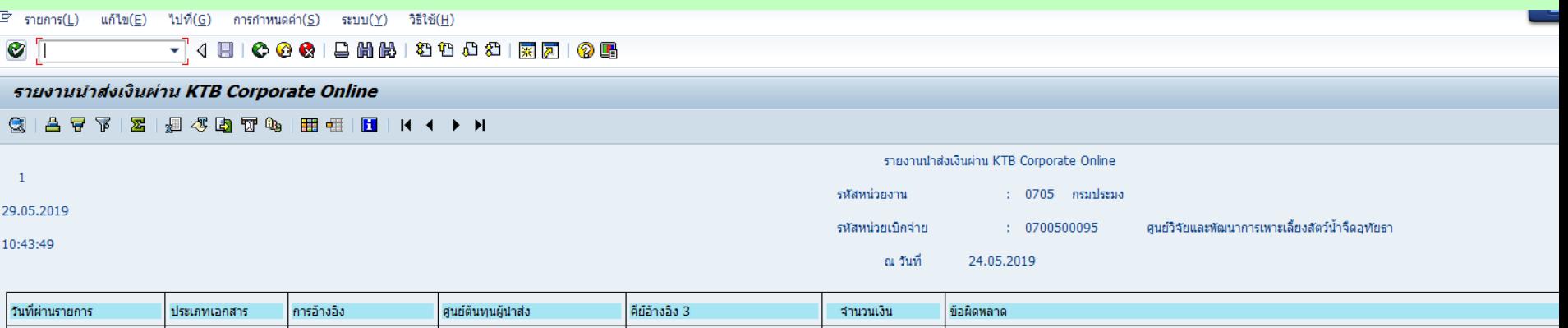

1,057.00

6199161935695243

 $R6$ 

24.05.2019

193600061010002

0700500095

จำนวนเงินที่จะบันทึกในเอกสาร R6 เกินกว่าจำนวนเงินในเอกสารที่อ้างอิง 1.

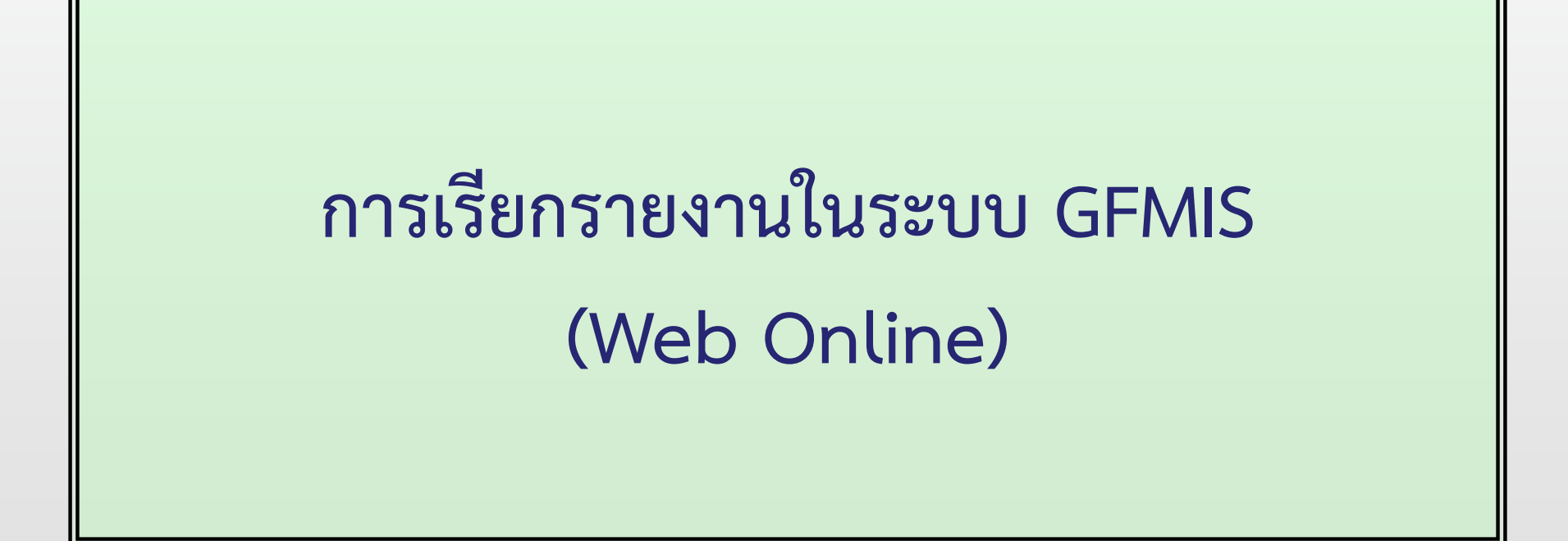

## การเรียกรายงานในระบบรับและนำส่งเงิน **102**

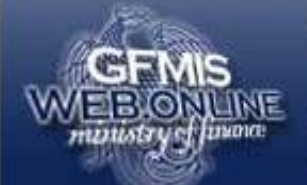

ระบบบริหารทารเงินการดลังภาดรัฐแบบอิเล็กทรอนิกส์<br>GOVERNMENT FISCAL MANAGEMENT INFORMATION SYSTEM

รนัสผู้ใช้: ยังไม่เข้าใช้ระบบ เข้าสระบบเมื่อ: -

ยินดีต้อนรับ เข้าสู่ระบบ GFMIS Web Online

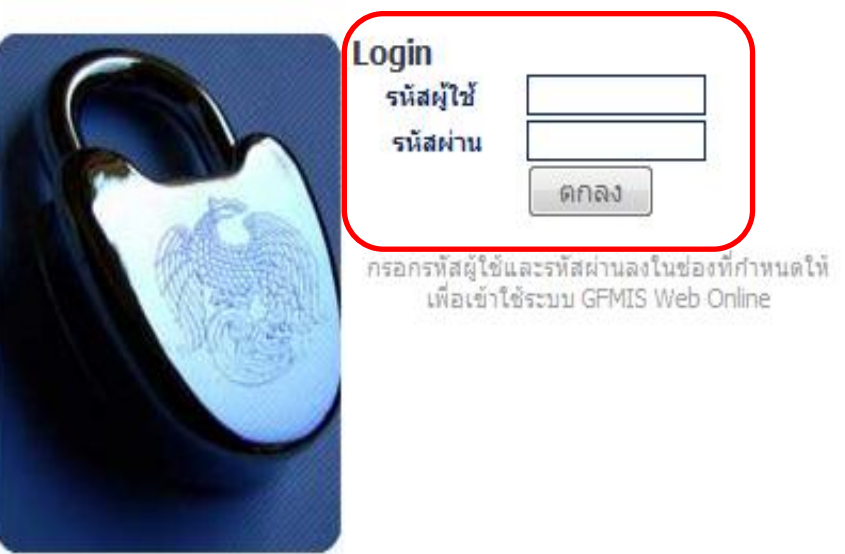

ระบบบริหารการเงินการคลังภาครัฐแบบอิเล็กทรอนิกส์ Government Fiscal Management Information System

## การเรียกรายงานในระบบรับและนำส่งเงิน **103**

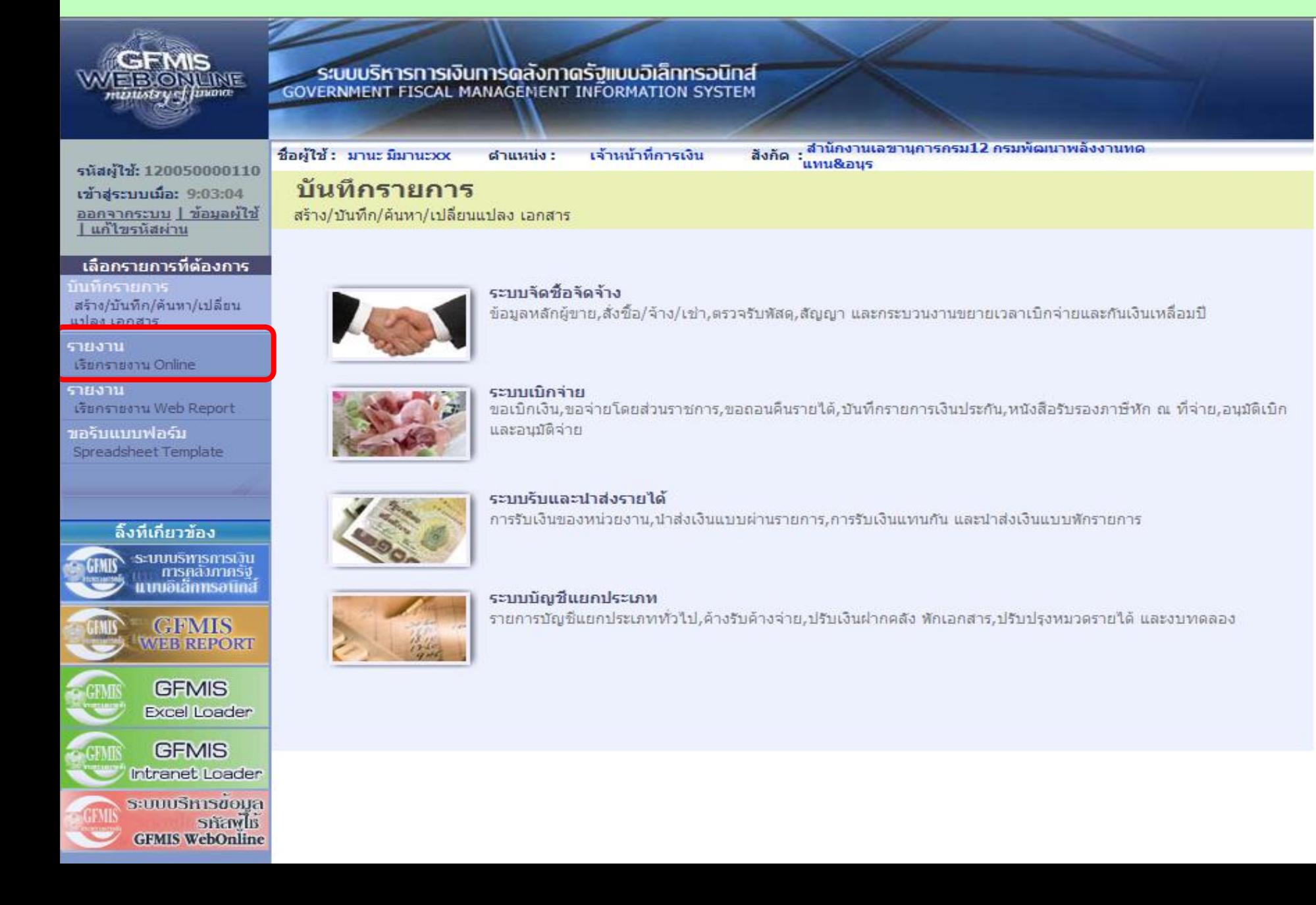

## การเรียกรายงานในระบบรับและนำส่งเงิน <sup>104</sup>

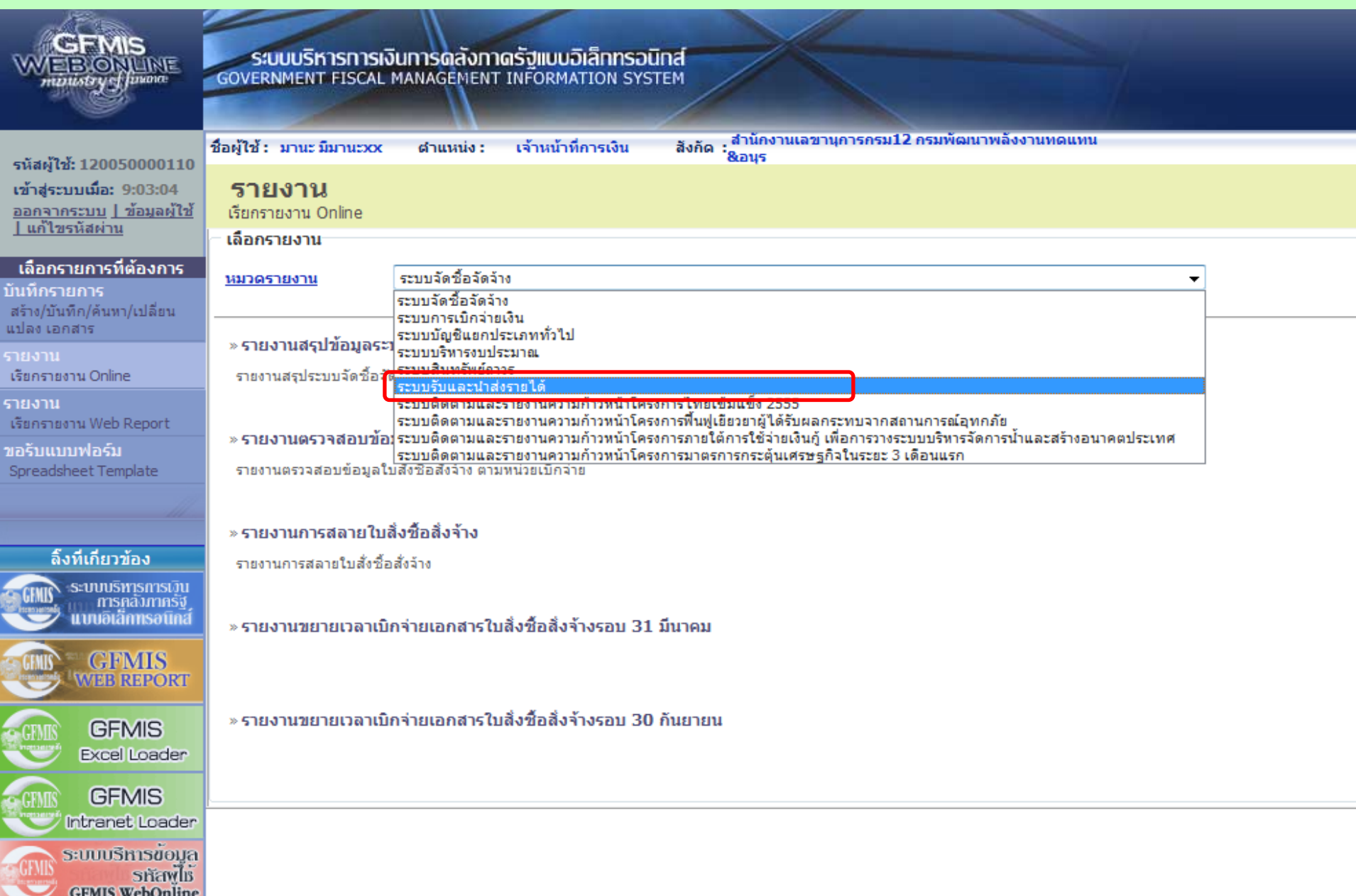

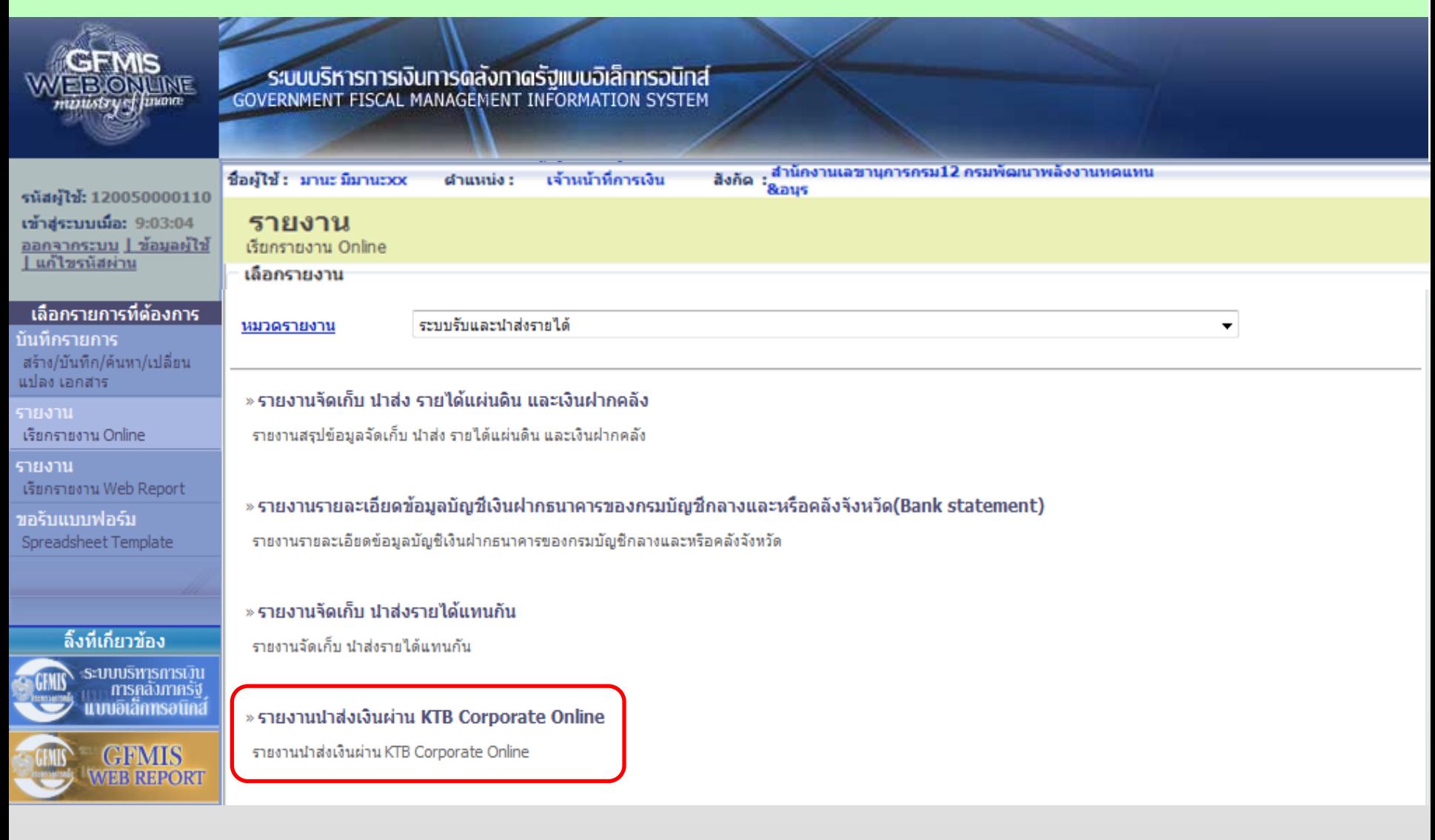

### รายงานนำส่งเงินผ่าน KTB Corporate Online 106

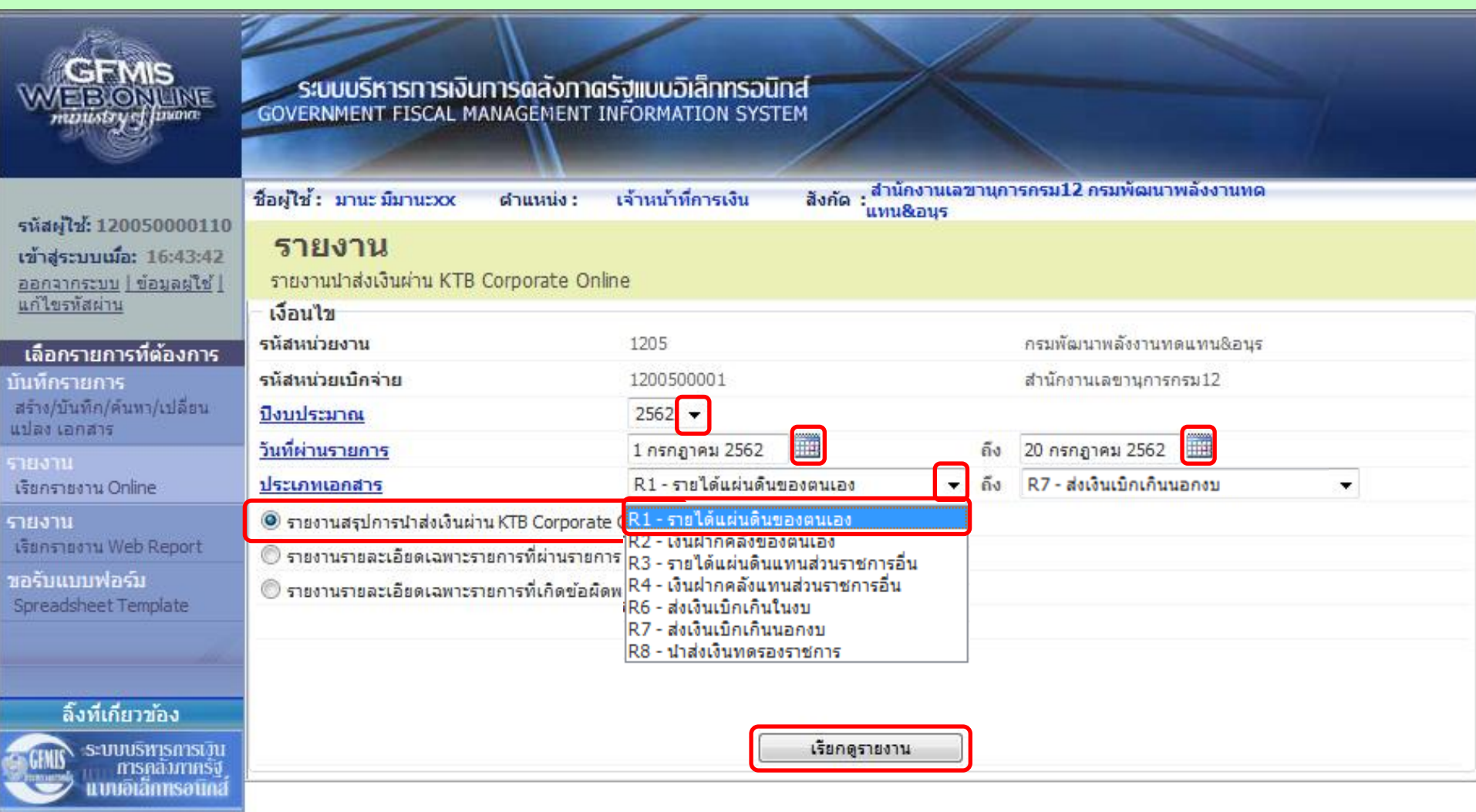

### ี รายงานนำส่งเงินผ่าน KTB Corporate Online 107

#### รายงานสรุปการนำส่งเงินผ่าน KTB Corporate Online

รหัสหน่วยงาน 1205 กรมพัฒนาพลังงานทดแทน&อนุร รหัสหน่วยเบิ้กจ่าย 1200500001 สำนักงานเลขานุการกรม12 ณ วันที่ 1 กรกฎาคม 2562 ถึง 20 กรกฎาคม 2562

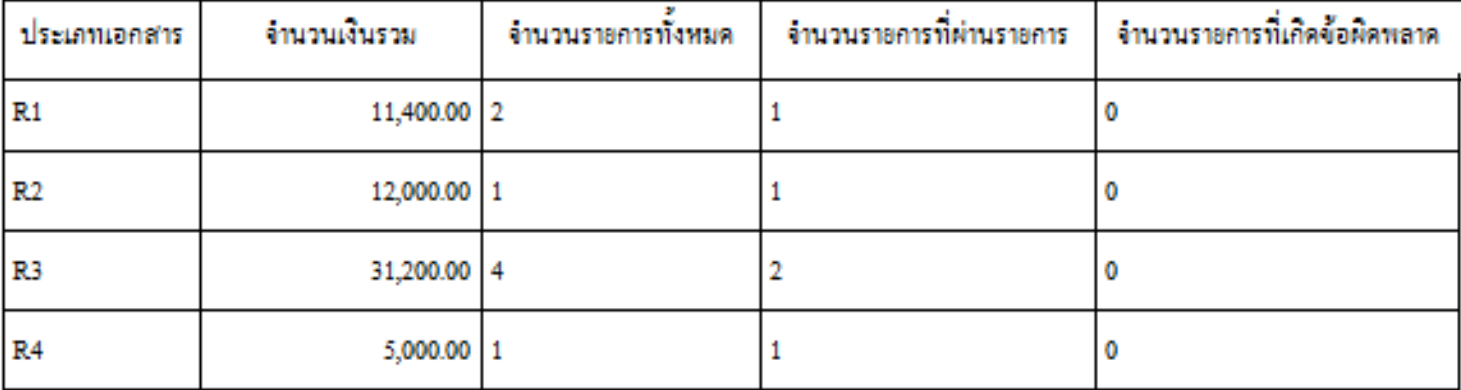

หน้าที่  $_1$  จากทั้งหมด  $_1$ วันที่พิมพ์ 23 กรกฎาคม 2562

### รายงานนำส่งเงินผ่าน KTB Corporate Online<sup>108</sup>

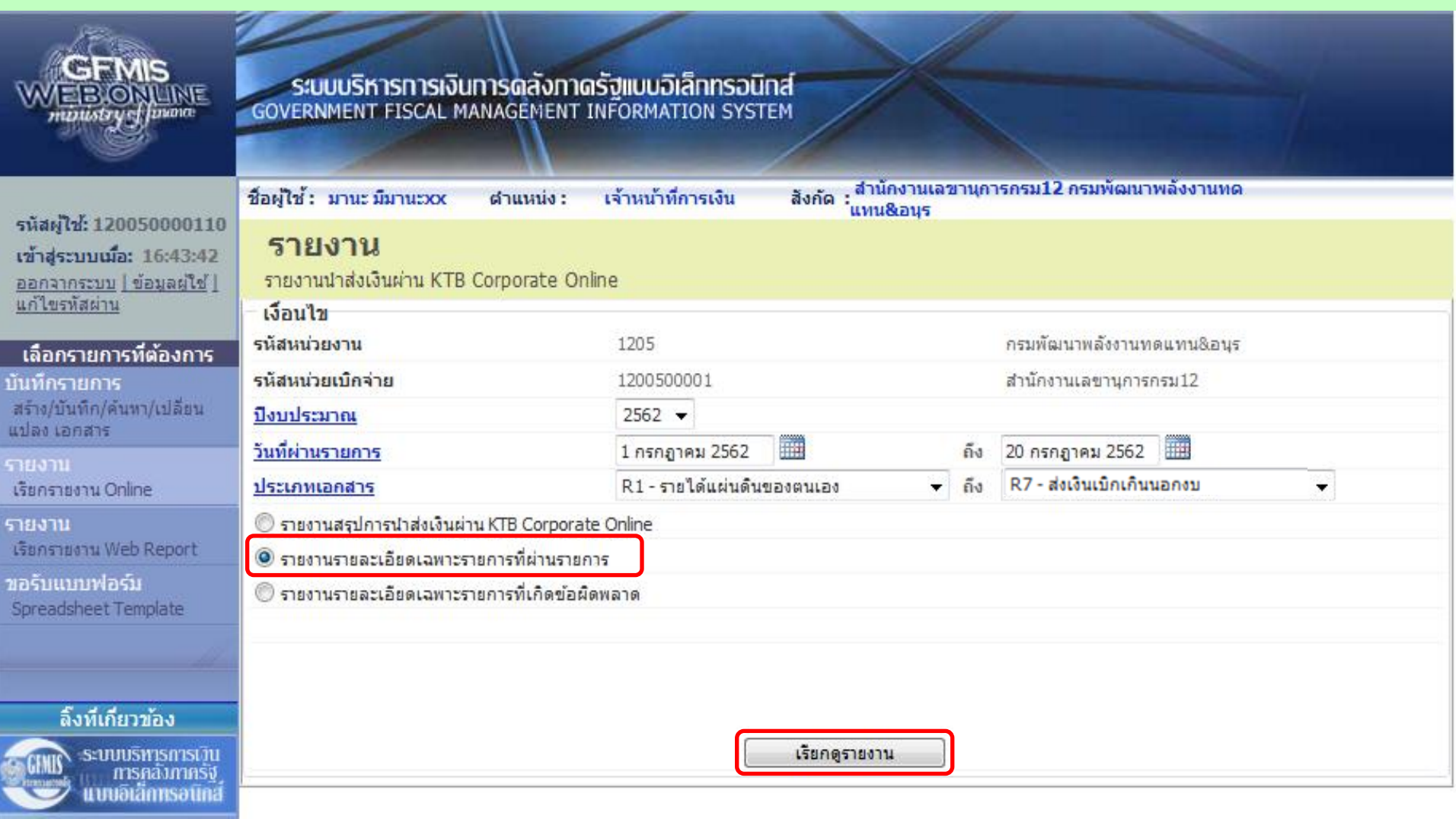

#### รายงานนำส่งเงินผ่าน KTB Corporate Online<sup>109</sup>

หน้าที่  $_1$  จากทั้งหมด  $_1$ วันที่พิมพ์ 23 กรกฎาคม 2562

#### รายงานรายละเอียดเฉพาะรายการที่ผ่านรายการ

รหัสหน่วยงาน 1205 กรมพัฒนาพลังงานทดแทน&อนุร รหัสหน่วยเบิ๊กจ่าย 1200500001 สำนักงานเลขานุการกรม12 ณ วันที่ 1 กรกฎาคม 2562 ถึง 20 กรกฎาคม 2562

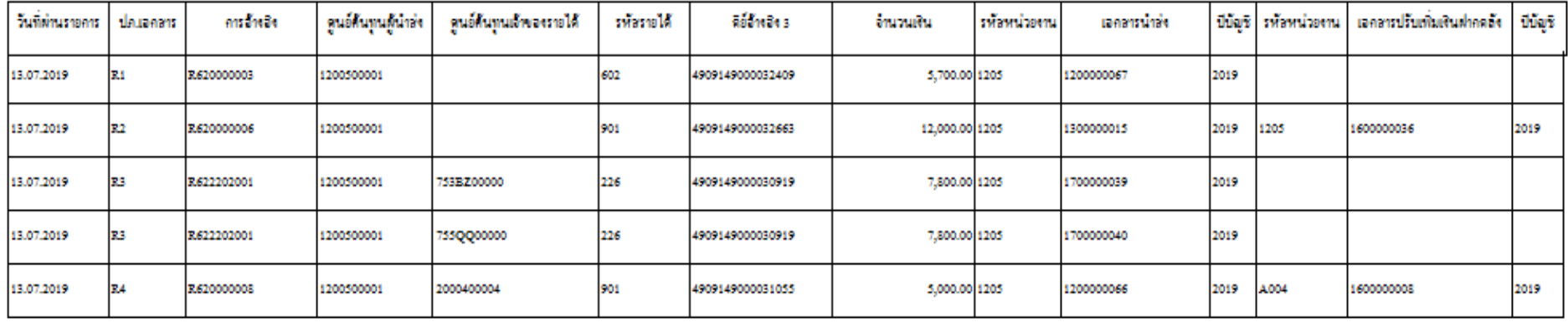

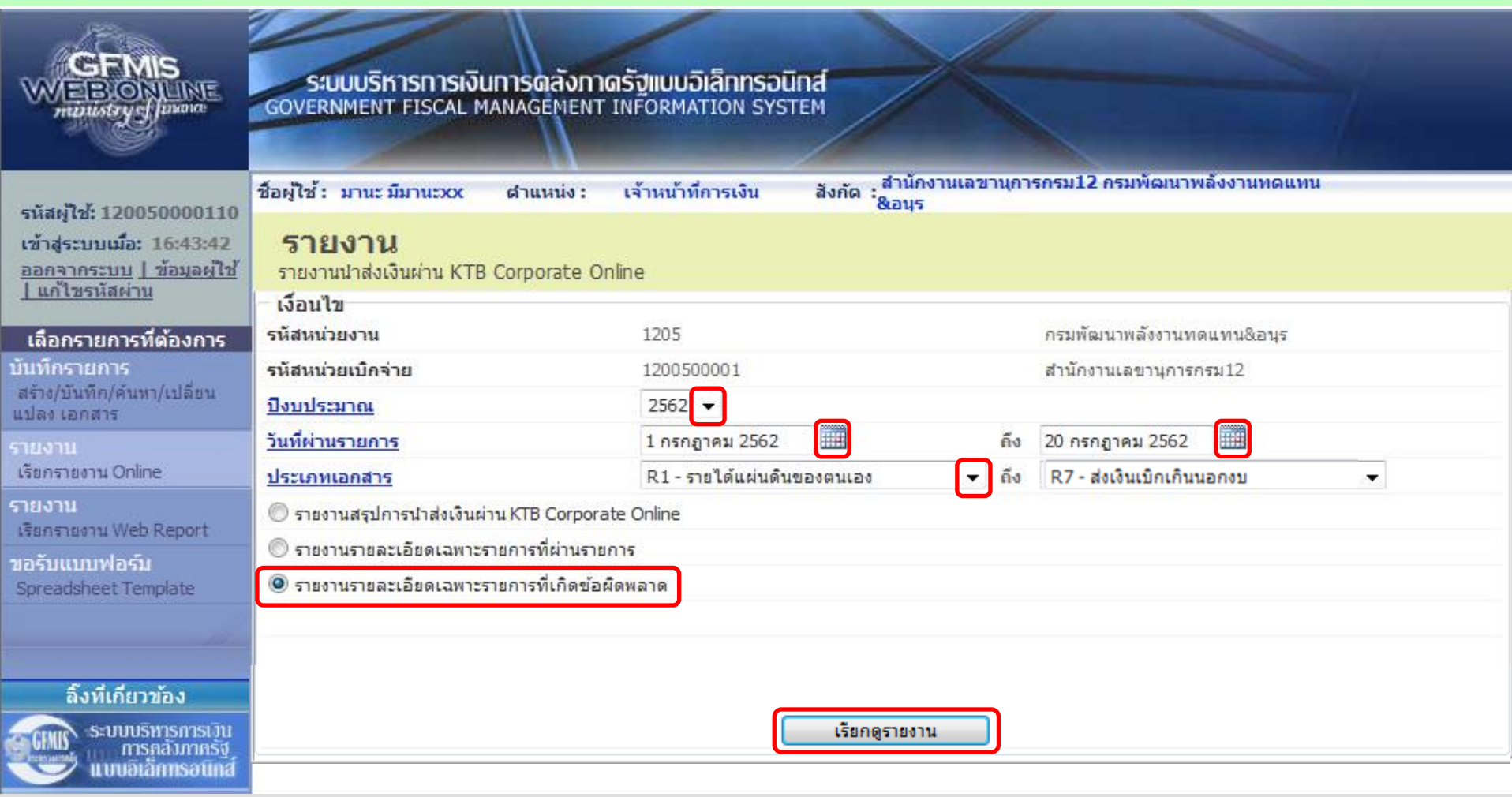

รายงานรายละเอียดเฉพาะรายการที่เกิดข้อผิดพลาด

รหัสหน่วยงาน 1205 กรมพัฒนาพลังงานทดแทน&อนุร รหัสหน่วยเบิ้กจ่าย 1200500001 สำนักงานเลขานุการกรม12 ณ วันที่ 1 กรกฎาคม 2562 ถึง 20 กรกฎาคม 2562

วันที่ผ่านรายการ ดูนอ์ต้นทุนผู้นำล่ง ดูนอ์ต้นทุนเจ้าของรายได้ dauanans การใหล่ง รพัลรายได้ ดีขั้นเวิง 3 Callenana minimu 11,520.00 จำนวนเงินที่จะบันทึกในเอกสาร R6 เกินกว่าจำนวนเงินในเอกสารที่อ้างอิง 13.07.2019 R6 1200500001 0688567900008419 193600061010002

หน้าที่ 1 จากทั้งหมด 1 วันที่พิมพ์ 23 กรกฎาคม 2562

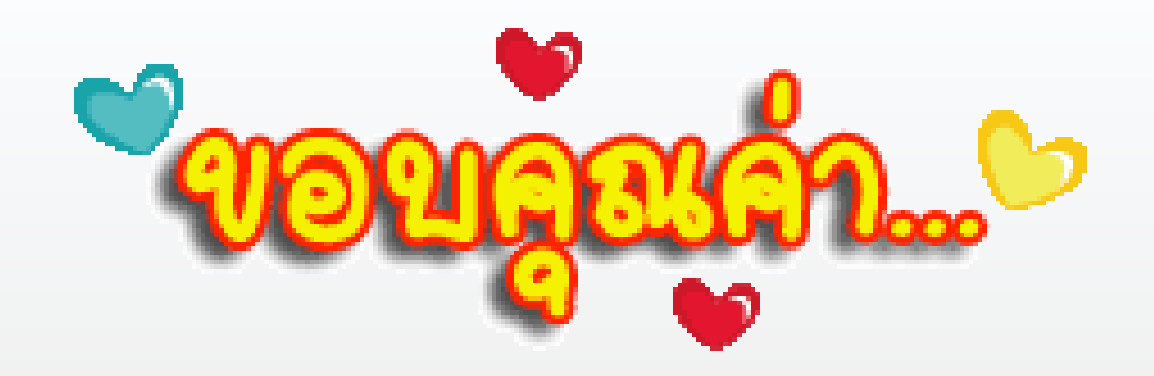

## ติดต่อสอบถามได้ที่...

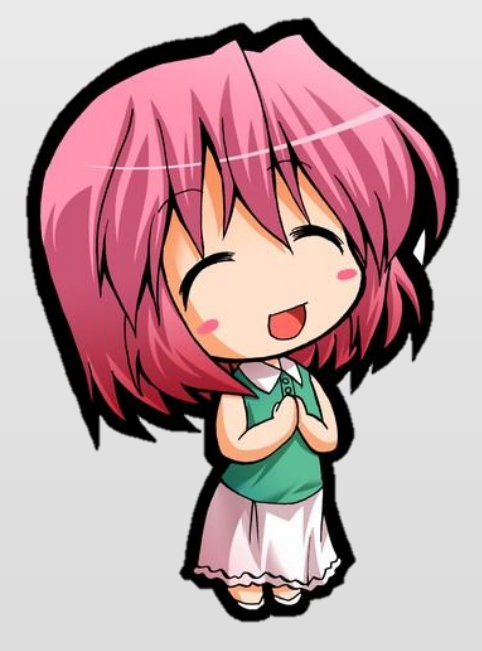

# โทร. 02 298 6660 (10 คู่สาย) Helpdesk GFMIS